# IM C300/C400 series

# **User Guide**

# Selected Version

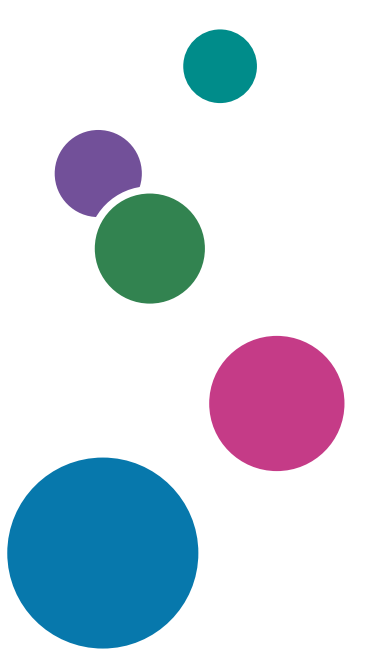

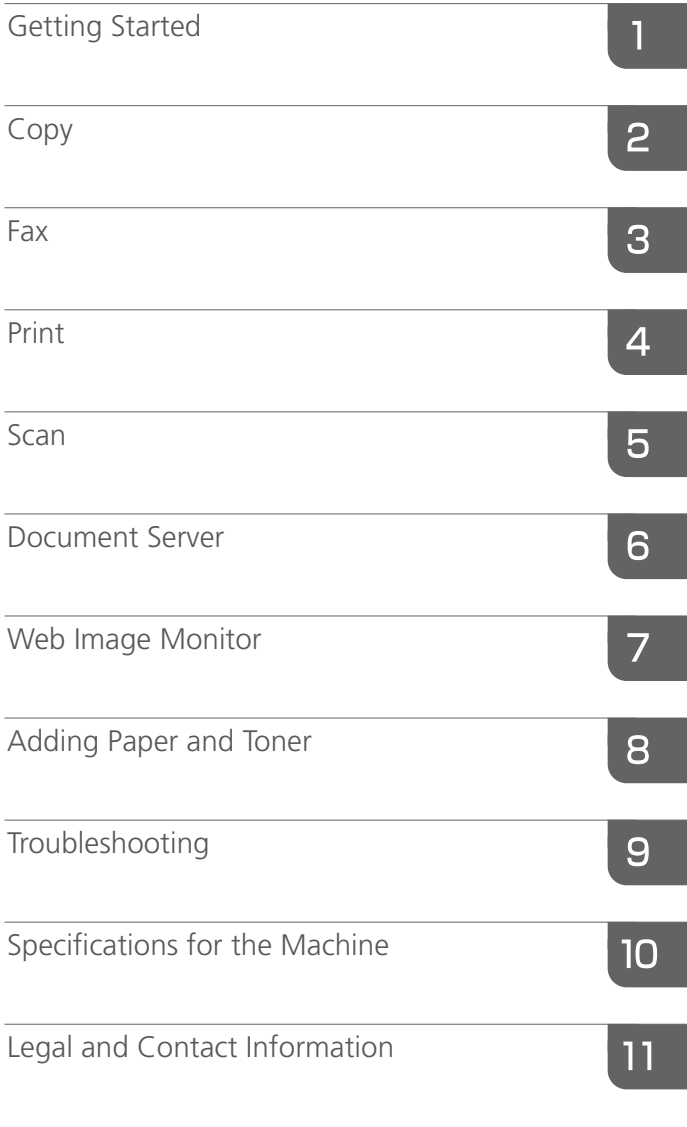

For information not found in this manual, see the online manuals available on our web site (https://www.ricoh.com/).

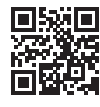

For safe and correct use, be sure to read Safety Information before using the machine.

# <span id="page-2-0"></span>How to Read the Manuals

# Symbols Used in the Manuals

This manual uses the following symbols:

### *I*mportant

Indicates points to pay attention to when using functions. This symbol indicates points that may result in the product or service becoming unusable or result in the loss of data if the instructions are not obeyed. Be sure to read these explanations.

### **D** Note

Indicates supplementary explanations of the machine's functions, and instructions on resolving user errors.

# $\lceil$   $\rceil$

Indicates the names of keys or buttons on the product or display.

# **TABLE OF CONTENTS**

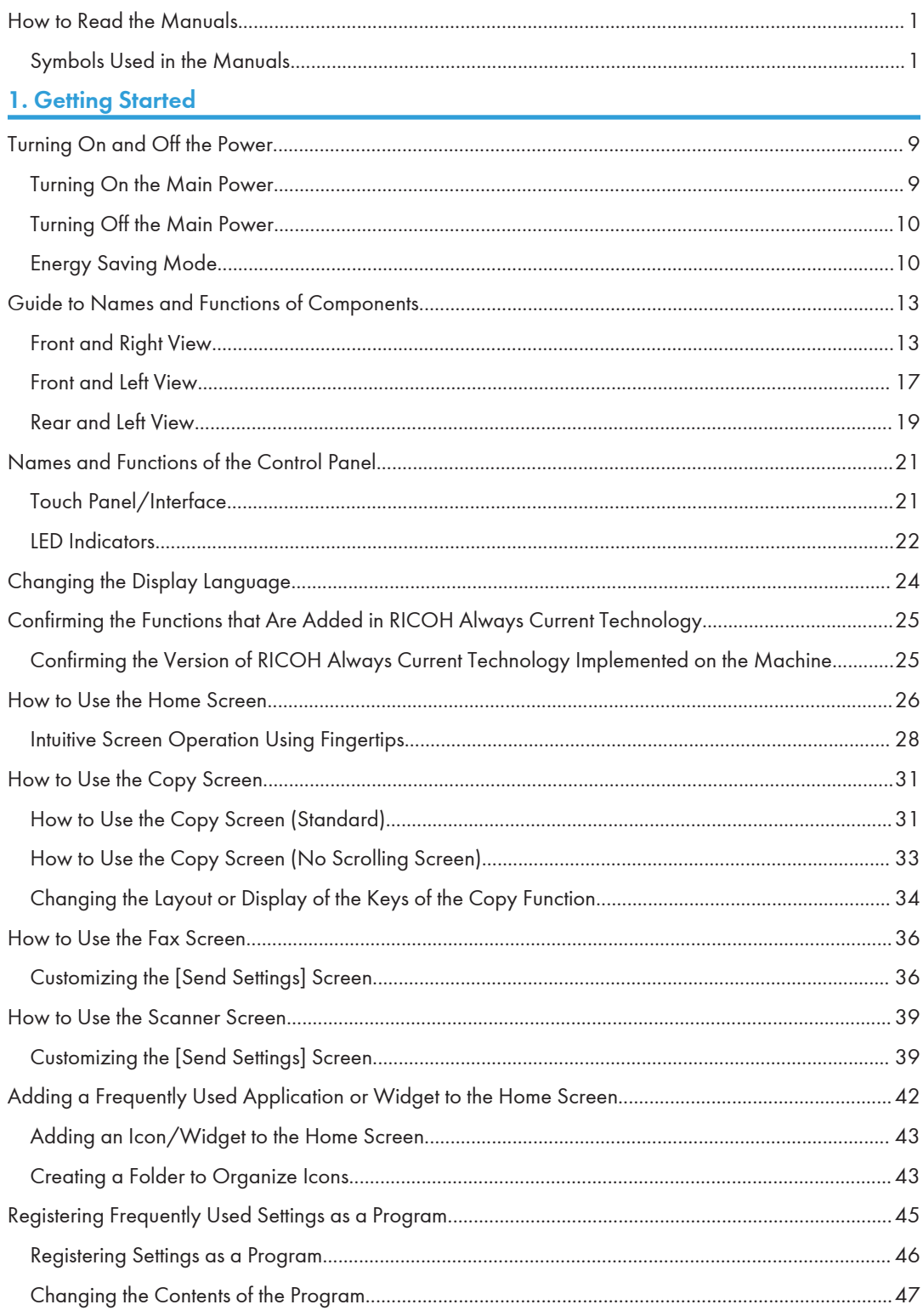

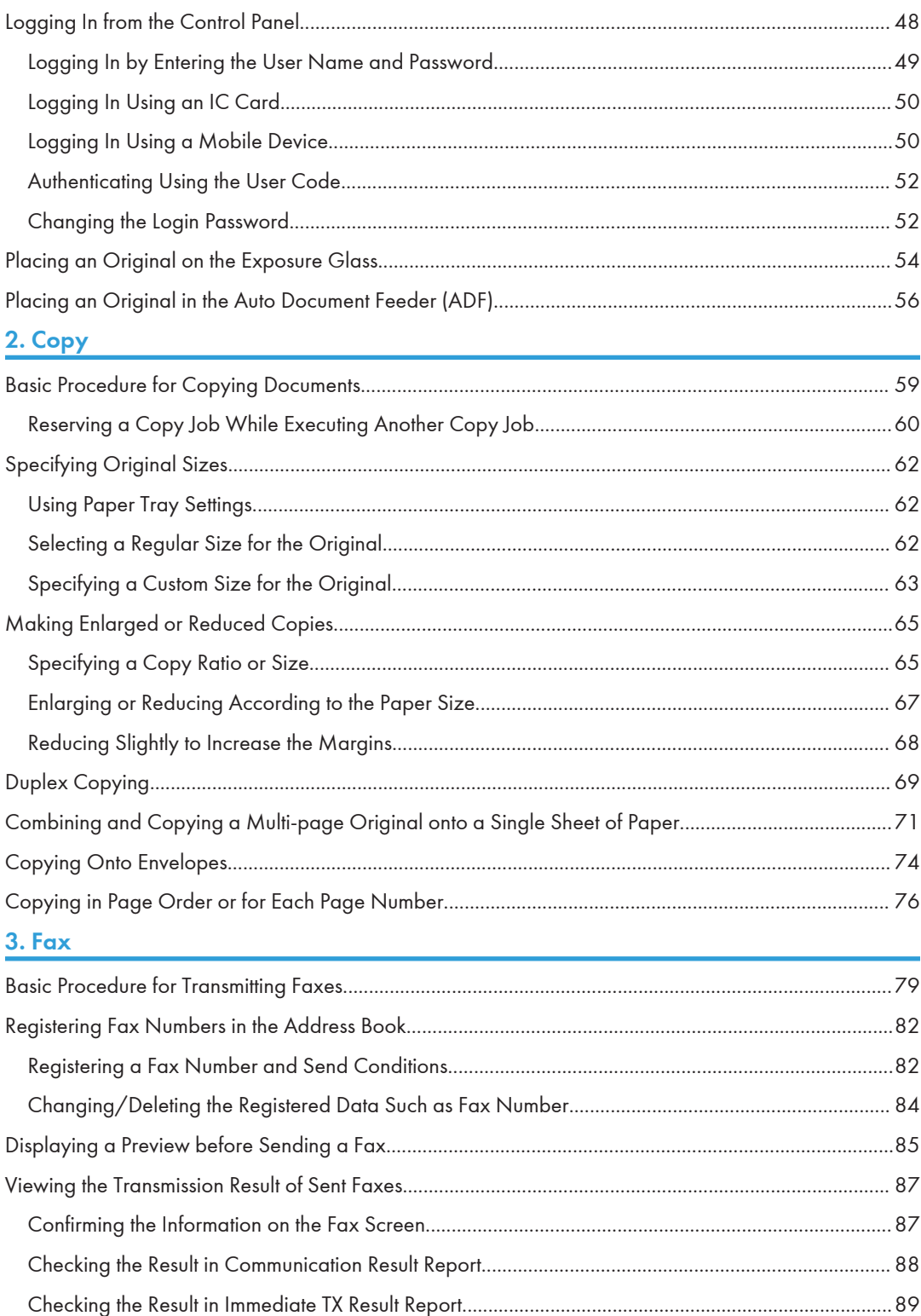

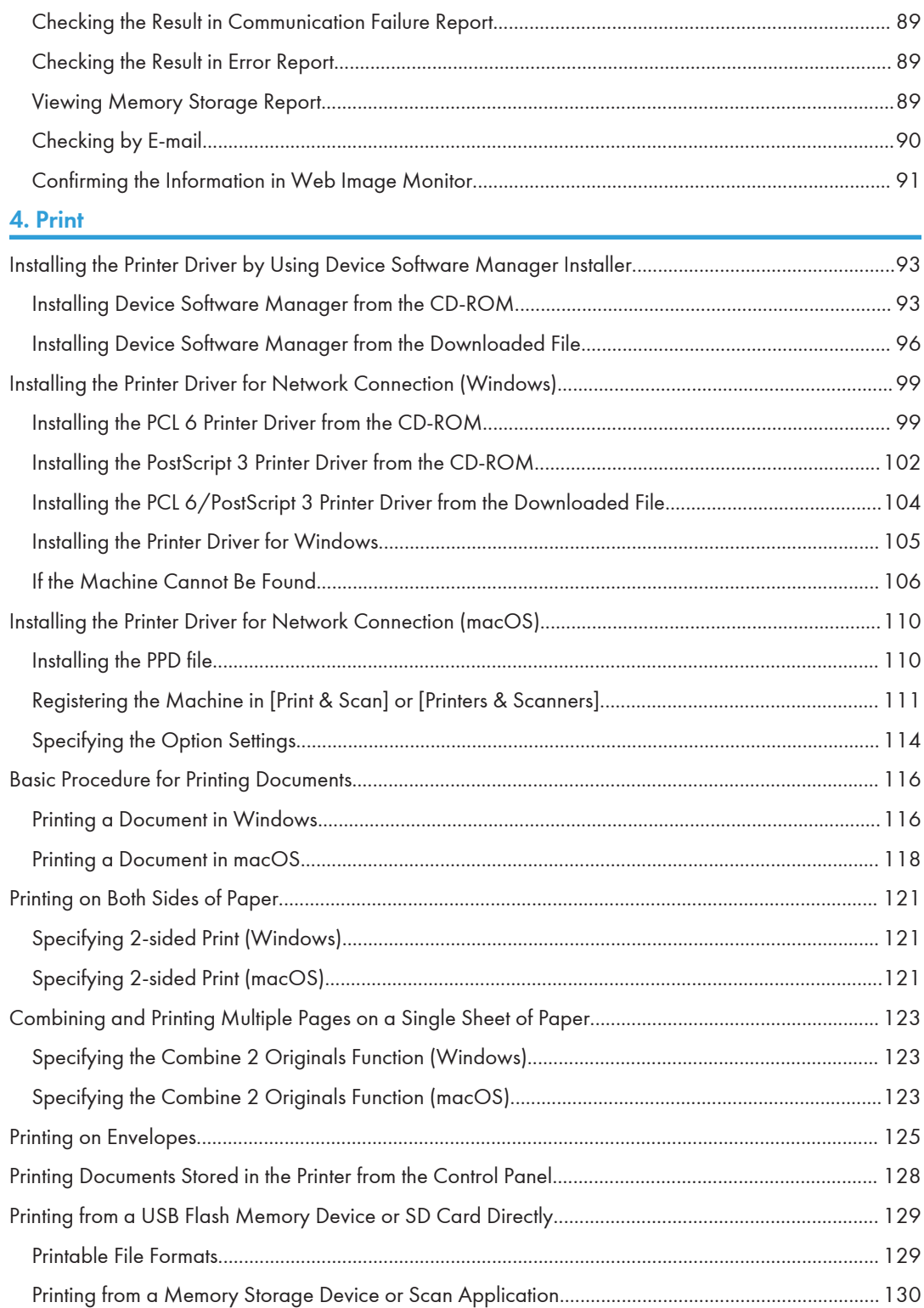

## [5. Scan](#page-134-1)

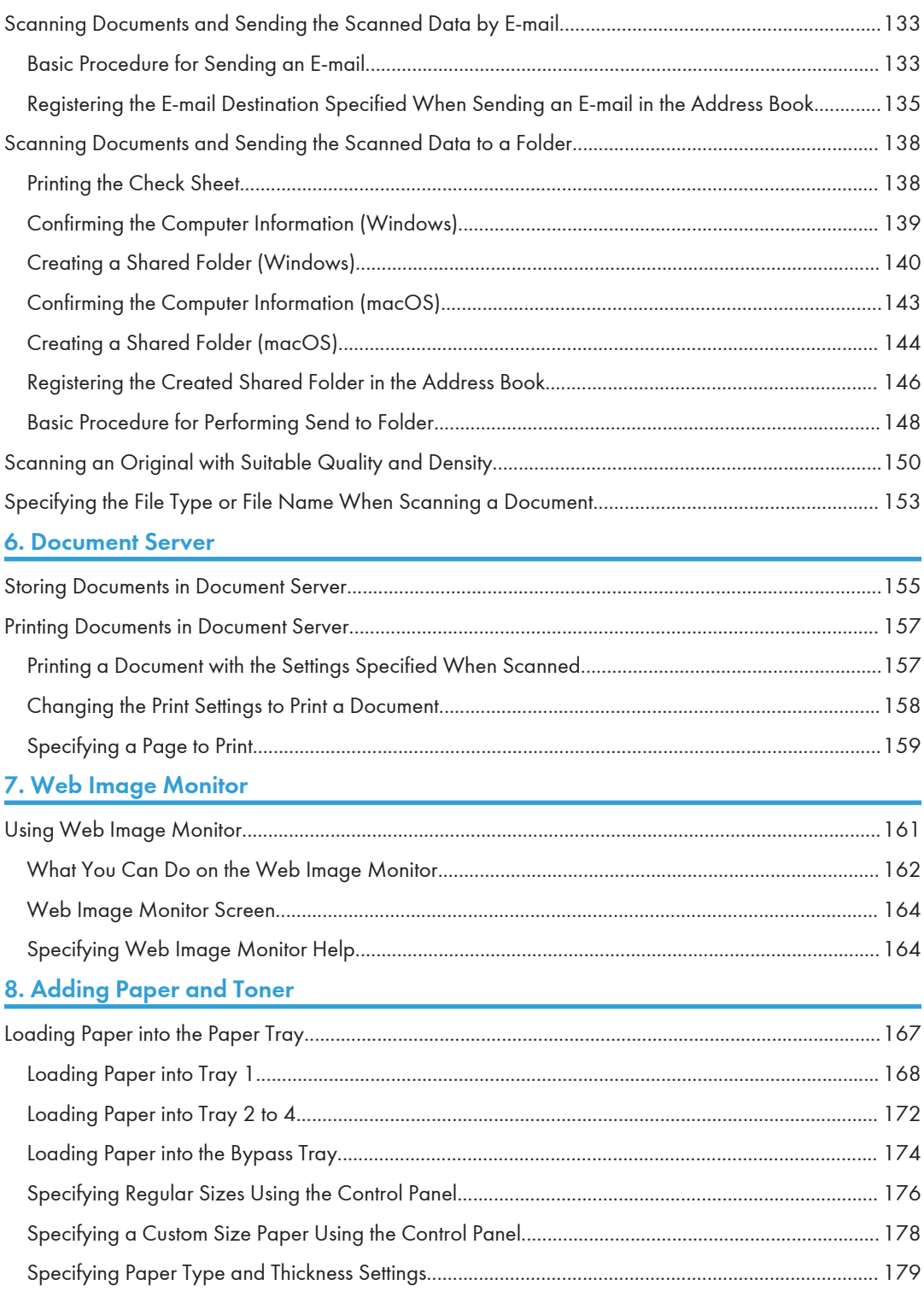

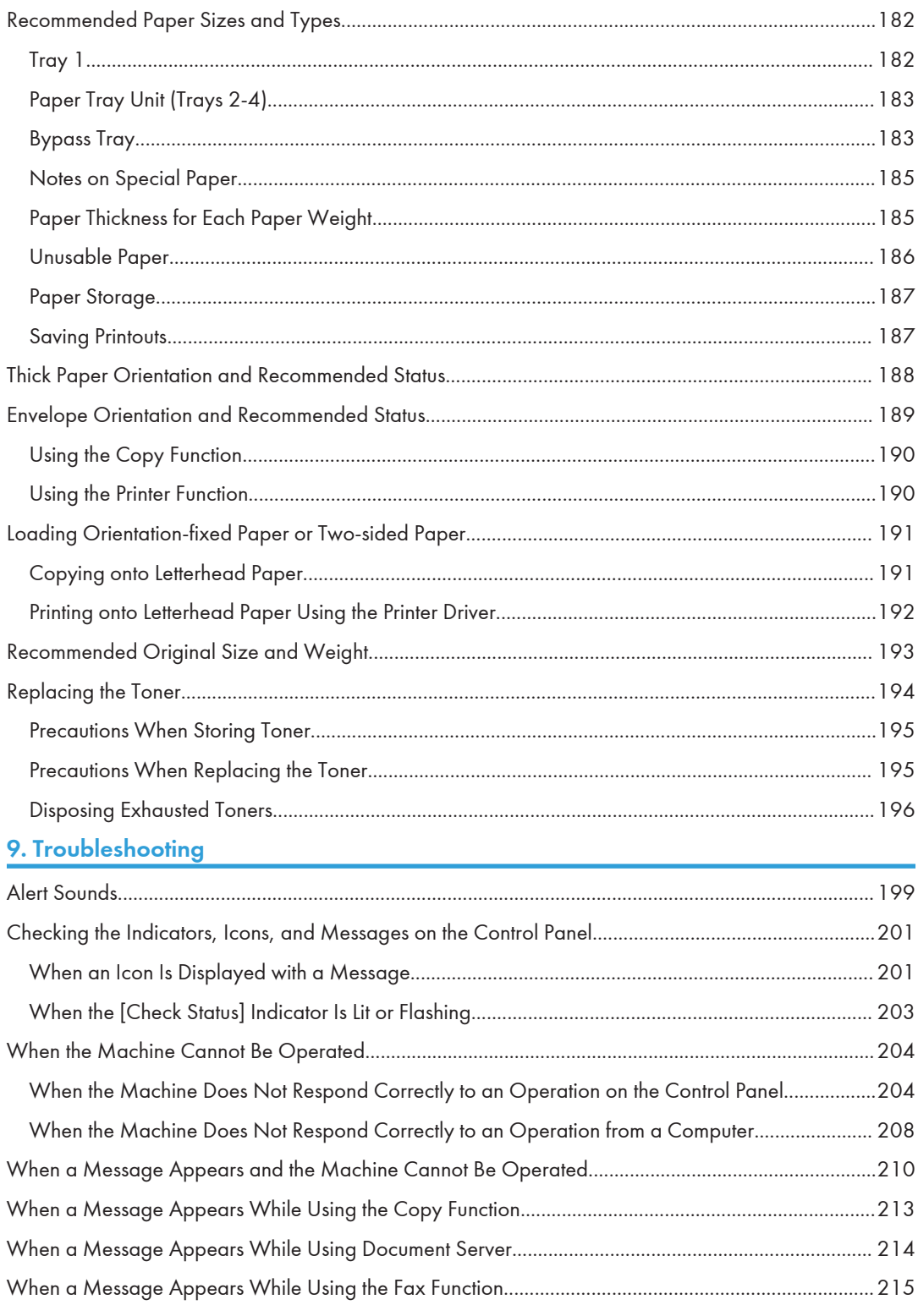

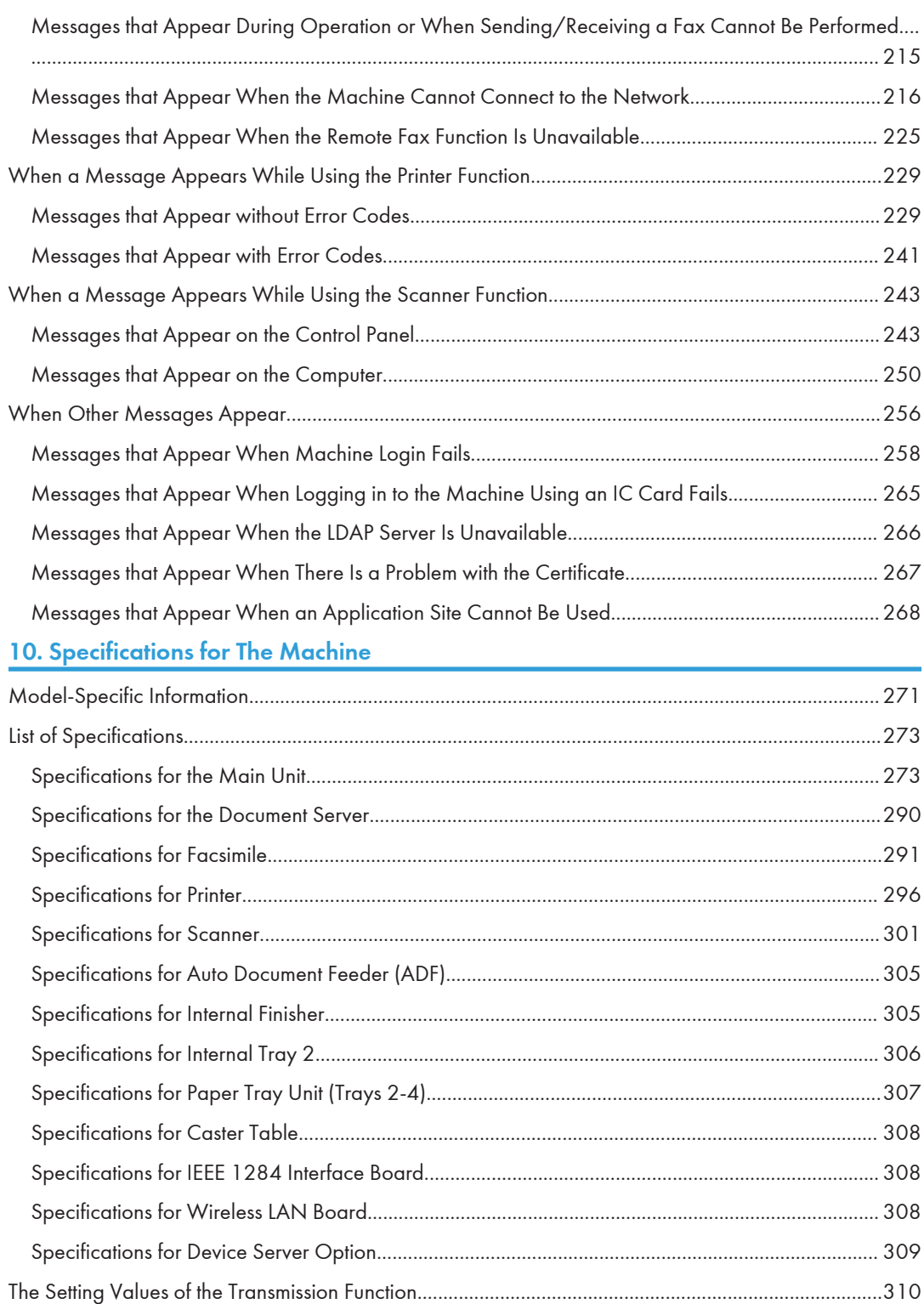

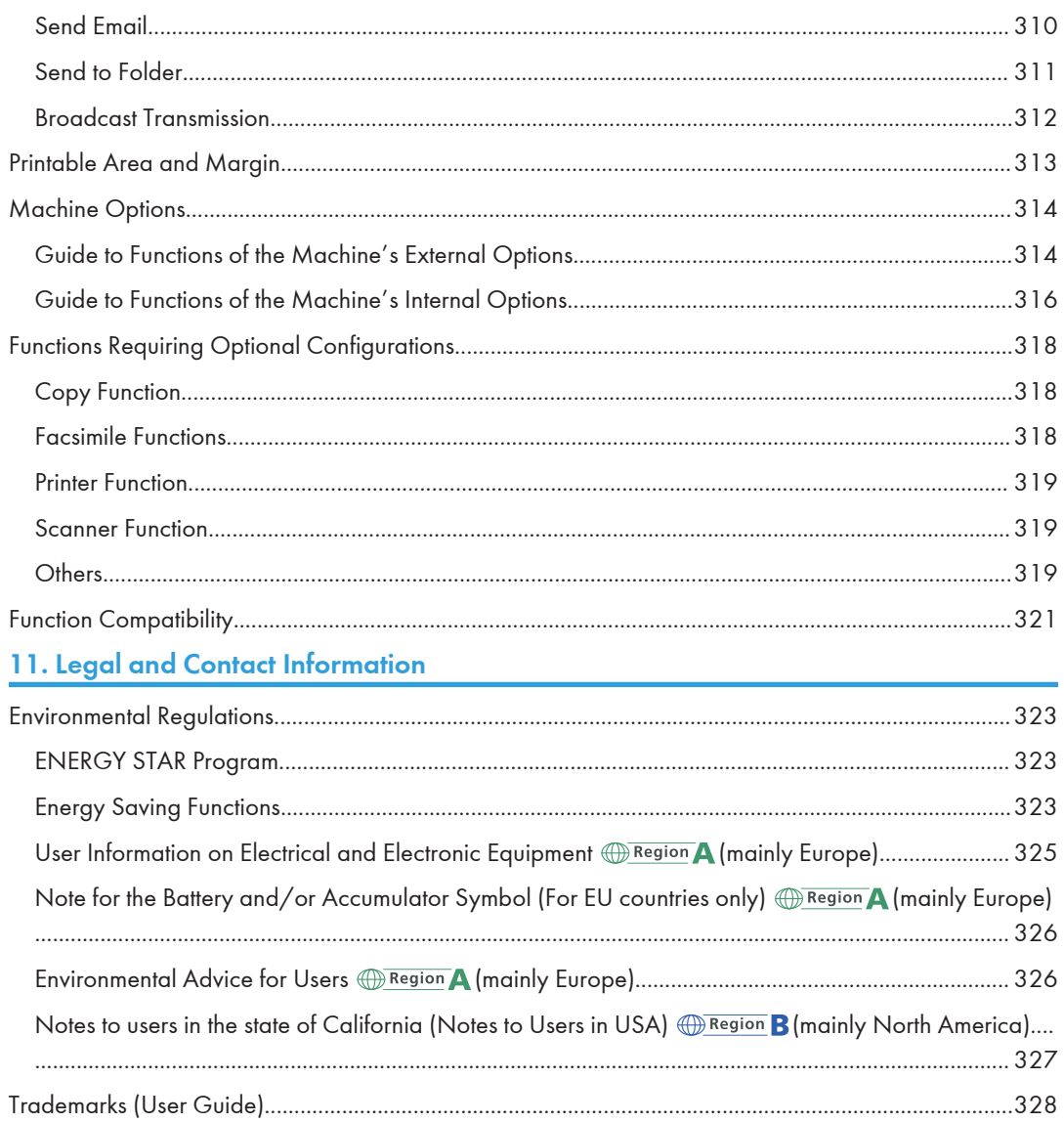

# <span id="page-10-1"></span><span id="page-10-0"></span>1. Getting Started

# Turning On and Off the Power

To turn the machine on and off, press the main power switch on the front of the machine.

### **A** Important

• When you are using the fax function on the machine, do not turn the power off under normal operation. If the power is turned off, data stored in the fax memory will be lost in about one hour after the machine is turned off. If you have to turn the power off or unplug the power cord for some reason, make sure 100% is shown as available memory on the screen for the fax function.

### Turning On the Main Power

### **A** Important

- Do not press the main power switch soon after you press the main power of the machine. When you turn the power on or off, wait at least 10 seconds after confirming that the main power indicator on the control panel has turned on or off.
- 1. Make sure the power cord is firmly plugged into the wall outlet.
- 2. Push the main power switch.

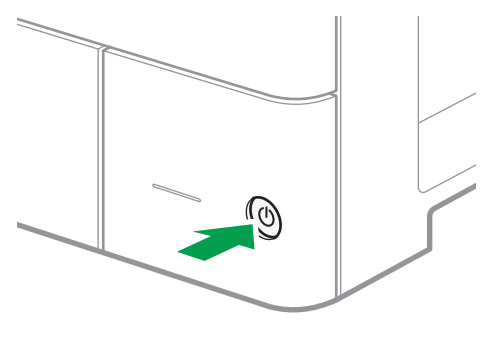

D0C9IA5901

The main power indicator on the right side of the control panel turns on.

**D**Note

- When the power is turned on, the screen may show that the machine is performing an auto restart. Do not turn off the main power while the machine is processing. It takes about 7 minutes until the machine restarts.
- If a file was deleted from memory, a Power Failure Report is automatically printed as soon as the power is restored. This report can be used to identify lost files.

### <span id="page-11-0"></span>Turning Off the Main Power

### Important

- Do not turn off the power while the machine is in operation. To turn the power off, confirm that the operation is finished.
- Do not hold down the main power switch while turning off the main power. Doing so forcibly turns off the machine's power and may damage the hard disk or memory and cause malfunctions.
- Do not press the main power switch soon after pressing the main power switch on the machine. When you turn the power on or off, wait at least 10 seconds after confirming that the main power indicator on the control panel has turned on or off.
- 1. Push the main power switch.

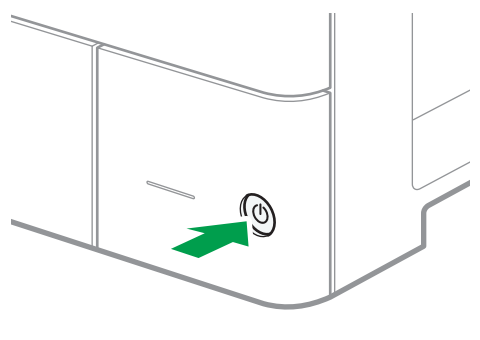

D0C9IA5901

The main power indicator on the right side of the control panel turns off. The main power turns off automatically after the machine has shut down properly.

### Energy Saving Mode

When the machine is not operated for a specified period of time, the machine enters the "Energy Saving mode" automatically. "Energy Saving mode" has two modes, "Fusing Unit Off mode" and "Sleep mode", and the machine enters the Fusing Unit Off mode first. In the factory default, the machine is configured to use both modes.

#### Fusing Unit Off Mode

In this mode, the main power indicator is lit. Because the heater of the fusing unit is turned off but the screen of the control panel is still displayed, the power consumption decreases, but you can start operation promptly. If you do not operate the machine for a specified period of time, the machine emits a clicking sound and enters Fusing Unit Off mode.

• You can specify whether to enable the Fusing Unit Off mode and the time to wait before the machine enters Fusing Unit Off mode under [Fusing Unit Off Mode (Energy Saving) On/Off]. See "Date/Time/Timer", User Guide (Full Version).

• In this mode, you can scan documents, send faxes, receive faxes into memory, change the machine settings on the control panel, and perform other operations that do not require printing.

### Sleep Mode

In this mode, the display of the control panel turns off and the main power indicator blinks slowly. Power consumption is minimized. When you do not operate the machine for a specified period of time or press [Energy Save] ( $\Box$ ), the machine enters Sleep mode.

• You can specify the amount of time that the machine waits before entering Sleep mode under [Sleep Mode Timer].

See "Date/Time/Timer", User Guide (Full Version).

- The machine recovers from Sleep mode when you perform one of the following:
	- Lift the ADF.
	- Place an original in the ADF.
	- Touch the display of the control panel.

### **D** Note

- The energy saving functions are disabled when an error occurs or while an operation is in progress.
- The energy saving functions will not operate in the following cases:
	- When fixed warm-up is in progress
	- When operations are suspended during printing
	- When a warning message appears (The machine enters Fusing Unit Off mode unless the cover is open.)
	- When paper is jammed (The machine enters Fusing Unit Off mode except when the cover is open.)
	- When the Data In indicator is lit or flashing (The machine enters Fusing Unit Off mode except when the Data In indicator is lit or flashing due to receiving faxes or storing documents.)
- The machine does not enter Sleep mode in the following cases:
	- During communication with external equipment
	- When the hard disk is active
	- When the service call message appears
	- When the ADF, machine's cover, or ADF cover are opened
	- When the "Add Toner" message appears
	- When toner is being replenished
	- When one of the following screens is displayed:
		- System Settings
- Counter
- Inquiry
- Address Book
- Tray/Paper Settings
- When data is being processed
- If a file is waiting to be transmitted within the next minute using the "Send Later" facsimile function
- When a recipient is being registered in the address list or group dial list
- When the sample print, locked print, hold print, or stored print screen is displayed
- When the screen of a document that was stored under the printer function appears
- When the internal cooling fan is active
- When accessing the machine using Web Image Monitor

# <span id="page-14-0"></span>Guide to Names and Functions of Components

# **ACAUTION**

• Do not obstruct the machine's vents. Doing so can result in fire as the internal components are overheated.

ADF stands for Auto Document Feeder.

# Front and Right View

### IM C300/C300F/C400F

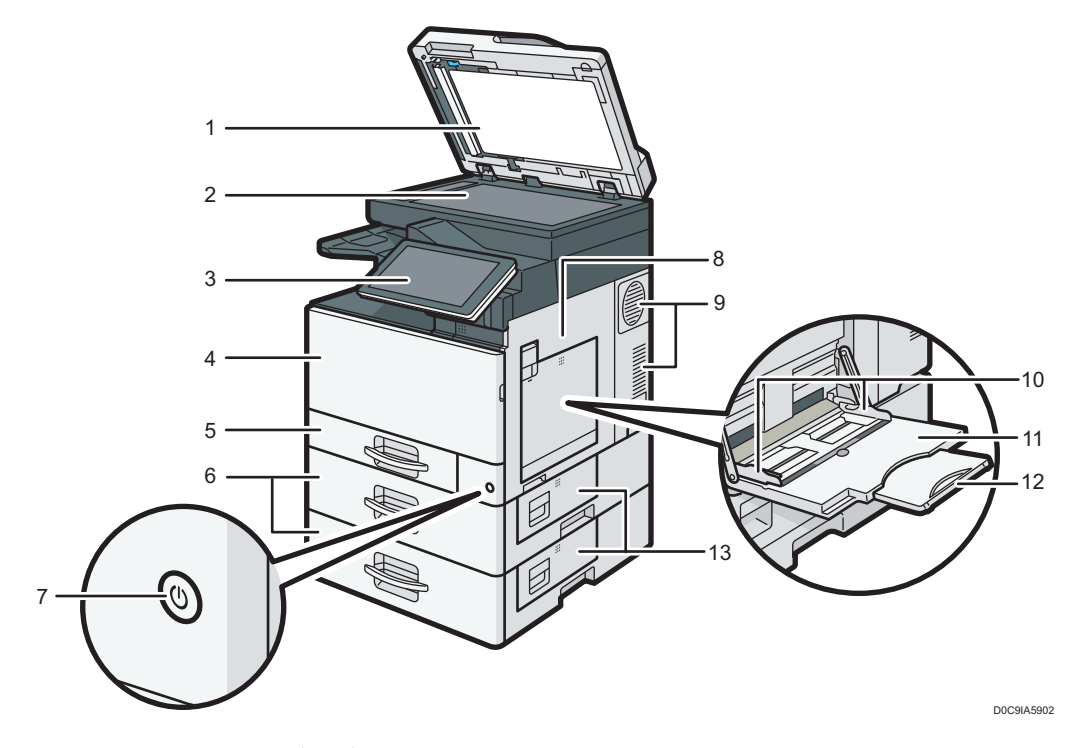

### 1. Auto Document Feeder (ADF)

Lower the ADF over originals placed on the exposure glass.

If you load a stack of originals in the ADF, the ADF will automatically feed the originals one by one.

### 2. Exposure glass

Place originals face down here.

### 3. Control panel

See [page 21 "Names and Functions of the Control Panel"](#page-22-0).

#### 4. Front cover

Open to replace the toner cartridge.

### 5. Paper tray

Load paper here.

### 6. Paper tray unit

Load paper here.

### 7. Main power switch

To operate the machine, the main power switch must be on. If it is off, turn the switch on.

### 8. Right cover

Open this cover when a paper jam occurs.

### 9. Vents

Prevent overheating.

### 10. Paper guides

When loading paper in the bypass tray, align the paper guides flush against the paper.

### 11. Bypass tray

Use to copy or print on OHP transparencies and label paper (adhesive labels).

### 12. Extender

Pull this extender out when loading A4 $\overline{P}$ , 8<sup>1</sup>/<sub>2</sub> × 11 $\overline{P}$  or larger size paper in the bypass tray.

### 13. Lower right cover

Open this cover when a paper jam occurs.

### IM C400SRF

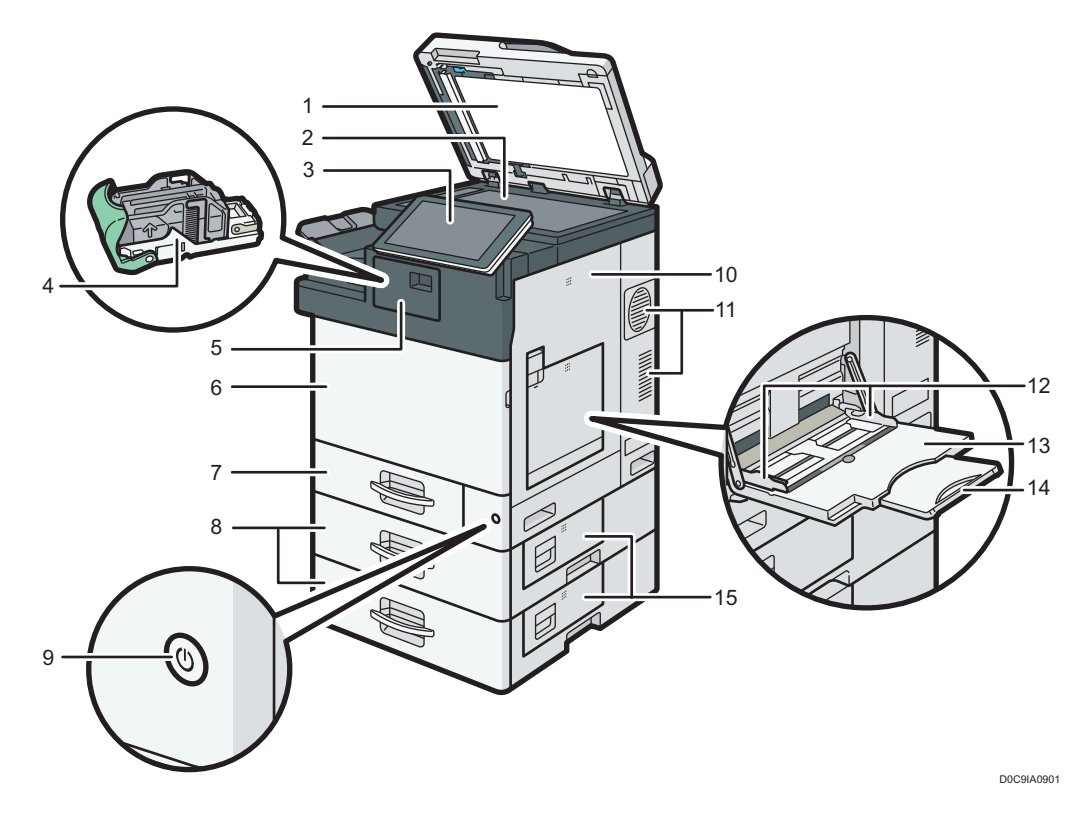

### 1. Auto Document Feeder (ADF)

Lower the ADF over originals placed on the exposure glass.

If you load a stack of originals in the ADF, the ADF will automatically feed the originals one by one.

### 2. Exposure glass

Place originals face down here.

### 3. Control panel

See [page 21 "Names and Functions of the Control Panel"](#page-22-0).

### 4. Staple cartridge

Staple cartridge for the finisher. Replace the cartridge when the staples run out.

### 5. Finisher cover

Open this cover to replace the staple cartridge.

### 6. Front cover

Open to replace the toner cartridge.

### 7. Paper tray

Load paper here.

### 8. Paper tray unit

Load paper here.

### 9. Main power switch

To operate the machine, the main power switch must be on. If it is off, turn the switch on.

### 10. Right cover

Open this cover when a paper jam occurs.

### 11. Vents

Prevent overheating.

### 12. Paper guides

When loading paper in the bypass tray, align the paper guides flush against the paper.

### 13. Bypass tray

Use to copy or print on OHP transparencies and label paper (adhesive labels).

### 14. Extender

Pull this extender out when loading A4 $\overline{P}$ , 8<sup>1</sup>/<sub>2</sub> × 11 $\overline{P}$  or larger size paper in the bypass tray.

### 15. Lower right cover

Open this cover when a paper jam occurs.

## <span id="page-18-0"></span>Front and Left View

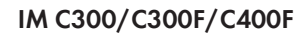

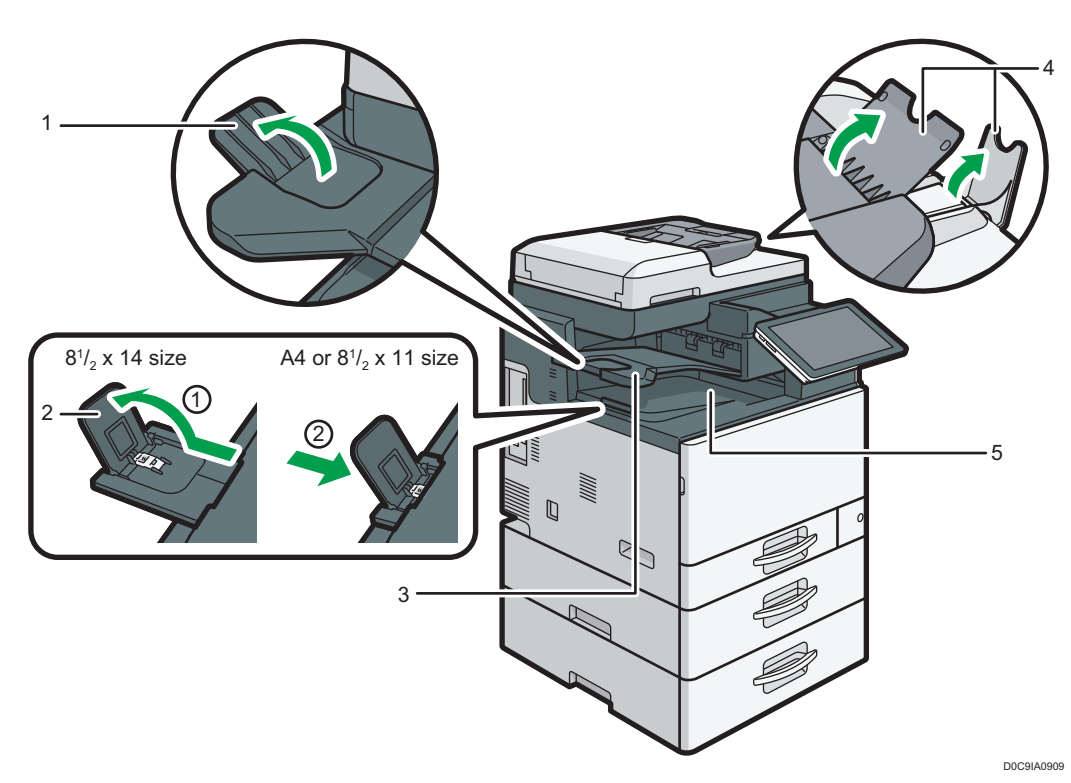

### 1. Internal tray 2 guide

Open out and raise the end fence to support large paper.

### 2. Internal tray guide

Open out and raise the end fence to support large paper.

•  $8^{1}/2 \times 14$  size

Pull out the guide to position 1.

• A4 or  $8^{1}/2 \times 11$  size

Pull out the guide to position 1, and then push it back to position 2.

### 3. Internal tray 2

If you select this as the output tray, copied/printed paper or fax messages are delivered here face down.

### 4. ADF's extenders

Raise these extenders to support large paper.

### 5. Internal tray

Copied/printed paper and fax messages are delivered here.

### IM C400SRF

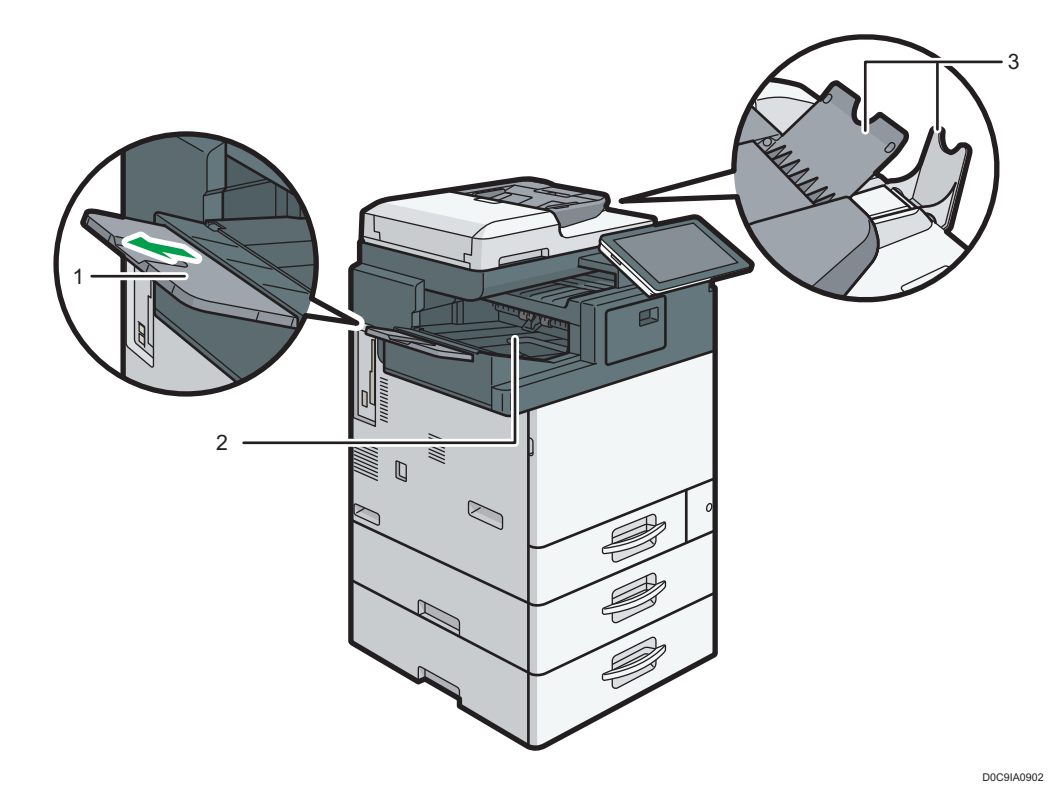

1. Finisher shift tray guide

Open out the end fence to support large paper.

### 2. Finisher shift tray

Copied/printed/sorted/stapled paper and fax messages are delivered here.

### 3. ADF's extenders

Raise these extenders to support large paper.

# <span id="page-20-0"></span>Rear and Left View

### IM C300/C300F/C400F

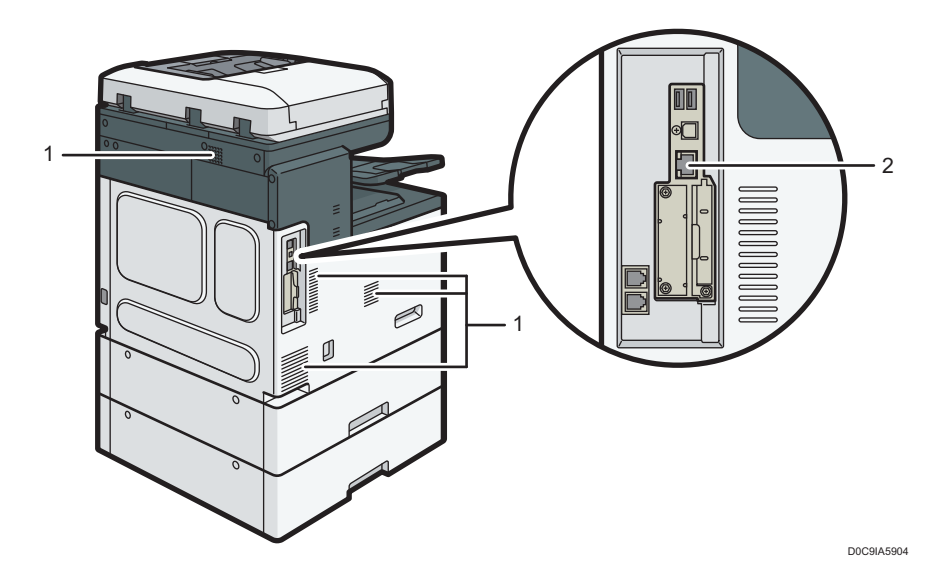

### 1. Vents

Prevent overheating.

### 2. Ethernet port

Use a network interface cable to connect the machine to a network.

### IM C400SRF

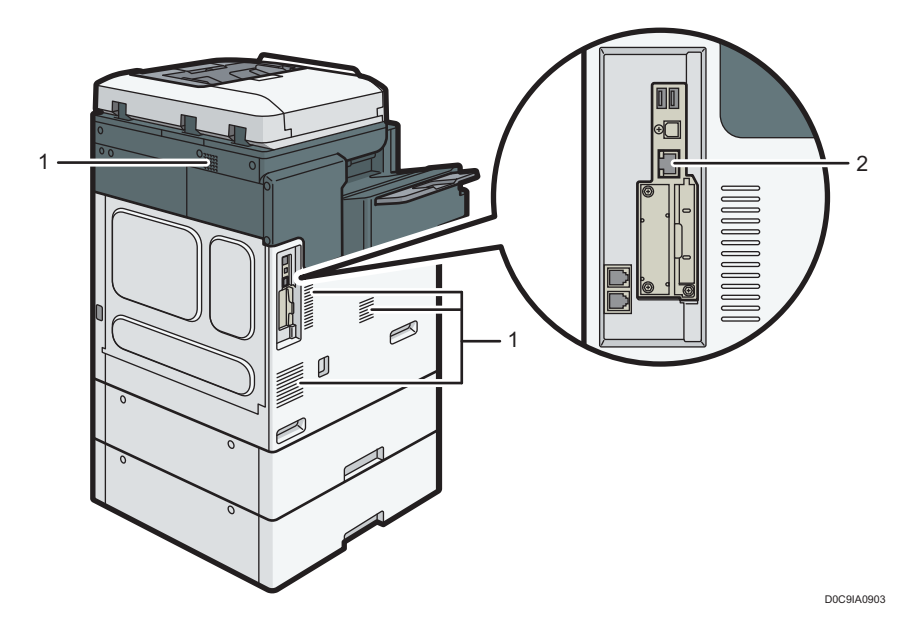

### 1. Vents

Prevent overheating.

### 2. Ethernet port

Use a network interface cable to connect the machine to a network.

# <span id="page-22-0"></span>Names and Functions of the Control Panel

The touch panel (Smart Operation Panel) that displays the operation screen of the machine is referred to as the "Control Panel".

- On both sides of the control panel, interfaces for connecting external devices and slots to insert an SD card/USB flash memory device are provided.
- Even when the screen is turned off, the LED indicators on the frame of the control panel show the status of the machine.

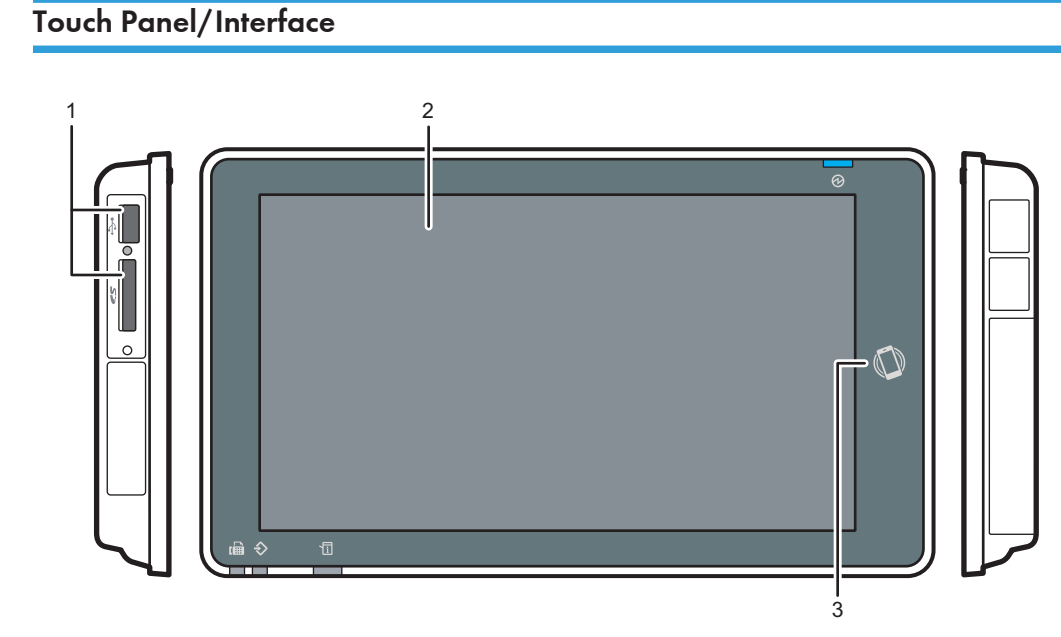

#### 1. Media slots

Insert an SD card or USB flash memory device. You can store the scanned data or print the file stored on the media.

- Use an SD memory card or SDHC memory card with a maximum capacity of 32 GB. You cannot use an SDXC memory card.
- Use the media formatted in FAT16 or FAT32.
- Certain types of USB flash memory devices cannot be used in the machine.
- A USB extension cable, hub, or card reader cannot be used.
- If the power of the machine is turned off or the media is removed from the machine while the machine is reading the data in the media, check the data in the media.
- Before removing the media from the slot, press the icon displayed on the screen  $\left| \bullet \right|$  to cancel the connection.

DZB165

<span id="page-23-0"></span>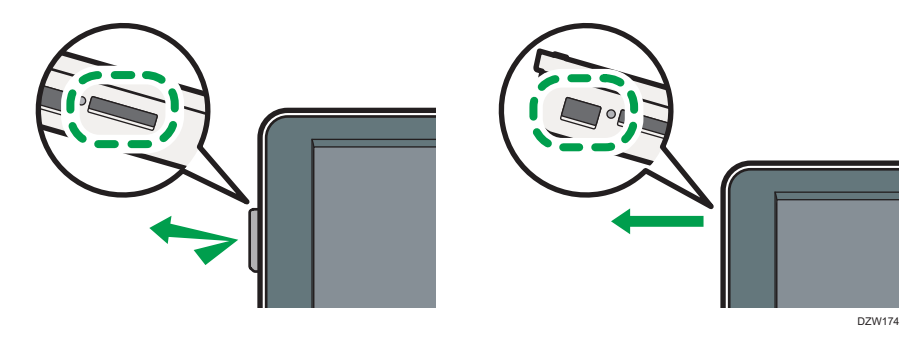

### 2. Touch Panel

Displays the Home screen, operation screen of applications, and messages. Operate with the fingertips. [page 26 "How to Use the Home Screen"](#page-27-0)

[page 28 "Intuitive Screen Operation Using Fingertips"](#page-29-0)

### 3. NFC tag

Used to connect the machine and a smart device with the RICOH Smart Device Connector.

See "Using the Machine Functions from a Mobile Device", User Guide (Full Version).

### **D** Note

• You can adjust the angle of the control panel to improve visibility.

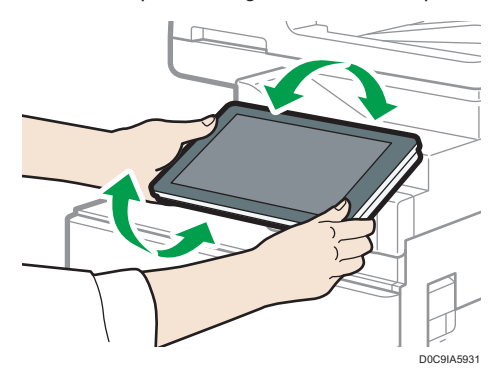

# LED Indicators

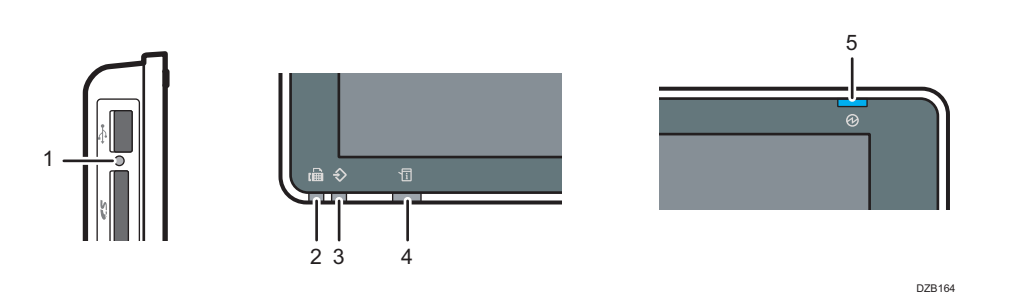

### 1. Media access indicator

Flashes when data is being read from or written to an SD card.

While the machine is accessing the SD card or USB flash memory device, do not turn the power off or remove the media.

- If the media access lamp does not light when an SD card is pushed into the media slot, do the following:
	- Reinsert the SD card.
	- The SD card may be broken. Contact the shop where you bought it.

### 2. Fax indicator

Indicates the status of the fax function.

- Flashing: transmitting and receiving data
- Lit: receiving data (Substitute RX File/Memory Lock Reception/Personal Box)

#### 3. Data In indicator

Flashes when the machine is receiving data sent from the printer driver or LAN-Fax driver.

### 4. Status indicator

Indicates the status of the system. Stays lit when an error occurs or toner runs out.

[page 201 "Checking the Indicators, Icons, and Messages on the Control Panel"](#page-202-0)

### 5. Main power indicator

The main power indicator lights up when you turn on the main power switch. In Sleep mode, it flickers slowly.

# <span id="page-25-0"></span>Changing the Display Language

You can change the language used on the display. English is set as default.

1. On the Home screen, press the change language widget.

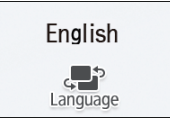

2. Select the language you want to display.

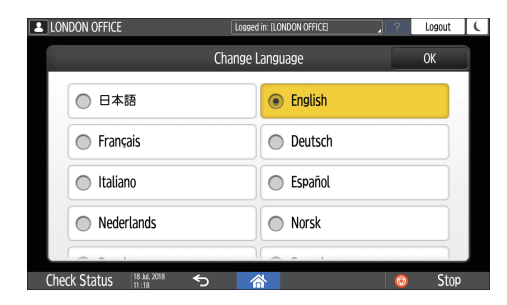

3. Press [OK].

# <span id="page-26-0"></span>Confirming the Functions that Are Added in RICOH Always Current Technology

You can install the upgrade package for the machine's functions by RICOH Always Current Technology. You can apply the latest functions developed after purchase and security updates.

To install the latest version of RICOH Always Current Technology, access the Application Site from the control panel of the machine.

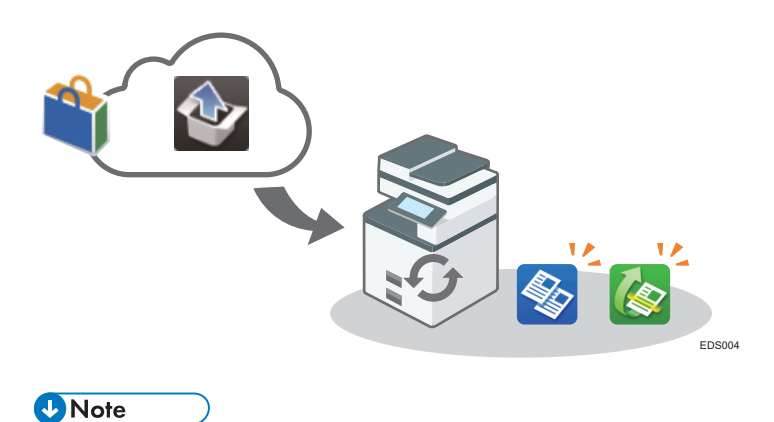

• For details about installing RICOH Always Current Technology, see the Operating Instructions for Application Site.

Confirming the Version of RICOH Always Current Technology Implemented on the Machine

- 1. Press [Maintnc./Inquiry/Mach. Info] on the [Check Status] screen.
- 2. Press [Inquiry].
- 3. Check the version of the machine under the machine information.

# <span id="page-27-0"></span>How to Use the Home Screen

Press [Home] ( $\hat{\triangle}$ ) at the bottom center of the screen to display the Home screen on which icons for each function are shown. On the Home screen, you can register frequently used shortcuts and widgets.

Important

- Do not apply strong impact or force to the screen, or it may be damaged. Maximum force allowable is approx. 30N (approx. 3 kgf). (N = Newton, kgf = Kilogram force. 1 kgf = 9.8N.)
- Touch the Home screen to operate it.

[page 28 "Intuitive Screen Operation Using Fingertips"](#page-29-0)

• You can add or delete icons and widgets, and change their order.

[page 42 "Adding a Frequently Used Application or Widget to the Home Screen"](#page-43-0)

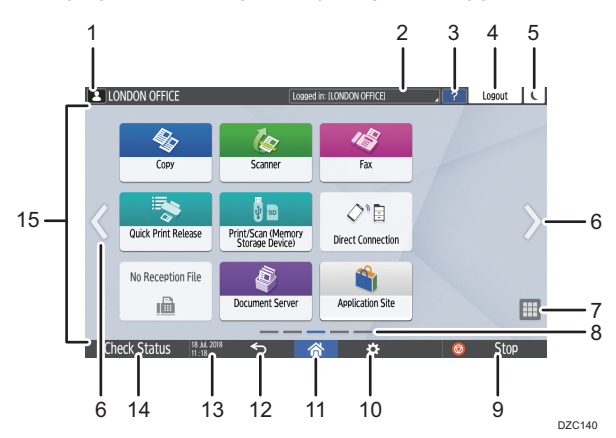

### 1. Login icon

This icon is displayed when users are logged in. When you press the icon, the names of the users who are currently logged in are displayed.

### 2. System message

Displays system and application messages. If there are two or more messages, they will be displayed alternately.

If a message indicating that the toner has run out or an error has occurred is displayed, press the message to display the system message list to check the contents.

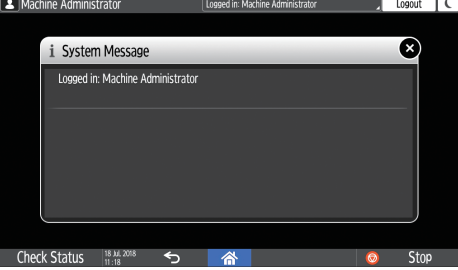

Machine Administrator .<br>Logged in: Machi  $\log_{10}$ 

### 3. Help

When the machine is connected to the Internet and Help is available for the screen that is displayed or the error that has occurred, press this icon to display a Help screen.

When the machine is not connected to the Internet, you can see guidance regarding print quality and paper. Specify [Cookie] in the control panel browser to [ON] to display Help properly.

### 4. [Login]/[Logout]

These keys are displayed when user authentication is enabled. Press the keys to log in to or log out from the machine.

[page 48 "Logging In from the Control Panel"](#page-49-0)

### 5. [Energy Save]

Press to enter or exit Sleep mode.

[page 10 "Energy Saving Mode"](#page-11-0)

### 6. Switch Screens  $\langle \rangle$

Press to scroll the screens right and left. The Home screen has 5 screens.

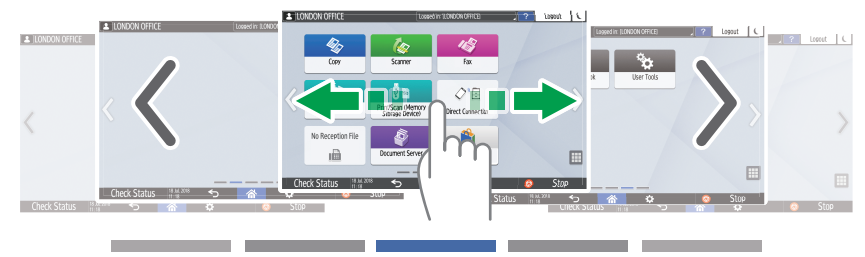

DZC180

You can switch between the screens by flicking.

[page 28 "Intuitive Screen Operation Using Fingertips"](#page-29-0)

### 7. Application list

Press to display applications that are not displayed on the Home screen. [page 42 "Adding a Frequently Used Application or Widget to the Home Screen"](#page-43-0)

### 8. Current display position

Shows which of the five screens is currently displayed.

### 9. [Stop]

Press to stop scanning or printing.

You can change the setting to stop only a job in progress with [Stop Key to Suspend Print Job]. See "Machine", User Guide (Full Version).

### 10. [Menu]  $\frac{1}{2}$

Displayed if a menu is available in the currently selected application. On the Home screen, press to restore the icons to their factory default positions.

### 11. [Home] $\mathbf{\hat{\triangle}}$

Press to display the Home screen.

### <span id="page-29-0"></span>12. [Back]

Press to return to the previous screen.

### 13. Date/Time and Toner remaining

The current date and time is displayed.

To display the information about Toner remaining, specify [Display Time/Remaining Toner] of [Screen Features Settings] to [Remaining Toner].

### 14. [Check Status]

Press to check the following system statuses of the machine. This lights up in red when an error occurs.

• Machine's status

Indicates the error status and network status.

• Operational status of each function

Status of functions such as Copy or Scanner

- Current jobs
- Job history
- Machine's maintenance information

See "Checking the Machine Status from the Control Panel", User Guide (Full Version).

#### 15. Icon display area

Displays the icons and widgets.

### **D**Note

- You can change the screen displayed when the power is turned on under [Function Priority].
- See "Displaying Frequently Used Functions on the First Screen", User Guide (Full Version).
- When you press [Menu] | [Reset Home Screen] with the Embedded Software Architecture application being installed in the machine, the application icons are not deleted.

### Intuitive Screen Operation Using Fingertips

On the Home screen or application screen, you can perform the following operations by touching the screen with your fingertips.

### Flick (for switching between screens)

Touch and slide your finger on the screen quickly left or right to switch between the screens.

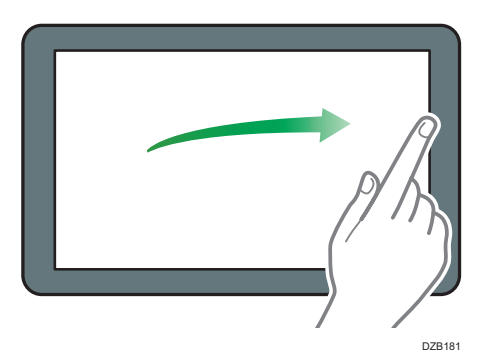

### Drag (for moving an icon)

Press and hold an icon, and then slide your finger while pressing on the screen to move the icon.

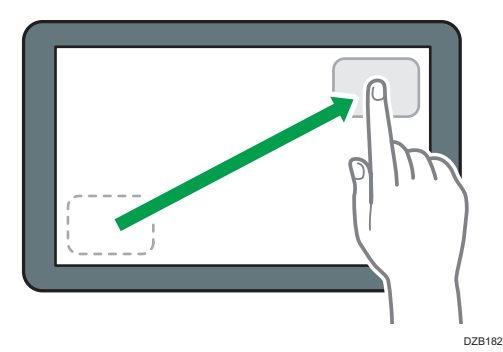

### Long tap (for displaying the available menu screen)

Press and hold on a blank area on the screen to display the menu screen.

On the Home screen you can add a folder or change the wallpaper from the menu.

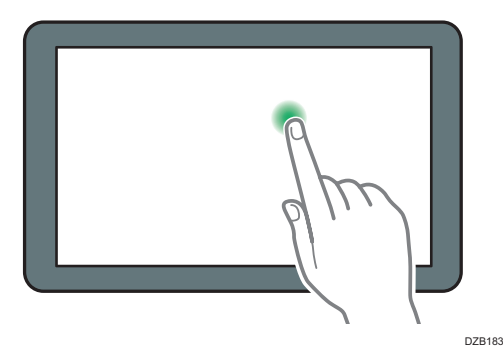

In some applications, you can also use the following actions to operate the screen:

### Pinch-in (for zooming out the screen)

Touch the screen with your thumb and forefinger, and pinch them together. This feature is useful when previewing files and images.

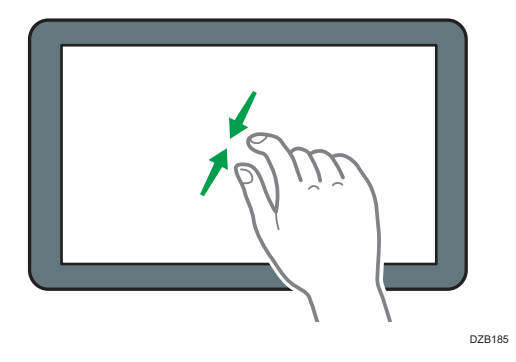

## Pinch-out (for zooming in the screen)

Touch the screen with your thumb and forefinger, and spread them apart. You can also zoom in the screen by tapping the screen twice quickly. When you quickly tap the screen twice again, the screen returns to full display. This feature is useful when previewing files and images.

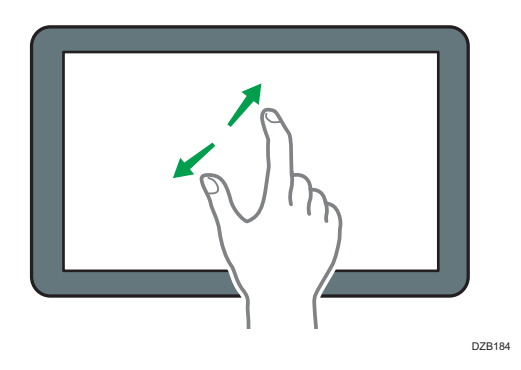

# <span id="page-32-0"></span>How to Use the Copy Screen

You can select from one of two types for the Copy screen:

### Standard View

The basic functions that are used frequently are displayed with big keys. Scroll down the screen to see the keys used to configure the functions for finishing or editing.

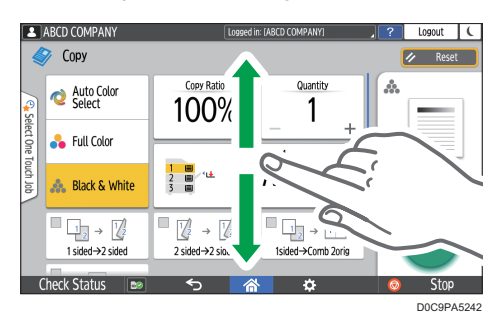

### Full View

You can see all the function keys on a single screen. You do not need to scroll through the screens to select a function.

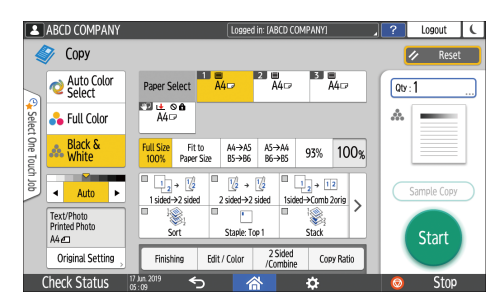

- To switch the screen type, press  $[$ Menu $]$   $($   $\bullet$   $)$   $\bullet$  [Screen Settings]  $\bullet$  [Switch Screen Type] on the Copy screen.
- You can use the same functions on either screen.
- When the administrator has configured user authentication and User's Own Customization is enabled, each login user can change the screen type.

# How to Use the Copy Screen (Standard)

You can customize the layout and how the keys are displayed on the Copy screen in Standard. For details, see [page 34 "Changing the Layout or Display of the Keys of the Copy Function"](#page-35-0).

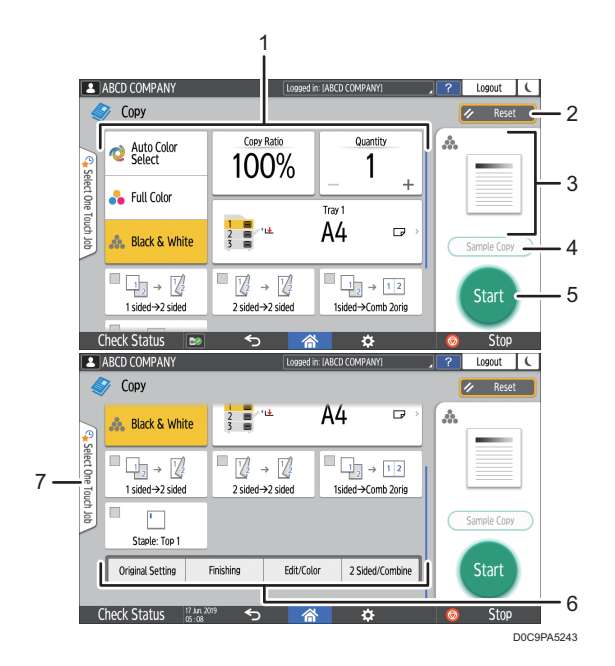

### 1. Copy function keys

Press a key to select the function to assign to the key. Flick up and down on the screen to display the keys out of the visible area. The keys with assigned functions are displayed in yellow or with in the upper left corner. Depending on the assigned function, the display of the key changes according to the specified setting.

### 2. [Reset]

Reset the settings configured on the Copy screen.

#### 3. Preview of the current setting status

Displays an image representing the settings configured on the Copy screen. Press the image to display the list of the settings.

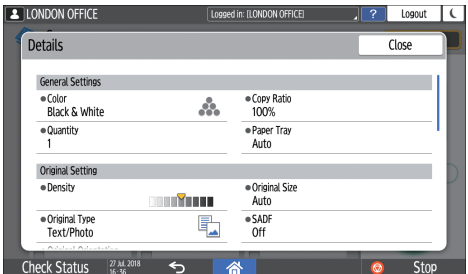

### 4. [Sample Copy]

Press to make a partial copy as a test before proceeding to copy the rest of the original.

See "Making a Partial Copy as a Test and Copying the Rest of the Original", User Guide (Full Version).

### 5. [Start]

Press to perform copying.

### <span id="page-34-0"></span>6. Other keys for Copy function

Press to select the functions whose keys are out of the visible area of the screen. The key of the function that is currently configured is displayed with in the upper left corner.

### 7. Select One Touch Job

You can see the preset settings in the machine or the job history. When user authentication is configured, display the history of the executed jobs for each login user. When selecting a job history, its settings are displayed on the current Copy screen. You can use the same settings as a previous job by selecting the job history.

# How to Use the Copy Screen (No Scrolling Screen)

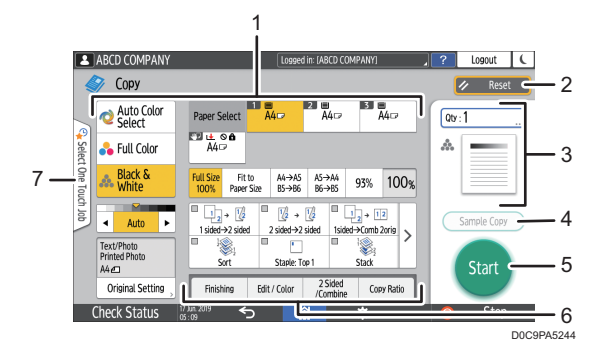

### 1. Copy function keys

Press a key to select the function to assign to the key. The keys with assigned functions are displayed in yellow. To see the display area in the illustration below, press  $\lambda$  or flick to the left or right.

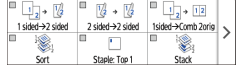

### 2. [Reset]

Reset the settings configured on the Copy screen.

#### 3. Preview of the current setting status

Displays an image representing the quantity and the settings configured on the Copy screen. Press [Qty] to display the number keys. Press the image to display the list of the settings.

#### 4. [Sample Copy]

Press to make a partial copy as a test before proceeding to copy the rest of the original.

See "Making a Partial Copy as a Test and Copying the Rest of the Original", User Guide (Full Version).

### 5. [Start]

Press to perform copying.

### 6. Other keys for Copy function

Press to select the functions whose keys are out of the visible area of the screen. The key of the function that is currently configured is displayed with  $\blacksquare$  in the upper left corner.

### <span id="page-35-0"></span>7. Select One Touch Job

You can see the preset settings in the machine or the job history. When user authentication is configured, display the history of the executed jobs for each authenticated user. When selecting a job history, its settings are displayed on the current Copy screen. You can use the same settings as a previous job by selecting the job history.

## Changing the Layout or Display of the Keys of the Copy Function

You can customize the layout and how the Copy function keys are displayed on the Copy screen in Standard mode (Arranging keys mode).

When the administrator has configured user authentication and User's Own Customization is enabled, each login user can customize the layout.

### Switching to change the key layout mode

On the Copy screen, press and hold one of the keys until the screen changes, and then press [OK] to display the screen of the arranging keys mode.

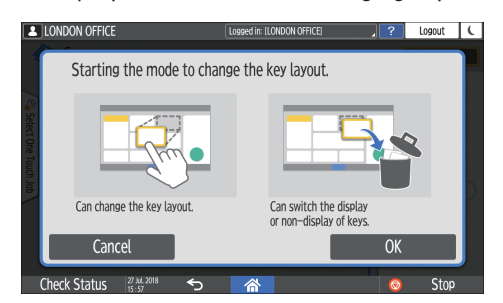

### Changing the key layout

Press and hold the key to move, drag it to the location to display, and then press [OK].

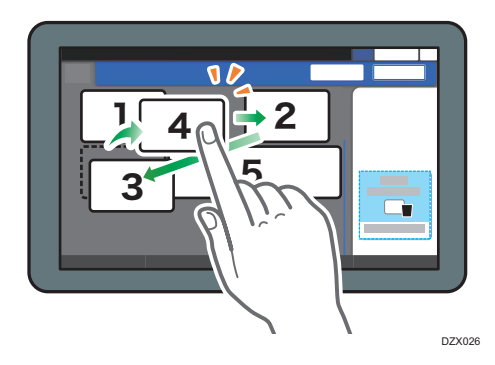

### Hiding a key

Press and hold the key to hide, drag it to "Hide the Keys", and then press [OK].
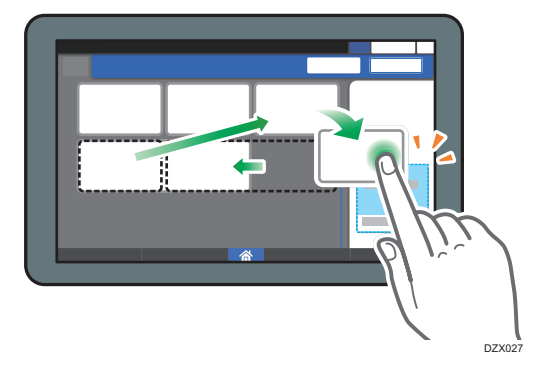

## Displaying a hidden key

Press "Hidden Key List" to display the hidden keys. Press and hold the key to display, drag it to the location to display, and then press [OK].

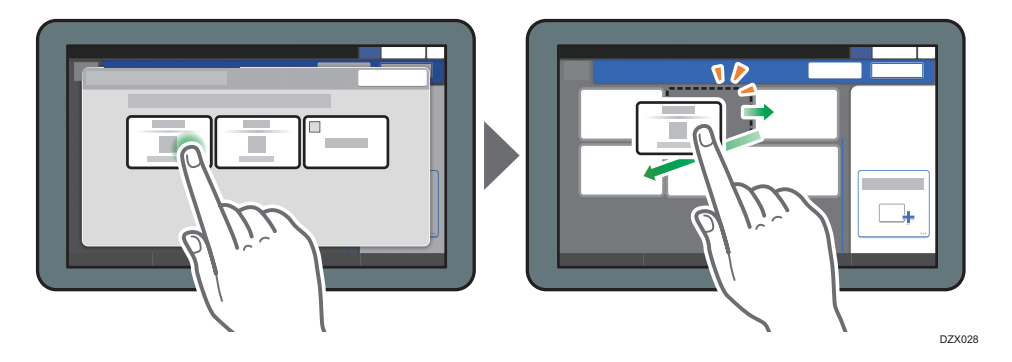

## Confirming the initial placement of the keys

Press  $[$ Menu $]$  ( $\left\langle \mathbf{X}\right\rangle$   $\blacktriangleright$  [Screen Settings]  $\blacktriangleright$  [Temporarily Restore Initial Key Layout] on the Copy screen. After confirming, press [Back].

## Resetting the key layout to the default

Press  $[$ Menu $]$  ( $\ddot{\Omega}$  )  $\triangleright$  [Screen Settings]  $\triangleright$  [Restore Initial Key Layout]  $\triangleright$  [Yes] on the Copy screen.

# How to Use the Fax Screen

There are five kinds of functions and settings on the Fax screen.:

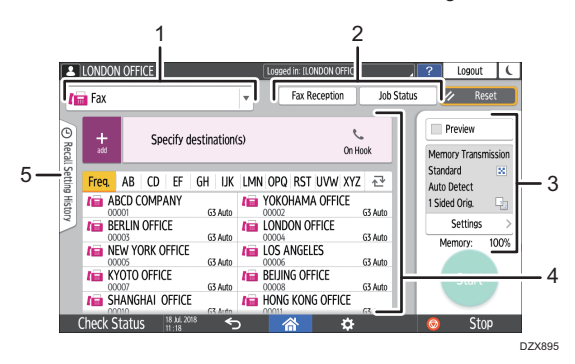

#### 1. Destination type selection

Switch the destination type between [Fax] (including IP-Fax) and [Internet Fax]. The items displayed in the address book and destination entry screen for manual entry change also when you switch the destination type.

#### 2. Transmission/reception information confirmation

Browse and print the received documents that are stored in the memory or on the hard disk drive of the machine. You can also browse and print the transmission and reception history.

#### 3. Transmission settings

You can specify the additional features to use when sending a fax, configure the scan settings appropriately for the original to scan, and display a preview before sending the fax. You can also check the settings that are currently specified and the remaining amount of memory.

#### 4. Destination specification

You can select an address registered in the address book through one-touch operation. Press  $\pm$  to specify a destination by using various other methods such as by entering manually or selecting from the history. You can also register a new destination in the address book.

#### 5. Job history

Job history of the executed jobs is displayed. When user authentication is set, the job history of each authenticated user is displayed. When you select a job history, the setting will be applied on the current Fax screen. This feature is convenient when you are using the same setting repeatedly.

# Customizing the [Send Settings] Screen

Press and hold a key on the [Send Settings] screen to customize the layout of the keys.

When the administrator has enabled user authentication and User's Own Customization, the screen can be customized for each user.

### Switching to change the key layout mode

Long-press any key and press [OK] on the screen below to switch to the key sorting mode and enable changing of the key layout.

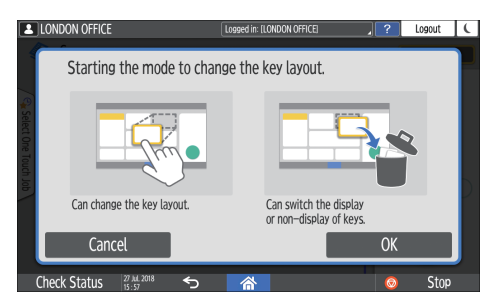

### Changing the key layout

Long-press a key to change the layout, drag it to a new location, and then press [OK].

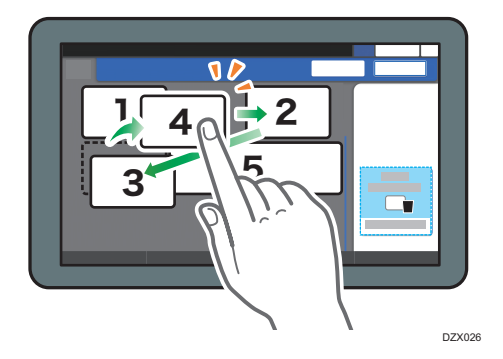

### Hiding a key

Long-press a key to hide, drag it to [Hide the Keys] (Trash icon), and then press [OK].

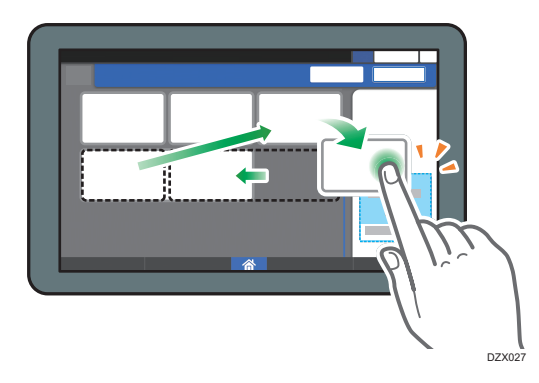

#### Displaying a hidden key

Press "Hidden Key List" to display the hidden keys. Press and hold the key to display, drag it to the location to display, and then press [OK].

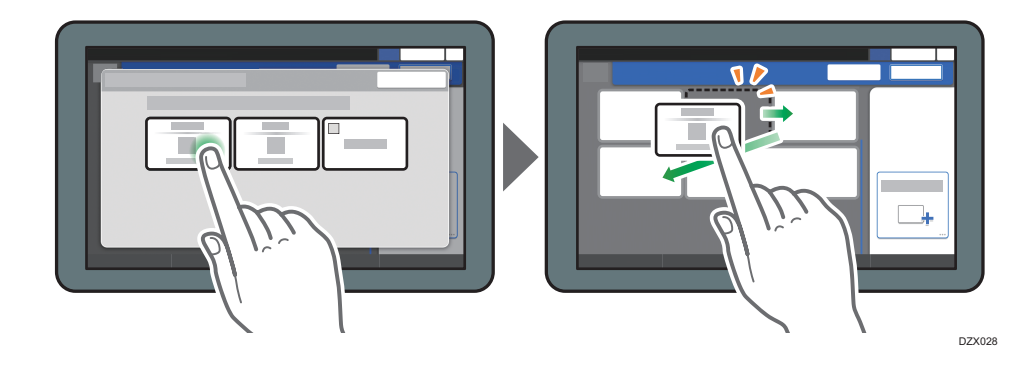

## Confirming the initial placement of the keys

Press [Menu] ( $\ddot{\Omega}$  )  $\blacktriangleright$  [Change Key Layout]  $\blacktriangleright$  [Check the key layout of the factory defaults] on the Fax screen. After confirming, press [Back].

### Resetting the key layout to the default

Press [Menu] ( $\ddot{\Omega}$  )  $\triangleright$  [Change Key Layout]  $\triangleright$  [Reset Layout]  $\triangleright$  [Restore] on the Fax screen.

# How to Use the Scanner Screen

There are five kinds of functions and settings on the Scanner screen.

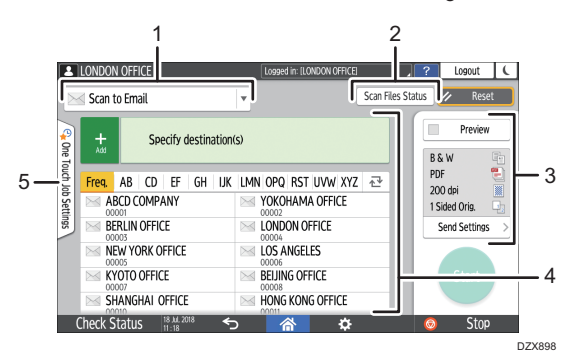

#### 1. Destination type selection

You can switch between [Scan to Email] and [Scan to Folder]. The items displayed in the address book and destination entry screen for manual entry also change when you switch the destination type.

#### 2. Scan Files Status

You can browse the transmission history of the sent documents and cancel sending of a document waiting in the queue. The transmission file status may not be displayed depending on the security settings.

#### 3. Transmission settings

You can specify the scan settings according to the type of document to scan and the purpose of the scanned data, and display a preview before sending the data.

#### 4. Destination specification

You can select a destination registered in the address book through one-touch operation. Press **th** to specify a destination by using various other methods such as by entering manually or selecting from the history. You can also register a new destination in the address book.

#### 5. One Touch Job Settings

You can see the preset settings in the machine or the job history. When user authentication is set, the job history of each authenticated user is displayed. When you select a job history, the setting will be applied on the current Scanner screen. This feature is convenient when you are using the same setting repeatedly.

#### Customizing the [Send Settings] Screen

Press and hold a key on the [Send Settings] screen to customize the layout of the keys.

When the administrator has enabled user authentication and User's Own Customization, the screen can be customized for each user.

#### Switching to change the key layout mode

Long-press any key and press [OK] on the screen below to switch to the key sorting mode and enable changing of the key layout.

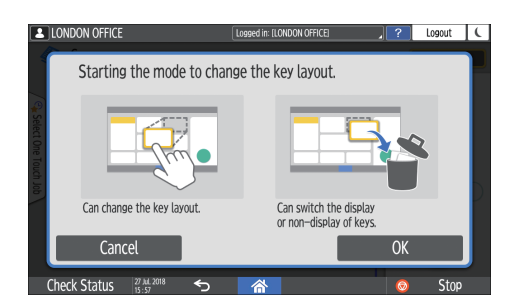

## Changing the key layout

Long-press a key to change the layout, drag it to a new location, and then press [OK].

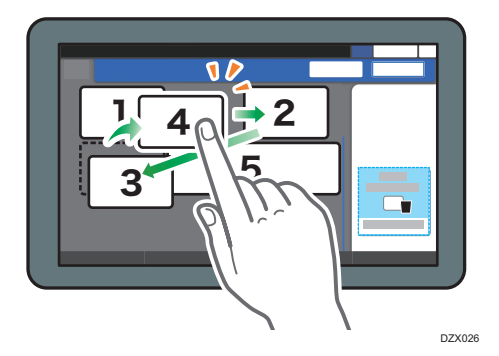

#### Hiding a key

Long-press a key to hide, drag it to [Hide the Keys] (Trash icon), and then press [OK].

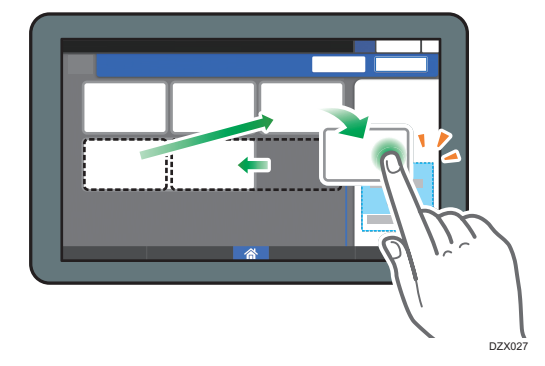

#### Displaying a hidden key

Press "Hidden Key List" to display the hidden keys. Press and hold the key to display, drag it to the location to display, and then press [OK].

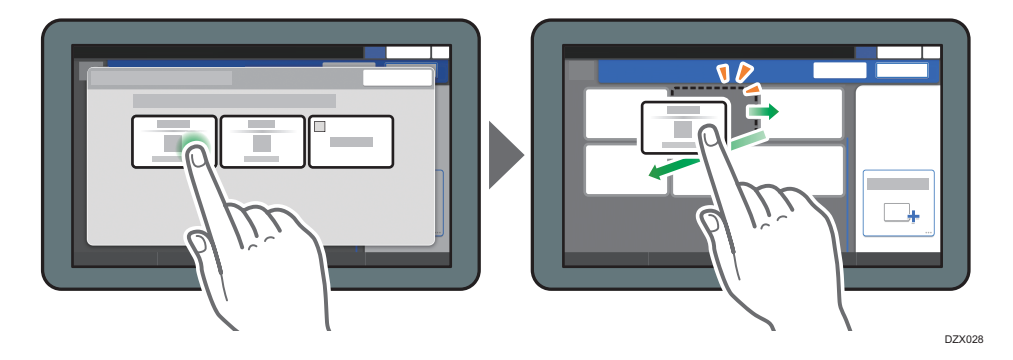

## Confirming the initial placement of the keys

Press [Menu] ( $\ddot{\Omega}$  )  $\blacktriangleright$  [Change Key Layout]  $\blacktriangleright$  [Check the key layout of the factory defaults] on the Scanner screen. After confirming, press [Back].

## Resetting the key layout to the default

Press [Menu] ( $\ddot{\Omega}$  )  $\triangleright$  [Change Key Layout]  $\triangleright$  [Reset Layout]  $\triangleright$  [Restore] on the Scanner screen.

# Adding a Frequently Used Application or Widget to the Home Screen

You can use a frequently used icon or widget easily by adding it to the Home screen. You can organize the icons on the Home screen as you like by changing their order or using folders.

- Add an icon or widget from the application list screen.
- Each page of the Home screen can display up to 12 icons, widgets or folders, for a total of 60 items. A folder can hold up to 80 icons.
- You can add the following items to the Home screen: shortcuts of bookmarks in the browser on the screen and programs registered in the Copy, Fax or Scanner.

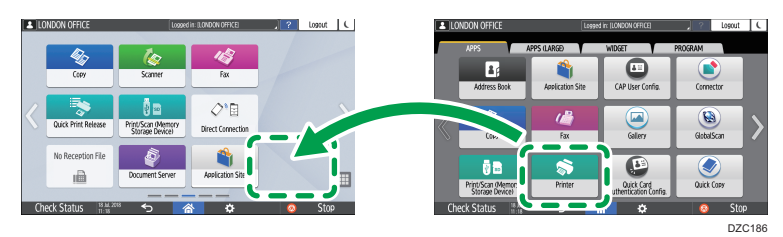

#### **D**Note

- You cannot add a shortcut of a program registered by the document server function to the Home screen.
- When you have set user authentication, log in and customize it. Each user can register their own Home screen.
- A shortcut, folder, or widget cannot be created or moved if there is no space on the Home screen. In this case, delete one of the registered items, and then perform the same operation.
- The names of icons and widgets are displayed up to 20 double-byte or 30 single-byte characters. Names composed of 21 or more double-byte characters are displayed with "...", indicating the 20th and later characters.

# Adding an Icon/Widget to the Home Screen

1. Press the application list icon on the Home screen.

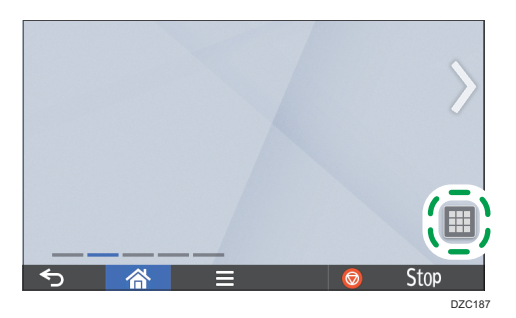

2. Press and hold the icon or widget to be added to the application list screen.

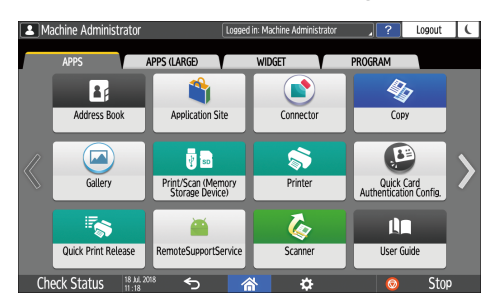

- Select the [WIDGET] tab to add a widget, or select the [PROGRAM] tab to add a program.
- 3. After the screen changes to the Home screen, move the icon or widget to the desired position and release it.

To add a classic application or program, select the type of application or program from the displayed menu.

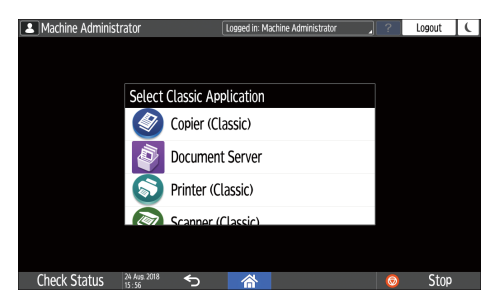

# Creating a Folder to Organize Icons

1. Press and hold a spot on the Home screen where you want to create a folder.

2. When the "Add to Home Screen" screen is displayed, press [Folder].

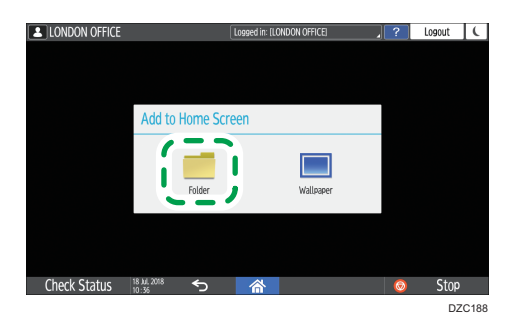

- 3. Open the created folder, press and hold its title, and then change the folder name. You can enter up to 30 characters for a folder name.
- 4. Drag the icon and release it over the folder.

# Registering Frequently Used Settings as a Program

You can register a "program" made of a combination of the functions used in the Copy, Fax, or Scanner, such as the scan setting, output setting, and address.

• You can load the registered program easily from the application screen.

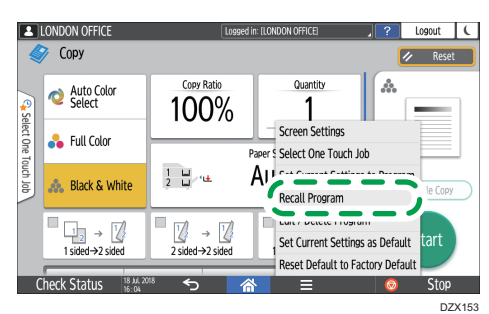

- When you press the icon of a program on the Home screen, the machine applies the settings and performs the function registered in the program automatically.
- You can register the following number of items as programs.
	- Copy: 25 items
	- Fax: 100 items
	- Scanner: 100 items

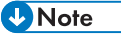

- You cannot register the following settings as a program:
	- Copy

[2 Sided/Combine]

• Fax

[Subject], [Sender]

• Scanner

[Sender], [PDF Security Settings], [Start Number]

- You can register a destination on the program of the scanner function only when [Program Setting for Destination] of [Scanner Settings] is set to [Include Destinations].
- See "Others (Scanner Settings)", User Guide (Full Version).
- When [Program Setting for Destination] of [Scanner Settings] is set to [Exclude Destinations], the destination registered on the recalled program in the scanner function is not displayed.
- A folder destination with a destination protection code cannot be registered on a program of the scanner function.

## Registering Settings as a Program

First, configure the settings to be registered on the Copy, Fax, or Scanner screen, and then register them.

1. On the Home screen, press [Copy], [Fax], or [Scanner].

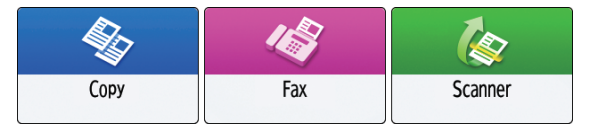

2. Specify scan and output settings to be registered as a program.

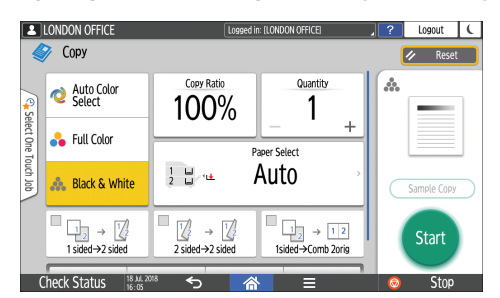

- 3. Press [Menu] (**3. )**.
- 4. Press [Set Current Settings to Program].

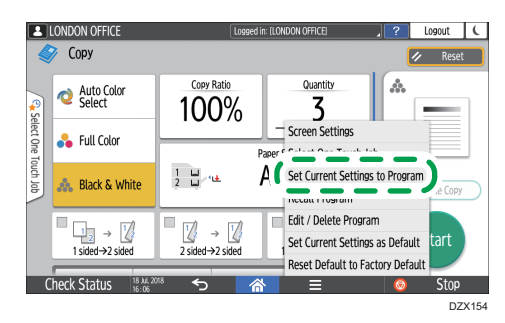

- 5. Press a program number to register the settings.
- 6. Enter a program name and select an icon, and then press [OK].
- 7. Press [Place].

The selected icon is displayed on the Home screen.

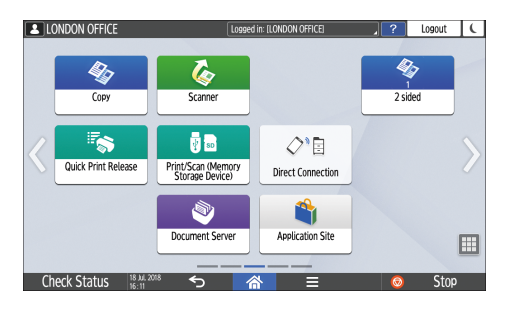

8. Press [Exit].

# Changing the Contents of the Program

You can change a part of the program and overwrite it or change the contents and register them as a new program.

1. On the Home screen, press [Copy], [Fax], or [Scanner].

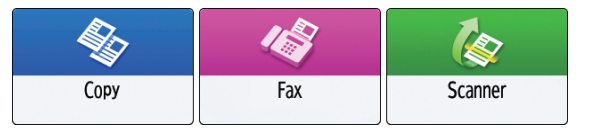

2. Press  $[$ Menu $]$   $($   $\Omega$   $)$ , and then press  $[$  Recall Program $]$ .

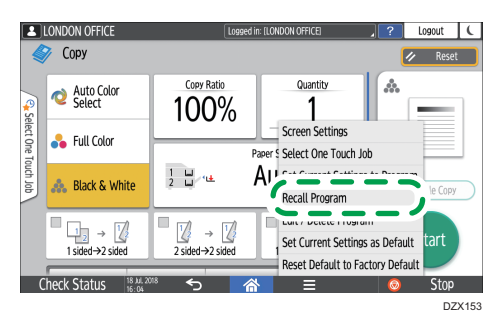

- 3. Press the program number to be changed.
- 4. Change the scan and output settings.
- 5. Press [Menu]  $(\mathbf{E})$ , and then press [Set Current Settings to Program].
- 6. Select a program number to register the changed settings, and then press [Program].
	- To overwrite the program, select the number of the loaded program.
	- To register the contents as a new program, select a number that is not programmed.
- 7. Enter a program name and select an icon.
- 8. Press [OK].

**D** Note

• To change the icon or program name or to delete the program, press  $[Menu]$   $[2]$  and operate from [Edit/Delete Program].

# Logging In from the Control Panel

When the machine is configured by the administrator to restrict use by unauthorized users, you must authenticate your login information before starting the operation.

The authentication methods are described below.

• When Basic Authentication, Windows Authentication, or LDAP Authentication is configured on the machine, enter the user name and password for authentication to log in to the machine before starting operation.

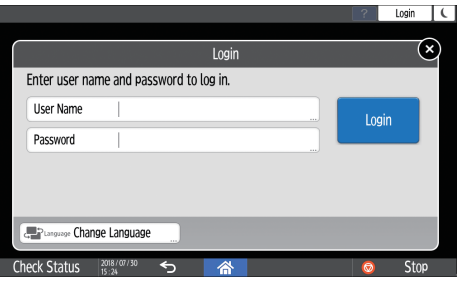

• Depending on the machine settings, you can use an IC card or mobile device for authentication.

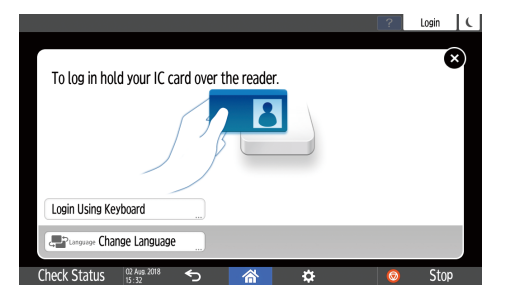

• If user code authentication is specified, you may need to enter the user code to operate the restricted application.

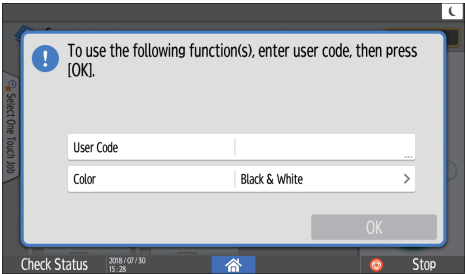

To prevent use of the machine by an unauthorized person, always log out when you have finished using the machine. While a user is logged in, the name of the user is displayed in the system message.

### **D**Note

- If the machine is not used for a specified period, the user is automatically logged out (Auto Logout). The default setting for Auto Logout is 3 minutes. The period of Auto Logout can be changed by [Auto Logout Timer] of [System Settings] or the Auto Logout setting can be disabled.
- See "Date/Time/Timer", User Guide (Full Version).
- Ask the administrator for the login user name, login password, and user code.
- "Verifying Users to Operate the Machine (User Authentication)", Security

## Logging In by Entering the User Name and Password

Enter the authentication information using the keyboard displayed on the control panel.

1. Press [Login] at the top right on the screen.

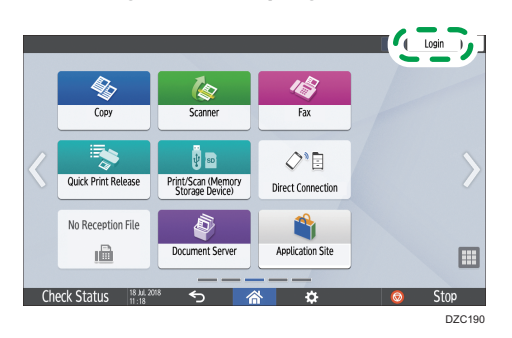

2. Press [User Name].

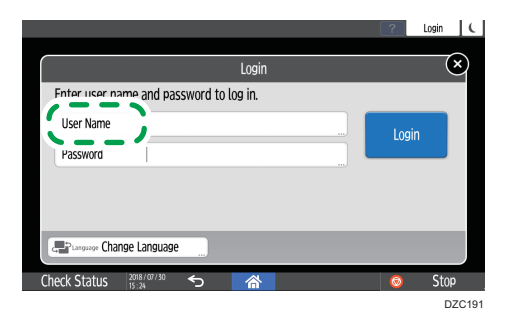

- 3. Enter the login user name, and then press [Done].
- 4. Press [Password].
- 5. Enter the login password, and then press [Done].
- 6. Press [Login].

### **D**Note

- If an incorrect password is entered a specified number of times, login with the same name is disabled (Lockout Function). The default setting for unsuccessful attempts before a user is locked out is five. If the user is locked out, the administrator must release the lockout.
- To log out from the machine, press [Logout] at the top right on the screen, and then press [OK].

## Logging In Using an IC Card

Hold an IC card over the card reader inside the control panel. If the card is not registered on the machine, enter the authentication information and register the card.

1. Hold an IC card over the card reader.

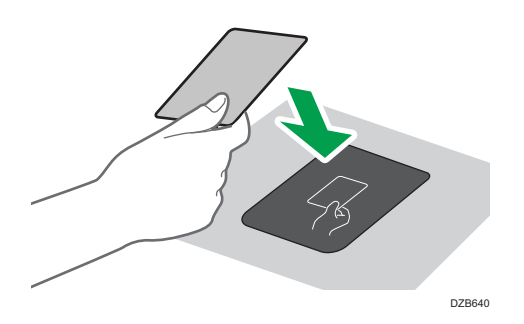

- When the card is registered on the machine, login operation finishes.
- When the card is not registered, the registration screen is displayed. Proceed to the next step to register the card.
- 2. Enter the Login User Name and Login Password, and then press [Register].
- 3. Hold the IC card over the card reader again.

### **D** Note

- To log out, hold the IC card over the card reader or press [Logout] at the top right on the screen.
- If another user holds the IC card over the card reader while you are still logged in, you are automatically logged out and the new user logs in.

## Logging In Using a Mobile Device

Log in to the machine using the RICOH Smart Device Connector app on your mobile device. You need a mobile device that supports Bluetooth Low Energy (BLE).

1. Enable the Bluetooth function on your mobile device.

2. Start the RICOH Smart Device Connector application on the mobile device, and then flick left or right to display the login screen.

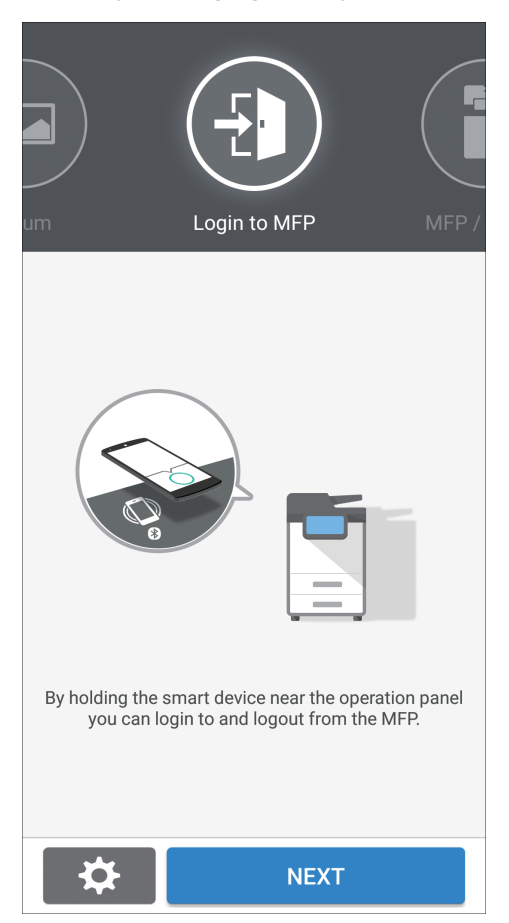

- 3. Press [NEXT].
- 4. Display the login screen on the control panel of the machine, and hold the mobile device over the Bluetooth label.

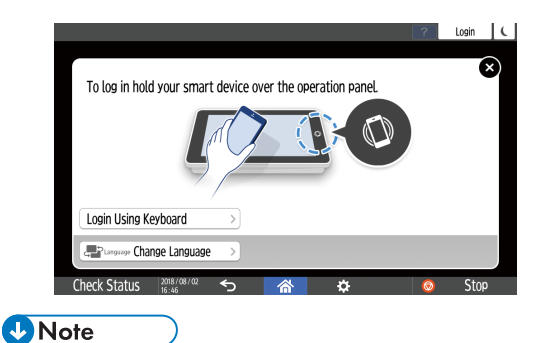

• To log out from the machine, hold the mobile device over the Bluetooth label on the control panel or press [Logout] at the top right on the screen.

• If another user holds a mobile device over the card reader while you are still logged in, you are automatically logged out and the new user logs in.

## Authenticating Using the User Code

When User Code Authentication is specified as the authentication method on the machine, enter the user code before operating an application.

1. Enter the user code, and then press [OK].

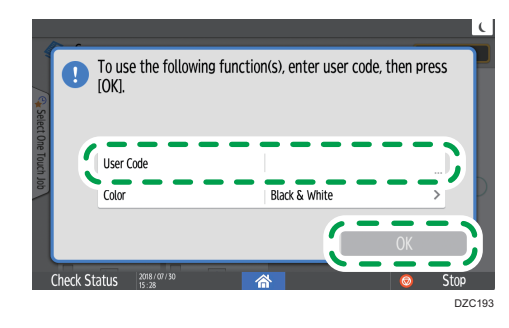

#### **D**Note

• When you finish the operation of the application, press [Energy Save]  $(\ulcorner\!\Box)$  or press and hold [Reset] to release the authentication status.

### Changing the Login Password

When Basic Authentication, Windows Authentication, or LDAP Authentication is configured on the machine, change the password periodically to prevent use of the machine by an unauthorized person.

Passwords can contain the following characters. Make the password difficult to guess.

- Uppercase letters: A to Z (26 characters)
- Lowercase letters: a to z (26 characters)
- Numbers: 0 to 9 (10 characters)
- Symbols: (space) ! " # \$ % & ' ( ) \* + , . / : ; < = > ? @ [ \ ] ^ \_ ` { | } ~ (33 characters)
- 1. Log in to the machine.
- 2. Press [Address Book] on the Home screen.

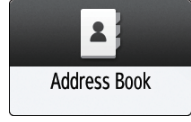

 $\overline{1}$ 

- Machine Administrator  $?$  Logout  $\mathcal{C}$ icced in: Machine Adı Address Book Q Search  $\frac{3}{111}$ 15/2000<br>3/100 View All Sort by Displ. Priority  $\overline{\mathbf{v}}$  $a<sub>r</sub>$  Register ABCD COMPANY<br>
MECO COMPANY<br>
BERLIN OFFICE<br>
NEW YORK OFFICE<br>
NOOS<br>
MEW YORK OFFICE tara di So **AUL** Create Group ı ı Edit í п NEW YORK OFFICE<br>
00005<br>
KYOTO OFFICE<br>
00007<br>
HandGHAI OFFICE<br>
5HANGHAI OFFICE<br>
00009<br>
HandGHAI OFFICE  $\overline{\phantom{a}}$ J  $-4$ EDN012
- 3. Select the login user from the address book, and then press [Edit].

- 4. Press the [User Management / Others] tab D [User Management].
- 5. Enter the new login password, and then press [OK] twice.

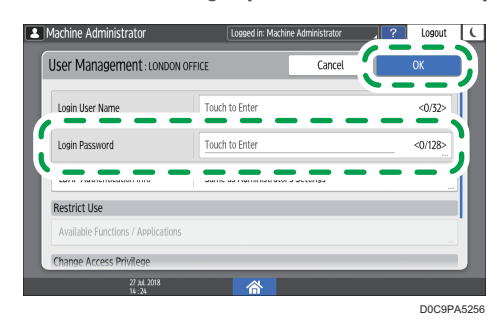

You can enter up to 128 characters.

6. After completing the procedure, press [Home]  $\left(\widehat{\triangle}\right)$ .

# Placing an Original on the Exposure Glass

Use the exposure glass to scan originals that cannot be placed in the auto document feeder (ADF), such as books and license cards.

# <u>A</u> CAUTION

• When lowering the ADF, do not place your hands on the hinges and exposure glass. Your hands or fingers are caught, which can result in injury.

#### Important

- Do not lift the ADF forcefully. The cover of the ADF might open and cause injury. The ADF, or its hinges may also become damaged.
- 1. Lift the ADF.

Lift the ADF by more than 30 degrees to detect the document size automatically when placing an original on the exposure glass.

2. Place the original face down and aligned to the mark on the upper left corner of the scan area.

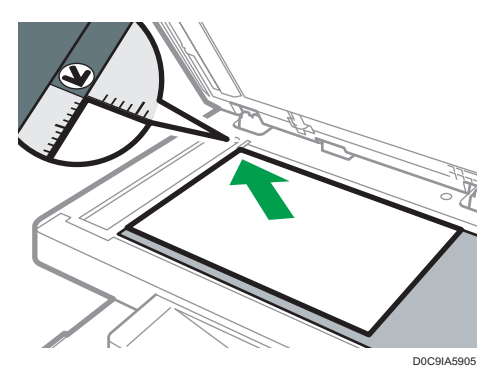

[page 193 "Recommended Original Size and Weight"](#page-194-0)

See "Sizes Detectable with Auto Paper Select", User Guide (Full Version).

3. Lower the ADF.

**D**Note

- You can set a book or object that is less than 20 mm (0.79 inches) thick. A book or object that is thicker than 20 mm (0.79 inches) cannot be set.
- When you place a thick book or three-dimensional original on the exposure glass and lower the ADF, the back side of the ADF rises up to accommodate the original.

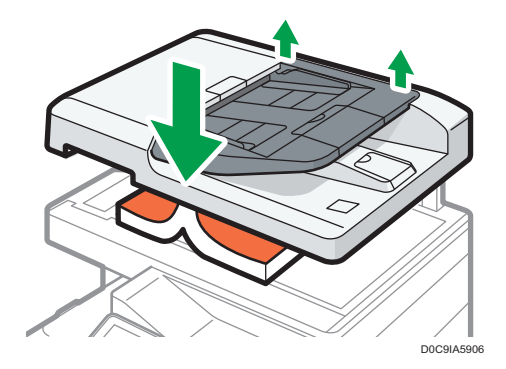

• Do not open or close the ADF with your hands placed in the space between the ADF and exposure glass.

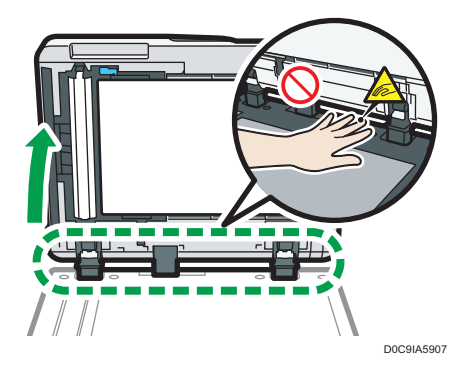

# Placing an Original in the Auto Document Feeder (ADF)

The ADF automatically scans multiple sheets of originals or two-sided originals at one time.

• For details about the sizes of originals that you can place in the ADF, see the following: [page 193 "Recommended Original Size and Weight"](#page-194-0)

See "Sizes Detectable with Auto Paper Select", User Guide (Full Version).

- If the originals described below are placed in the ADF, it may cause misfeeds, white lines, or black lines, or result in damage to the originals. Place these originals on the exposure glass.
	- Stapled or clipped originals
	- Perforated or torn originals
	- Curled, folded, or creased originals
	- Pasted originals
	- Originals with adhesive tape, glue or paste stuck to them
	- Originals with any kind of coating, such as thermal paper, art paper, aluminum foil, carbon paper, or conductive paper
	- Originals with perforated lines
	- Originals with indexes, tags, or other projecting parts
	- Sticky originals such as translucent paper
	- Thin or highly flexible originals
	- Thick originals such as postcards
	- Bound originals such as books
	- Transparent originals such as transparencies or translucent paper

See "Printing Documents in Order of Priority", User Guide (Full Version).

- When loading an original written by pencil on the ADF, the original may be dirty from by being scraped.
- Correct an original that tends to curl before setting on the machine.
- Take care so that multiple originals do not stick to each other and are not fed at once.
- Do not set an original that is wet with correcting fluid or ink. The scanning glass will be stained and the stain will be scanned with the original.

1. Adjust the original guide to the original size.

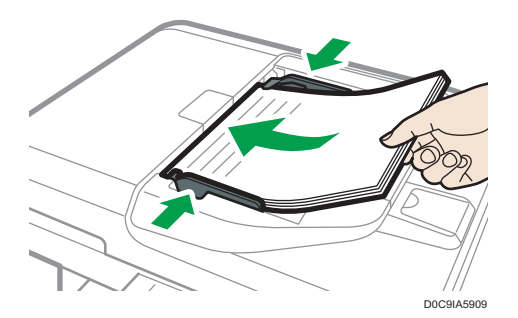

2. Place the aligned originals squarely face up in the Auto Document Feeder (ADF).

Place the originals with the first page facing up.

Fan sheets before loading so that multiple papers do not stick to each other and are not fed at once.

Do not stack the originals beyond the limit mark.

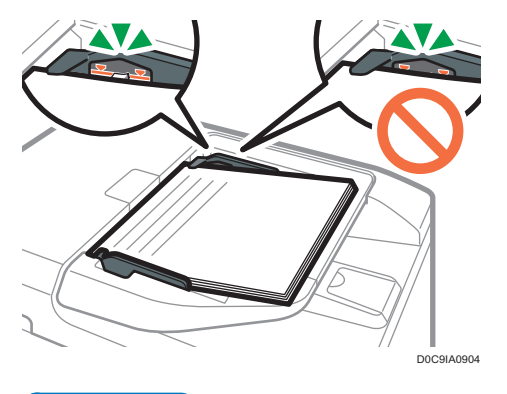

**D**Note

• To scan originals larger than A4 or  $8^{1}/_{2}$  × 11 size, pull out the ADF's extender on the original output tray, and then raise the stopper.

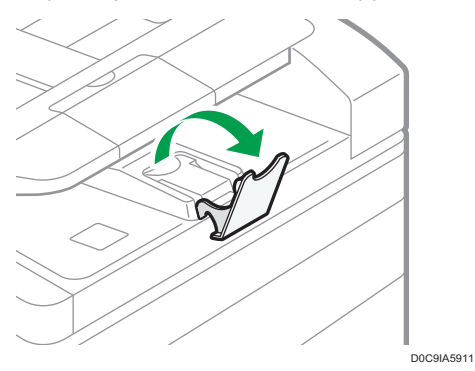

T

1. Getting Started

# Basic Procedure for Copying Documents

Set the original on the exposure glass or Auto Document Feeder (ADF) to make a copy.

### **A** Important

- If the previous setting is still active, press [Reset] before copying.
- 1. Press [Copy] on the Home screen.

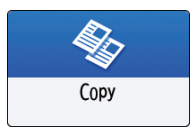

2. Place the original.

See "Setting an Original on the Scanner", User Guide (Full Version).

3. Press [Original Size] on the Copy screen and specify the size of your original.

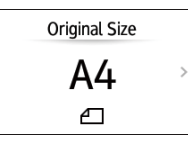

If the key is not found, select it from [Original Setting].

[page 62 "Specifying Original Sizes"](#page-63-0)

4. Select the color mode.

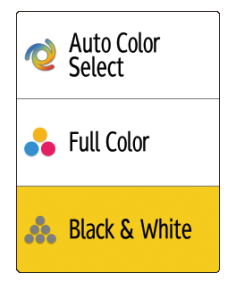

5. Press  $[+]$  or  $[-]$  in  $[Quantity]$  to specify the number of copies.

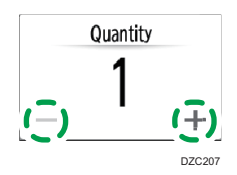

You can enter this using the keyboard after pressing [Quantity] or a number.

6. Press the paper tray select key to select a paper tray to use.

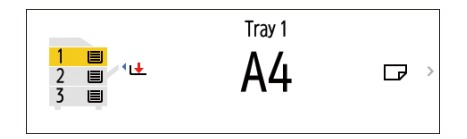

- When paper runs out, the machine selects another tray that is loaded with paper of the same size as the setting of the current tray and resumes copying. If you do not want to use other trays when paper runs out, set the machine so it does not automatically select other trays.
- To prevent the machine from selecting other trays automatically, disable auto tray switching. See "Tray/Paper Settings", User Guide (Full Version).
- 7. Press [Start].
	- When the [Check the orientation of the original every time after pressing [Start]] check box is selected in [Select the original's orientation], the screen below is displayed. Select the original orientation as necessary. If you do not need to select this each time, clear the check box.

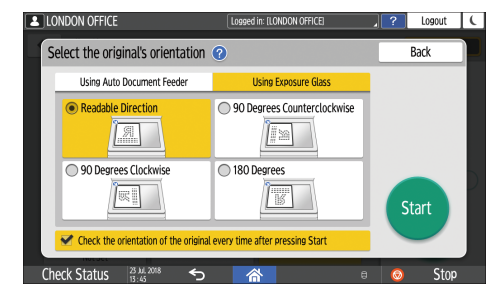

- When you place the original on the ADF, the process of copying the original starts.
- When you place the original on the exposure glass, the copy process starts according to the setting contents. To make a copy of the second page or back side of the original, place the original accordingly on the exposure glass, and then press [Start]. Press [Finish Scn] after scanning all originals if necessary according to the setting contents.

**D** Note

• Originals scanned when no paper is loaded or when an error has occurred will be copied automatically when the machine is ready to execute copying.

## Reserving a Copy Job While Executing Another Copy Job

When [Reserve] is displayed on the execution screen of the current copy job, you can scan the original of another copy job to execute after the current job is completed (Job Preset).

You can make reservations for up to eight jobs each in the Copier and Document Server functions.

- Copying... Trav  $1$   $\blacksquare$  $A4$ D0C9PA5324
- 1. Press [Reserve] on the execution screen of a copy job.

2. Place a new original to scan on the machine.

See "Placing an Original on the Scanner", User Guide (Full Version).

- 3. Specify 2 sided, Combine, Sort, and other copy settings if necessary.
	- [page 69 "Duplex Copying"](#page-70-0)

[page 71 "Combining and Copying a Multi-page Original onto a Single Sheet of Paper"](#page-72-0) [page 76 "Copying in Page Order or for Each Page Number"](#page-77-0)

4. Press [Reserve Start].

The machine starts scanning the placed original.

After the current copy job is completed, the reserved copy job starts automatically.

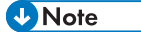

• To delete the reserved job or preview its image on the screen, press [Job Confirmation].

2

# <span id="page-63-0"></span>Specifying Original Sizes

The size of originals can be specified by the following three methods:

- Using the paper tray settings
- Selecting regular sizes
- Specifying custom sizes

#### **D**Note

• If you do not specify the size of the originals, the machine determines that the size of the original is the same as that of the paper loaded in the currently selected tray.

2

## Using Paper Tray Settings

The machine scans the originals based on the size and orientation of the paper loaded in the selected tray.

1. Press [Copy] on the Home screen.

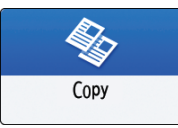

- 2. Press the paper tray select key on the Copy screen, and then select the tray loaded with paper whose size and orientation is the same as the original.
- 3. Press [Original Size].

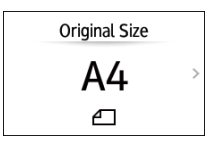

If the key is not found, select it from [Original Setting].

4. Press [Use Paper Tray Settings].

### Selecting a Regular Size for the Original

To copy a regular size original, select the size of the originals from the regular sizes.

1. Press [Copy] on the Home screen.

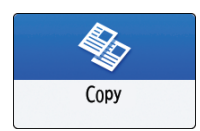

2. Press [Original Size].

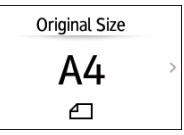

If the key is not found, select it from [Original Setting].

- 3. Press [Regular Size].
- 4. Select the size of original.

# Specifying a Custom Size for the Original

To copy a custom size original, specify the horizontal and vertical sizes of the original in numeric values.

1. Measure the vertical (Y) and horizontal (X) lengths of the original.

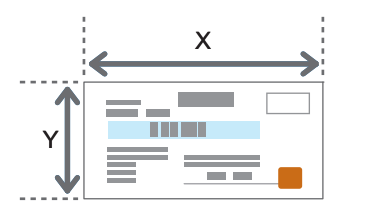

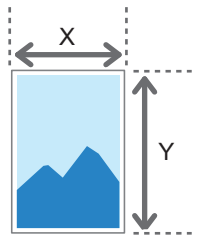

DZB577

2. Press [Copy] on the Home screen.

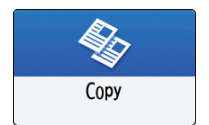

3. Press [Original Size].

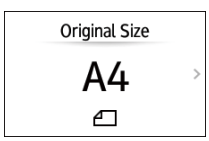

If the key is not found, select it from [Original Setting].

4. Press [Custom Size].

5. Enter the values of X and Y that you measured in Step 1.

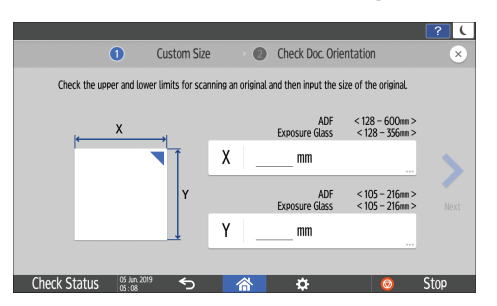

# Making Enlarged or Reduced Copies

You can enlarge or reduce the original when copying with the following methods:

- Enlarging or reducing at a specified reduction ratio or into a specified size (Zoom/Reduce/ Enlarge/Size Magnification)
- Enlarging or reducing according to the paper size (Auto Reduce/Enlarge)
- Reducing slightly (Create Margin)

## Specifying a Copy Ratio or Size

1. Press [Copy] on the Home screen.

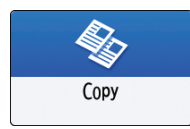

#### 2. Place the original.

See "Placing an Original on the Scanner", User Guide (Full Version).

The base point of reduce/enlarge is different for the exposure glass and Auto Document Feeder (ADF) as shown in the following table:

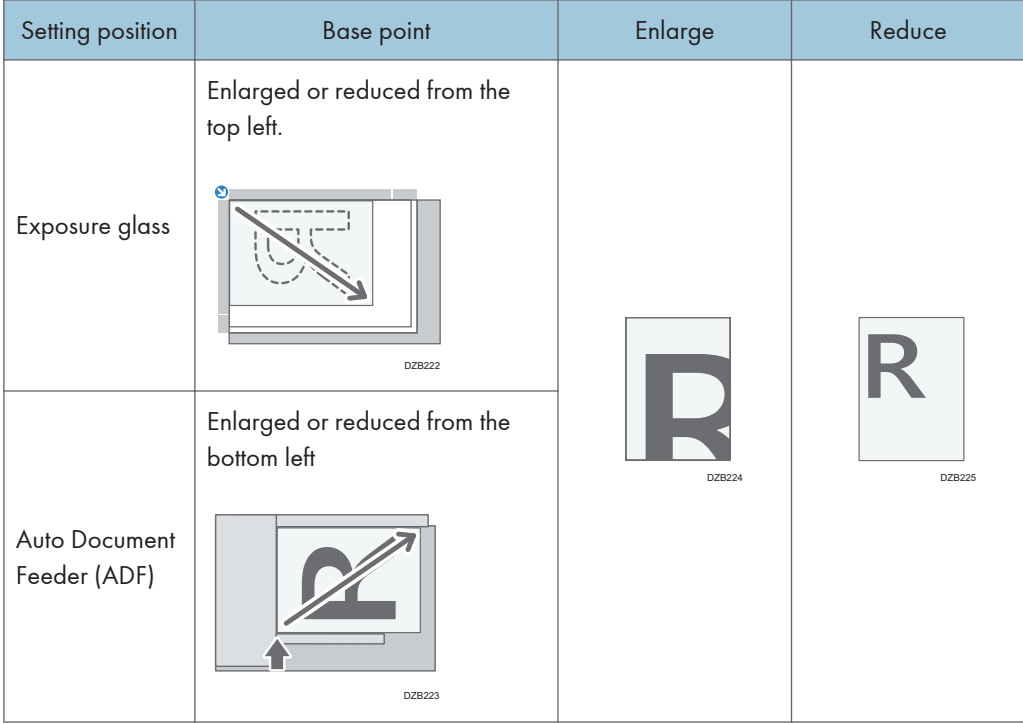

When you place two-sided originals in the ADF, the top right corner of the original will be the base point for the enlargement/reduction of the reverse side. To enlarge or reduce from the same point, set the original on the exposure glass and perform 2-sided copy.

3. Press [Original Size] on the Copy screen and specify the size of your original.

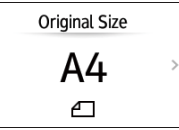

If the key is not found, select it from [Original Setting].

[page 62 "Specifying Original Sizes"](#page-63-0)

4. Press [Copy Ratio] and select a copy ratio or size.

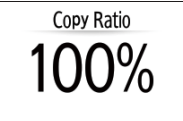

To specify a copy ratio or size other than the displayed setting, press [Others] and perform the following procedure.

#### Specifying a copy ratio (Zoom/Reduce/Enlarge)

Enter a value or select the copy ratio.

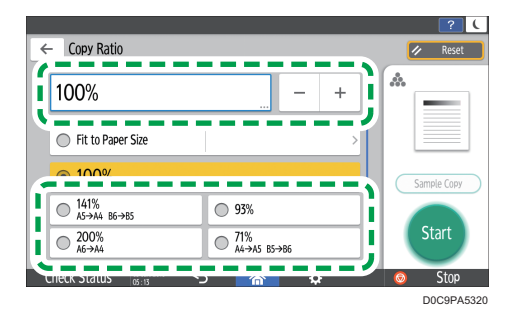

Specifying a size (Size Magnification)

Press [Specify Copy Size] and enter the length of the original and copied image.

#### 5. Press [Start].

#### **D** Note

- You can change the options of the copy ratio that is displayed on the Copy screen when pressing [Copy Ratio]. You can also change the enlargement and reduction ratios that appear when [Copy  $Ratio$   $\triangleright$  [Others] is pressed on the Copy screen.
- See "Reduce / Enlarge", User Guide (Full Version).

# Enlarging or Reducing According to the Paper Size

The original is enlarged or reduced to fit on the specified paper size (Scale to Paper Size)

DZB236

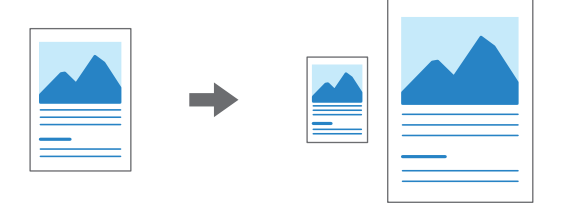

#### 1. Press [Copy] on the Home screen.

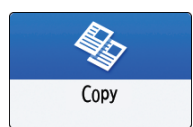

2. Place the original.

See "Placing an Original on the Scanner", User Guide (Full Version).

3. Press [Original Size] on the Copy screen and specify the size of your original.

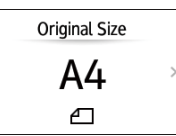

If the key is not found, select it from [Original Setting].

[page 62 "Specifying Original Sizes"](#page-63-0)

4. On the Copy screen, press [Copy Ratio], and then [Fit to Paper Size].

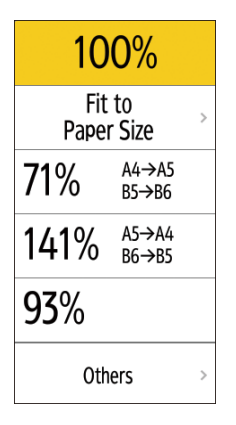

#### 5. Select the tray loaded with the paper to use.

When the orientations of the original and paper in the paper tray do not match, the machine rotates the copied image automatically. To reduce an original of A4 (8  $^1\prime_2$  × 1 1) size to A5 (5  $^1\prime_2$  $\times$  8<sup>1</sup>/<sub>2</sub>) size, for example, you can select either A5 (5<sup>1</sup>/<sub>2</sub>  $\times$  8<sup>1</sup>/<sub>2</sub>) $\Box$  or A5 (5<sup>1</sup>/<sub>2</sub>  $\times$  8<sup>1</sup>/<sub>2</sub>) $\Box$ .

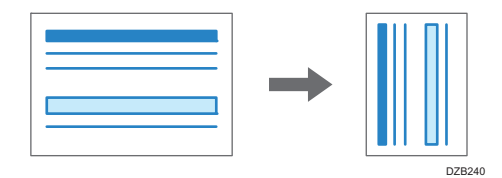

6. Press [Start].

## Reducing Slightly to Increase the Margins

The original is reduced to 93% in size and printed in the center of the paper. This setting is useful if you want to copy an original to a paper of the same size without the edges being slightly cropped when copied in full size or to increase the margins.

1. Press [Copy] on the Home screen.

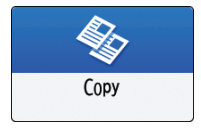

2. Place the original.

See "Placing an Original on the Scanner", User Guide (Full Version).

3. On the Copy screen, press [Create Margin].

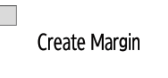

If the key is not displayed, register [Create Margin], by using [Customize Function: Copy (Standard Mode)] or [Customize Function: Copy (All View Mode)].

See "Others (Copier / Document Server Settings)", User Guide (Full Version).

#### 4. Press [Start].

#### **D** Note

- You can change the copy ratio of [Create Margin] to a value other than 93%.
- See "Reduce / Enlarge", User Guide (Full Version).

# <span id="page-70-0"></span>Duplex Copying

You can copy two 1-sided pages or one 2-sided page onto the front and back sides of a single sheet of paper.

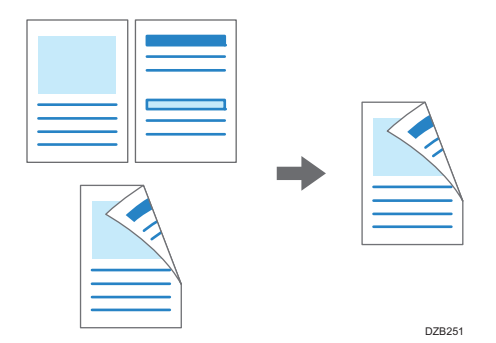

The size of the original that can be copied differs from that of the 1-sided copy.

[page 273 "List of Specifications"](#page-274-0)

1. Press [Copy] on the Home screen.

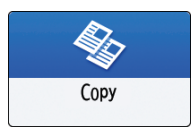

2. On the Copy screen, press [1 sided  $\rightarrow$  2 sided] or [2 sided  $\rightarrow$  2 sided].

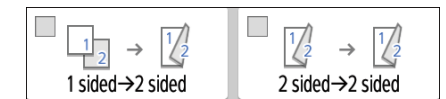

### Duplex Copying with the Settings Other Than Those Displayed on the Keys

- 1. On the Copy screen, press [2 Sided/Combine].
- 2. Press [2 Sided/Combine].

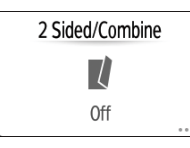

3. Specify the original and print side settings.

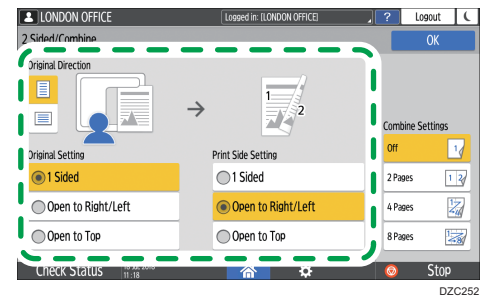

- Original Direction: Specify the orientation to place the originals.
- Original Setting: Specify the condition of the originals to copy (1 sided/2 sided (page opening direction)).
- Print Side Setting: Select the finish from [Open to Right/Left] or [Open to Top].
- 4. Press [OK].
- 3. Place the original.

See "Placing an Original on the Scanner", User Guide (Full Version).

4. Press [Start].

When placing the originals on the exposure glass, press [Finish Scn] after scanning all of the originals if necessary according to the setting contents and number of originals.

#### **D** Note

- You can specify the margins when copying a 1-sided original onto both sides of paper.
- See "Edit / Stamp", User Guide (Full Version).
- You cannot use the duplex copy function when the following paper types are selected:
	- Label Paper
	- Envelope
	- OHP (Transparency)
	- Waterproof Paper
	- Coated Paper
- You can change the setting contents of the two-sided copy key on the Copy screen.
- See "Others (Copier / Document Server Settings)", User Guide (Full Version).
- Use the [Series] function to copy the front and back sides of a two-sided original onto one side of a sheet page by page.
- See "Copying Facing Pages of a Book Type Original or Two-sided Original", User Guide (Full Version).
# Combining and Copying a Multi-page Original onto a Single Sheet of Paper

You can copy multiple sheets in an original onto one side or both sides of a sheet of paper to save paper.

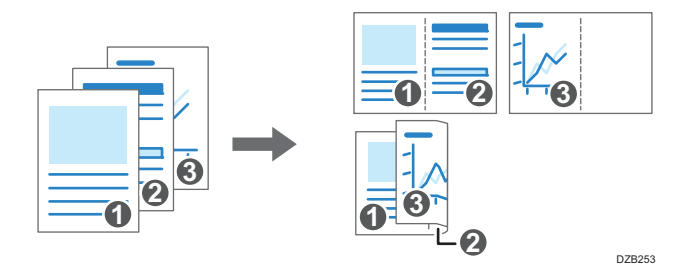

The arrangement of copied pages and copy ratio varies depending on the original orientation and combined pages.

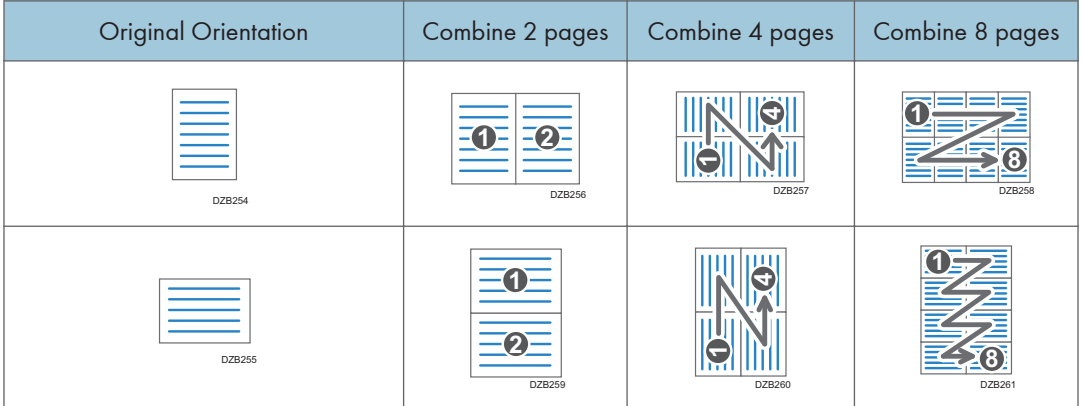

1. Press [Copy] on the Home screen.

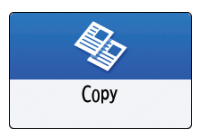

2. On the Copy screen, press [1 sided  $\rightarrow$  Comb 2 orig].

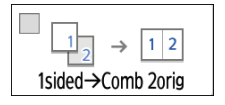

#### To combine with the settings other than those displayed on the keys

- 1. On the Copy screen, press [2 Sided/Combine].
- 2. Press [2 Sided/Combine].

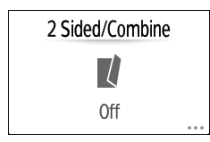

3. Specify about the original, print side, and combining.

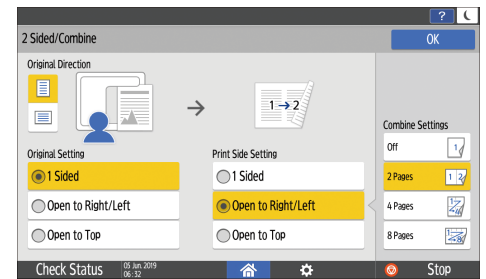

- Original Direction: Specify the orientation to place the originals.
- Original Setting: Specify the condition of the originals to copy (1 sided/2 sided (page opening direction)).
- Print Side Setting: Specify the condition of the copied sheet (1 sided/2 sided (page opening direction)).
- Combine Settings: Specify the number of pages to combine on one side of a sheet.
- 3. Press the paper tray select key and select the paper to use.
- 4. Place an original.

See "Placing an Original on the Scanner", User Guide (Full Version).

To position the right-page first and then the left page when copying an original written longitudinally, place the original upside down in the ADF.

### Example: Combining 2 Pages

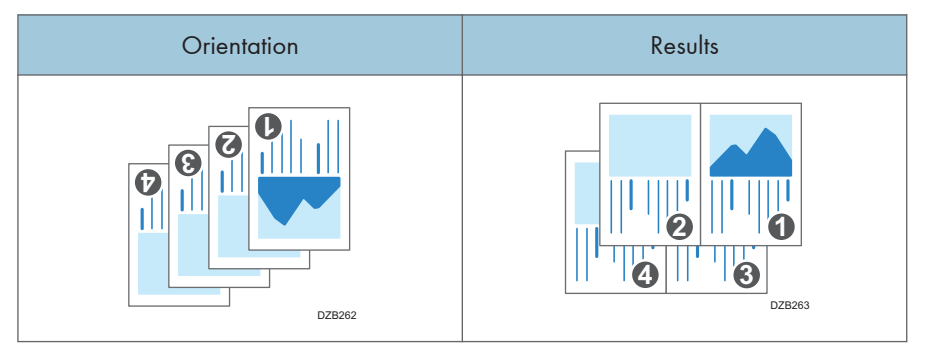

5. Press [Start].

When placing the originals on the exposure glass, press [Finish Scn] after scanning all of the originals if necessary according to the number of originals.

## **D**Note

- The minimum copy ratio in the Combine function is 25%. For example, if you copy an A4 (8 $\frac{1}{2}$  × 11)-size original onto A5 (5<sup>1</sup>/<sub>2</sub> × 8<sup>1</sup>/<sub>2</sub>)-size paper with [4 Pages], the copy ratio becomes less than 25% and parts of the image might not be copied.
- You can configure the following settings in [Settings]  $\blacktriangleright$  [Copier / Document Server Settings]  $\blacktriangleright$  [2] Sided / Combine]:
	- [Copy Order in Combine]: The order of combined images
	- [Separation Line in Combine]: The separation line between combined pages See "2 Sided / Combine", User Guide (Full Version).
- You can configure the following settings in [Settings]  $\blacktriangleright$  [Copier / Document Server Settinas]  $\blacktriangleright$ [Edit / Stamp]:
	- [Erase Original Shadow in Combine]: Determine whether to erase the boundary margin around each original to maintain the margin

See "Edit / Stamp", User Guide (Full Version).

- You can change the setting contents of the Combine key on the Copy screen.
- See "Others (Copier / Document Server Settings)", User Guide (Full Version).

# Copying Onto Envelopes

To copy onto envelopes, load them in the bypass tray.

Important

- The Duplex Copy function cannot be used for envelopes. If Duplex Copy is specified, press the key to cancel the setting.
- 1. Press [Copy] on the Home screen.

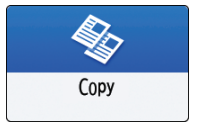

2. Place the envelope in the bypass tray with the copying side face down.

[page 189 "Envelope Orientation and Recommended Status"](#page-190-0)

The [Bypass Tray Paper Settings] screen is displayed.

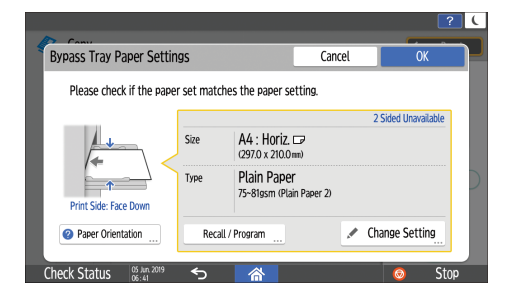

- 3. Press [Change Setting].
- 4. Select [Envelope], and then proceed to the next screen.

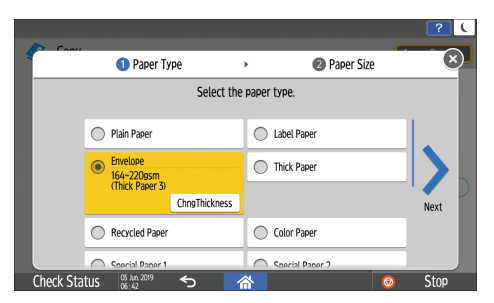

To change the envelope weight, press [ChngThickness] to specify the weight.

5. Select the size of the envelope that you have placed in the bypass tray, and then press [OK].

When you select [Custom Size], enter the envelope size. Measure the size of the envelope with its flap closed.

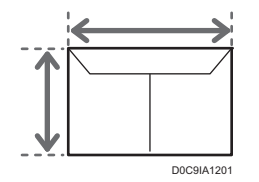

- 6. Confirm the settings in the [Bypass Tray Paper Settings] screen, and then press [OK].
- 7. Place the original on the exposure glass.

[page 189 "Envelope Orientation and Recommended Status"](#page-190-0)

8. Press [Start].

# Copying in Page Order or for Each Page Number

When copying two or more copies of multi-page originals, you can specify the page order as described below.

### Sort

Copies in the order of the original.

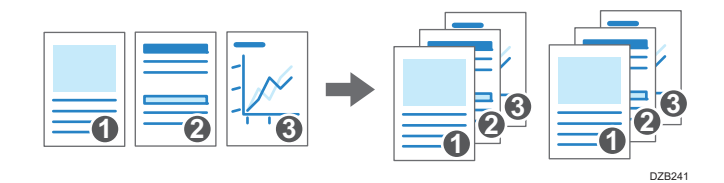

### Stack

Groups together copies of each page in a multi-page original. You can set the stack function only when you are using IM C400SRF.

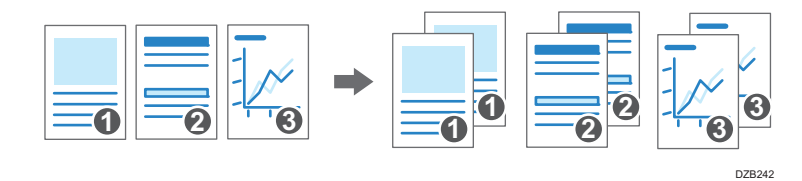

1. Press [Copy] on the Home screen.

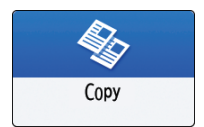

2. Place the original.

See "Placing an Original on the Scanner", User Guide (Full Version).

3. Press [Sort/Stack] on the Copy screen.

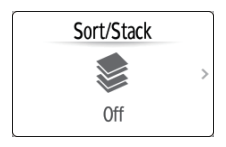

If the key is not displayed, select it from [Finishing].

When you are using IM C300, IM C300F, or IM C400F, only [Sort] is displayed on the key.

4. Select the function to specify.

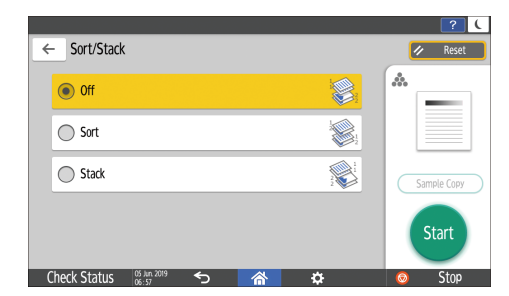

5. Press [Start].

When selecting [Sort] and placing an original on the exposure glass, a single set of copies is made. After scanning all of the originals, press [Finish Scn] to copy the rest of the sets.

#### **D** Note

- When you are using IM C400SRF, the sets of printouts are shifted as they are output.
- You can change the action to perform when paper or memory runs out during sorting under [Memory Full Auto Scan Restart].
- See "Finishing", User Guide (Full Version).

# <span id="page-80-0"></span>Basic Procedure for Transmitting Faxes

The machine scans an original to transmit it by fax into the machine's memory before establishing a communication with the destination (Memory Transmission).

You can also transmit a fax while confirming the status of the fax destination.

See "Sending a Fax While Scanning the Original", User Guide (Full Version).

**M**Important

- It is recommended that you call the receivers and confirm with them when sending important documents.
- 1. Press [Fax] on the Home screen.

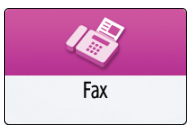

2. Check that [Fax] and [Memory Transmission] are displayed on the fax screen.

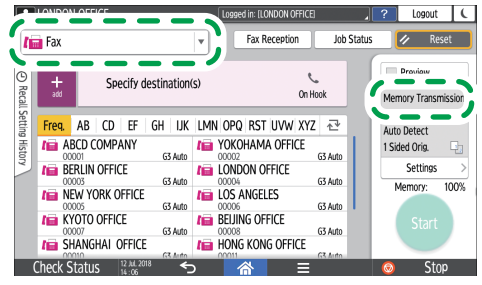

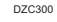

3. Place the original in the ADF or on the exposure glass.

See "Setting an Original to Send by Fax on the Scanner", User Guide (Full Version).

4. Press [Settings], and then specify the scan settings.

See "Sending a Fax at the Image Quality Suitable for the Original", User Guide (Full Version).

5. Specify the destination.

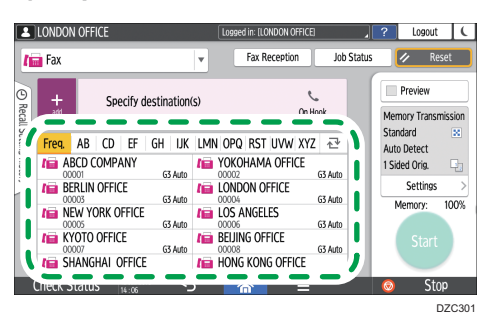

• To enter the fax number manually, select the destination from the destination history, or search for the destination in the address book, press  $\pm$ , and specify the destination.

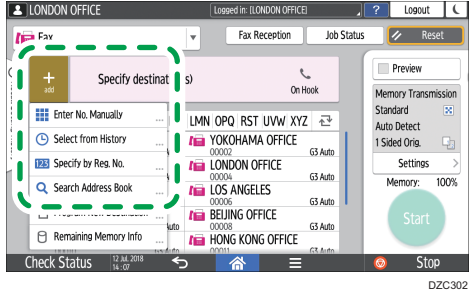

You can select only the destination entered using the numeric keypad from the history.

• To specify the destination again, press  $\bullet$ .

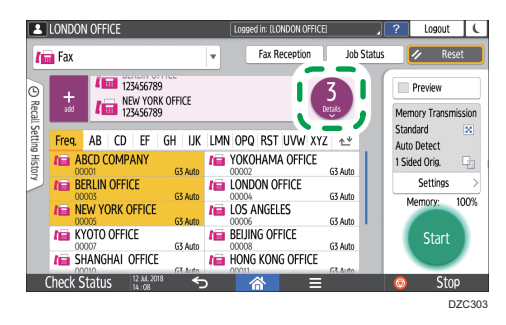

- 6. On the [Settings] screen, specify the [Sender] as necessary.
	- When a login user is operating the machine, the login user becomes the sender.

To receive a transmission result by e-mail, select [Email Transmission Results]. The e-mail address that you selected the [Register as both a destination and a sender] check box when registering the address will be used as the e-mail address of the sender.

See "Registering E-mail Addresses in the Address Book", User Guide (Full Version).

• To print the sender's name on the page received at the destination, select [Stamp Sender Name].

- If the Auto Specify Sender Name function is enabled, the sender is automatically specified and you can omit the procedure for specifying a sender.
- 7. Press [Start].

To cancel transmission after scanning the original, press [Stop] and operate in [Job Status] [Transmission Standby File].

See "Confirming and Handling a Document in the Fax Queue", User Guide (Full Version).

#### **D** Note

- If the telephone line you are connected to requires time to connect to the public line after you dial the external number, enter a [Pause] after entering the number to specify the time to wait before dialing the number. The machine pauses for about two seconds for each single [Pause] entered.
- To use tone-dialing in a pulse-dialing environment, press [Tone]. A tone signal is generated for every number you enter afterward.
- You can perform Immediate transmission only when the total number of destinations specified for all documents exceeds the maximum value.
- The communication that has been initiated first is displayed on the screen when performing three simultaneous communications.

# Registering Fax Numbers in the Address Book

By registering the destinations to which you frequently send faxes together with the send conditions in the address book, you can easily send faxes.

## Registering a Fax Number and Send Conditions

1. Press [Address Book] on the Home screen.

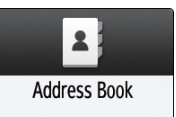

2. Press [Register] on the Address Book screen.

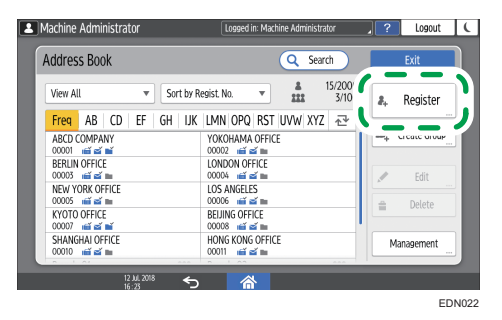

3. Enter the information of the destination on the [Name] tab, and then select a title to classify it.

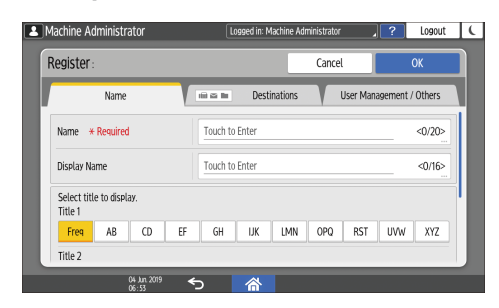

4. Press [Destinations] tab  $\blacktriangleright$  [Fax].

5. Specify the Fax Destinations and send conditions.

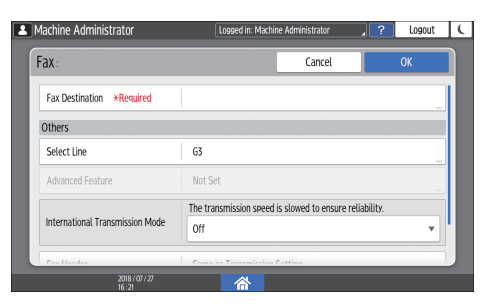

- Select Line: Select the line to use.
- International Transmission Mode: Specify whether to reduce errors occurring when sending abroad.
- Fax Header: Select the name of the sender printed on the reception sheet of the destination. Register the fax header in advance.

See "Printing the Destination Name, Fax Header, and Standard Message on the Fax Received at the Destination", User Guide (Full Version).

• Label Insertion: Specify the name (title + name) and fixed phrase printed on the reception sheet of the destination.

See "Printing the Destination Name, Fax Header, and Standard Message on the Fax Received at the Destination", User Guide (Full Version).

- 6. Press the [User Management / Others] tab, and specify the required settings.
	- User Management: Enter the authentication information to login and use the machine.
	- Registration Destination Group: Select a group to which this destination belongs as necessary. Register the group in advance.

See "Registering Groups in the Address Book", User Guide (Full Version).

- Display Priority: When the destinations are sorted in the order of priority, a destination with higher priority is displayed prior to that with lower priority. The destinations with the same priority are displayed in the order of registration.
- Destination Protection: Select this check box to require entering of the protection code to select the destination.

See "Using the Protection Function to Prevent the Misuse of Addresses", User Guide (Full Version).

- 7. Press [OK].
- 8. After completing the procedure, press [Home]  $\left[\widehat{m}\right]$ .

# Changing/Deleting the Registered Data Such as Fax Number

If you delete the destination used for the personal box, file transmission will fail. Exclude the destination from the personal box before deleting it.

1. Press [Address Book] on the Home screen.

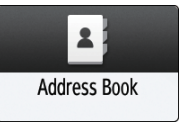

- $3<sup>1</sup>$
- 2. Select the destination to change or delete on the Address Book screen.

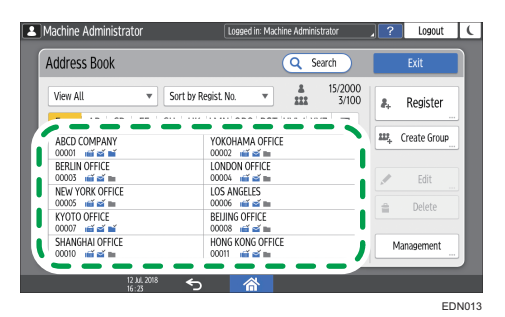

You can delete multiple destinations at one time.

- 3. Press [Edit] or [Delete] to change or delete the destination information.
- 4. When changing or deleting is complete, press [Home]  $\left(\widehat{\triangle}\right)$ .

# Displaying a Preview before Sending a Fax

You can display the preview of the scanned document on the display of the machine to check if it is scanned as specified.

This function cannot be used when sending a fax while using any of the following:

- Immediate Transmission
- On-hook dialing
- Manual dialing

To display the preview in the correct orientation, specify the [Original Orientation] in [Settings] correctly.

1. Press [Fax] on the Home screen.

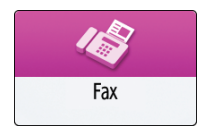

- 2. Place the original in the Auto Document Feeder (ADF) or on the exposure glass. See "Setting an Original to Send by Fax on the Scanner", User Guide (Full Version).
- 3. On the fax screen, press [Settings]  $\blacktriangleright$  [Original Orientation] to specify the orientation of the original, and then press [Preview].

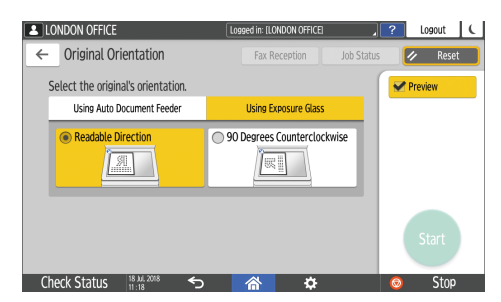

4. Configure the scan settings.

See "Sending a Fax at the Image Quality Suitable for the Original", User Guide (Full Version).

- 5. Specify the destination on the fax screen, and then press [Start].
- 6. Check the preview.

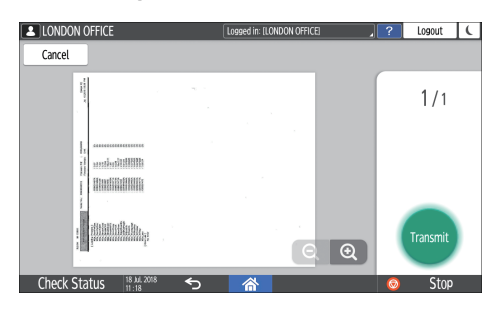

3

- Flick the image left or right to switch between the pages.
- Pinch in or out on the image to zoom in or out.

## 7. Press [Transmit].

To cancel transmission and perform the procedure from scanning the original again, press [Cancel].

# Viewing the Transmission Result of Sent Faxes

You can check the result of a fax transmission on the fax screen, in various reports, or on the screen of a computer.

The following reports are printed according to the transmission result or the settings:

- Communication Result Report: The result of Memory Transmission is printed.
- Immediate TX Result Report: The result of Immediate Transmission is printed.
- Communication Failure Report: This report is printed when a fax could not be sent to all specified destinations by Memory Transmission.
- Error Report: This report is printed when sending a fax by Immediate Transmission failed.
- Memory Storage Report: This report is printed when the scanned document could not be stored in the memory.

### **D** Note

- The fax transmission results can also be confirmed in Records.
- See "Viewing the History of Sent and Received Faxes", User Guide (Full Version).
- Specify [Notification of Results] when sending a fax to receive the transmission result by e-mail.
- See "Checking by E-mail", User Guide (Full Version).

#### Confirming the Information on the Fax Screen

Press  $[Job Status]$  [Transmission Result] on the fax screen to view the information.

1. Press [Fax] on the Home screen.

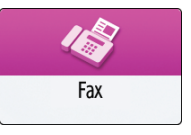

2. Press [Job Status] on the fax screen.

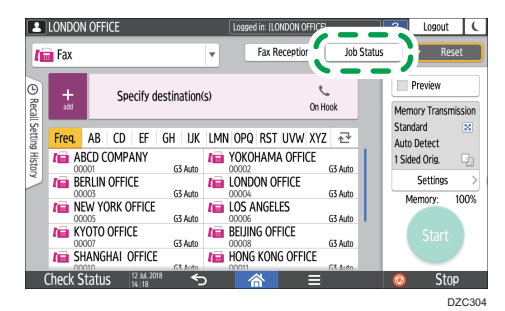

3

3. Press [Transmission Result], and select the transmission result to display.

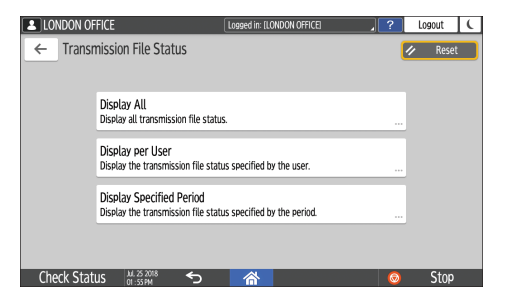

• Display All

Displays the transmission results from among the total number of both transmission and reception results, which cannot exceed 1,000.

• Display per User

Press this to display the result of transmissions performed by a specific user. Select the user to display the results and press [Display].

• Display Specified Period

Press this to display the result of transmissions performed in the specified period. Specify the period by entering the start and end dates or selecting from the calendar displayed on the screen, and press [Display].

- 4. Check the transmission results and press [Exit].
	- "--LAN-Fax -->" is shown as the result of transmission to the machine when you send a fax from your computer. For the result of transmission to the destination, refer to the transmission result of the same document number.
	- The destination may be displayed as "\*" depending on the security settings.
	- In a field for an e-mail that was encrypted and distributed or forwarded, the encryption icon  $\left( \mathbf{a} \right)$  is displayed.
	- To display the result of the transmission that is completed while displaying the transmission results, close the transmission result screen and open it again.

### **D** Note

• You cannot confirm or change an outgoing document in LAN-Fax, document waiting, or document whose status is "Trnsmtg.".

## Checking the Result in Communication Result Report

In the factory default setting, the machine is configured not to print the report automatically. Specify Auto Print to print the report every time you send a document by Memory Transmission. When more than one destination is specified, the report is printed after transmitting the fax to all destinations is completed.

To configure auto print, select bit number [0] under switch number [03], and change the current value to "1".

See "Changing the Parameter Settings", User Guide (Full Version).

## Checking the Result in Immediate TX Result Report

In the factory default setting, the machine is configured not to print the report automatically. Specify Auto Print to print it every time you send a document by Immediate Transmission.

To configure Auto Print, select bit number [5] under switch number [03], and change the current value to "1".

See "Changing the Parameter Settings", User Guide (Full Version).

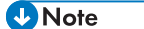

• If the page was sent successfully, the Page column gives the total number of pages sent successfully.

### Checking the Result in Communication Failure Report

This report is printed if the fax could not be sent to all specified destinations by Memory Transmission when Fax is not set to Auto Print (the factory default setting).

### Checking the Result in Error Report

This report is printed if a fax could not be sent by Immediate Transmission when Immediate Transmission Result Report is not set to Auto Print (the factory default setting).

### Viewing Memory Storage Report

Memory Storage Report is printed when the document to send by Memory Transmission could not be stored in the memory. If you want to, print the report as a record, and print it even if the document was stored correctly.

To print the Memory Storage Report every time a document is stored in the memory, select bit number [2] under switch number [03], and change the current value to "1".

See "Changing the Parameter Settings", User Guide (Full Version).

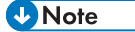

• Even if the machine is set up not to print this report, it is still printed if an original could not be stored.

• It is not printed when you are using Parallel Memory Transmission.

# Checking by E-mail

You can check the fax transmission result on your computer by sending an e-mail to the sender or the email address specified when sending the fax. The image of the original sent by fax, along with the destination, date and time, and transmission result is included in the e-mail.

### **D** Note

- To view the report without text disruption, select a font of even character width in your e-mail application's settings.
- 1. Press [Fax] on the Home screen.

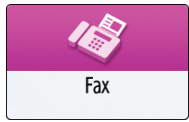

2. Place the original in the Auto Document Feeder (ADF) or on the exposure glass.

See "Setting an Original to Send by Fax on the Scanner", User Guide (Full Version).

3. To send a notification e-mail to the sender, press [Settings]  $\blacktriangleright$  [Sender], and then specify the sender.

When a login user is operating the machine, the login user becomes the sender.

The e-mail address that you selected for the [Use as Sender] check box when registering the address will be used as the e-mail address of the sender.

See "Registering E-mail Addresses in the Address Book", User Guide (Full Version).

4. Select the [Notification of Result] check box.

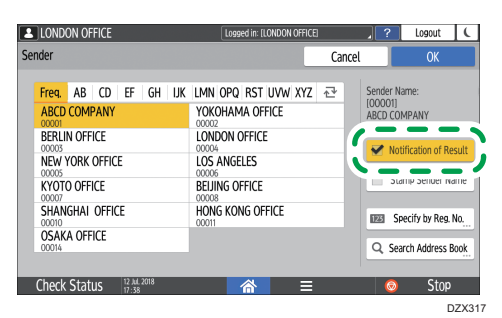

5. To send a notification e-mail to a destination other than the sender, press [Notification of Result] on the [Settings] screen, and then specify the destination of the e-mail.

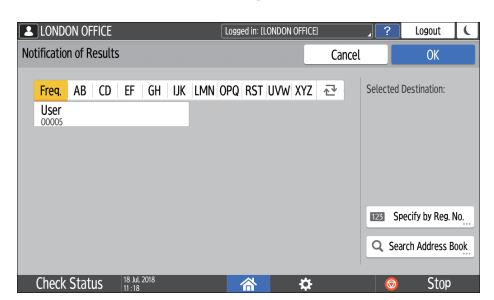

6. Configure the scan settings.

See "Sending a Fax at the Image Quality Suitable for the Original", User Guide (Full Version).

7. After configuring the send settings, specify the destination on the fax screen, and send the fax.

[page 79 "Basic Procedure for Transmitting Faxes"](#page-80-0)

See "Basic Procedure for Sending Internet Faxes", User Guide (Full Version).

See "Basic Procedure for Sending IP-Faxes", User Guide (Full Version).

### Confirming the Information in Web Image Monitor

In Web Image Monitor, you can view up to 1,000 of the latest total results of the transmission and reception history.

1. Log in to Web Image Monitor as the administrator.

See "Logging in to Web Image Monitor", User Guide (Full Version).

- 2. From the "Status/Information" menu, click [Job].
- 3. Click [Transmission] under [Fax History].
- 4. Confirm the transmission history.
	- Click [Details] to view the details.
	- To save the history as a list to a file in the CSV format, click [Download Transmission List].
- 5. Click [Logout] and then close the Web browser.

# Installing the Printer Driver by Using Device Software Manager Installer

Device Software Manager is a support utility for driver installation in Windows. Device Software Manager helps you to detect the latest driver via the internet automatically according to the computer you are using and install it with a simple procedure.

Important

- Manage Printers permission is required to install the drivers. Log on as an Administrators group member.
- Device Software Manager supports Windows OS only. To install the printer driver on Mac OS, see the following sections:
- • [page 110 "Installing the Printer Driver for Network Connection \(macOS\)"](#page-111-0)
- See "Installing the Printer Driver for USB Connection (macOS)", User Guide (Full Version).
- Follow the instructions of the installer to connect the USB cable.

## Installing Device Software Manager from the CD-ROM

1. Set the CD-ROM in the computer.

If the installer does not start automatically, double-click [Setup.exe] in the root directory of the CD-ROM.

2. Select a language, and then click [OK].

3. Click [Install Online].

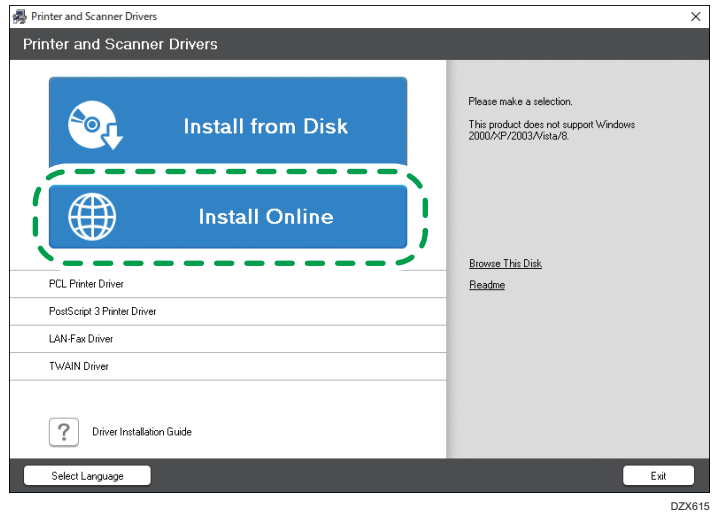

- 4. Click [Accept Agreement and Install] on the [License Agreement] screen.
- 5. On the [Quality Improvement Program] screen, select [I will participate in the Quality Improvement Program] or [I will not participate in the Quality Improvement Program], and then click [Next].
- 6. On the [Driver Update Notification Setting] screen, specify whether to display the message about the driver update, and then click [Next].

The process of installing Device Software Manager starts.

7. Select the connection between the machine and computer, and then click [Next].

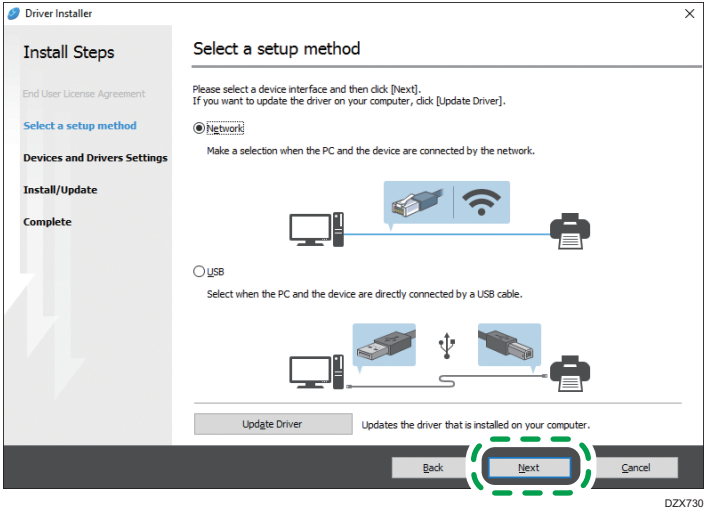

• Network: Search for devices connected to the network.

- USB: Following the instructions on the [Connection with device] screen, connect the machine and the computer with the USB cable to search for the machine.
- 8. Select this machine from among the detected devices, and then click [Next].

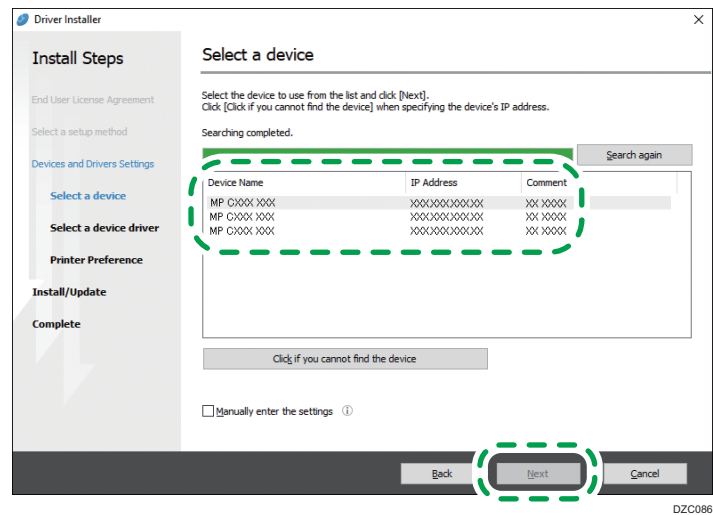

The installation of the driver starts.

- If "Could not verify publisher" is displayed at the beginning of installation, continue the installation. There is no problem with the started installer that is downloaded from the manufacturer's website. Continue the installation.
- When you connect the machine and the computer with a USB cable, follow the instructions on the installer screen.

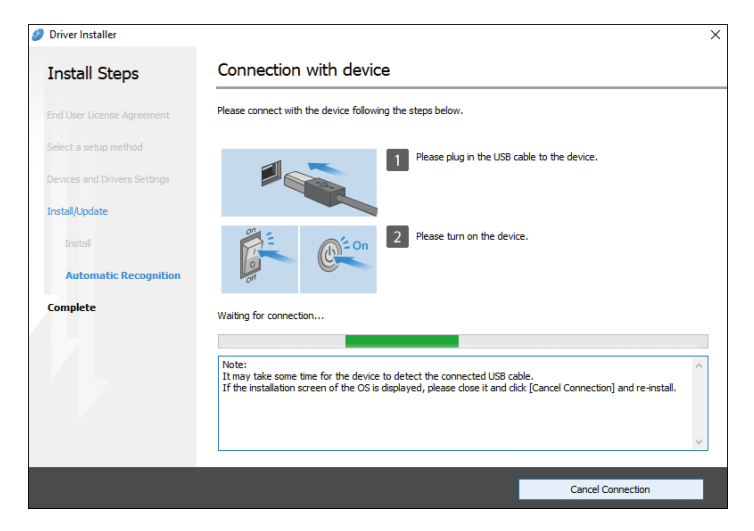

If the machine is not detected, click [Cancel Connection]. Even if the connection is canceled, the installation is complete. After the installer screen is closed, the machine is added automatically when it is connected to the computer with the USB cable.

9. When the installation is complete, click [Finish].

When you are prompted to restart your computer, restart it by following the instructions that appear.

#### **D**Note

• After completing the installation, Device Software Manager icon is created on the desktop screen.

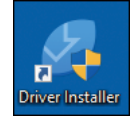

- You can update the installed printer driver with Device Software Manager.
- See "Updating the Driver (Windows)", User Guide (Full Version).
- If the [User Account Control] dialog box appears during the driver installation procedure, click [Yes] or [Continue].
- If the [Windows Security] dialog box appears during the driver installation procedure, click [Install this driver software anyway].

### Installing Device Software Manager from the Downloaded File

- 1. Double-click the downloaded file.
- 2. Select [I accept the agreement] on the [License Agreement] screen, and then click [Install].
- 3. On the [Quality Improvement Program] screen, select [I will participate in the Quality Improvement Program] or [I will not participate in the Quality Improvement Program], and then click [Next].
- 4. On the [Driver Update Notification Setting] screen, specify whether to display the message about the driver update, and then click [Next].

The process of installing Device Software Manager starts.

5. After completing the installation, select the [Run Driver Installer] check box, and then click [Finish].

The installation of Install Online is complete. Next, install the printer driver.

6. On the [End User License Agreement] screen, click [Agree and Go to Next].

 $\overline{4}$ 

7. Select the connection between the machine and computer, and then click [Next].

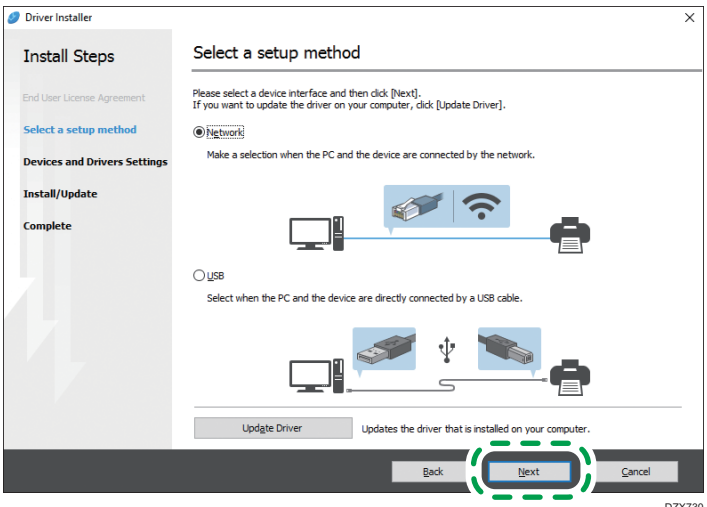

- DZX730
- Network: Search for devices connected to the network.
- USB: Following the instructions on the [Connection with device] screen, connect the machine and the computer with the USB cable to search for the machine.
- 8. Select this machine from among the detected devices, and then click [Next].

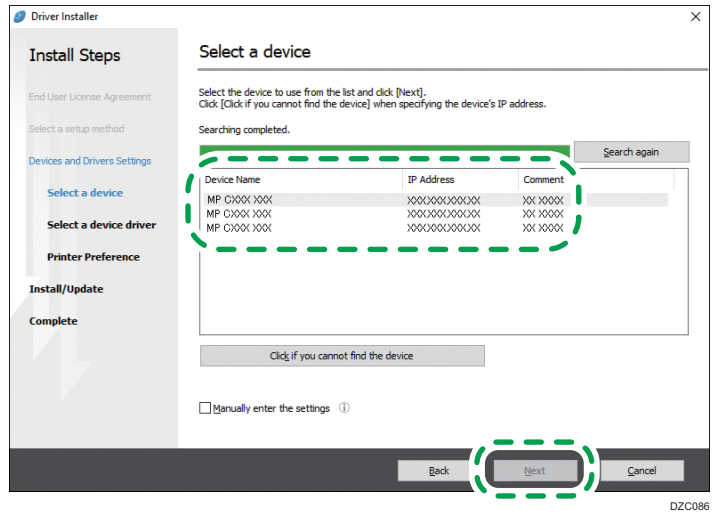

The installation of the driver starts.

- If "The publisher could not be verified" is displayed at the beginning of installation, continue the installation. There is no problem with the started installer that is downloaded from the manufacturer's website. Continue the installation.
- When you connect the machine and the computer with a USB cable, follow the instructions on the installer screen.

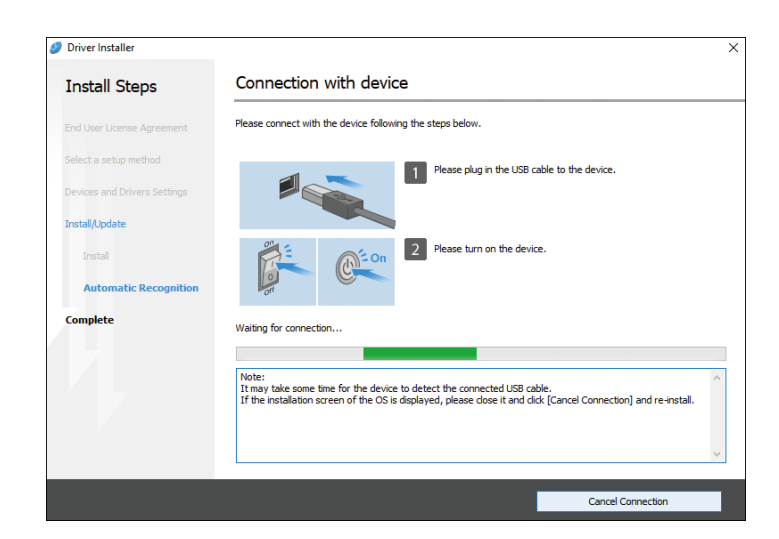

If the machine is not detected, click [Cancel Connection]. Even if the connection is canceled, the installation is complete. After the installer screen is closed, the machine is added automatically when it is connected to the computer with the USB cable.

9. When the installation is complete, click [Finish].

**D** Note

- Double-click the Device Software Manager icon created on the Finder of the computer to update the printer driver.
- See "Updating the Driver (Windows)", User Guide (Full Version).

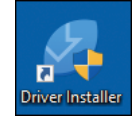

# Installing the Printer Driver for Network Connection (Windows)

When the machine and the computer are connected to the same network, the installer searches for the machine to install the printer driver. If the installer cannot find the machine, specify the IP address or machine name to install the printer driver.

### **Almportant**

• Manage Printers permission is required to install the driver. Log on as an Administrators group member.

**D** Note

- If the [User Account Control] dialog box appears during the driver installation procedure, click [Yes] or [Continue].
- If the [Windows Security] dialog box appears during the driver installation procedure, click [Install this driver software anyway].

## Installing the PCL 6 Printer Driver from the CD-ROM

1. Set the CD-ROM in the computer.

If the installer does not start automatically, double-click [Setup.exe] in the root directory of the CD-ROM.

- 2. Select a language, and then click [OK].
- 3. Click [Install from Disk].

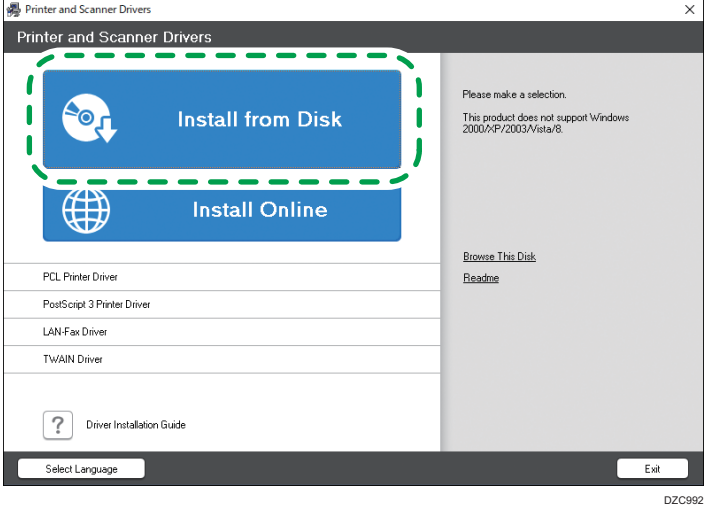

4. Click [Network Printer(s)].

5. On the [License Agreement] screen, select [I accept the agreement], and then click [Next].

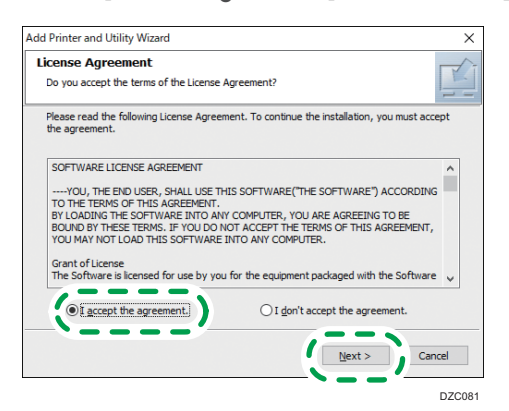

 $\overline{4}$ 

6. Confirm the [Confirm Network Connection] screen, and then click [Next]. The search detects devices connected to the network.

7. Select this machine from among the devices, and then click [Install].

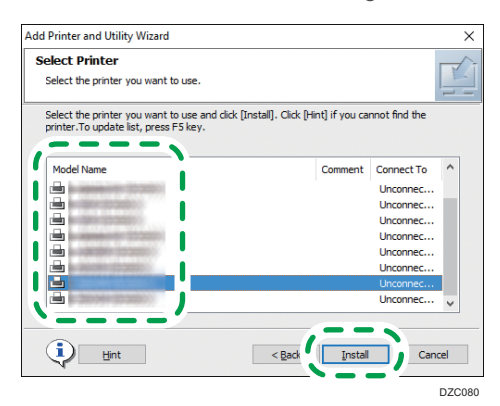

8. If the [Set Port] screen is displayed, select the setting method of the port.

This screen is displayed when the computer cannot access the machine.

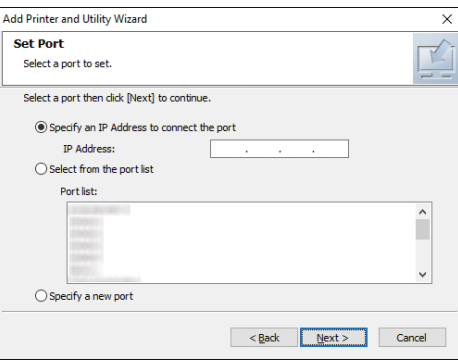

Specify the port to use for the connection between the computer and machine using one of the following methods:

#### To specify the IP address

- 1. Enter the IP address of the machine, and then click [Next].
- 2. Proceed to Step 9.

### To select from the port list

- 1. Select the port to use for the connection between the computer and machine, and then click [Next].
- 2. Proceed to Step 9.

#### To create a new port

- 1. Select [Specify a new port], and then click [Next].
- 2. On the [Add Printer and Utility Wizard] screen, select [Standard TCP/IP Port] and click [Next].
- 3. On the [Add Standard TCP/IP Printer Port Wizard] screen, click [Next].
- 4. On the [Add port] screen, enter the printer name or IP address of the machine, and then click [Next].

The port name is automatically entered. You can change the port name.

- 5. When the [Additional port information required] screen is displayed, select [RICOH Network Printer C model], and then click [Next].
- 6. Click [Finish].
- 9. Specify the name of the printer to install, and whether to use it as the default printer.

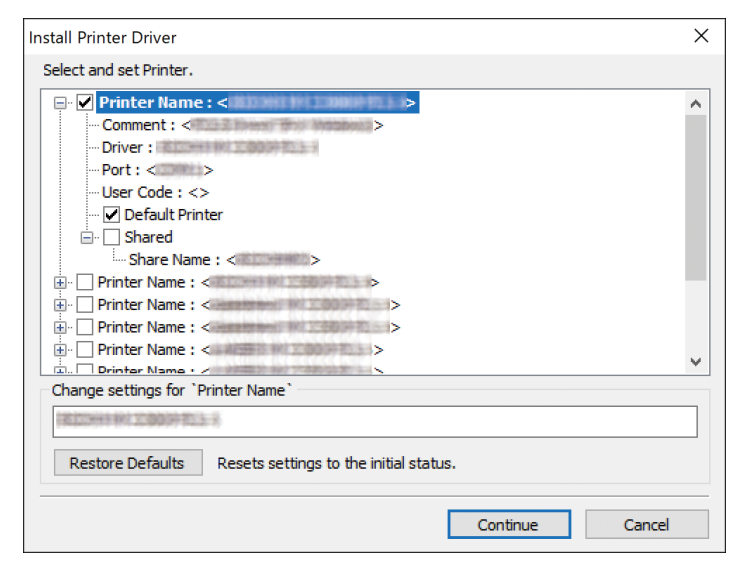

10. Click [Continue].

Printer driver installation starts.

11. Click [Finish].

When you are prompted to restart your computer, restart it by following the instructions that appear.

## Installing the PostScript 3 Printer Driver from the CD-ROM

1. Set the CD-ROM in the computer.

If the installer does not start automatically, double-click [Setup.exe] in the root directory of the CD-ROM.

- 2. Select a language, and then click [OK].
- 3. Click [PostScript 3 Printer Driver].

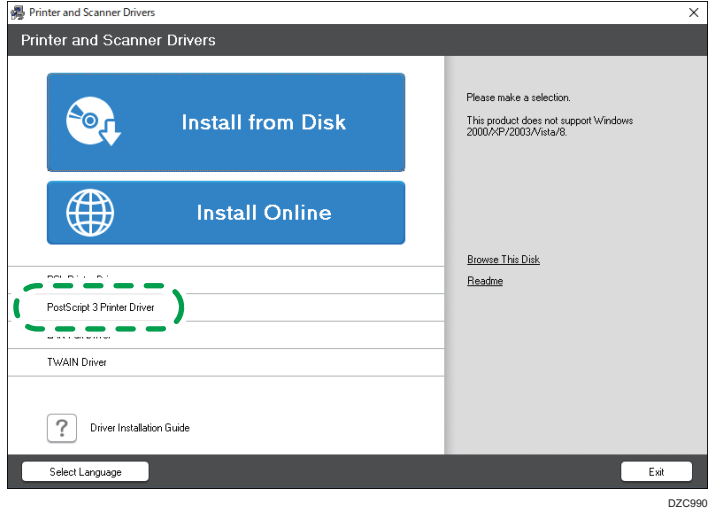

4. On the [License Agreement] screen, select [I accept the agreement], and then click [Next].

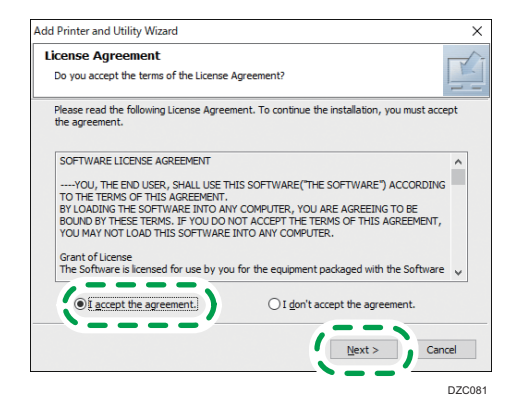

5. Click [Next].

- Add Printer and Utility Wizard **Set Port** Select a port to set. Select a port then click [Next] to continue. ◉ Specify an IP Address to connect the port IP Address:  $\bigcirc$  Select from the port list Port list:  $\hat{ }$
- 6. Select a method to connect a port.

#### To specify the IP address

following methods:

 $\bigcirc$  Specify a new port

1. Enter the IP address of the machine, and then click [Next].

 $\leq$  Back  $\overline{\text{Next}}$  Cancel

#### To select from the port list

1. Select the port to use for the connection between the computer and machine, and then click [Next].

Specify the port to use for the connection between the computer and machine using one of the

#### To create a new port

- 1. Select [Specify a new port], and then click [Next].
- 2. On the [Add Printer and Utility Wizard] screen, select [Standard TCP/IP Port] and click [Next].
- 3. On the [Add Standard TCP/IP Printer Port Wizard] screen, click [Next].
- 4. On the [Add port] screen, enter the printer name or IP address of the machine, and then click [Next].

The port name is automatically entered. You can change the port name.

- 5. When the [Additional port information required] screen is displayed, select [RICOH Network Printer C model], and then click [Next].
- 6. Click [Finish].

4

7. Select the [Printer Name] of the machine to open the menu tree, and then specify the setting items.

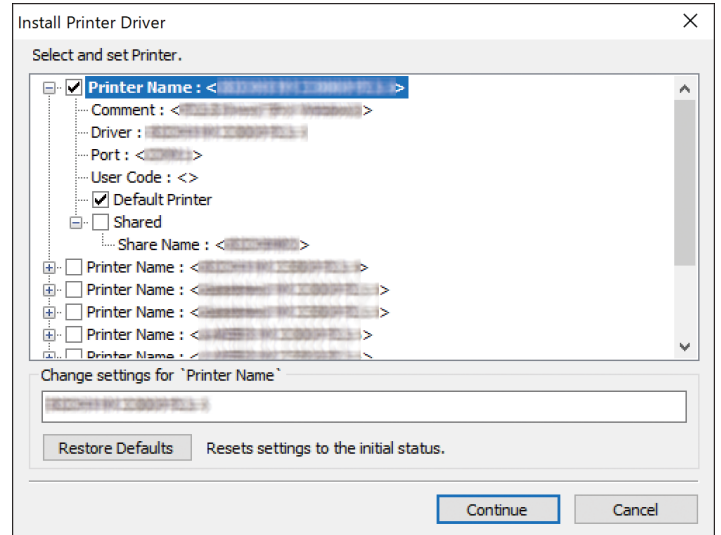

8. Click [Continue].

Printer driver installation starts.

- 9. On the [Install Printer Driver] screen, click [Open Printer Properties].
- 10. Specify the option configuration or authentication settings in each tab, and then click [OK].
- 11. On the [Install Printer Driver] screen, click [Next].
- 12. Click [Finish].

When you are prompted to restart your computer, restart it by following the instructions that appear.

# Installing the PCL 6/PostScript 3 Printer Driver from the Downloaded File

- 1. Unzip the downloaded file, and then double-click [RV\_SETUP.exe].
- 2. On the [End User License Agreement] screen, select [Agree], and then click [Next].

3. Select [Network], and then click [Next].

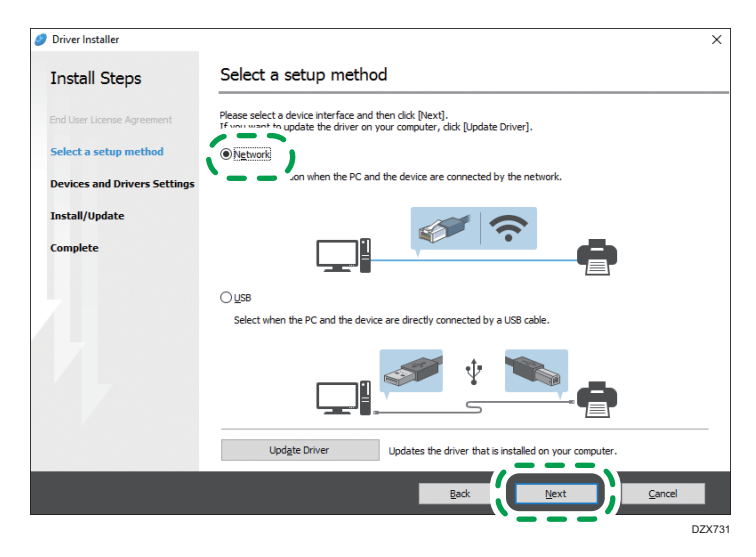

- The search detects devices connected to the network.
- If the error screen is displayed, see [page 106 "If the Machine Cannot Be Found"](#page-107-0).
- 4. Select this machine from among the detected devices, and then click [Next].

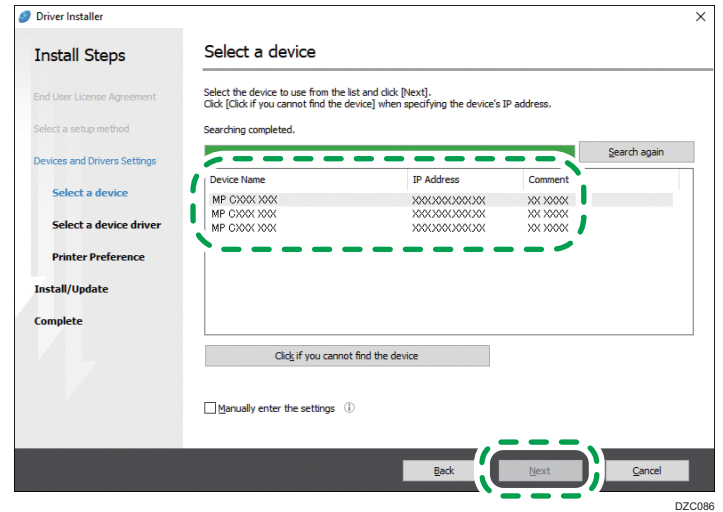

Printer driver installation starts.

5. When the installation is complete, click [Finish].

# Installing the Printer Driver for Windows

1. Download the driver, and then unzip the file.

<span id="page-107-0"></span>2. Display the [Devices and Printers] screen.

#### Windows 10

- 1. While holding down the [Windows] key on the keyboard, press the [R] key.
- 2. On the [Run] screen, enter [control], and then click [OK].
- 3. Click [Devices and Printers].

#### Windows 8.1

- 1. While holding down the [Windows] key on the keyboard, press the [X] key.
- 2. Click [Control Panel].
- 3. Click [Devices and Printers].

#### Windows 7

- 1. On the [Start] menu, click [Devices and Printers].
- 3. Click [Add a printer].
- 4. Click [The printer that I want isn't listed].
- 5. Select [Add a local printer or network printer with manual settings], and then click [Next].
- 6. Select [Standard TCP/IP Port] on [Create a new port:], and then click [Next].
- 7. Enter the IP address of this machine in [Host Name or IP address].
- 8. Clear the [Query the printer and automatically select the driver to use] check box, and then click [Next].

Searching for the TCP/IP port starts.

9. Click [Have Disk...]  $\blacktriangleright$  [Browse...] to specify the driver (INF file), and then click [OK].

The driver is stored in the [DISK1] folder in the folder that was created when unzipping the downloaded file.

- 10. Select a printer driver to install, and then click [Next].
- 11. Enter the printer name as necessary, and then click [Next].

Printer driver installation starts.

12. Specify the printer as a shared printer as necessary, and then click  $[Next]$  [Finish].

## If the Machine Cannot Be Found

The [Network Connection Error] screen is displayed.
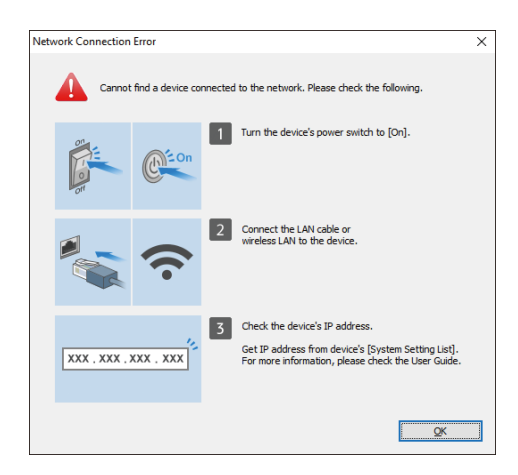

Confirm and perform  $\Box$  to  $\Box$ , and then click [OK]. If the machine still cannot be found, specify the IP address or machine name to install the printer driver.

1. Click [Click if you cannot find the device].

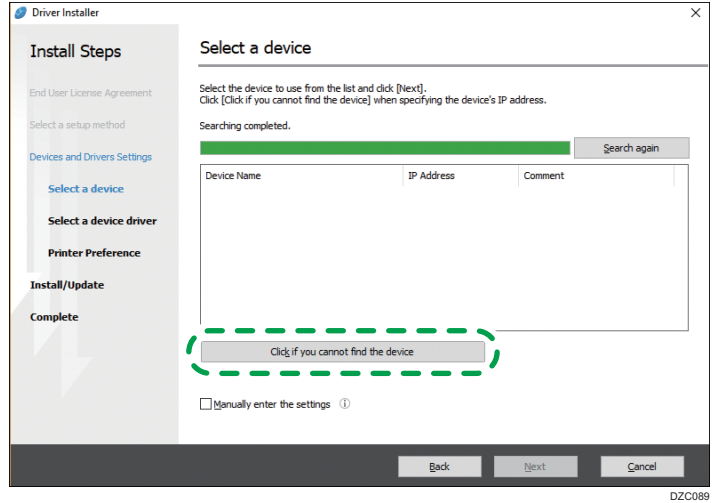

- 2. Select [Specify device IP address] or [Specify device name], and then click [Next]. When specify the machine IP address
	- 1. Enter the IP address of the machine and click [Search].

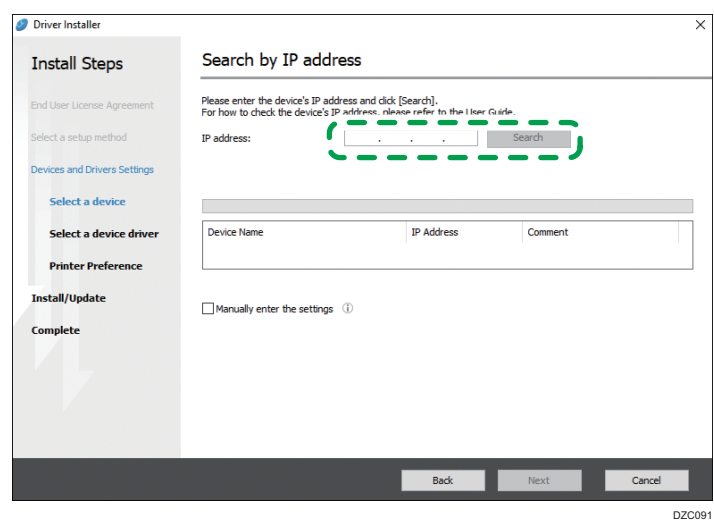

2. When the machine is detected, click [Next].

Printer driver installation starts.

#### When specify the machine name

1. Select the machine to use, and then click [Next].

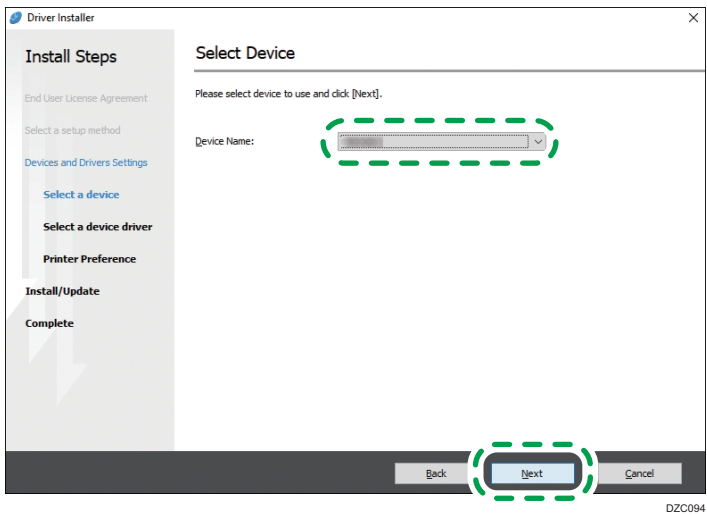

2. On the [Printer Preference] screen, select one of the port names from among "Port Name", and then click [Next].

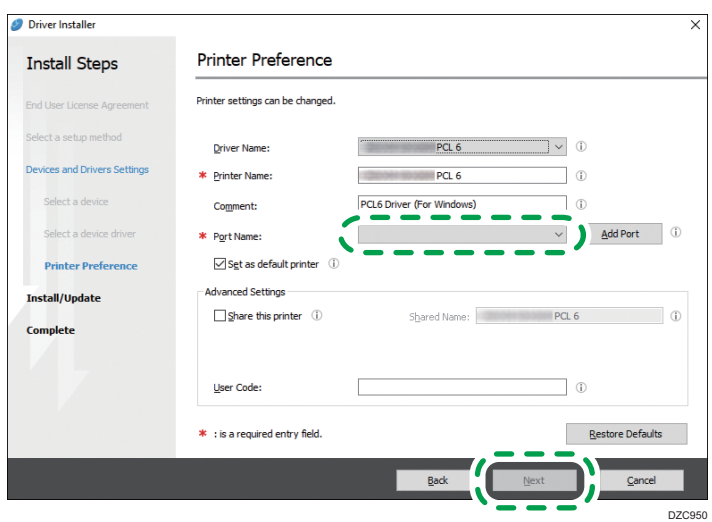

Printer driver installation starts.

For details about the procedure for specifying the IP address after installing the printer driver, see the following section:

See "When You Cannot Print a Document even if the Printer Driver is Installed", User Guide (Full Version).

3. When the installation is complete, click [Finish].

# Installing the Printer Driver for Network Connection (macOS)

Install the PPD file (printer driver) under macOS, and then register the machine on the computer from the system preferences.

#### Important

- You need an administrator name and a password (phrase). For details, consult your network administrator.
- For the latest information on the corresponding operating system, see the "Readme.htm" file, located on the CD-ROM root directory.

**D** Note

• Setting procedures using macOS 10.14 are shown as an example. The actual procedure may differ depending on the OS version you are using.

### Installing the PPD file

1. Set the CD-ROM in the computer, and click  $[macOS]$   $\triangleright$  (brand name) to display the [macOS PPD Installer] folder.

To install the driver from the downloaded file, display the folder that is the location of the downloaded file.

2. Double-click the package file.

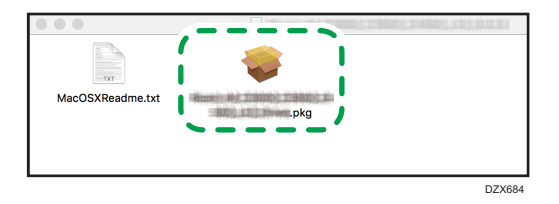

To install from the CD-ROM, double-click the package file in the [macOS]  $\blacktriangleright$  (brand name)  $\blacktriangleright$ [macOS PPD Installer] folder.

- 3. On the [Introduction] screen, click [Continue].
- 4. On the [License] screen, click [Continue] and then click [Agree].
	- When prompted to select where to install the driver, specify the install location, and click [Continue].
- 5. Click [Install].

<span id="page-112-0"></span>6. Enter the administrator's user name and password, and then click [Install Software].

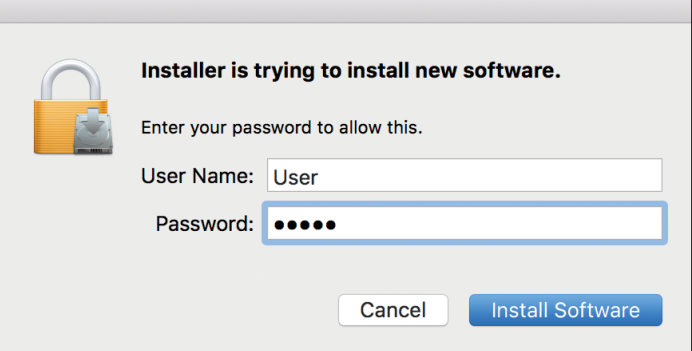

The installation of the PPD file starts.

7. When the installation is complete, click [Close].

# Registering the Machine in [Print & Scan] or [Printers & Scanners]

Register the PPD file of the machine in the system preferences to enable printing.

- 1. Select [System Preferences...] from the Apple menu.
- 2. Click [Print & Scan] or [Printers & Scanners].
- 3. Click [+].

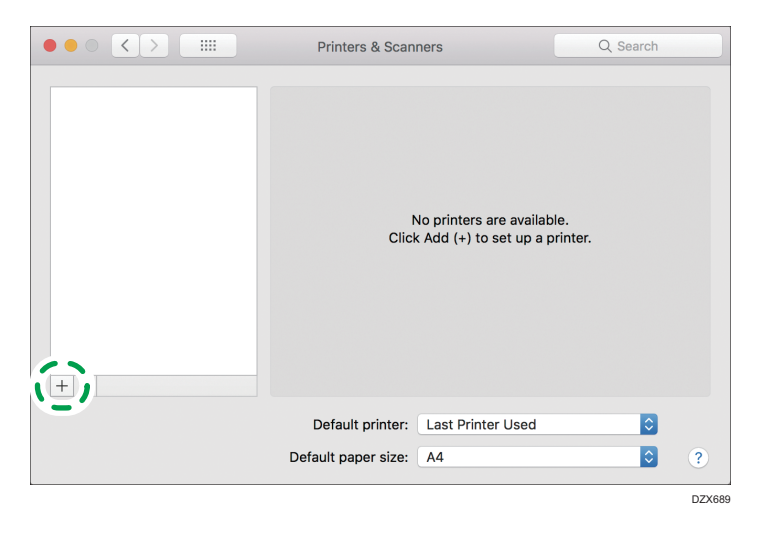

- Add O Search Defa Search indows T Address: ı Enter host name or IP address. Ι U I Protocol: HP Jetdirect - Socket Queue: Leave blank for default queue. Name: Location: Use:  $\hat{\hspace{0.2cm}}\hat{\hspace{0.2cm}}\hspace{0.2cm}$ Add DZX690
- 4. Click [IP], and configure the information of the machine.

- Address: Enter the IP address of the machine.
- Protocol: Select [Line Printer Daemon LPD]. If the printer takes time to perform operations when using the [Line Printer Daemon - LPD] protocol, change the protocol to [HP Jetdirect - Socket].
- Use: Check that the machine name is displayed. If "Generic PostScript Printer" is displayed, the entered IP address may not be correct.

#### When "Generic PostScript Printer" is displayed even though the IP address is correct

Perform the following procedure to select the PPD file of the machine:

1. Select [Select Software...] on "Use".

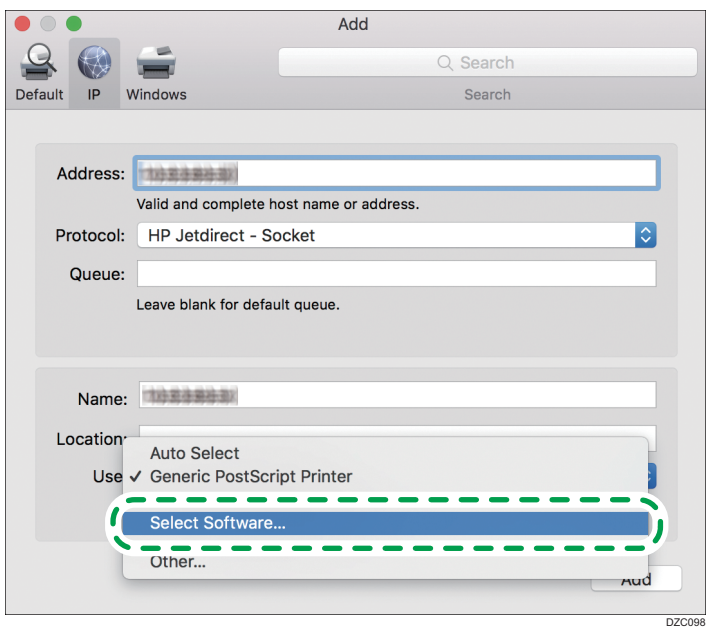

2. Select the machine on the [Printer Software] screen, and then click [OK].

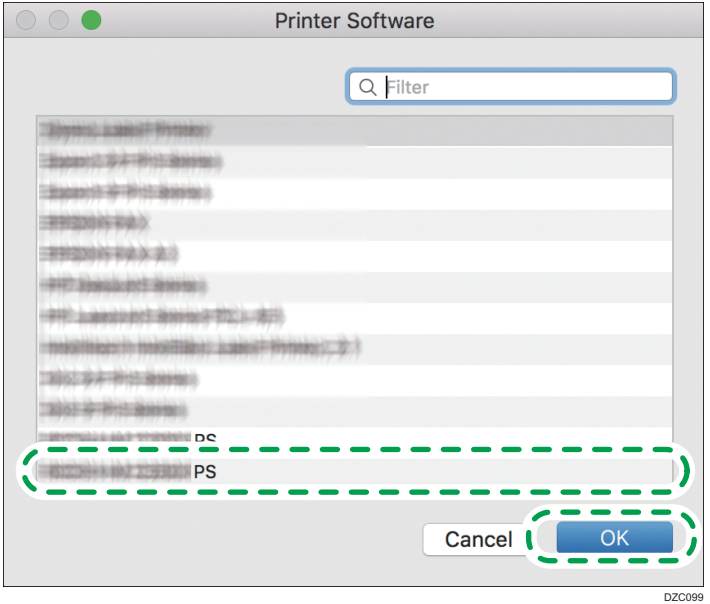

### 5. Click [Add].

The progress screen is displayed.

• If the progress screen does not close after a while, click [Configure...] or [Settings] and configure the option configuration of the printer. For the procedure of the option configuration, see [page 114 "Specifying the Option Settings".](#page-115-0)

<span id="page-115-0"></span>6. Check that the machine name is added to the [Print & Scan] or [Printers & Scanners] screen.

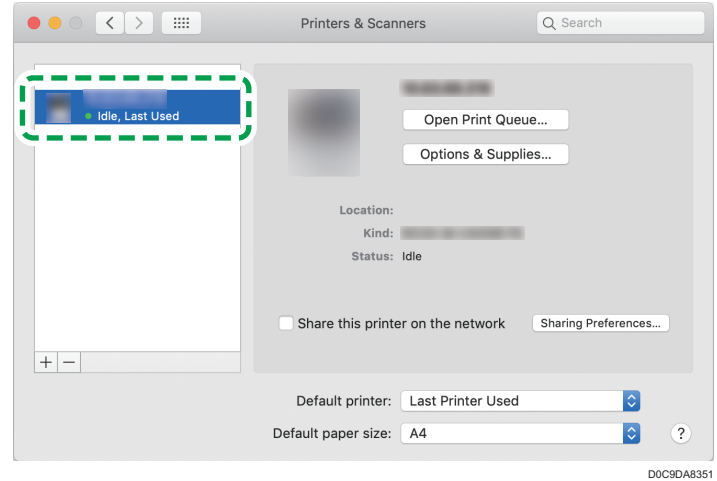

7. Close the system preferences screen.

### Specifying the Option Settings

If the option configuration of the machine is not automatically reflected, select the option installed on the machine in [Print & Scan] or [Printers & Scanners].

- 1. Select [System Preferences...] from the Apple menu.
- 2. Click [Print & Scan] or [Printers & Scanners].
- 3. Select the machine from the list, and then click [Options & Supplies...].

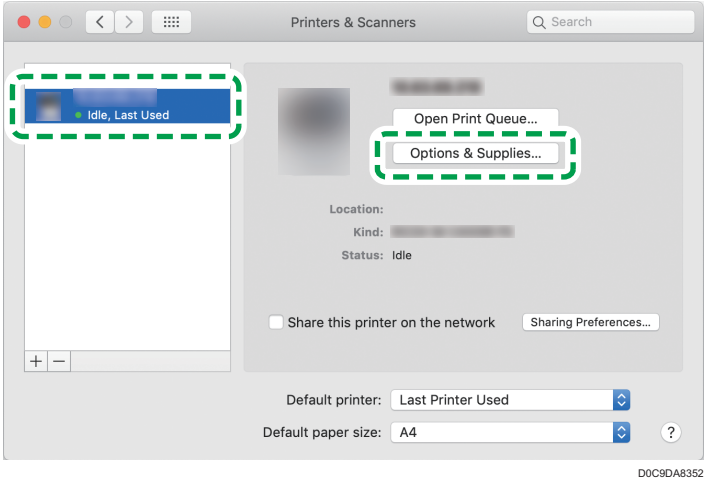

- 4. Click [Driver] or [Options], select the option installed on the machine, and then click [OK].
	- If the usable options are not displayed, the IP address has not been entered correctly or the PPD file has not been registered properly. To enter the IP address or register the PPD file, see [page 111 "Registering the Machine in \[Print & Scan\] or \[Printers & Scanners\]".](#page-112-0)
- 5. Close the system preferences screen.

#### **D**Note

- If the option you want to select is not displayed, PPD files may not be set up correctly. To complete the setup, check the name of the PPD file displayed in the dialog box.
- Setting procedures using macOS 10.14 are shown as an example. The actual procedure may differ depending on the OS version you are using.
- To specify an optional Adobe PostScript when using a PostScript 3 printer driver, select [Adobe PostScript] in the "PostScript:" list on the [Options] tab.

# <span id="page-117-0"></span>Basic Procedure for Printing Documents

Specify the printer driver and configure the Document Size, Paper Type, and other settings to print a document.

Important

- Duplex printing is selected as the default setting. If you want to print on only one side, select [Off] for the two-sided printing setting.
- If you send a print job via USB 2.0 while the machine is in Sleep mode, an error message may appear after the print job is completed. In this case, check whether the document was printed.

#### Printing a Document in Windows

1. Open a document to print on the computer, and display the setting screen of the printer driver from the print menu in the application.

The procedure to display a document varies depending on the applications.

For example in Microsoft Word/Excel, click [Print] on the [File] menu, select the device to use, and then click [Printer Properties].

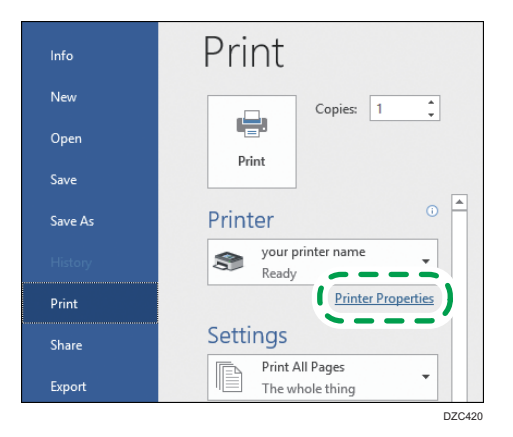

2. Specify the Document Size, Paper Type, Paper Tray, and other settings.

You can configure the basic settings just by using the [Basic] tab.

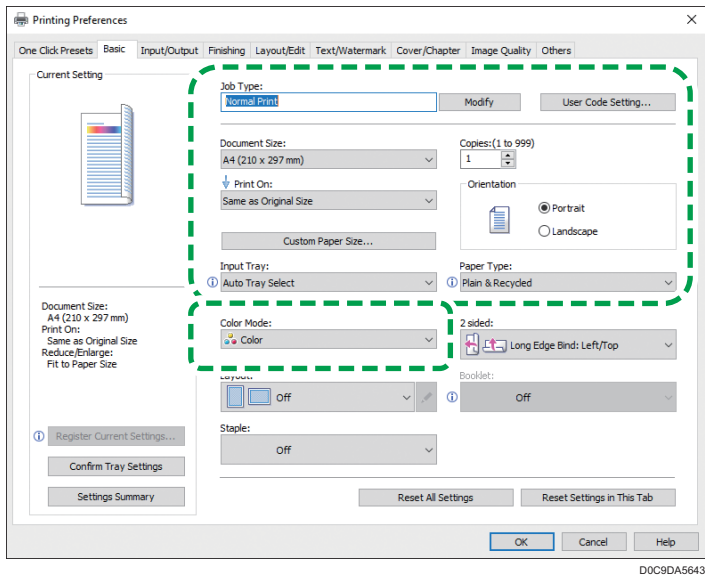

• Job Type: Select [Normal Print] to execute printing immediately.

You can make a partial print as a test and proceed to print the rest of the document (Sample Print).

See "Making a Partial Print as a Test and Proceeding to Print the Rest of the Document", User Guide (Full Version).

You can store documents in the machine (Locked Print, Hold Print, or Stored Print).

See "Storing Documents to Print in the Machine", User Guide (Full Version).

- Document Size: Select the size of the document to print.
- Print On: Select the size of the paper to print on.
- Copies: Enter the print quantity.
- Orientation: Specify the orientation of the document. Select Portrait or Landscape.
- Input Tray: Select the tray loaded with the paper to use. When you select [Auto Tray Select], a suitable paper tray is selected automatically according to the specified [Print On] and [Paper Type].
	- If you do not want to use particular trays when [Auto Tray Select] is specified, set the machine so it does not automatically select those trays.
	- To prevent the machine from selecting other trays automatically, disable auto tray switching.

See "Tray/Paper Settings", User Guide (Full Version).

- Paper Type: Select the type of paper to use.
- Color Mode: Select the print color.

You can print in universal color by using the following settings:

• [Image Quality] tab  $\blacktriangleright$  [Barrier-free Color Management:]  $\blacktriangleright$  [On]

You can configure some advanced settings using the [Input/Output] to [Image Quality] tabs.

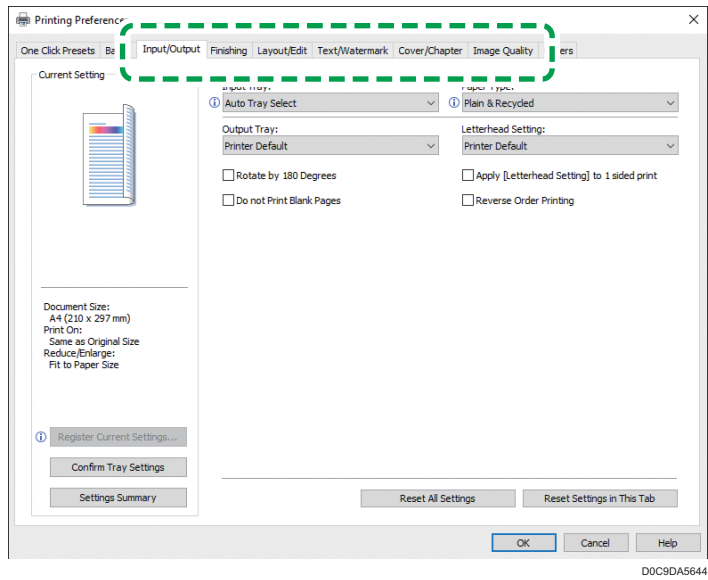

The caution icon  $\left(\widehat{O}\right)$  indicates that there are disabled items. Click the icon to check the cause. To set each function in details, click the detail settings button  $(\blacktriangle)$ .

3. After completing the configuration, click [OK] to print.

#### **Mote**

- On the [Devices and Printers] screen, right-click the printer icon of the machine, and then click [Printing preferences] to change the default values of the printer settings.
- When you use the driver distributed from the print server, [Standard settings] specified in the print server are displayed as the default.

#### Printing a Document in macOS

In the following example procedure, macOS 10.14 is used. The procedure may vary for different versions.

- 1. Open a document to print on the computer, and click [Print] on the [File] menu.
- 2. Select the printer you use from [Printer:].

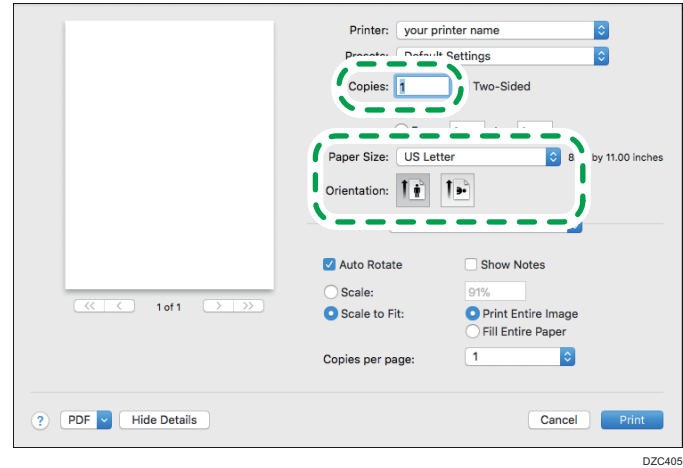

3. Specify Paper Size, Orientation, and other settings.

- Copies: Enter the print quantity.
- Paper Size: Select the size of the document to print.
- Orientation: Specify the orientation of the document. Select [Portrait] or [Landscape].
- 4. Select a category from the pop-up menu, and then specify the paper tray and paper type.

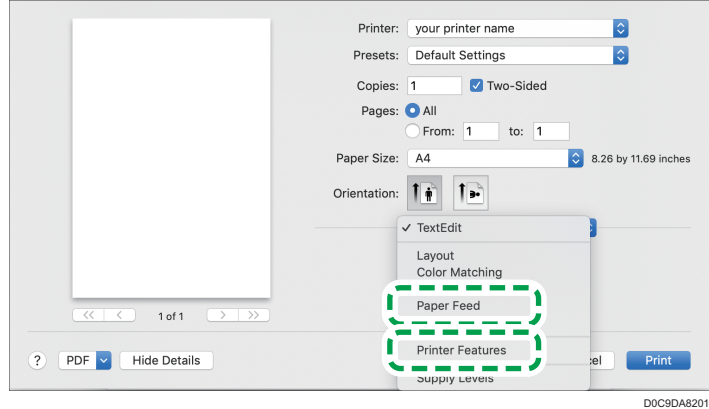

#### Paper Feed

• All Pages From: Select the tray loaded with the paper to use. When you select [Auto Select], a suitable paper tray is selected automatically according to the specified paper size and paper type.

When the paper of the specified size is not loaded on the machine, printing is performed following the settings of the machine.

#### Printer Features

Select a category in [Feature Sets], and then specify the setting items.

• Basic

- Color Mode: Select the print color.
- Paper
	- Paper Type: Select the type of paper to use.
- Job Log
	- Job Type: Select [Normal Print] to execute printing immediately.
		- You can make a partial print as a test and proceed to print the rest of the document (Sample Print).
		- See "Making a Partial Print as a Test and Proceeding to Print the Rest of the Document", User Guide (Full Version).

You can store documents in the machine (Locked Print, Hold Print, or Stored Print).

See "Storing Documents to Print in the Machine", User Guide (Full Version).

5. After completing the configuration, click [Print] to print.

# Printing on Both Sides of Paper

Specify 2-sided Print in the printer driver.

# Specifying 2-sided Print (Windows)

Specify 2-sided Print on the [Basic] tab.

- 1. Open a document to print on the computer, and display the setting screen of the printer driver from the print menu in the application.
- 2. Specify Paper Size, Paper Type, Orientation and others. [page 116 "Basic Procedure for Printing Documents"](#page-117-0)
- 3. In [2 sided] on the [Basic] tab, specify the binding side of and way to open the paper.

#### Orientation of the original and opening type

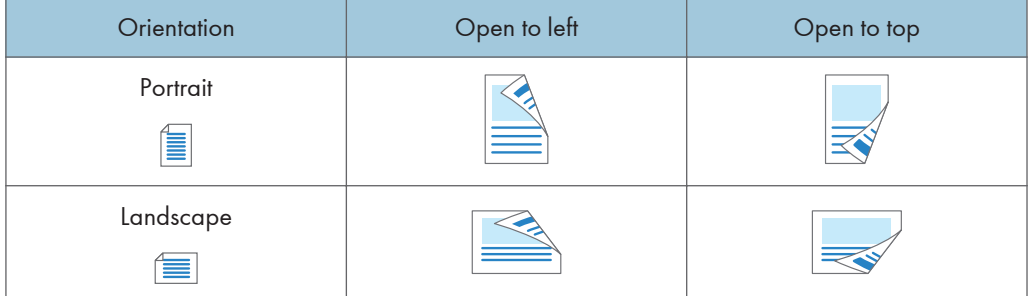

4. After completing the configuration, click [OK] to print.

### Specifying 2-sided Print (macOS)

Specify 2-sided Print on the [Layout] menu.

- 1. Open a document to print on the computer, and display the setting screen of the printer driver from the print menu in the application.
- 2. Specify Paper Size, Orientation, Paper Type, and other settings. [page 116 "Basic Procedure for Printing Documents"](#page-117-0)

3. Select the [Two-Sided] check box, and then select [Layout] to specify the binding side and opening type of the paper.

### Orientation of the original and opening type

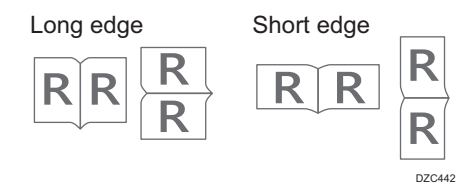

4. After completing the configuration, click [Print] to print.

# Combining and Printing Multiple Pages on a Single Sheet of Paper

You can print multiple pages on a single sheet at a reduced size (Combine 2 Originals).

For example, you can reduce an original of A4 size to A5 size and print two pages on an A4 sheet. You can use the 2 Sided Print and Combine 2 Originals functions at the same time to economize on paper.

You can print up to 16 pages on a single sheet and specify the order to arrange the pages on the sheet.

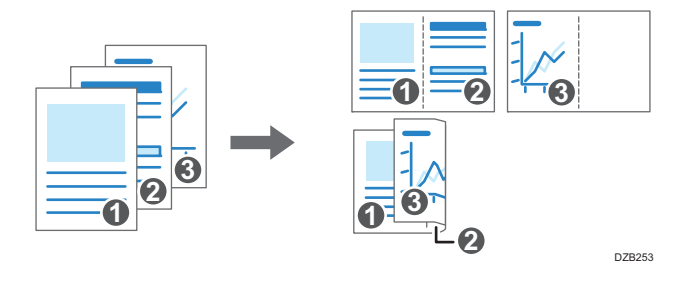

# Specifying the Combine 2 Originals Function (Windows)

Specify the Combine 2 Originals function on the [Basic] tab.

- 1. Open a document to print on the computer, and display the setting screen of the printer driver from the print menu in the application.
- 2. Specify Paper Size, Paper Type, Orientation and other settings.

[page 116 "Basic Procedure for Printing Documents"](#page-117-0)

3. In [Layout] on the [Basic] tab, specify the number of pages to combine.

Click the detail settings button of [Layout] to do the following settings:

- Page Order: Select the order of the pages.
- Draw Frame Border: Select the check box to draw a line between pages.
- 4. After completing the configuration, click [OK] to print.

When printing from an application that supports the same function as the machine, do not set the function in the application. If the setting in the application is enabled, the print result may not be as intended.

### Specifying the Combine 2 Originals Function (macOS)

Specify the Combine 2 Originals function on the [Layout] menu.

2. Specify Paper Size, Orientation, Paper Type, and other settings.

[page 116 "Basic Procedure for Printing Documents"](#page-117-0)

3. Select [Layout], and then specify the number of pages to combine and the order of the pages.

Configure the following settings:

- Pages per Sheet: Select the number of pages to combine.
- Layout Direction: Select the order of the pages.
- Border: Select a type of border line to draw between the pages.
- 4. After completing the configuration, click [Print] to print.

# Printing on Envelopes

Load envelopes in the bypass tray and change the Tray Paper Settings on the Control Panel.

1. Load envelopes in the bypass tray.

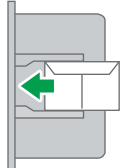

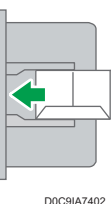

Orientation: landscape

Flap: close

Printing surface: lower side

2. On the Home screen, press [Settings].

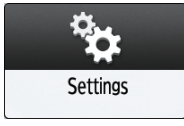

3. On the Settings screen, press [Tray/Paper Settings].

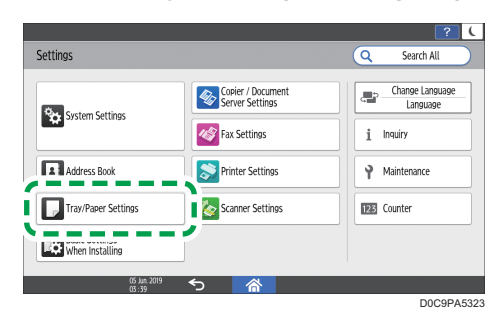

4. Press [Paper Size/Paper Type].

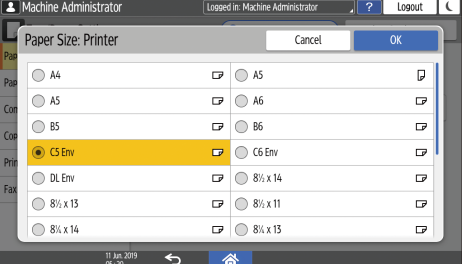

5. Press [Bypass Tray]  $\blacktriangleright$  [Paper Size: Printer], and then select the size of the envelopes.

- If the size of the loaded envelope is not included in the list, select [Custom] and enter the value.
- 6. Press [OK].
- 7. Press [Paper Type/Thickness], and then select [Envelope] from [Paper Type].

Also, select the thickness of the loaded envelopes from [Paper Thickness].

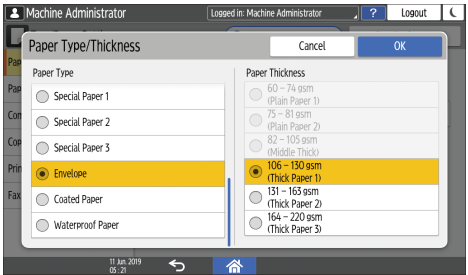

- 8. Press [OK] twice.
- 9. After completing the configuration, press [Home]  $\left(\widehat{\triangle}\right)$ .
- 10. Open a document to print on the computer, and display the setting screen of the printer driver from the print menu application.
- 11. Specify the paper size and paper type.

#### Windows

On the [Basic] tab, configure the following settings:

- Document Size: Select the envelope size. If the envelope size is not included among the options, enter the value in [Custom Paper Size...].
- Input Tray: [Bypass Tray]
- Paper Type: [Envelope]

You can specify a custom paper size, which is commonly used as the option of the Document Sizes.

See "Printing on Custom-sized Paper Loaded on the Bypass Tray", User Guide (Full Version).

#### macOS

Configure the following settings:

- Paper Size: Select the envelope size. If the envelope size is not included among the options, select [Manage Custom Sizes] and enter the value.
- Printer Features > Paper > Paper Type: [Envelope]
- Paper Feed  $\blacktriangleright$  All Pages From: [Bypass Tray]
- 12. Execute printing.

# Printing Documents Stored in the Printer from the Control Panel

To print a document stored from the printer driver in the machine, perform the print operation on Quick Print Release of the control panel. The file administrator also can delete unneeded documents and unlock documents locked by entering an invalid password.

1. On the Home screen, press [Quick Print Release].

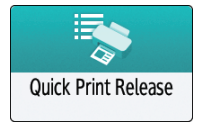

2. On the Quick Print Release screen, select the user ID used to store the document.

Enter the password when the Locked Print documents or the Stored Print documents protected by passwords are stored. The screen shows the documents corresponding to the entered password and the documents without passwords.

3. Select a document to print.

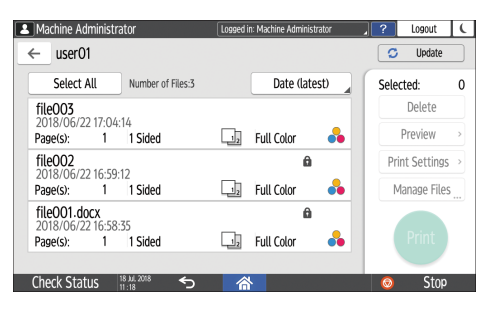

- Preview: The first page of the document is displayed. If you select multiple documents, the preview cannot be displayed.
- Print Settings: Change the print settings for the selected document.

See "Print Settings Configured on the Control Panel", User Guide (Full Version).

- Manage Files: Change the print time of a Hold Print job or the password specified on the document. If you select multiple documents, [Manage Files] is disabled.
- 4. Press [Print] twice.

# Printing from a USB Flash Memory Device or SD Card Directly

You can connect a memory storage device to the media slot of the machine and print the files stored on it. Use this to print external data easily.

# **ACAUTION**

• Keep SD cards and USB flash memory devices out of reach of children. If a child accidentally swallows an SD card or USB flash memory device, consult a doctor immediately.

#### **D**Note

- USB flash memory device and SD cards are supported for direct printing. However, certain types of USB flash memory device and SD cards cannot be used.
- The machine cannot print a document over 1 GB.
- You can select up to 100 files within 1 GB total.
- If the print job of PDF file is canceled, execute printing from a PDF viewer such as Acrobat Reader while using the printer driver.

### Printable File Formats

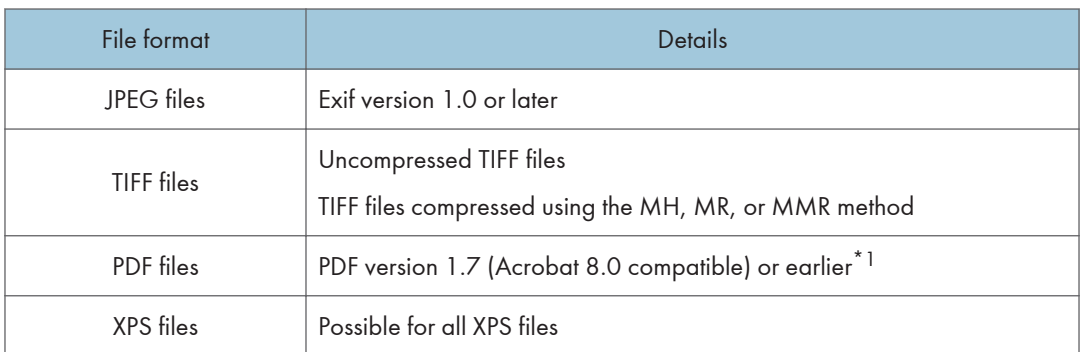

\*1 The machine does not support the following functions: Crypt Filter, DeviceN Color Space (more than eight components), watermark note, optional contents (version 1.6), AcroForm

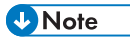

• The PDF file of a custom size may not be printed.

### Printing from a Memory Storage Device or Scan Application

1. On the Home screen, press [Print/Scan (Memory Storage Device)]

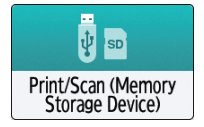

2. On the Print/Scan (Memory Storage Device) screen, press [Print from Storage Device]

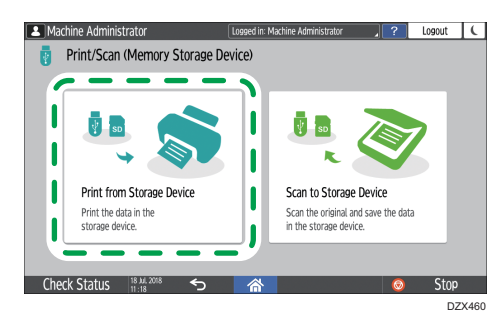

3. Insert a memory storage device in the media slot on the side of the control panel.

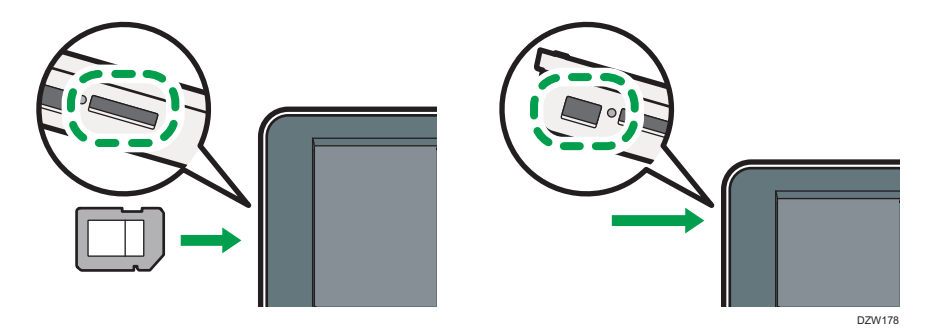

- 4. Press [USB] or [SD Card].
- 5. Select the file to print.

Files in the external media are displayed as icons or thumbnail images.

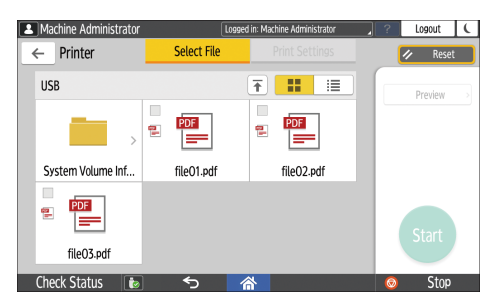

 $\overline{4}$ 

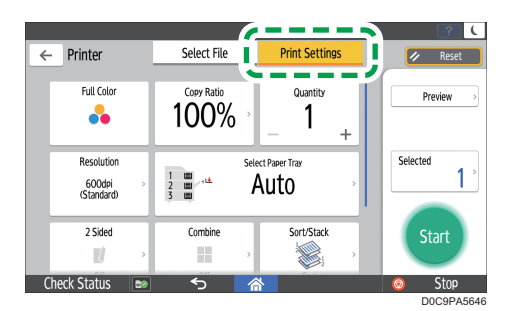

6. Press [Print Settings] to specify the settings of 2-Sided Print or Finishing as necessary.

- Full Color: Select whether to print in color. The machine may print a document that appears to be black-and-white in color printing mode. To print a document in full black-and-white, select [Black and White].
- Copy Ratio: Select whether to print in the original size or to reduce or enlarge to match the paper size.
- Quantity: Enter the print quantity.
- Resolution: Select the resolution of the image to print.
- Select Paper Tray: Select the paper tray.
- 2 Sided: Select the opening direction of the printed sheet.
- Combine: Select whether to combine multiple pages into a sheet.
- Sort/Stack: Select whether to print in ordered sets or in a batch page by page.
- Book: Select the opening direction of the Magazine binding. You can specify the setting of Magazine binding only when printing a file in the PDF/XPS format.
- Staple: Select the staple position.
- 7. Press [Start] to start printing.

# Scanning Documents and Sending the Scanned Data by E-mail

Scan a document and attach the scanned data to an e-mail and send it from the machine.

• Configure the SMTP server and network settings in advance.

See "Configuring the Settings to Send E-mails from the Machine", User Guide (Full Version).

• Register an e-mail address in the address book to select the address as the destination easily when sending an e-mail.

See "Registering E-mail Addresses in the Address Book", User Guide (Full Version).

# Basic Procedure for Sending an E-mail

#### **D**Note

- This machine supports SMTPS (SMTP over SSL).
- This machine supports Web mail sending.
- To use Message Disposition Notification, log in to the machine as a user and specify the sender. Note, however, that the [Reception Notice] notification e-mail may not be transmitted if the e-mail software of the recipient does not support Message Disposition Notification.
- If you press [Preview] and then start scanning, the Preview screen appears. You can use this screen to check how the originals are scanned and the scan setting used for scanning. After checking the preview, you can specify whether to send the file or not.
- See "Displaying a Preview Before Sending the Scanned Document", User Guide (Full Version).
- After an e-mail is sent, the destination, sender, subject, text, and file name fields will be automatically cleared. If you want to preserve the information in these fields, contact your local dealer.
- 1. Press [Scanner] on the Home screen.

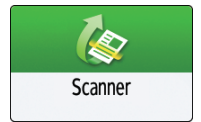

2. Select [Scan to Email] on the scanner screen.

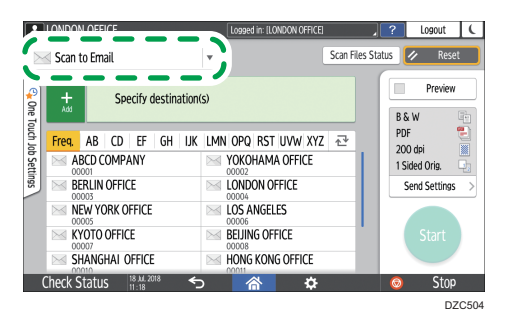

3. Place the original on the scanner.

See "Placing an Original to Scan", User Guide (Full Version).

- 4. Press [Send Settings] on the scanner screen.
- 5. Press [Sender] and specify the sender.
	- When a logged in user is operating the machine, the logged in user becomes the sender.
	- When  $[On]$  is specified in [System Settings]  $\blacktriangleright$  [Send (Email/Folder)]  $\blacktriangleright$  [Email]  $\blacktriangleright$  [Auto Specify Sender Name], you can send an e-mail even when the sender is not specified. The administrator's e-mail address that is registered on the machine is used as the sender.
	- Specify the sender to receive an opening confirmation.
- 6. Select the [Reception Notice] check box to receive an opening confirmation of the e-mail from the destination.

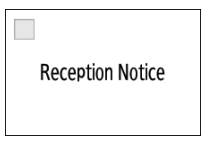

7. Specify the destination on the scanner screen.

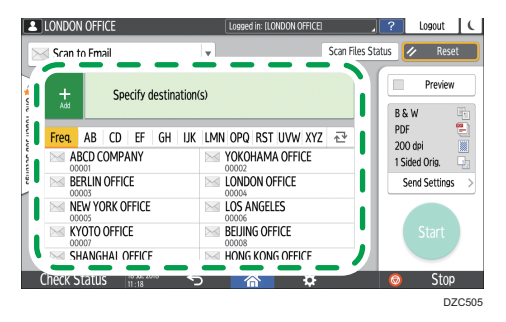

• To enter the e-mail address manually, select the destination from the destination history, or search for the destination in the address book, press  $\frac{1}{4}$ , and specify the destination.

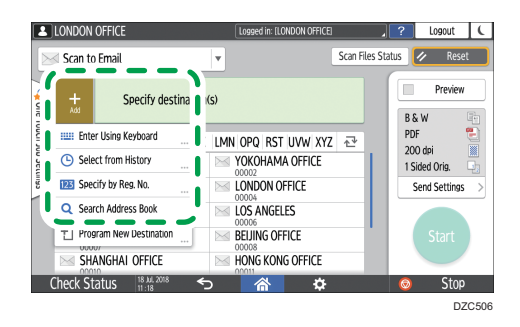

• Press  $\geq 1$  to specify the destination again or select [To], [Cc] or [Bcc].

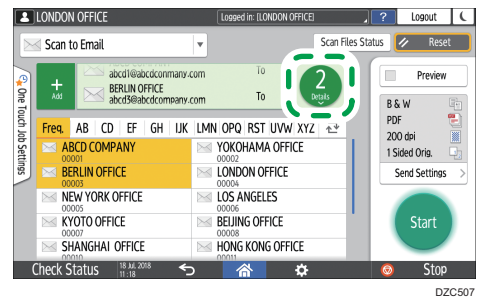

#### **D** Note

- You can specify multiple destinations.
- If the target destination does not appear, display the destination by selecting its initial letter from the title.
- Depending on the security setting, some destinations may not appear in the destination list.
- 8. Specify the scan settings according to the purpose of the scanned data.

[page 150 "Scanning an Original with Suitable Quality and Density"](#page-151-0)

[page 153 "Specifying the File Type or File Name When Scanning a Document"](#page-154-0)

9. Press [Start].

# Registering the E-mail Destination Specified When Sending an E-mail in the Address Book

When specifying an e-mail address by entering it manually or selecting it from the scanner records, you can register the e-mail address in the address book before sending an e-mail.

1. Press [Scanner] on the Home screen.

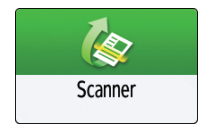

2. Select [Scan to Email] on the scanner screen.

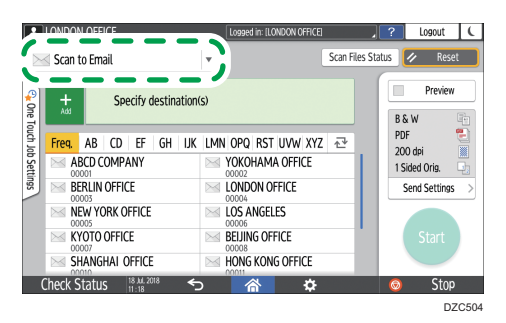

3. Place the original on the scanner.

See "Placing an Original to Scan", User Guide (Full Version).

4. Press [Send Settings] on the scanner screen and configure the scan settings according to the purpose of the scanned data.

[page 150 "Scanning an Original with Suitable Quality and Density"](#page-151-0)

[page 153 "Specifying the File Type or File Name When Scanning a Document"](#page-154-0)

#### 5. Specify the destination.

- When entering manually
	- 1. Press  $\pm$  and then select [Enter Using Keyboard].

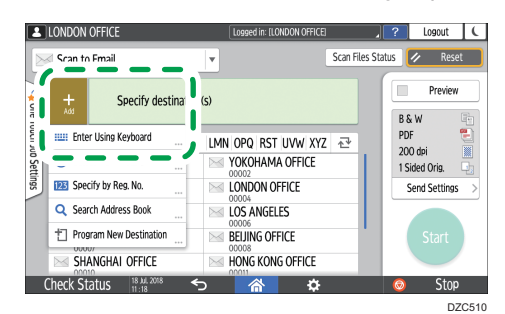

2. Enter the e-mail address, and press  $\clubsuit$ .

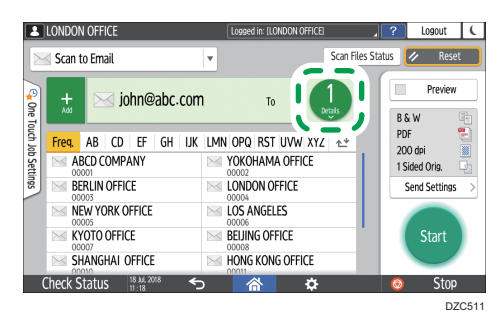

3. Specify the e-mail address that was entered manually and press [Reg. to Add. Book].

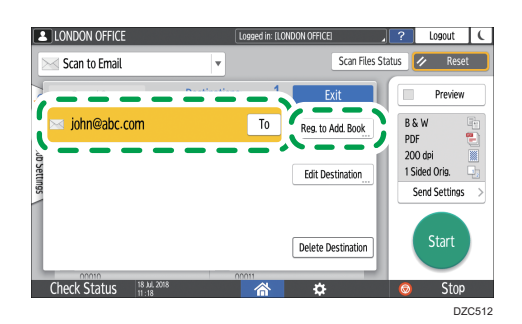

- 4. Enter the name and other additional information.
- When selecting from the transmission history
	- 1. Press  $\pm$  and then select [Select from History].

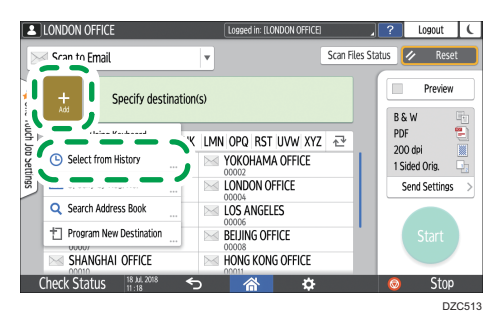

- 2. Press [Register] of the destination to register.
- 3. Register the name and other additional information.
- 6. Press [OK] to close the address book screen after registering the information.
- 7. Press [Start] on the scanner screen.

# Scanning Documents and Sending the Scanned Data to a Folder

To send the data of a scanned original to a shared folder on a computer, create the shared folder on the computer in advance and register the destination folder in the address book.

• You also need to configure the settings for connecting to the network from the machine.

See "Connecting to a Wired LAN", User Guide (Full Version).

See "Connecting to a Wireless LAN", User Guide (Full Version).

• You can add a folder destination in the address book easily using Scan to Folder Helper.

See "Specifying the Destination of Send to Folder Using the Scan to Folder Helper App", User Guide (Full Version).

**D**Note

- Using the SMB 3.0 protocol, you can save a file in the folder that was configured individually to apply encryption.
- The scanned file can be also saved to an FTP server.
- See "Registering the Destination Folder to Use for Send to Folder", User Guide (Full Version).

#### Printing the Check Sheet

Print the check sheet below to make a note of the setting values regarding the destination computer.

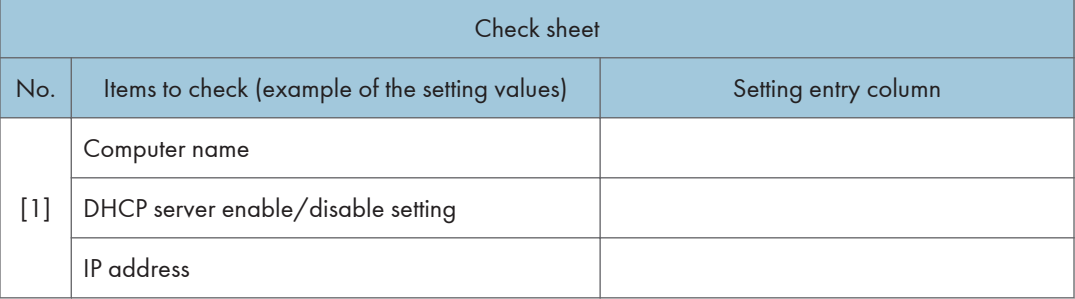

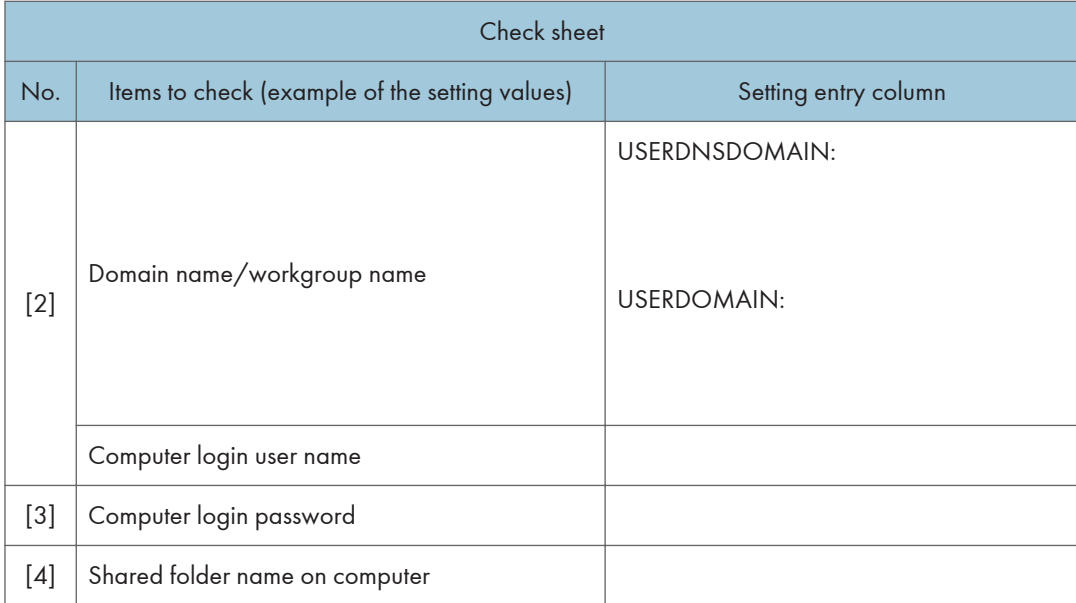

# Confirming the Computer Information (Windows)

Confirm the name, IP address, and other information of the computer used to create a shared folder, and write down the information on the check list.

- 1. Click [Start] on the computer and click [Windows System]  $\blacktriangleright$  [Command Prompt].
- 2. Enter "ipconfig/all" and press the [Enter] key.
- 3. Check the computer name, enable/disable status of the DHCP server and IP address, and write down the information in [1] on the check sheet.

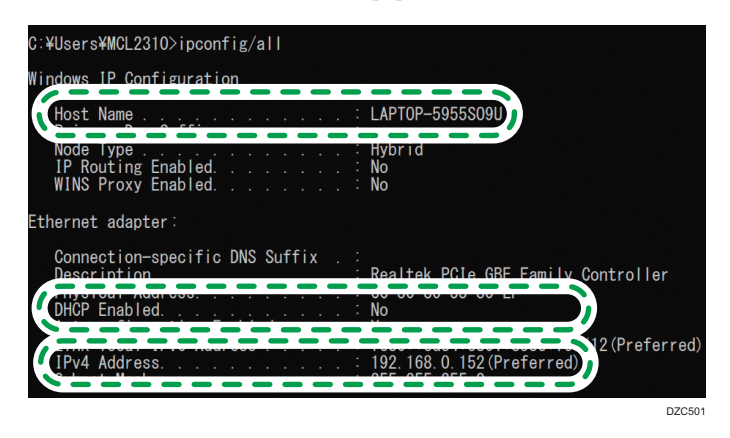

When the screen shown above is displayed, fill in the sheet as follow:

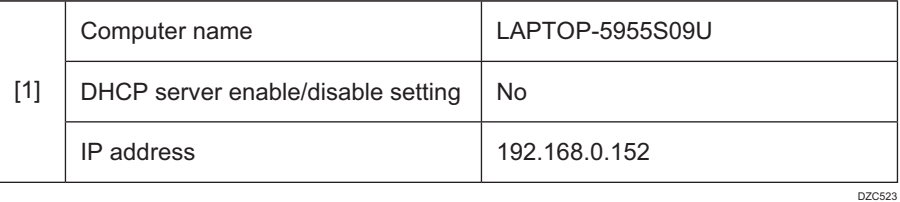

4. Enter "set user" and press the [Enter] key.

Enter a space between "set" and "user".

5. Check the domain name, workgroup name and login user name, and write down the information in [2] on the check sheet.

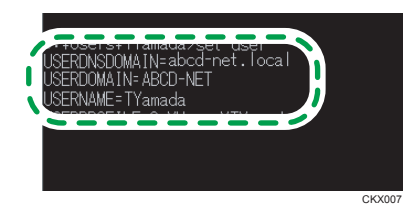

When the screen shown above is displayed, fill in the sheet as follow:

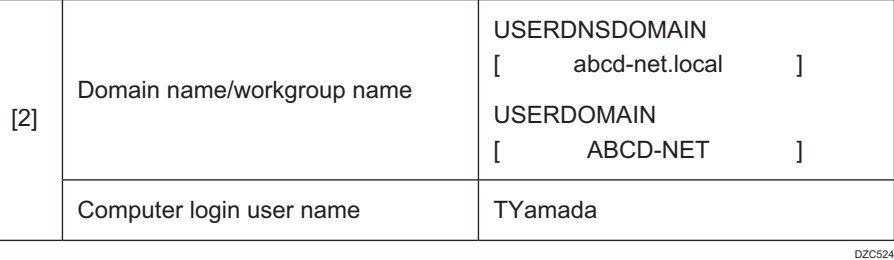

"USERDNSDOMAIN" is not displayed when the login user who executed the command is a local user.

6. Check the login password on the computer, and write down the information in [3] on the check sheet.

The required information on the computer is confirmed. Now create a shared folder on your computer and specify the access permissions of the folder.

#### **D**Note

• Depending on the operating system or security settings, it might be possible to specify a user name that does not have a password assigned. However, we recommend that for greater security you select a user name that has a password.

### Creating a Shared Folder (Windows)

Create a shared folder on the Windows Desktop and specify the access permissions of the folder.

#### **D**Note

- If you are creating a shared folder for the first time on this computer, you must enable the file sharing function. For details, see Windows Help.
- To register a shared folder in the machine's address book, you need the computer's IP address or computer name, and the user name and password of a user who has access permissions for the shared folder.
- 1. Log on to Windows as a user with administrative privileges.
- 2. Create a new folder in Windows Explorer and write down the folder name in [4] on the check sheet.
- 3. Right-click the created folder, and then click [Properties].
- 4. On the [Sharing] tab, click [Advanced Sharing].

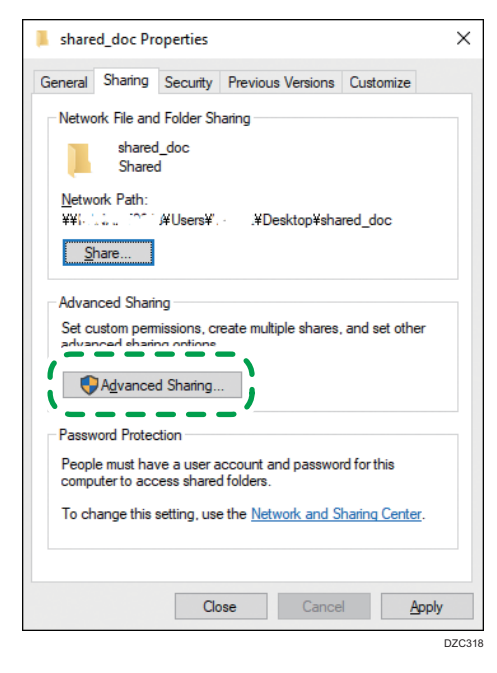

5. Select the [Share this folder] check box, and then click [Permissions].

After completing the procedure, remove Everyone (unspecified user), and then add a user allowed access the folder. The user whose information is written down on the check sheet is used in the example shown below.

- 6. Select [Everyone] under [Group or user names], and then click [Remove].
- 7. Click [Add]  $\blacktriangleright$  [Advanced]  $\blacktriangleright$  [Object Types].

5

8. Select [Users], and then click [OK].

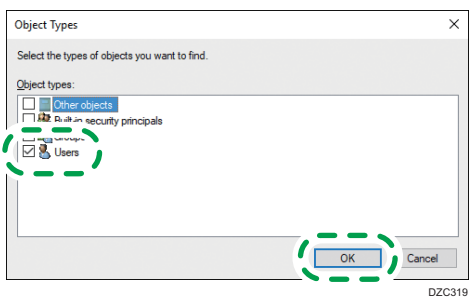

- 9. Click [Locations], select the name of the domain or work group the user belongs to ([2] on the check sheet) and then click [OK].
- 10. Click [Find Now].
- 11. From the Search results, select the login user name of the computer to be added ([2] on the check sheet) and then click [OK].

When you cannot find a specific user, click [Columns], or right-click the [Search results] field, select [Select Column], and then add [Logon Name] or [Logon Name (pre-Windows 2000)] from the [Available columns] list.

- 12. Click [OK].
- 13. Select the added user, and then select the [Allow] check box under [Permissions].

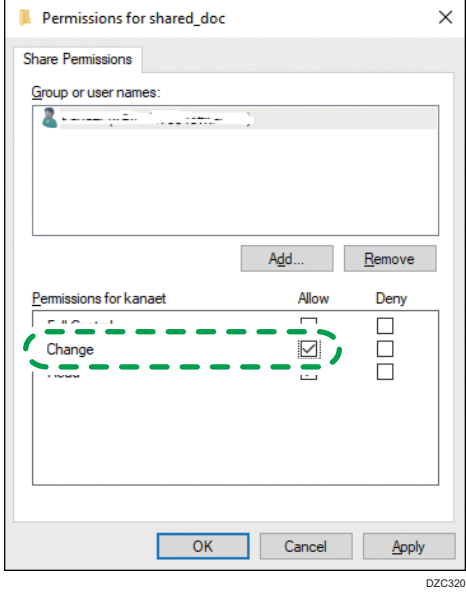
#### 14. Click [OK] to close all windows.

The access permissions on the folder have been successfully configured. If you want to specify access permissions for the folder to allow other users or groups to access the folder, configure the folder as follows:

- 1. Right-click the created folder and then click [Properties].
- 2. Click [Edit...] on the [Security] tab.
- 3. Click [Add] [Advanced].
- 4. Select [Object Types] or [Locations] and click [Find Now].
- 5. Select the user or group to assign permissions and click [OK].
- 6. Click [OK].
- 7. Select the added user, and then select the [Allow] check box under [Permissions].
- 8. Click [OK] to close all windows.

## Confirming the Computer Information (macOS)

Confirm the name of the computer used to create the shared folder, login user name and other settings and write down the information on the check list.

- 1. Log on to macOS as a user with administrative privileges.
- 2. Click the Apple menu.
- 3. Click [About This Mac].
- 4. Click [System Report].
- 5. Click [Software] on the left pane and write down the displayed computer name in [1] and the user name in [2] on the check sheet.

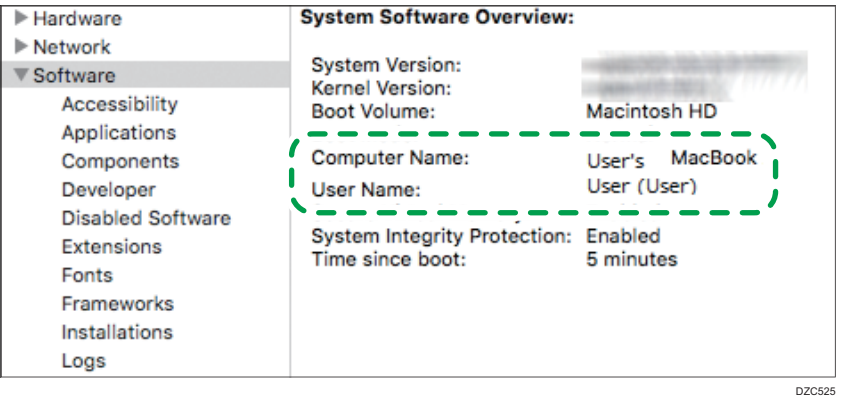

When the screen shown above is displayed, fill in the sheet as follow:

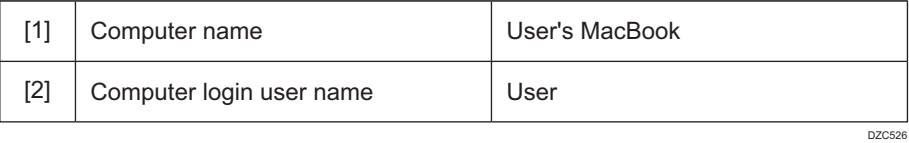

- 6. Click the Apple menu and select [System Preferences].
- 7. In [Network], click [Ethernet] or [Wi-Fi] and write down the displayed IP address in [1] on the check sheet.

The required information on the computer is configured. Now create a shared folder.

**D** Note

5

• Depending on the operating system or security settings, you might be able to specify a user name that does not have a password assigned. However, we recommend that you select a user name that has a password.

# Creating a Shared Folder (macOS)

Create a shared folder and specify the access permissions of the folder.

- 1. Create a new folder and write down the folder name in [4] on the check sheet.
- 2. Click the Apple menu and select [System Preferences].
- 3. Click [Sharing], select the [File Sharing] check box and then click [Options].

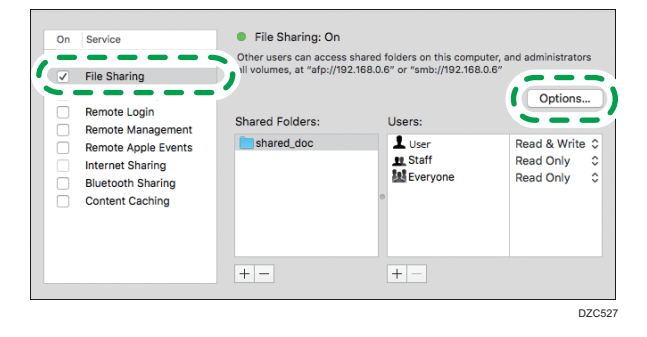

4. Select the check boxes of [Share files and folders using SMB] and the user account to use for file sharing and then click [Done].

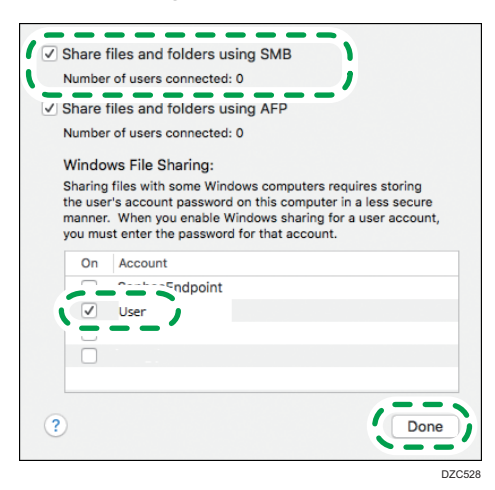

When the [Authentication] screen is displayed, enter the password of the selected account and then click [Done].

5. Click  $[\pm]$  below [Shared Folders] on the [Sharing] screen.

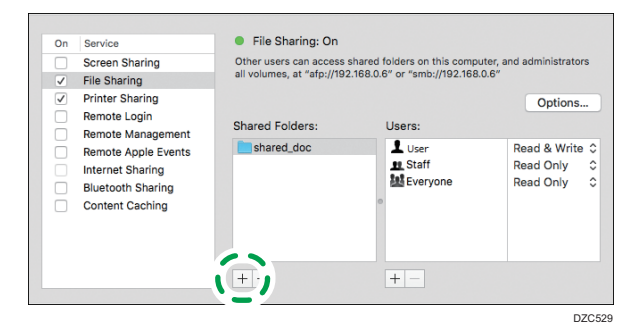

- 6. Specify the folder created in Step 1 and click [Add].
- 7. Select the folder added in Step 6 and confirm that the permission of the user to access the folder is set to "Read & Write".

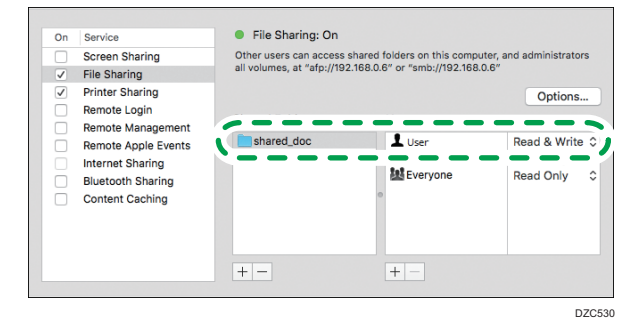

#### **D**Note

• To register a shared folder in the machine's address book, you need the computer's IP address, and the user name and password of a user who has access permissions for the shared folder.

### Registering the Created Shared Folder in the Address Book

This section describes the procedure for registering a shared folder created in Windows using the information on the check sheet as an example.

1. Press [Address Book] on the Home screen.

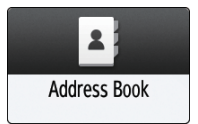

- - 2. Press [Register] on the address book screen.

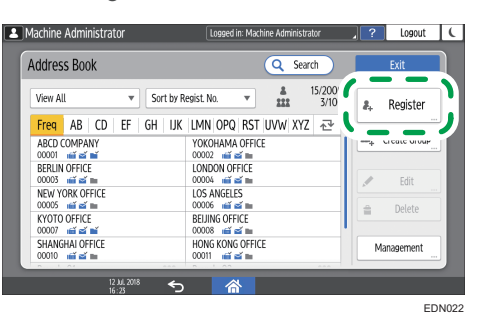

The items displayed on the screen vary depending on the version of RICOH Always Current Technology that is implemented on the machine.

3. Enter the information of the destination in the input boxes displayed on the [Name] tab, and select the title to classify the destination.

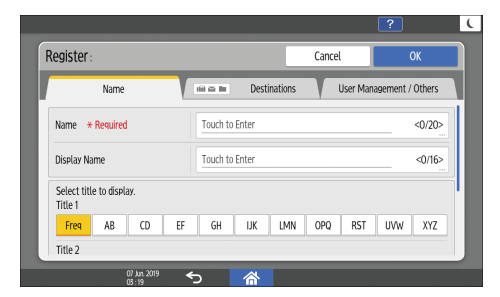

- 4. Press the [Destinations] tab, and then press [Folder].
- 5. Select [SMB (Send to Shared Folder on PC)] in [Protocol].

6. Specify the network path to the shared folder in "Path".

#### Entering the path name manually

If the computer name is "YamadaPC" ([1] on the check sheet) and the shared folder name is "shared\_doc" ([4]), enter as follows:

\\YamadaPC\shared\_doc

#### Selecting a folder from the list

Enter the IP address or host name of the computer on which to search for a shared folder, press [Browse Network], and then select the destination folder.

- 7. Under [Folder Authentication Info], select [Specify Other Authentication Information] and then enter the name and password of the login user who will access the shared folder.
- 8. Press  $[Connection Test]$  [Exit].

When no connection is established, check the message that appears.

[page 243 "When a Message Appears While Using the Scanner Function"](#page-244-0)

9. Press [OK].

#### 10. Press the [User Management / Others] tab and specify the settings as required.

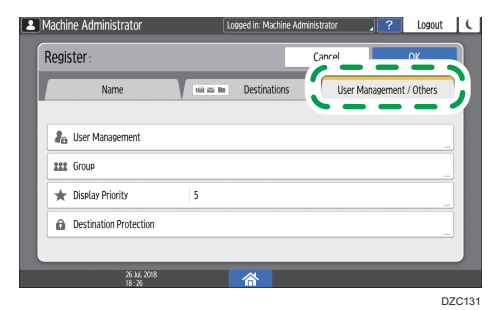

11. Press [OK].

12. Press [Home]  $\left(\overrightarrow{h}\right)$  after specifying the settings.

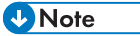

- The connection test may take time.
- Even if the connection test was successful, the machine may fail to transfer the file if you do not have write privileges for the file or there is not enough free hard disk space.
- If the client computer has a fixed IP address assigned to it, you can specify the IP address manually by including it in the path name of the destination folder. For example, if the IP address is "192.168.1.191" and the shared folder name is "user", enter "\\192.168.1.191\user" as the path.
- When the specified destination is updated using the Central Management function, the spooled documents are sent to the destination after updating.

## Basic Procedure for Performing Send to Folder

1. Press [Scanner] on the Home screen.

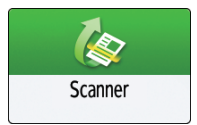

2. Select [To Folder] on the scanner screen.

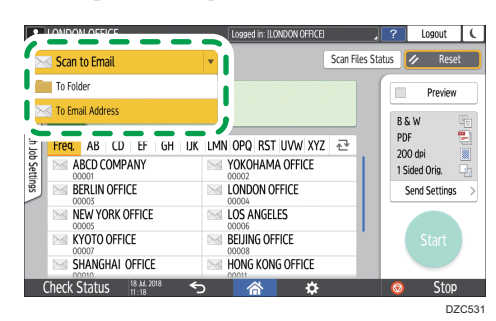

3. Place the original on the scanner.

See "Placing an Original to Scan", User Guide (Full Version).

4. Press [Send Settings] and configure the scan settings according to the purpose of the scanned data.

[page 150 "Scanning an Original with Suitable Quality and Density"](#page-151-0)

[page 153 "Specifying the File Type or File Name When Scanning a Document"](#page-154-0)

5. Press **H**, select [Search Address Book] or [Specify by Reg. No.] and then specify the shared folder that is registered in the address book.

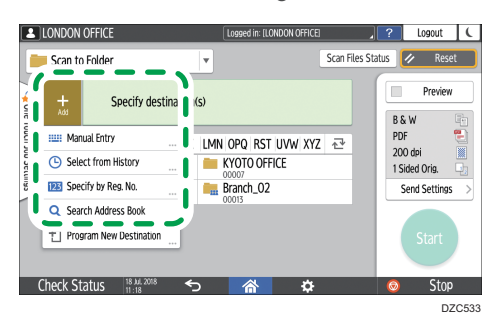

- $\bullet$  To enter the information manually, press  $\dot{\bullet}$  , and select [Manual Entry]. Select SMB as the protocol and enter the required information.
- To specify the destination again, press  $\clubsuit$ .
- 6. Press [Start].

#### **D**Note

- If any of the machine's security functions are enabled, select the destination from the registered folder only when you send files by Scan to Folder.
- If the firewall of an antivirus program is active, you may not be able to specify a shared folder on the computer as a folder destination. If this is the case, see the antivirus program's Help.
- If Windows firewall is active and you cannot specify a shared folder on the computer as a folder destination, the machine may be able to communicate with the computer by changing the exceptions of the Windows firewall. For details, see Windows Help.
- After scan files are sent, the destination and file name fields will be automatically cleared. If you want to preserve the information in these fields, contact your local dealer.
- When the specified destination is updated using the Central Management function, the spooled documents are sent to the destination after updating.

# <span id="page-151-0"></span>Scanning an Original with Suitable Quality and Density

Specify the quality and density to scan on the [Send Settings] screen.

1. Press [Scanner] on the Home screen.

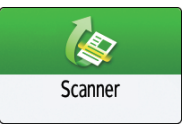

2. Place the original on the scanner.

See "Placing an Original to Scan", User Guide (Full Version).

3. Press [Send Settings] on the scanner screen and specify the original type (quality), density and resolution.

#### When specifying the original type

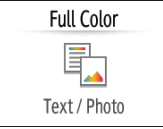

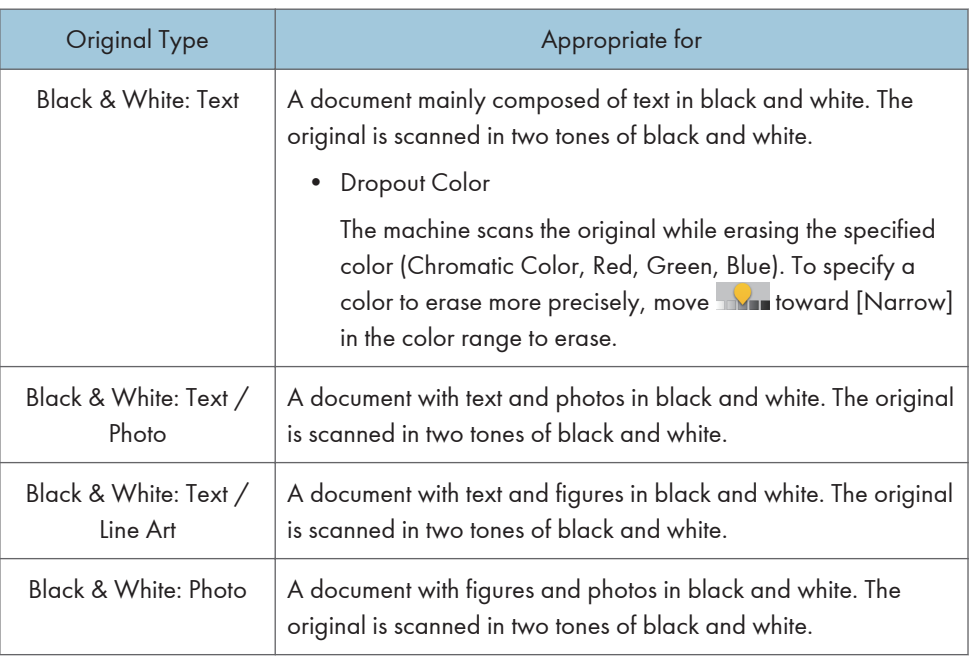

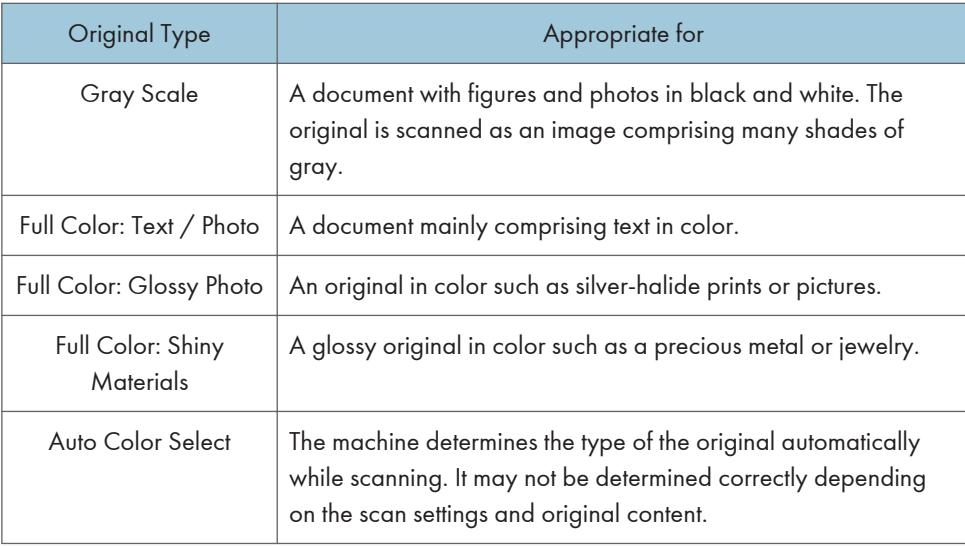

• You can select only [Gray Scale], [Full Color: Text / Photo], [Full Color: Glossy Photo], or [Full Color: Shiny Materials] when [High Compression PDF] is specified in [PDF Type] under [File Type].

[page 153 "Specifying the File Type or File Name When Scanning a Document"](#page-154-0)

#### When adjusting the density

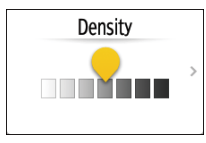

- Move **CONSTANCE** to the left or right to adjust the density. The colors in the scanned image darken as you move the slider to the right.
- Select the [Auto Density] check box to adjust the density automatically when scanning an original with a non-white background such as newspaper or a document that has showthrough.
- You can specify the shading level of [Scanner Settings]  $\triangleright$  [Scan]  $\triangleright$  [Color/Density]  $\triangleright$ [Background Density of ADS (Full Color)].

#### When specifying the resolution

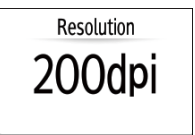

• Select the resolution to use for scanning the original. Image quality improves as the resolution increases, but the size of the scanned data also increases.

- To ensure the quality of scanned data, [100 dpi] cannot be selected in the following cases:
	- [High Compression PDF] is specified in [PDF Type] under [File Type] [page 153 "Specifying the File Type or File Name When Scanning a Document"](#page-154-0)
	- [OCR] is selected in [PDF Detailed Settings] under [File Type] See "Scanning an Original as a PDF File with Embedded Text Data", User Guide (Full Version).
- 4. To send the scanned document to an e-mail address, press [Sender] and then specify the sender.
- 5. Specify the destination, and press [Start].

# <span id="page-154-0"></span>Specifying the File Type or File Name When Scanning a Document

Specify the settings in [Send Settings] on the scanner screen.

1. Press [Scanner] on the Home screen.

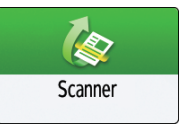

2. Place the original on the scanner.

See "Placing an Original to Scan", User Guide (Full Version).

- 3. Press [Send Settings] on the scanner screen.
- 4. Press [File Type], and select the file type to save the scanned document.

Press [Others] to display the detailed settings screen.

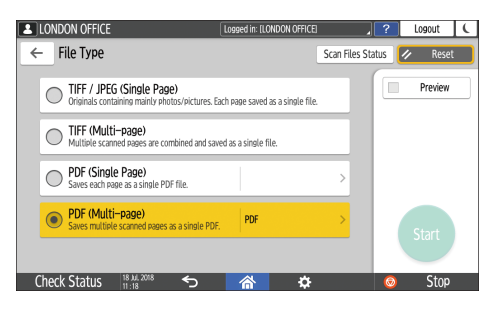

- TIFF / JPEG (Single Page): A separate image file is created for each single page.
	- When you specify Black & White in [Original Type], the scanned document will be sent in TIFF format.
	- When you specify Gray Scale or Full Color in [Original Type], the scanned document will be sent in JPEG format.
- TIFF (Multi-page): Multiple pages are combined into a single image file.
- PDF (Single Page): A PDF file is created for each single page.
- PDF (Multi-page): Multiple pages are combined into a single PDF file.

In addition to the normal PDF format, you can also specify [High Compression PDF] which reduces the file size while maintaining the legibility, or [PDF/A] which conforms to the international standard and is suitable for long-term storage.

If [High Compression PDF] is selected as the file type, areas of uneven shade may appear in the halftone sections in the document. If this happens, change the PDF File Setting to [PDF/A].

5. To specify the file name, press [File Name] and enter the file name.

The file name is generated by combining the following three items:

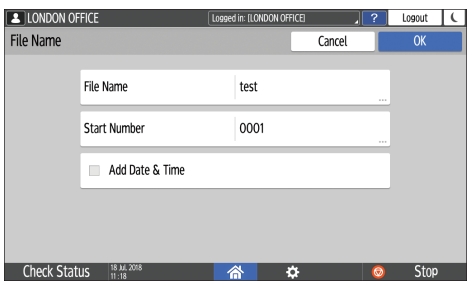

- File Name: Enter the string to use at the beginning of the file name.
- Start Number: Specify the starting number of a serial number that will be appended at the end of each file name when specifying a file format comprising a single page per file.
- Add Date & Time: Select this check box to add the "year, month, day, hour, and minute" the scanning is performed at the end of the file name.
- 6. Specify the scan settings according to the purpose of the scanned data.

[page 150 "Scanning an Original with Suitable Quality and Density"](#page-151-0)

- 7. Specify the destination to send the scanned document and then press [Start].
- **D** Note
	- You can also embed the security and digital signature settings, and text information in the PDF file.
	- See "Scanning an Original as a PDF with Security Setting Specified", User Guide (Full Version).
	- See "Scanning an Original as a PDF File with Embedded Text Data", User Guide (Full Version).
	- There are requirements that must be met when scanning the original to create a file in the High Compression PDF format.
	- • [page 273 "List of Specifications"](#page-274-0)
	- You can change the number of digits in [Scanner Settings]  $\blacktriangleright$  [Sending Settings]  $\blacktriangleright$  [File Name]  $\blacktriangleright$ [Number of Digits for Single Page Files].
	- The version of the created PDF files is 1.4/1.5.

# 6. Document Server

# Storing Documents in Document Server

You can store documents scanned by the machine in the document server.

You can also store them using the printer driver.

See "Storing Documents to Print in the Machine", User Guide (Full Version).

Important

- Documents stored in the document server are deleted after three days (72 hours) in the factorydefault configuration. Change the settings in [Auto Delete File in Document Server] to change the period until documents are deleted or to specify not to delete documents automatically.
- See "Changing the Storage Period of Document Server or Specifying an Indefinite Period", User Guide (Full Version).
- 1. On the Home screen, press [Document Server].

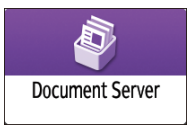

2. On the document server screen, press [To Scanning Screen].

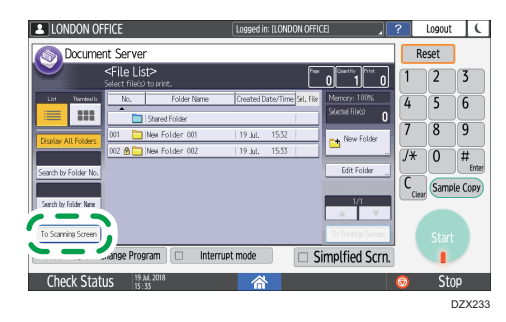

3. Specify the folder to store documents, the document name, and other settings.

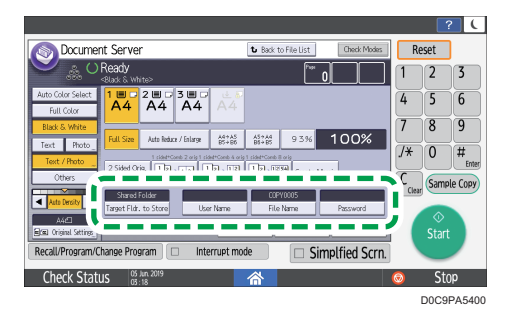

• Target Fldr. to Store: Select the "Shared Folder" created in the factory default configuration or a user folder created by a user to store the document. To select a user folder, create it in advance.

See "Organizing Document Server Using Folders", User Guide (Full Version).

- User Name: Specify the user name displayed as the owner of the document. Select a user from the address book or enter the name.
- File Name: Specify the name of the scanned document. If you do not specify the file name, a name such as "COPY0001" or "COPY0002" is assigned automatically.
- Password: Specify the password required for printing the document.

#### 4. Place the original.

Place the original in the same way as in the Copy function.

See "Placing an Original on the Scanner", User Guide (Full Version).

- 5. Specify the scanning conditions such as color or size.
- 6. Press [Start].
	- When you place the original on the Auto Document Feeder (ADF), the folder list screen is displayed after scanning the original.
	- When you place the original on the exposure glass, press [Finish Scanning] after scanning all originals to print to display the folder list screen.

#### **D** Note

- The machine stores the documents with the size and orientation specified for the tray you selected, regardless of the actual size or orientation of the original.
- You can specify whether to allow other users to read or edit the stored document.
- See "Specifying Access Privileges for Documents Stored in Document Server", User Guide (Full Version).
- When you do not want to delete stored documents, specify [Auto Delete File in Document Server] to [Off], and then store the documents. When [Specify Days] or [Specify Hours] is selected after documents have been stored, the documents will not be deleted. Only the documents stored after a setting change are deleted automatically.

# Printing Documents in Document Server

You can print the documents stored in the document server with the same settings, color mode, paper size, and other settings specified when the documents were scanned. You can also change the print settings or specify a page to print.

#### **D** Note

- You can print a document in the document server using Web Image Monitor.
- See "Accessing Documents in Document Server from a Web Browser", User Guide (Full Version).

## Printing a Document with the Settings Specified When Scanned

#### **A**Important

- When printing two or more documents at a time, the print settings specified for the first document are applied to all the remaining documents.
- Some of the selected documents may not be printed due to the difference in the size or resolution.
- 1. On the Home screen, press [Document Server].

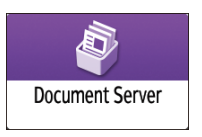

2. On the document server screen, select the desired folder.

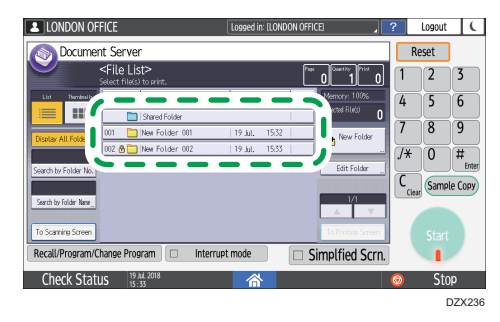

Press [Search by Folder No.] or [Search by Folder Name] to search for a folder.

3. Select the document to print.

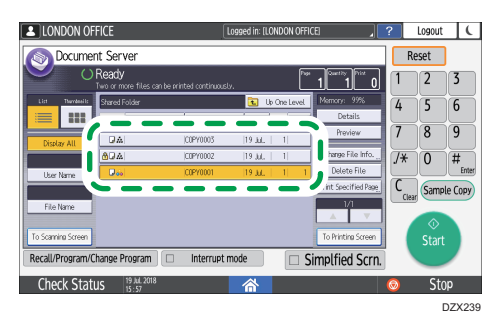

- Press [User Name] or [File Name] on the left side of the screen to search for a document.
- If the document is password protected, enter the password and press [OK].
- To print two or more copies, enter the quantity using the number keys.
- To print multiple documents at once, select the documents to print in the printing order. You can select up to 30 documents.
- After selecting the documents, you can confirm the selected documents by pressing [Order] to list them in the printing order.

#### 4. Press [Start].

**D** Note

- To stop printing, press  $[Stop]$  [Cancel Printing].
- You can change the number of sets during printing. This function can be used only when the Sort function is selected in the printing conditions. To change the quantity while printing is in progress, press [Stop], enter the quantity, and then press [Resume Printing]. The quantity you can enter differs depending on when you press [Stop].

#### Changing the Print Settings to Print a Document

#### Important

- When you select two or more documents to change the print settings, the first document keeps the changed contents after printing. The second document and later documents do not keep the changed contents and instead keep the settings of when they were stored.
- 1. On the Home screen, press [Document Server].

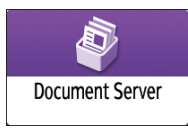

2. On the document server screen, select the desired folder.

- 3. Select the document to print.
	- If the document is password protected, enter the password and press [OK].
	- To print two or more copies, enter the quantity using the number keys.
- 4. Press [To Printing Screen].
- 5. Change the print settings.

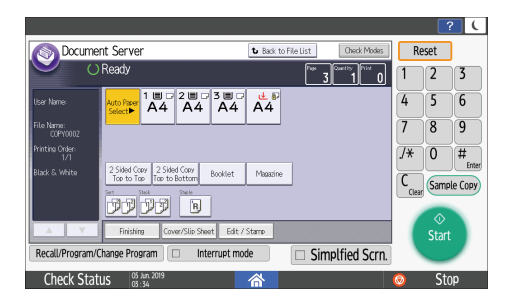

- When specifying Sort, you can make a partial print as a test and proceed to print the rest of the quantity by pressing [Sample Copy].
- Press [Back to File List] to return to the screen for selecting documents.
- 6. Press [Start].

## Specifying a Page to Print

1. On the Home screen, press [Document Server].

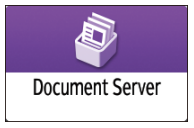

- 2. On the document server screen, select the desired folder.
- 3. Select the document to print and press [Print Specified Page].
	- If the document is password protected, enter the password and press [OK].
	- To print two or more copies, enter the quantity using the number keys.

4. Specify the page to print.

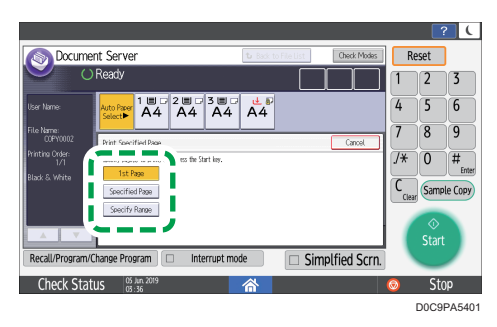

- 1st Page: Select this to print the first page only. When you selected two or more documents, the first page of each document is printed.
- Specified Page: Select this to print the specified page.
- Specify Range: Enter the page printing starts in [Start Number] and the page printing ends in [End Number].
- 5. Press [Start].

# 7. Web Image Monitor

# Using Web Image Monitor

Web Image Monitor is a screen to confirm the machine status and settings on the computer.

When the machine and a computer can be connected to a network, you can access to Web Image Monitor by entering the IP address of the machine on the address bar of the Web browser.

#### Accessing to Web Image Monitor

1. Enter the IP address of the machine in the address bar of the Web browser.

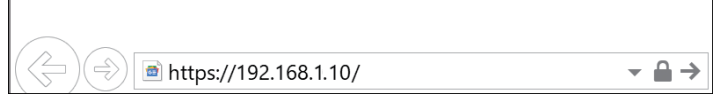

Example: when the IP address of the machine is "192.168.1.10"

• If SSL is specified

https://192.168.1.10/

- If SSL is not specified
	- http://192.168.1.10/

When you do not know whether SSL is specified on the machine, enter the address starting with https. When you fail the connection, enter the address starting with http.

When entering the IPv4 address, do not enter "0" for each segment. If "192.168.001.010" is entered, you cannot access the machine.

2. Confirming the machine status or settings on the top page of Web Image Monitor.

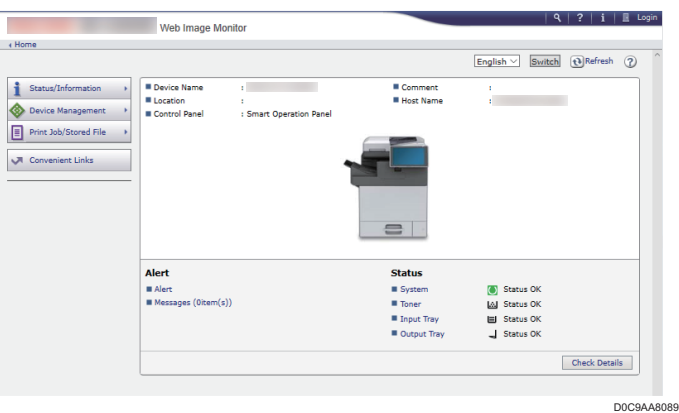

The machine status and remaining amount of consumables are displayed.

You can access Web Image Monitor more quickly by registering the machine's URL as a bookmark. Note that the URL you register must be the URL of the top page, which is the page that appears before login. If you register the URL of a page that appears after login, Web Image Monitor will not open properly from the bookmark.

To change the settings, click [Login] at the top right on the screen and enter the User Name and Password.

#### Recommended Web Browser

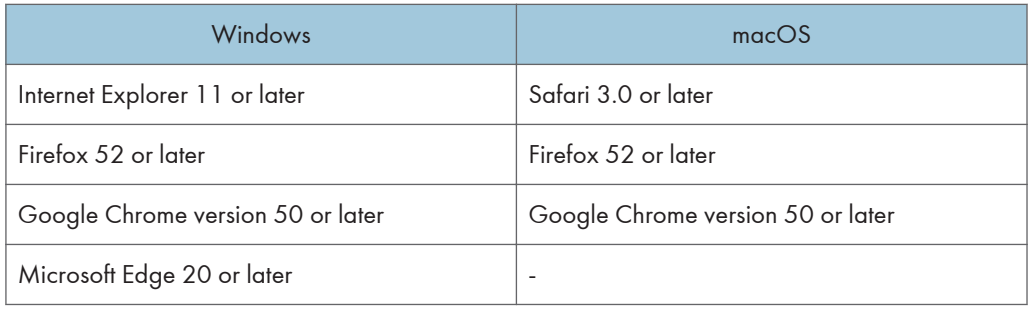

• You can use the screen reader software JAWS 7.0 or later on Internet Explorer.

#### **D** Note

- When you use a DNS server or WINS server, you can use Host Name instead of IP address to connect the server.
- When the screen is distorted or the operation is unstable, confirm that "JavaScript" or "Use Cookies" is specified to Active on the computer.
- When using Host Name under Windows Server 2008 or later in the IPv6 environment, resolve Host Name in the external DNS server. You cannot use the host file.
- When specifying the settings from Web Image Monitor, do not log in to the machine from the control panel. The setting value may not be reflected.
- If you are using a proxy server, change the web browser settings so that no data goes through the proxy server to connect to this machine. Contact your administrator for information about the settings.
- If you click your browser's back button but the previous page does not appear, click the browser's refresh button and try again.

#### What You Can Do on the Web Image Monitor

Items displayed on the Web Image Monitor and settings depend whether the machine is logged in.

• When not logged in

The machine status, settings, and job status are displayed. You can browse the settings of the machine but cannot change them.

• When logged in (as a user)

Log in as a user registered in the Address Book. The users can operate the jobs that they executed and change a part of settings of the machine.

• When logged in (as an Administrator)

The administrator can change all settings of the machine.

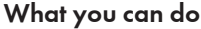

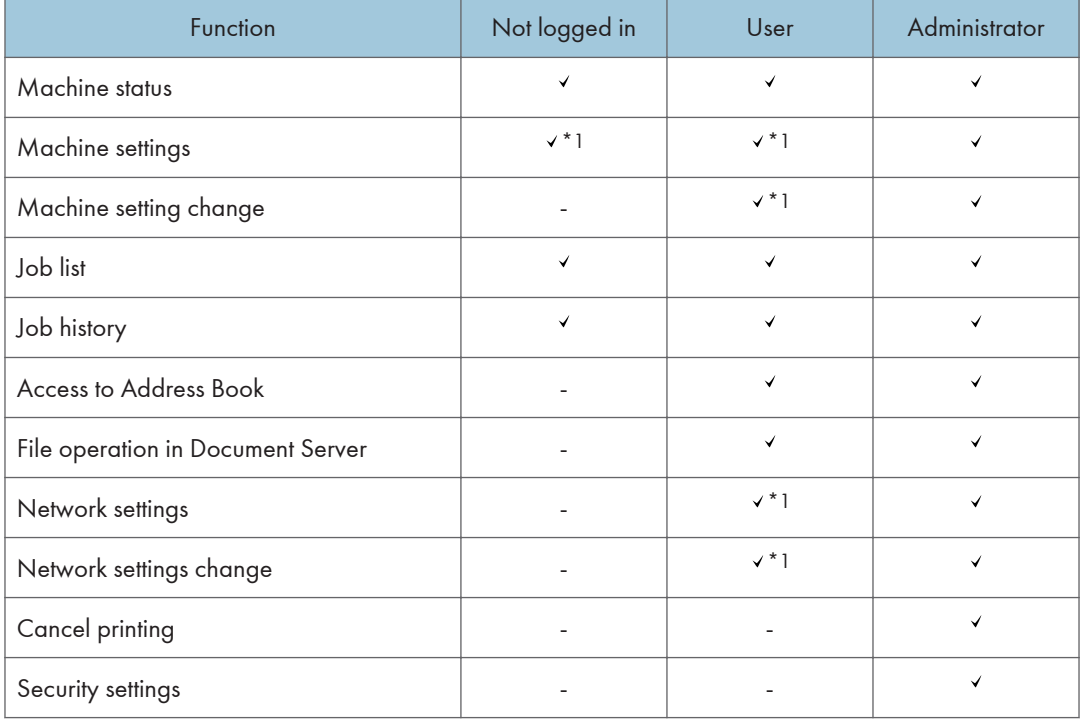

: Available -: Not available

\*1 Depending on the Administrator settings

## Web Image Monitor Screen

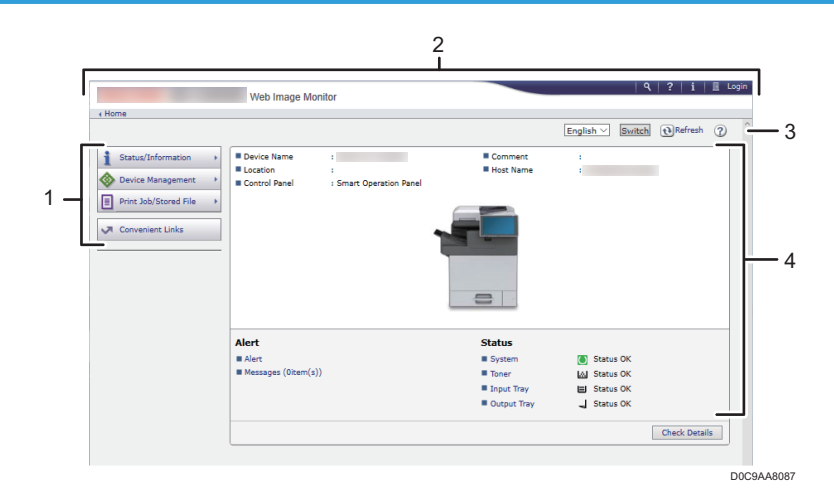

#### 1. Menu

Menu items described below are displayed.

- Status/Information: Displays the machine status, option configuration, counter, and job status.
- Device Management: Manages the machine settings and Address Book.
- Print Job/Stored File: Operates the files stored in the printer driver or document server.
- Convenient Links: Displays the link to the Favorite URL.

#### 2. Header

An icon to link to the Login screen is placed at the top right on the screen. The Help, Version Information, and Keyword Search buttons are also displayed.

#### 3. Refresh/Help

- $\biguplus$  (Refresh): Update the information in the work area.
- (Help): View or download Help file contents.
- 4. Main Area

The machine status and settings are displayed.

# Specifying Web Image Monitor Help

Web Image Monitor has Help to describe the function of setting items. When you use Help for the first time, you can select to read online Help or to download Help File.

#### View Online Help Now

You can view the latest Web Image Monitor Help on the Internet.

#### Download Help File

You can download Web Image Monitor Help to the computer and view it. When you store the downloaded Help file in the Web server and assign to the Help button ( $\widehat{?}$   $\widehat{()}$ ), you can view the Help without connecting to the Internet.

To assign the downloaded Help file to the Help button  $(3, 2)$ , specify the path to the Help file following the procedure below.

- 1. Log in to Web Image Monitor as an Administrator.
- 2. Click the Help button  $($   $)$   $($   $)$   $($   $)$  at the top right on the screen.

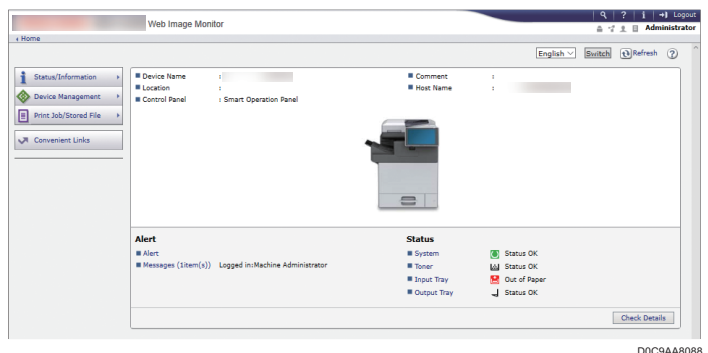

- 3. Select the operating system and displayed language, and then click [Download].
- 4. Unzip the downloaded zip file and store it in the Web server.
- 5. Click [Configuration] on the "Device Management" menu on Web Image Monitor.
- 6. Click [Webpage] under the "Webpage" category.
- 7. Enter the path to the Help file stored in the Web server in "URL" under "Set Help URL Target".

For example, when URL of the Help File is "http://a.b.c.d/HELP/JA/index.html", enter "http:// a.b.c.d/HELP/".

- 8. Click [OK].
- 9. After completing the procedure, log out and finish Web Image Monitor.

7. Web Image Monitor

# 8. Adding Paper and Toner

# Loading Paper into the Paper Tray

The method of loading paper varies for each tray type.

# **ACAUTION**

- When replacing paper or removing jammed paper, make sure not to trap or injure your fingers.
- If the first layer paper tray is installed, do not pull out more than one tray at a time. Pressing down forcefully on the machine's upper surface might cause the machine topple over, possibly resulting in injury.

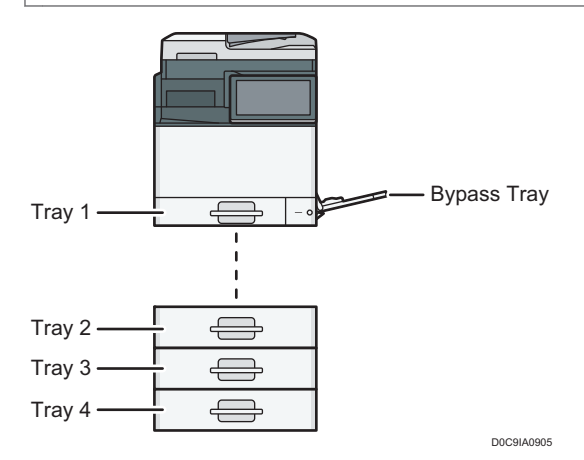

- Before loading paper into a tray, check the paper size and type that can be loaded in the tray. [page 182 "Recommended Paper Sizes and Types"](#page-183-0)
- To load thick paper or other special paper, specify the paper type or thickness in [Tray/Paper Settings] of [Settings].

See "Tray/Paper Settings", User Guide (Full Version).

- Check the paper setting before printing. If the paper differs from the paper setting, a mismatch error will occur when you print.
- Straighten curled or warped paper before loading.
- If a paper tray is pushed vigorously when putting it back into place, the position of the tray's side fences may slip out of place.
- When loading a low number of sheets, be sure not to squeeze the side fences in too tightly. If the side fences are squeezed too tightly against the paper, the edges may crease or the paper may misfeed.
- When loading paper on a tray which has a few sheets of paper, multiple sheets of paper may be fed at once from the tray. Take out all sheets, fan the sheets, and then load them again.
- You may hear the sound of rubbing paper. This is not a malfunction.
- If the cut side of the paper is not flat, curls will occur on the edge. This curl is called a burr. If double-feed occurs when you set the paper with burrs, set the burred side faced down.

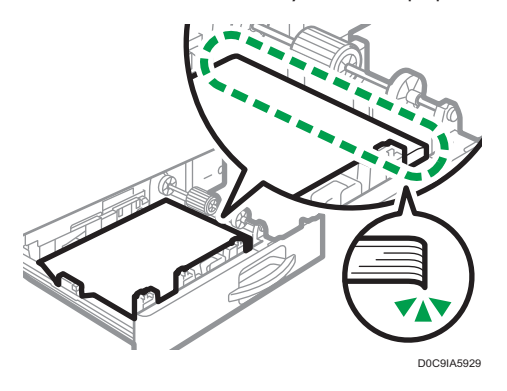

If a paper jam occurs when you set the paper with burrs, set the burred side facing up.

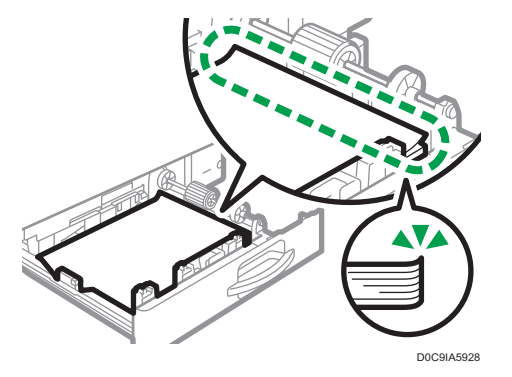

If double-feed or paper jams still occur, set the burred side upside down.

## Loading Paper into Tray 1

#### **A** Important

• Slide the side fences until they are aligned with the sides of the paper. If there is space between the side fences and the paper, it may cause the image to be misaligned.

1. Check that paper in the paper tray is not being used, and then pull the tray carefully out until it stops.

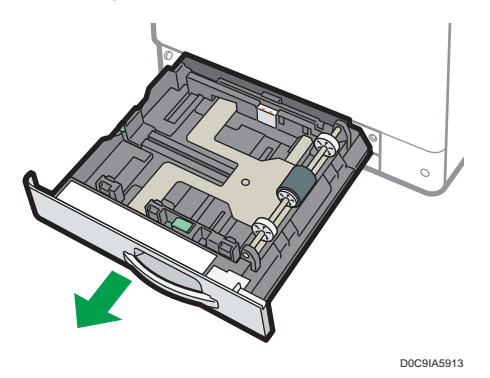

- 2. Remove paper if loaded.
- 3. While pressing down the release lever of the side fence, slide the side fences outward.

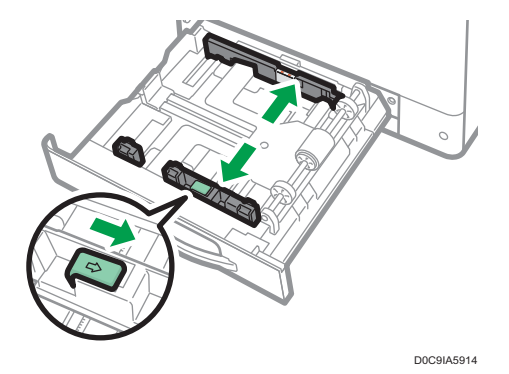

- 4. While pinching the release lever of the end fence, slide the end fence outward.
	- IM C300 series

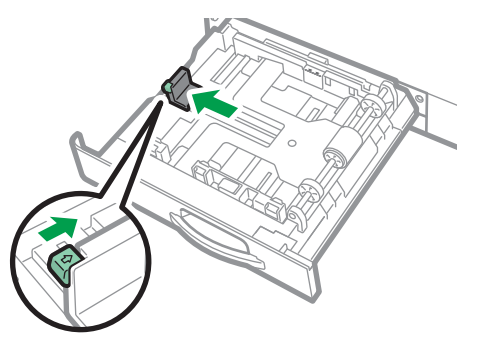

D0C9IA5915

• IM C400 series

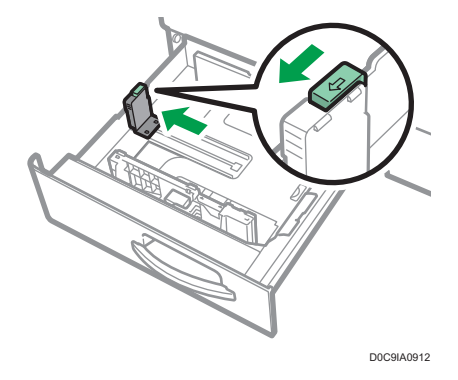

Rotate the fixing screw of the stopper 90 degrees counterclockwise with a coin or similar object and remove the stopper.

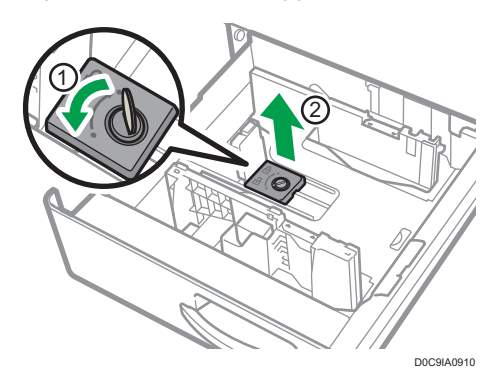

5. Square the paper and load it print side up.

Do not stack paper over the limit mark.

• IM C300 series

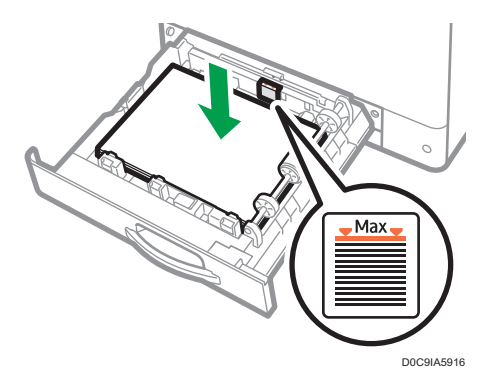

• IM C400 series

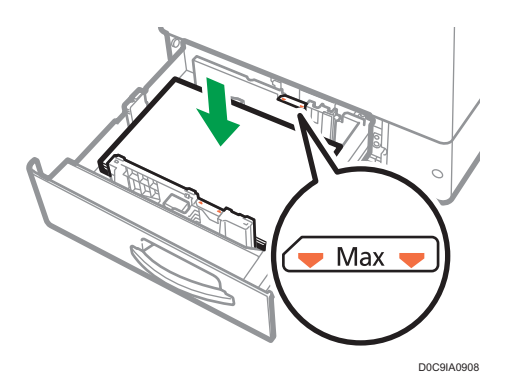

6. Align the end and side fences gently against the paper you loaded.

Make sure that there is no space between the paper and the side fences or end fence.

• IM C300 series

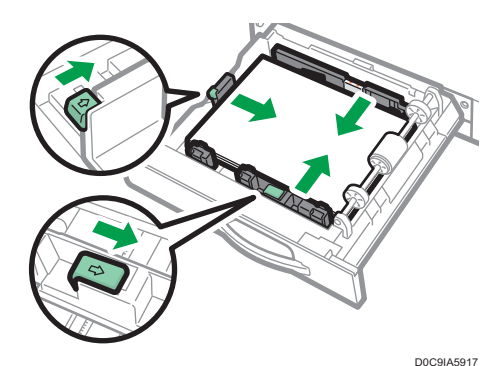

• IM C400 series

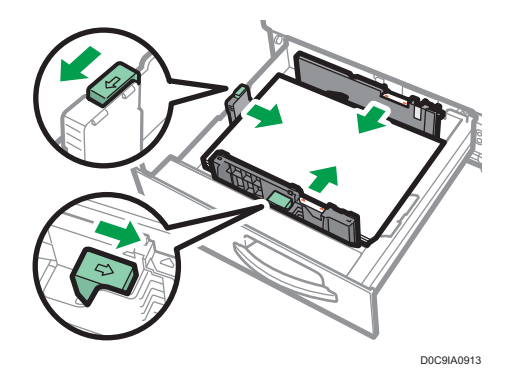

To fix the end fence, engage the two projections of the stopper with the holes on the end fence, and then tighten the fixing screw by rotating it 90 degrees clockwise with a coin or similar object.

• If you will not fix the end fence, put the stopper in the position as shown in the illustration, and then rotate the fixing screw 90 degrees clockwise with a coin or similar object.

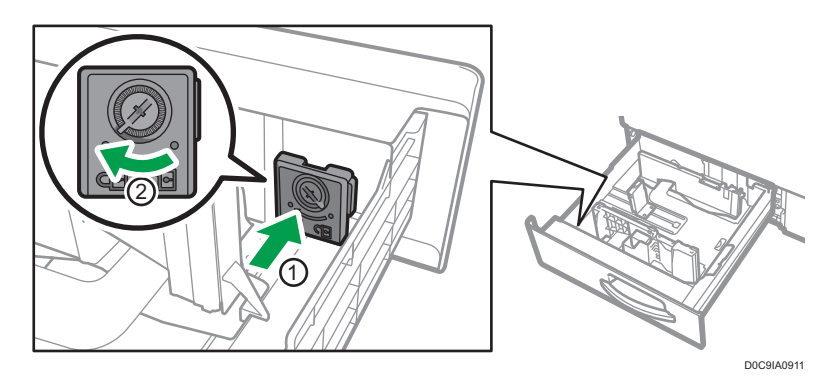

7. Carefully slide the paper tray fully in.

## Loading Paper into Tray 2 to 4

The paper size setting is changed in the same way for each paper tray.

In the following example procedure, the paper size setting for tray 2 is changed.

#### **Almportant**

- Slide the side fences until they are aligned with the sides of the paper, and then re-lock the side fences. If there is space between the side fences and the paper, it may cause the image to be misaligned.
- 1. Check that paper in the paper tray is not being used, and then pull the tray carefully out until it stops.

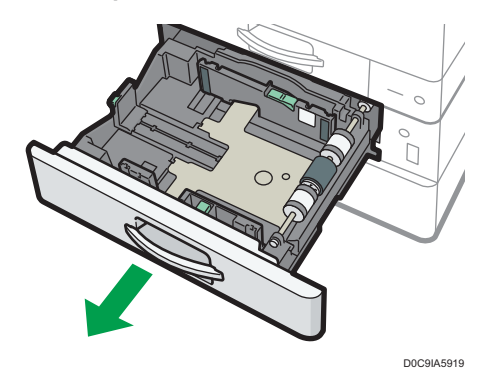

2. Remove paper if loaded.

3. Release the lock on the side fence.

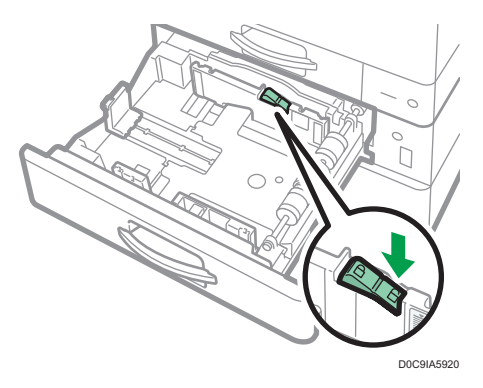

4. While pressing down the release lever of the side fence, slide the side fences outward.

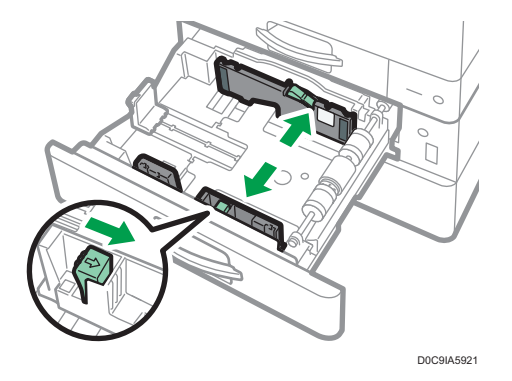

5. While pinching the release lever of the end fence, slide the end fence outward.

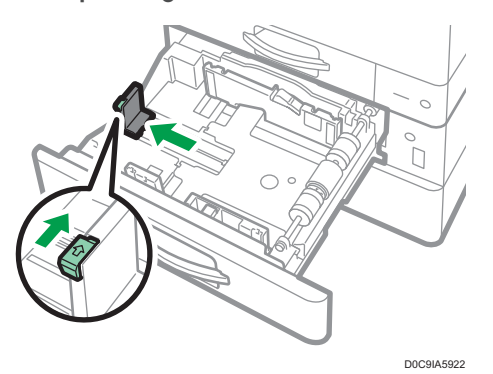

6. Square the paper and load it print side up.

Do not stack paper over the limit mark. If you load paper over the limit mark, the printed images may become slanted or a paper jam may occur.

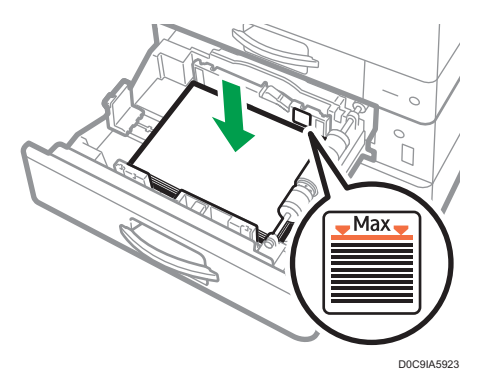

7. Align the back and side fences gently against the paper you loaded.

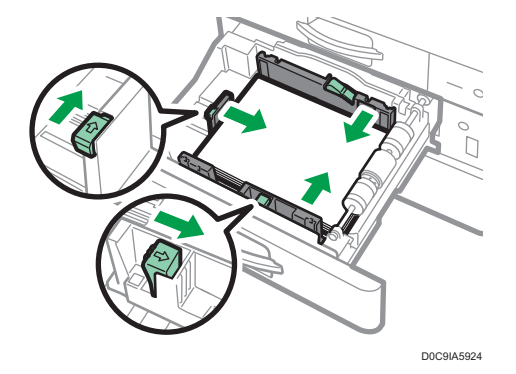

8. Re-lock the side fences.

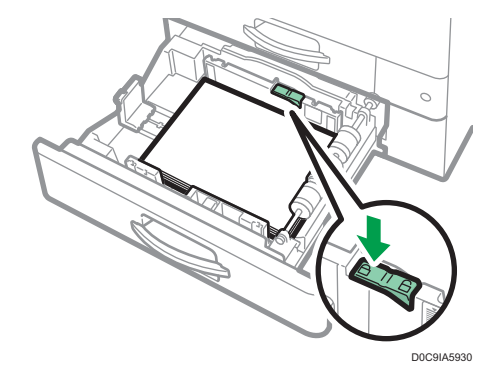

9. Carefully slide the paper tray fully in.

# Loading Paper into the Bypass Tray

Use the bypass tray to load paper of a size that cannot be loaded into Tray 1 to 4, such as transparency film and label paper (adhesive labels).

The maximum number of sheets you can load into the bypass tray depends on the paper type.

[page 182 "Recommended Paper Sizes and Types"](#page-183-0)

#### Important

• Do not stack paper over the limit mark. If you load paper over the limit mark, the print image may be slanted or the paper may be jammed.

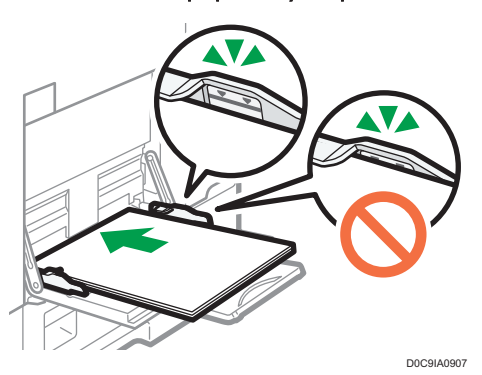

1. Open the bypass tray.

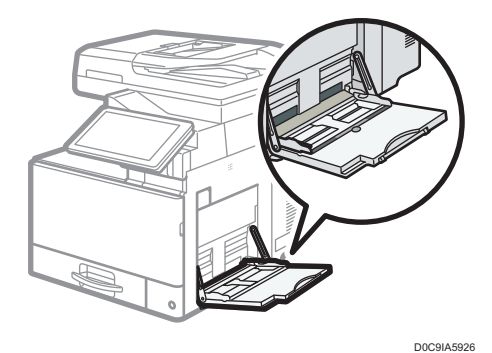

When loading paper larger than A4 or  $8^{1}/2 \times 11$  size, pull out the extender.

#### 2. Load the paper with the print side down, and push it in lightly until you hear a beep.

Fan sheets before loading so that multiple sheets of paper do not stick to each other and are not fed at once.

When loading envelopes or letterhead paper, confirm the orientation, face and back, or location of flaps.

- • [page 189 "Envelope Orientation and Recommended Status"](#page-190-0)
- • [page 191 "Loading Orientation-fixed Paper or Two-sided Paper"](#page-192-0)

3. Align the paper guides to the paper size.

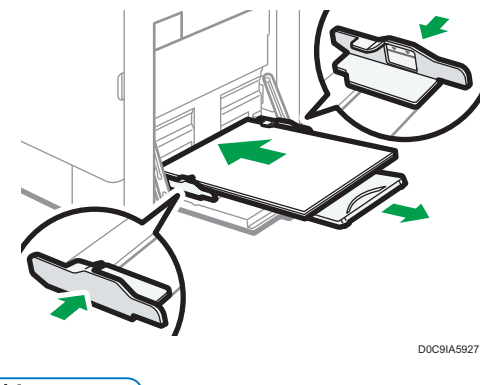

# **D**Note

- To load paper on the bypass tray, it is better to orient it in the direction of  $\mathbf{\nabla}$ .
- You can change the beeper setting under [Touch/Notification Sound] in [Settings]  $\blacktriangleright$  [System] Settings] Sound].

# Specifying Regular Sizes Using the Control Panel

1. Press [Settings] on the Home screen.

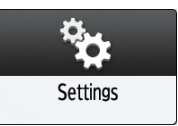

2. Press [Tray/Paper Settings].

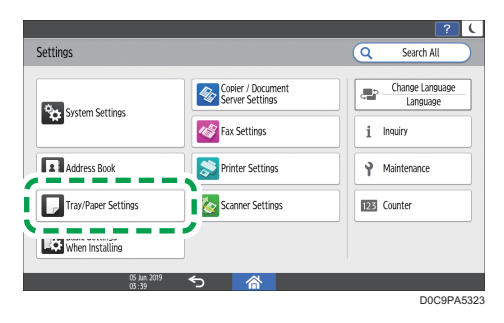

3. Press [Paper Size/Paper Type].

4. Press one tray to set.

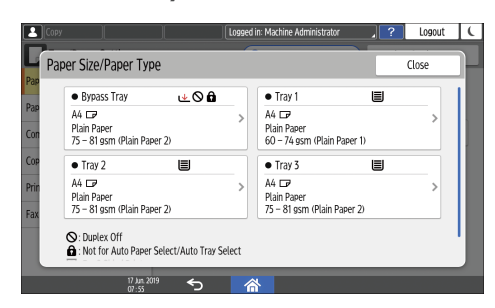

5. Press [Paper Size].

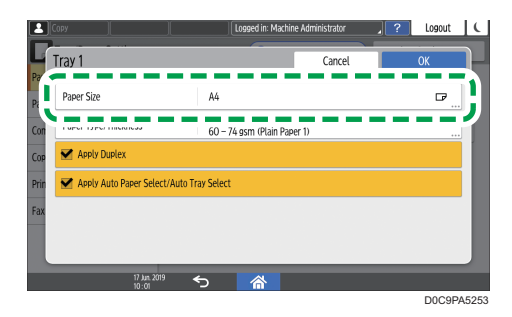

To specify for the bypass tray, press [Paper Size: Printer].

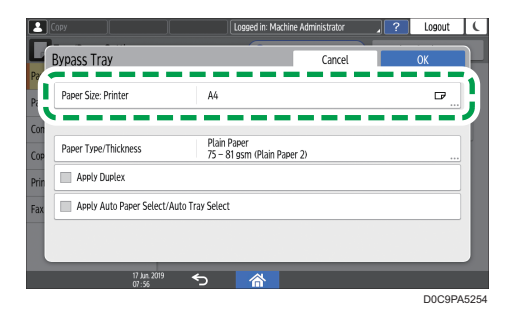

6. Choose one paper size from the list shown, and then press [OK].

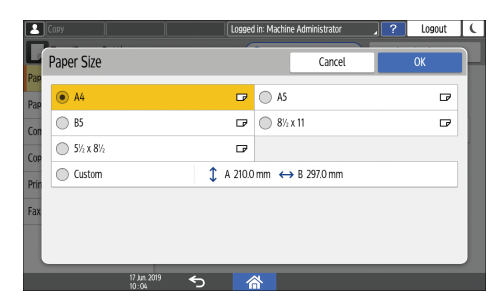

- 7. Press [OK].
- 8. After completing the configuration, press [Home]  $(\widehat{\triangle})$ .

# Specifying a Custom Size Paper Using the Control Panel

1. Press [Settings] on the Home screen.

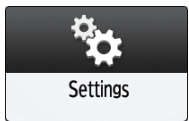

2. Press [Tray/Paper Settings].

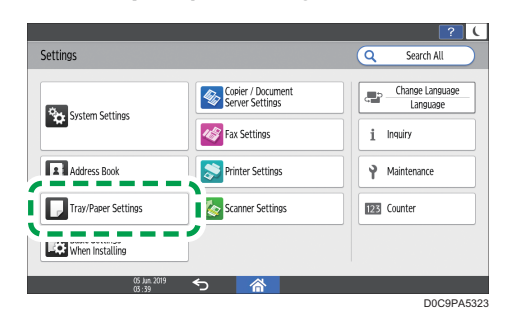

- 3. Press [Paper Size/Paper Type].
- 4. Press one tray to set.

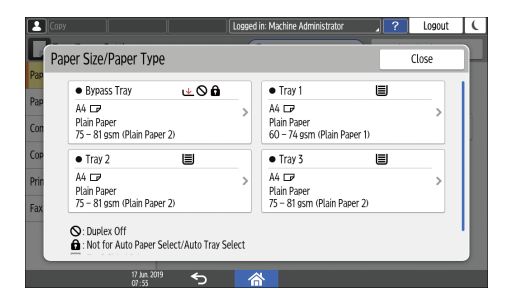

5. Press [Paper Size].

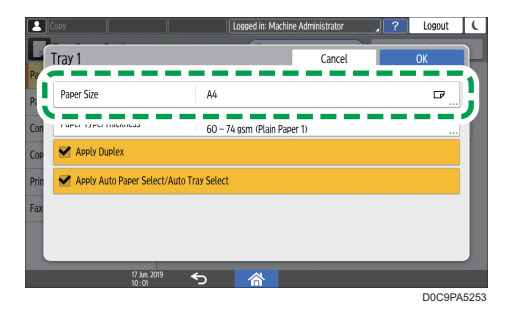

To specify for the bypass tray, press [Paper Size: Printer].
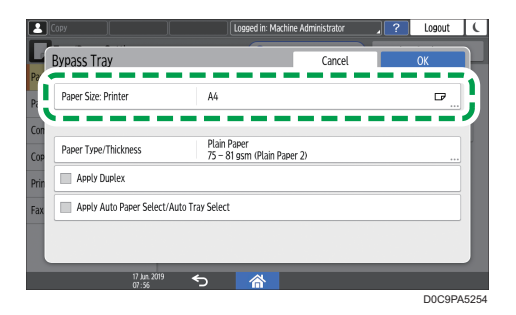

6. Press [Custom] from the list shown.

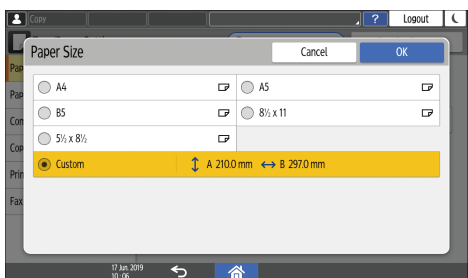

7. Press the button to the right of "A" or "B".

Specify the values within the numbers of "< >", and then press [Done].

- 8. Press [OK] three times.
- 9. After completing the configuration, press [Home]  $\left(\overrightarrow{A}\right)$ .

## Specifying Paper Type and Thickness Settings

If the print settings and the loaded paper that are used for a print job do not match, a mismatch error occurs.

Check and specify the paper settings before you start printing.

**Almportant** 

• Before you change the settings, confirm the priority of the paper settings for printing (priority to the printer driver or to the control panel).

#### On the printer driver

Check the settings of paper tray and paper type on the printer driver and make sure the settings match the loaded paper.

#### On the control panel

1. Press [Settings] on the Home screen.

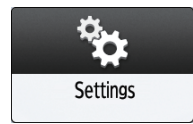

2. Press [Tray/Paper Settings].

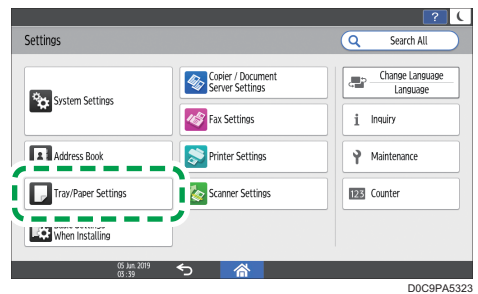

- 3. Press [Paper Size/Paper Type].
- 4. Press one tray to set.

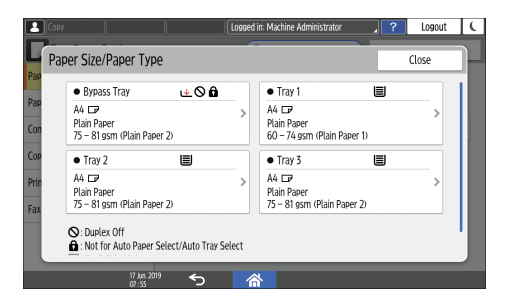

5. Press [Paper Type/Thickness].

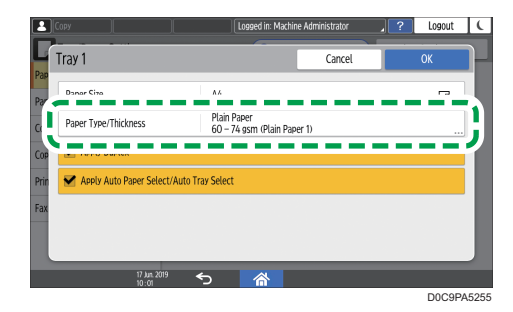

6. Choose one paper type and paper thickness from the list shown, and then press [OK].

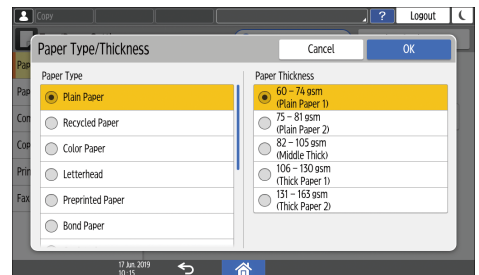

- 7. Press [OK].
- 8. After completing the configuration, press [Home]  $(\widehat{\triangle})$ .

## Recommended Paper Sizes and Types

The recommended paper sizes and types for each tray are as described below.

**D** Note

- When performing multiple sheet feeding, fan sheets thoroughly or load sheets one by one from the bypass tray.
- When you load the following types of paper, you may hear a buzzing sound. This does not affect the performance.
	- Transparency film
	- Translucent paper
	- Postcards
- The printing speed may be lower depending on the paper size or paper type.

## Tray 1

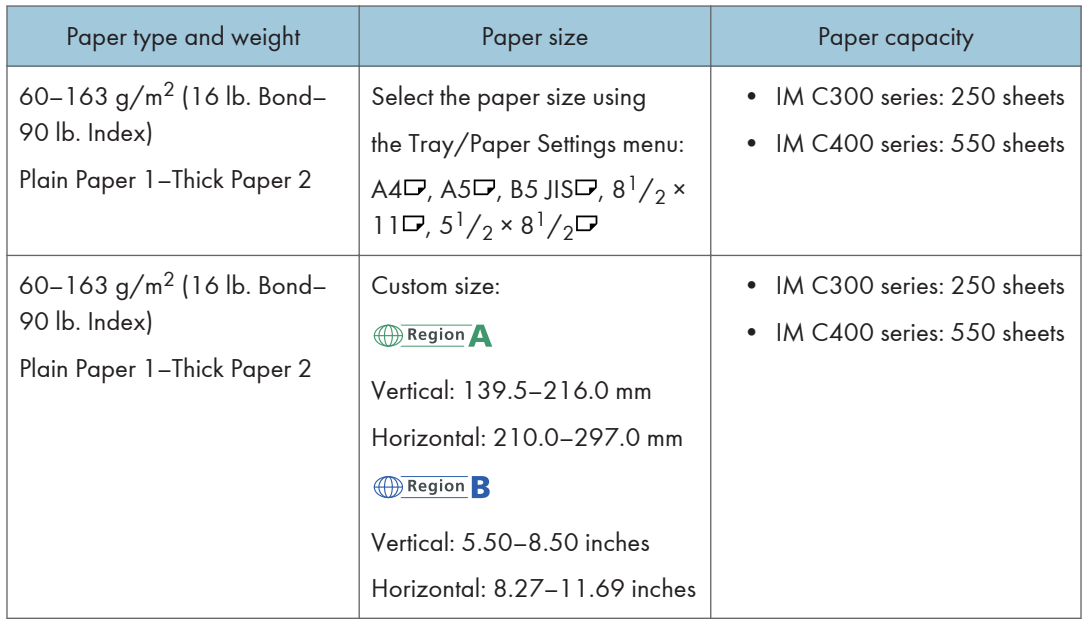

## Paper Tray Unit (Trays 2-4)

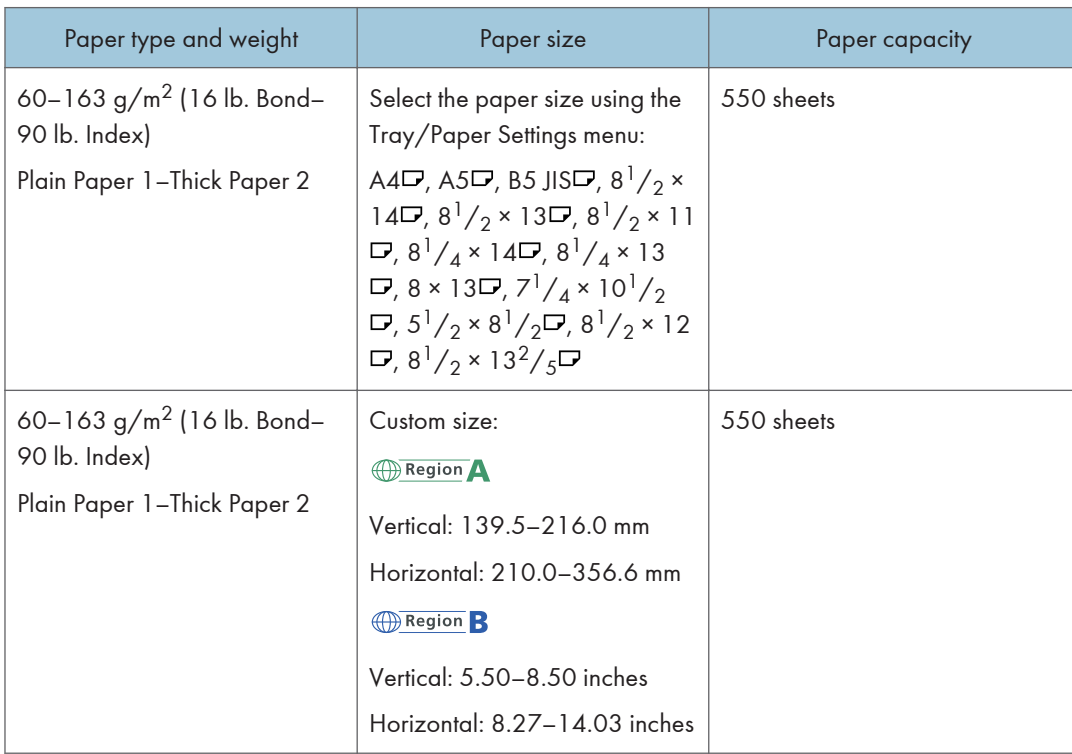

## Bypass Tray

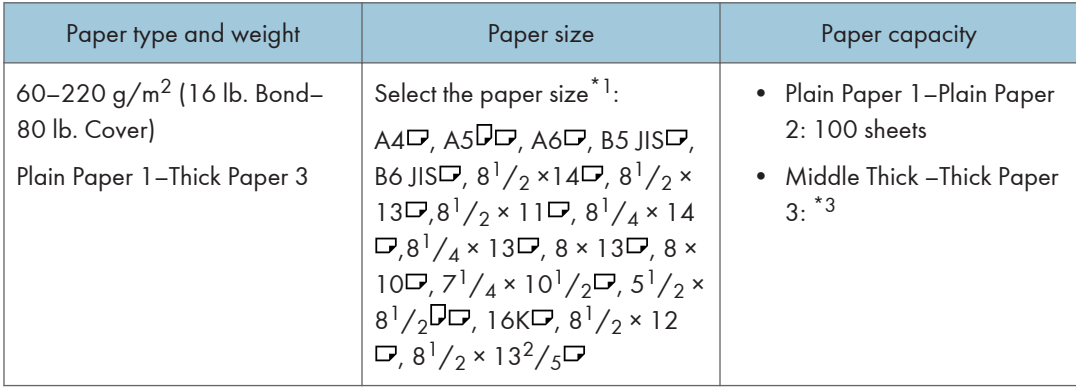

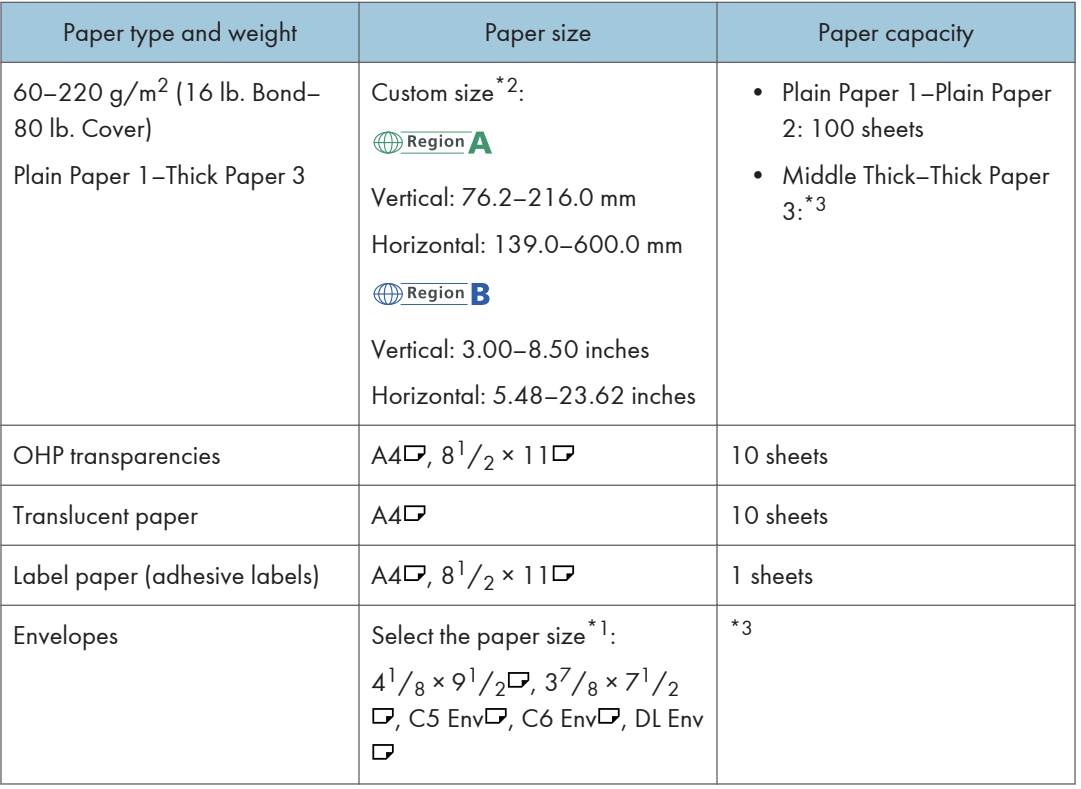

- \*1 Select the paper size.
- Using the Copy function.

[page 59 "Basic Procedure for Copying Documents"](#page-60-0)

• Using the Printer function.

[page 116 "Basic Procedure for Printing Documents"](#page-117-0)

- \*2 Enter the paper size.
- Using the Copy function.

[page 59 "Basic Procedure for Copying Documents"](#page-60-0)

• Using the Printer function.

[page 116 "Basic Procedure for Printing Documents"](#page-117-0)

\*3 Do not stack over the limit mark. The number of sheets you can load in the paper tray varies depending on the weight and condition of the paper.

## Notes on Special Paper

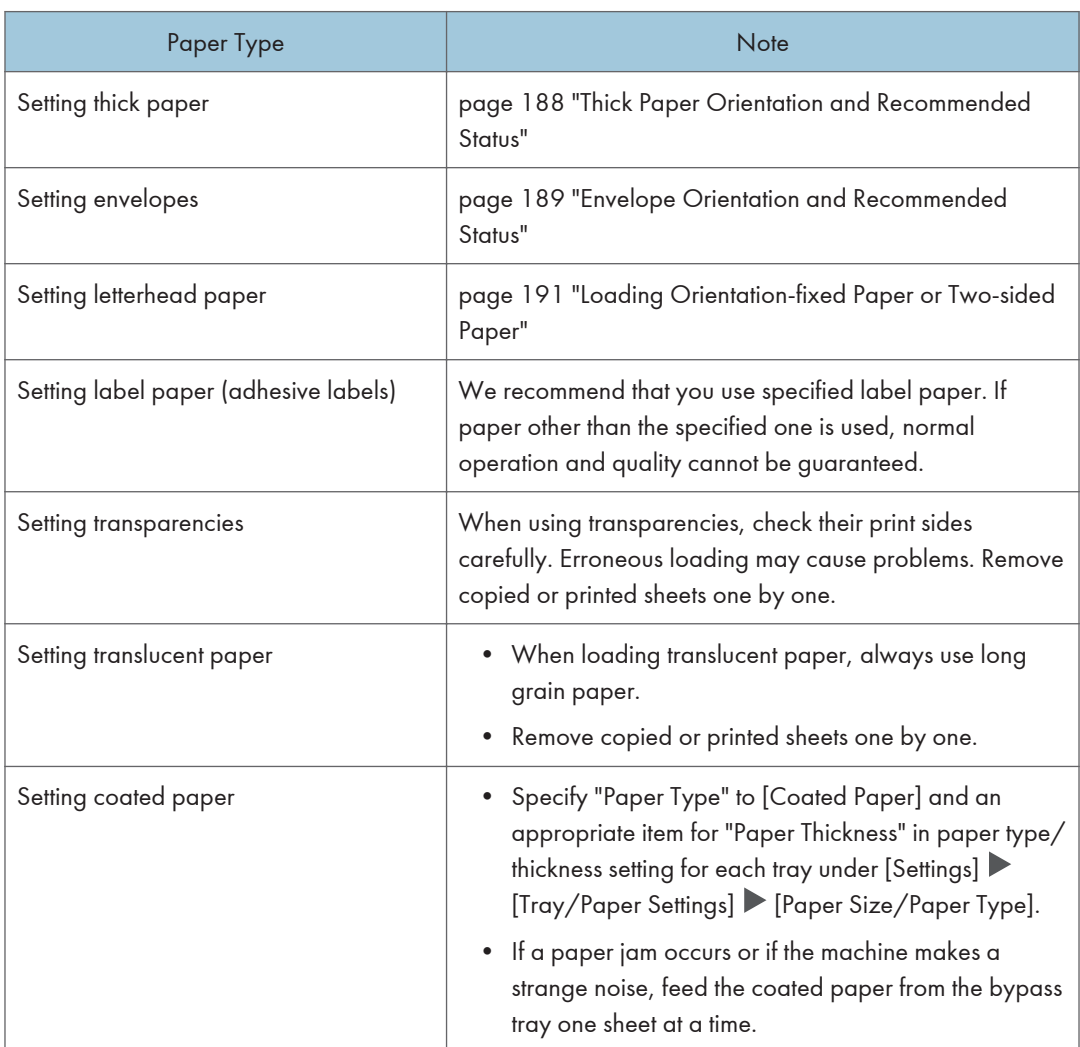

## Paper Thickness for Each Paper Weight

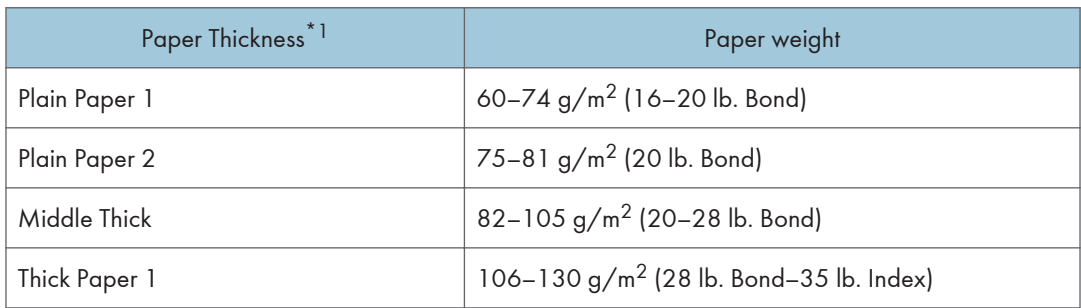

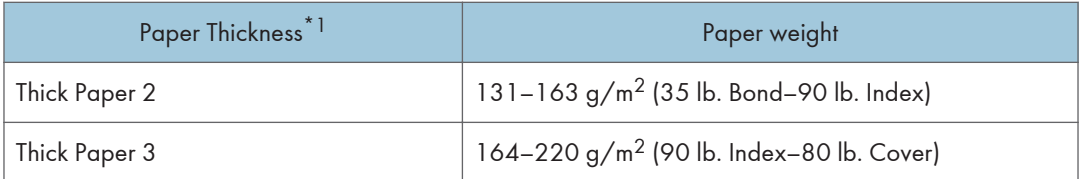

\*1 Print quality will decrease if the paper you are using is close to the minimum or maximum weight. Change the paper weight setting to thinner or thicker.

#### **D** Note

• When using paper of 60–65 g/m<sup>2</sup> (16–17 lb. Bond), we recommend that you specify [Special] Paper 1] for paper type in order to get better output quality.

## Unusable Paper

## **ACAUTION**

• Do not use stapled sheets of paper, aluminum foil, carbon paper, or any kind of conductive paper. Doing so can result in fire.

#### Paper causing faults

Do not use any of the following kinds of treated paper. Doing so may cause faults.

- Paper for inkjet printers
- Thermal paper
- Art paper
- Aluminum foil
- Carbon paper
- Conductive paper
- Paper with perforated lines
- Hemmed-edge paper
- Window envelopes
- Tab stock
- Certain types of OHP transparencies for color printing

Do not copy or print onto sides that are already printed.

#### Paper causing paper jam

Do not use the following kinds of paper. It may cause a paper jam.

- Bent, folded, or creased paper
- Perforated paper
- Slippery paper
- Torn paper
- Rough paper
- Thin paper with little stiffness
- Paper with a dusty surface

Do not use the copied or printed paper again. It may cause paper jam.

If you use paper curled by humidity or drying, the paper or staple may jam.

Do not load sheets that have already been printed onto by another machine. Doing so may interfere with loading of paper because the powder for preventing offset may attach to the paper roller.

**D** Note

• A paper jam may occur depending on the condition of the paper even when using the recommended paper.

#### Paper Storage

When storing paper, the following precautions should always be followed:

- Do not store paper where it will be exposed to direct sunlight.
- Store paper in a dry environment (humidity: 70% or less).
- Store on a flat surface.
- Do not store paper vertically.
- Once opened, store paper in a plastic bag.

### Saving Printouts

- Prints will fade if exposed to strong light or dampness and humidity for extended periods of time. Preserve the quality of your copies by storing them in a binder in a dark, dry place.
- When folding prints, toner in the folds will come off.
- If the prints are stored in the conditions described below, toner may melt:
	- When a print and a half-dried print are put on top of each other
	- When solvent-type adhesive agents are used for pasting prints
	- When prints are placed on mats made of chlorinated plastic in locations of high temperature for long periods of time
	- When prints are placed in locations of extremely high temperatures, such as near a heater

# <span id="page-189-0"></span>Thick Paper Orientation and Recommended **Status**

When using thick paper of  $106-220$  g/m<sup>2</sup> (28 lb. Bond–80 lb. Cover), keep in mind the paper orientation or storage environment to prevent misfeeds and loss of image quality.

#### Paper Orientation

Thick paper has a paper direction according to its grain. Set the paper direction according to the grain, as shown in the following diagram:

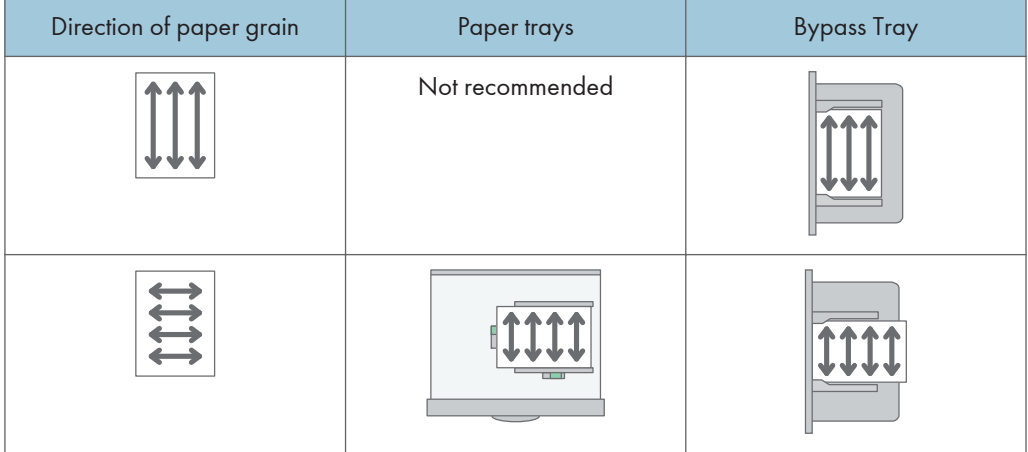

#### Paper Storage

- Temperature: 20–25°C (68–77°F)
- Humidity: 30–65%

Do not use together paper that has been stored in different environments.

#### Minimum Number of Sheets

• 20 sheets or more (paper trays of the machine/optional paper tray unit used)

After loading paper, position the side fences flush against the paper stack.

### **D** Note

- When printing on thick, smooth paper, be sure to fan the paper thoroughly before loading. If you do not fan thick paper, jams and misfeeds can occur. If paper continues to become jammed or feed in together even after they are fanned, load them one by one from the bypass tray.
- Proper performance and quality may not be achieved under the recommended conditions depending on the paper.
- The printed sheet may curl. If the printed sheet curls, correct it.

# <span id="page-190-0"></span>Envelope Orientation and Recommended **Status**

The way to place an original on the exposure glass and load envelopes varies depending on the shape and orientation of the envelopes.

#### Important

- Do not print on the following envelopes:
	- Window envelopes
	- Envelopes with moisture
- Fan the envelopes before loading them to separate them and prevent the glue on them from causing them to stick together. If fanning does not prevent them sticking together, load them one by one. Note that some types of envelopes cannot be used with this machine.

#### Before setting envelopes

Before loading envelopes, press down on them to remove any air from inside and flatten out all four edges. If they are bent or curled, flatten their leading edges (the edge going into the machine) by running a pencil or ruler across them.

#### **D**Note

- For information about recommended envelopes, contact your local dealer.
- The Duplex function cannot be used with envelopes.
- Copied or printed sheets are delivered to the internal tray 1 even if you specified a different tray.
- Set the margins on the top, bottom, left and right to be 15 mm or more so as to print with adequate quality.
- An image may not be printed clearly on a sheet whose thickness is uneven. Print a few sheets and check the result.
- The printing result may not be adequate or the envelope may become wrinkled when the temperature or humidity is high.
- The printing result may not be adequate or output envelopes may become wrinkled depending on the printing environment even when using the recommended envelopes.
- When printing onto paper other than an envelope after printing onto several envelopes, you may have to wait about one minute until printing starts to allow the machine to make adjustments.

### Using the Copy Function

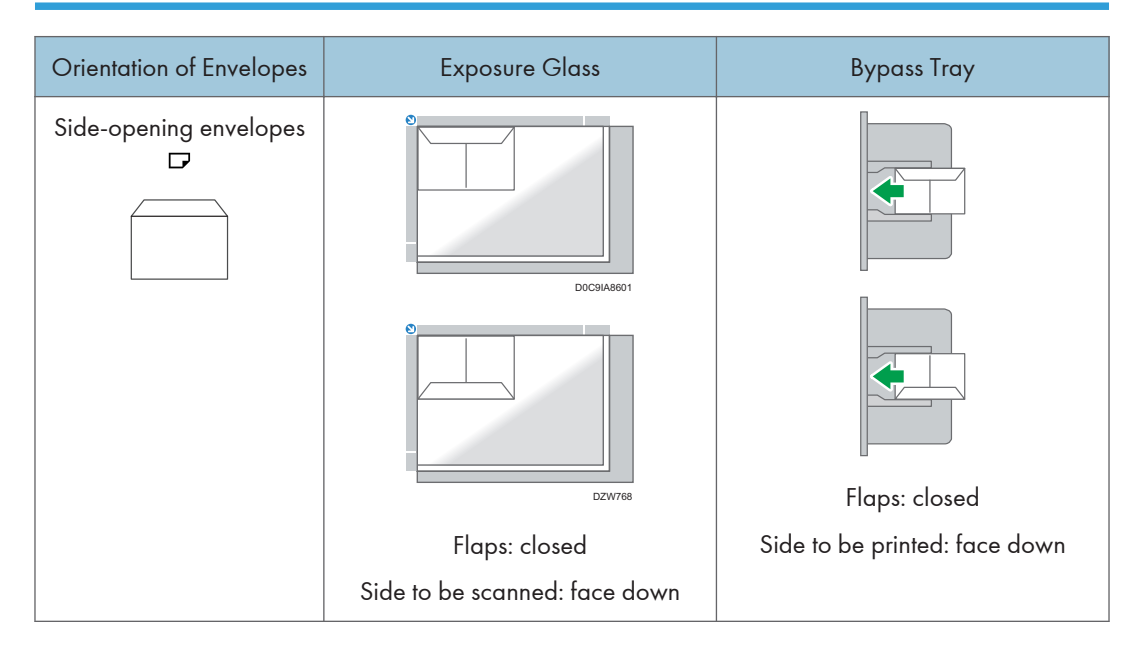

When loading envelopes, specify the envelope size and thickness.

[page 74 "Copying Onto Envelopes"](#page-75-0)

### Using the Printer Function

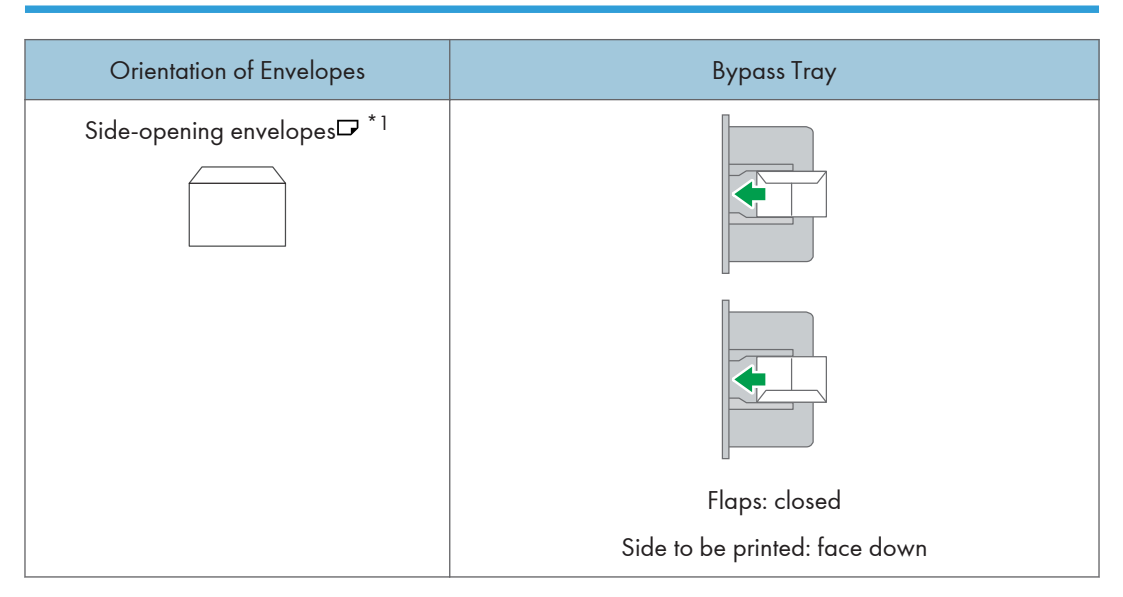

\*1 To load envelopes with their flaps pointing towards the front, select the check box of [Rotate by 180 Degrees] on [Input/Output] tab, and then print.

# <span id="page-192-0"></span>Loading Orientation-fixed Paper or Two-sided Paper

To print onto letterhead paper or business letter paper on which logos or patterns are printed, confirm how to set the paper or the settings of this machine so that the original is printed onto the orientationfixed (top to bottom) or two-sided paper correctly.

## Copying onto Letterhead Paper

Specify the settings of this machine as described below, and then place an original and load the paper.

[Settings]  $\blacktriangleright$  [Copier / Document Server Settings]  $\blacktriangleright$  [Paper/Paper Input]  $\blacktriangleright$  [Letterhead Setting]  $\blacktriangleright$ [Yes]

### Original Orientation

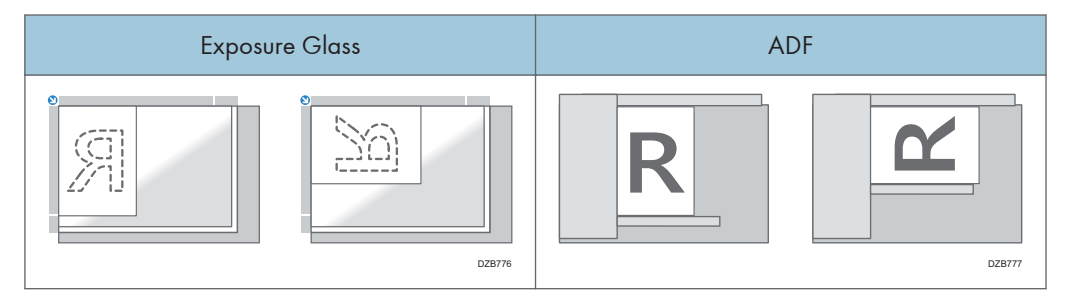

#### Paper Orientation

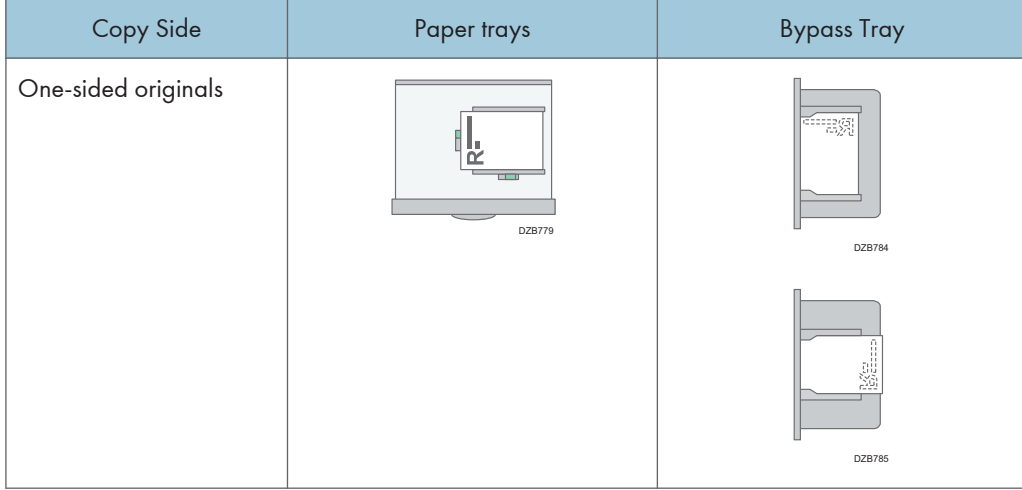

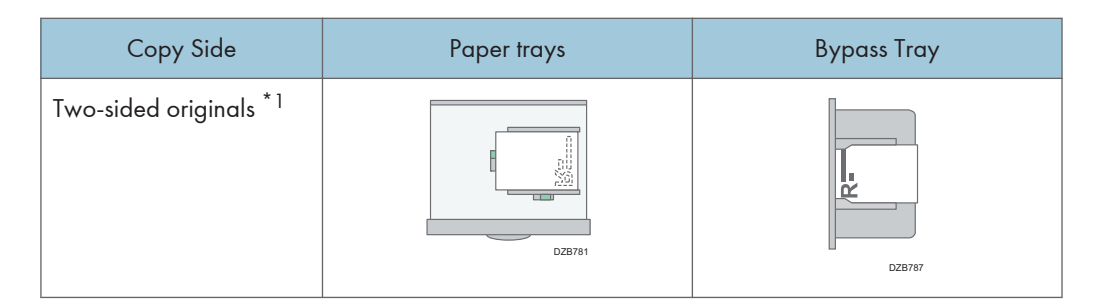

\*1 When printing the first page onto the letterhead side

## Printing onto Letterhead Paper Using the Printer Driver

Specify the settings of this machine as described below.

[Settings]  $\blacktriangleright$  [Tray/Paper Settings]  $\blacktriangleright$  [Printer]  $\blacktriangleright$  [Letterhead Setting]  $\blacktriangleright$  [Auto Detect]

### Paper Orientation

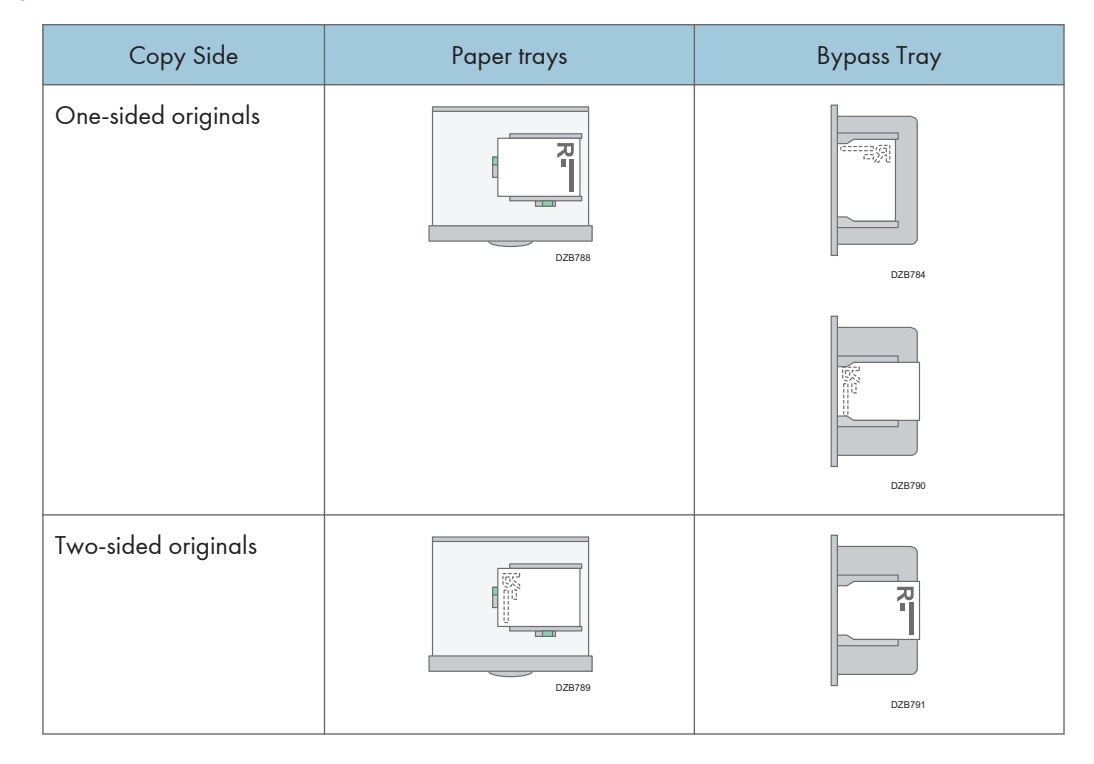

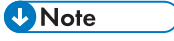

• When you specify [Letterhead Setting] to [On (Always)], you can print onto letterhead paper without specifying the paper type in the printer driver's settings to [Letterhead].

# Recommended Original Size and Weight

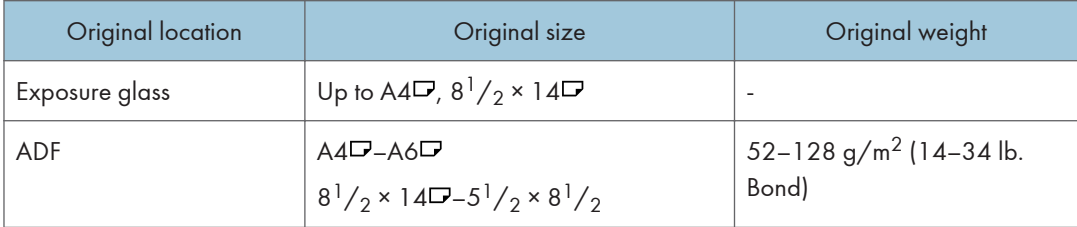

### **D**Note

- An original whose size is within the range of the maximum original scan area can be placed.
- See "Specifications for the Main Unit", User Guide (Full Version).
- Place originals in the ADF if they are 356 mm (14.0 inches) or more along the feed direction. If you place them on the exposure glass, the machine will scan only within the maximum scanning size.
- On all sides of the original, there is a missing image area. Even if you place originals on the exposure glass or in the ADF correctly, the missing image area on all four sides of the original might not be copied.
- See "Specifications for the Main Unit", User Guide (Full Version).

## <span id="page-195-0"></span>Replacing the Toner

You can view the procedure to replace the toner by watching a movie that is displayed on the control panel.

You can display the telephone number for ordering a replacement print cartridge.

See "Contact Information", User Guide (Full Version).

#### **A**Important

- Replace the toner after the message prompting replacement is displayed on the control panel.
- The machine may become damaged if you use toner of a different type.
- Do not turn off the power of the machine when replacing the toner. If you turn off the power when replenishing the toner, the specified settings are canceled, and printing will not resume afterwards.
- Store the toner in a dry environment away from direct sunlight and generally under the temperature below 35°C.
- Keep the toner horizontal when storing it.
- After removing the print cartridge from the machine, do not shake it while its opening is facing downward. The remaining toner may spill out.
- Do not pull out and put back the toner cartridge repeatedly. The remaining toner may leak.
- Follow the procedure displayed on the screen to replenish the toner.
- 1. Press [Watch Video].

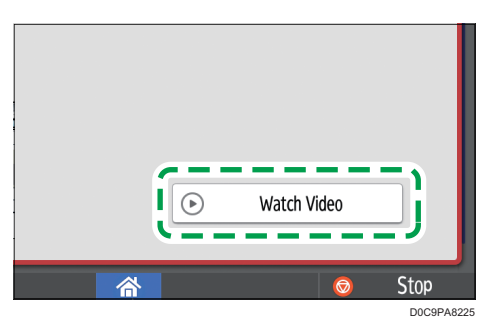

To display this screen again, press [Confirm] in the system message widget, or press [Check Status] and then press [Check] under "Mach. Status" on the [Mach./Applic. Stat] tab.

- 2. Press the play  $($   $\blacktriangleright$   $)$  key.
- 3. Replace the toner by following the procedure shown in the video.

#### **D** Note

• You can transmit data in the fax or scanner function even after the toner runs out. However, you cannot transmit a fax when the number of times of reception and transmission performed in the fax function after the toner has run out and the number of times of communication not recorded in the Records exceeds a total of 1000. Replace the toner earlier.

- While the message prompting you to replace the toner is displayed, Memory Storage Report for Memory Transmission will not be printed.
- If appears when there is a lot of toner, hold the cartridge with the opening upward, shake it well, and then reinstall it.

### Precautions When Storing Toner

## **AWARNING**

• Do not store toner (new or used) or toner containers while toner is inside in a place with an open flame. The toner can ignite and result in burns or fire.

## **ACAUTION**

- Do not leave the following items in a place where children can reach them:
	- Toner (new or used)
	- Toner containers while toner is inside
	- Toner-attached parts

### Precautions When Replacing the Toner

## **AWARNING**

- Do not dispose of the following items into a fire. Toner will ignite on contact with naked flame and burns can result.
	- Toner (new or used)
	- Toner containers while toner is inside
	- Toner-attached parts
- Do not absorb spilled toner (including used toner) using a vacuum cleaner. Absorbed toner may cause ignition or explosion due to electric contact sparks inside the vacuum cleaner. However, you can use a toner-compatible industrial vacuum cleaner. When toner is spilled, remove the spilled toner using a wet cloth so that the toner is not scattered.
- The following explains the warning messages on the plastic bag used in this product's packaging:
	- Do not leave the polythene materials (bags, etc.) supplied with this machine close to babies and small children. Suffocation can result if polythene materials are brought into contact with the mouth or nose.

## **ACAUTION**

- When the following occurs while toner is handled, receive emergency measures first, and then consult a doctor if necessary.
	- When inhaling toner, gargle with a large amount of water and move into a fresh air environment.
	- When swallowing toner, dilute gastric contents with a large amount of water.
	- When getting toner into your eyes, flush them with a large amount of water.
- When removing jammed paper, replenishing or replacing toner (new or used), make sure not to inhale toner.
- When removing jammed paper, replenishing or replacing toner (new or used), be careful not to have toner dirt your skin or clothes.
- If toner (new or used) comes into contact with your skin or clothes and smears them, take the following actions:
	- If toner comes into contact with your skin, wash the affected area thoroughly with soap and water.
	- If toner comes into contact with your clothes, wash the stained area with cold water. Heating the stained area by applying hot water will set the toner into the fabric and removing the stain may become impossible.
- When replacing a container with toner (including used toner) or consumables with toner, be careful that the toner does not splatter. After removing used consumables and shutting the lid of the container if the lid is available, put them in a bag.
- Do not open toner containers forcibly while toner is inside, crush or squeeze them. Toner spillage can cause accidental ingestion or dirtying of clothes, hands, or floor.

### Disposing Exhausted Toners

You cannot reuse exhausted toners.

When disposing a depleted print cartridge, place the cartridge in a box or plastic bag while paying attention not to spill any toner powder.

**Example 3 (Example 20)** Region A (mainly Europe and Asia)

If you want to discard your used toner container, please contact your local sales office. If you discard it by yourself, treat it as general plastic waste material.

**Example 3 (mainly North America)** 

Please see our local company website for information on the recycling of supply products, or you can recycle items according to the requirements of your local municipalities or private recyclers.

8. Adding Paper and Toner

# Alert Sounds

The machine notifies you with an alert sound when a paper jam occurs, the original is left on the machine, or another problem occurs. Listen to the alert sound for one of the patterns described below, and perform the required procedure accordingly.

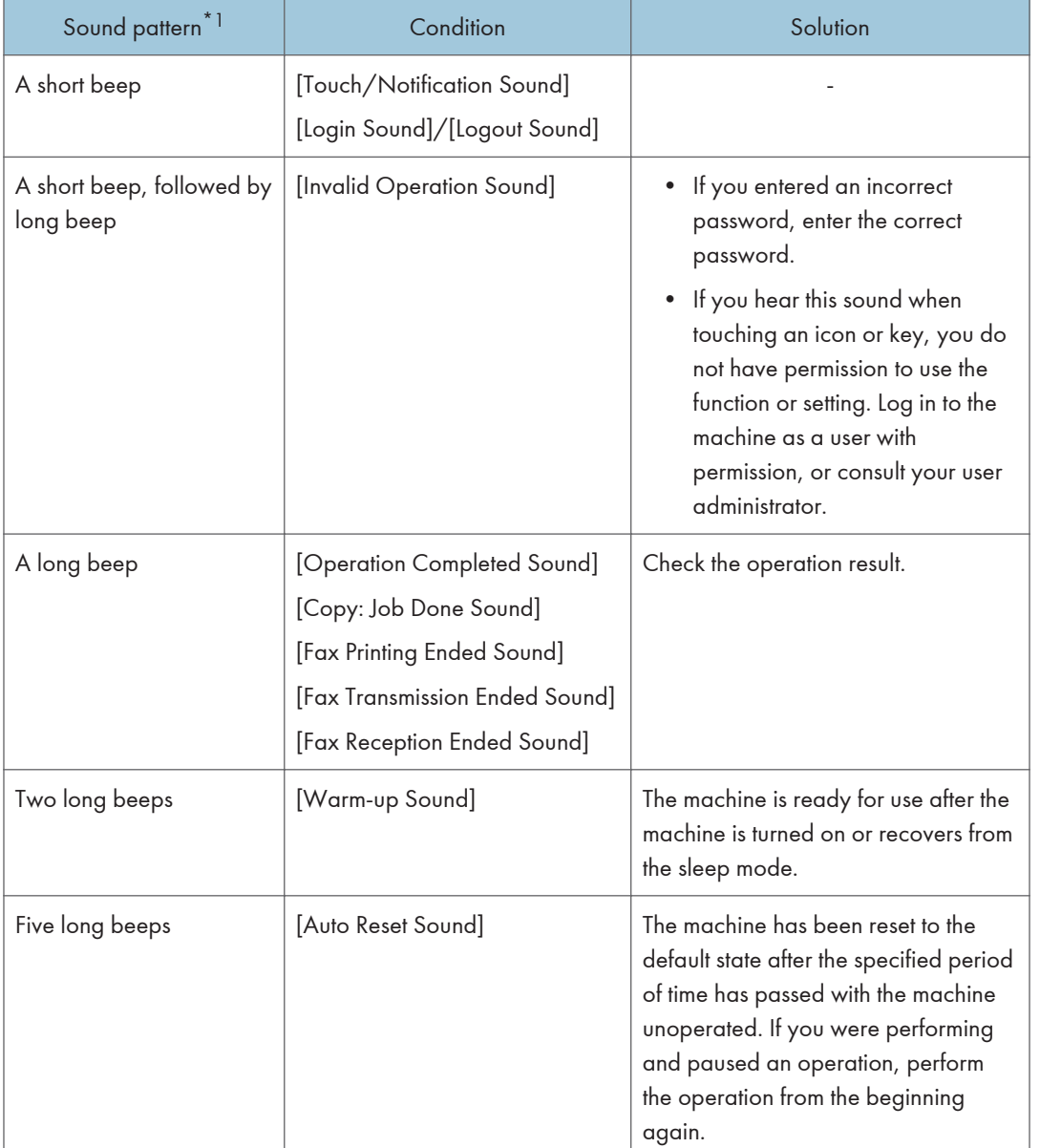

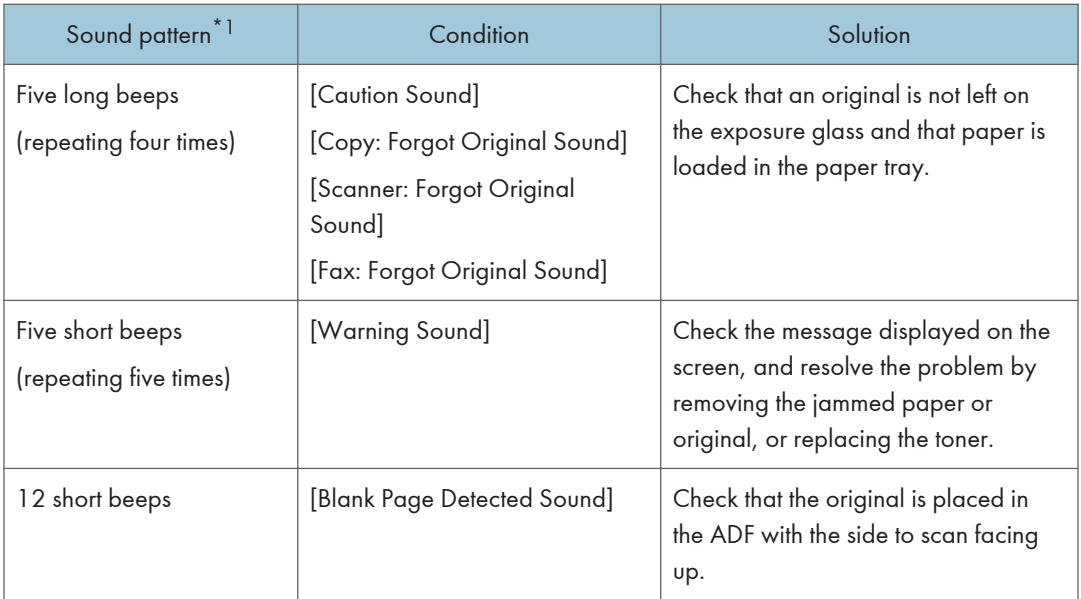

\*1 The factory default sound pattern is used as an example in the table above.

- **D** Note
	- You cannot pause an alert sound that has started. The machine continues to emit the sound until the preset sound pattern is completed.
	- You can specify the volume and type of alert sound in [Settings]  $\triangleright$  [System Settings]  $\triangleright$  [Sound]. The type of sound can be specified for each condition described in the table above. You can also specify the volume of the sound emitted when using On-hook or Immediate Transmission to send a  $fax$  in [Settings]  $\blacktriangleright$  [Fax Settings]  $\blacktriangleright$  [Others]  $\blacktriangleright$  [Adjust Sound Volume]. Press [Home] ( $\widehat{a}$ ) after specifying the settings.
	- See "Setting the Sound Volume and Type", User Guide (Full Version).

# <span id="page-202-0"></span>Checking the Indicators, Icons, and Messages on the Control Panel

The machine notifies you of the machine condition or status of an application with the [Check Status] indicator or a message displayed on the control panel. Check the status and resolve the problem accordingly.

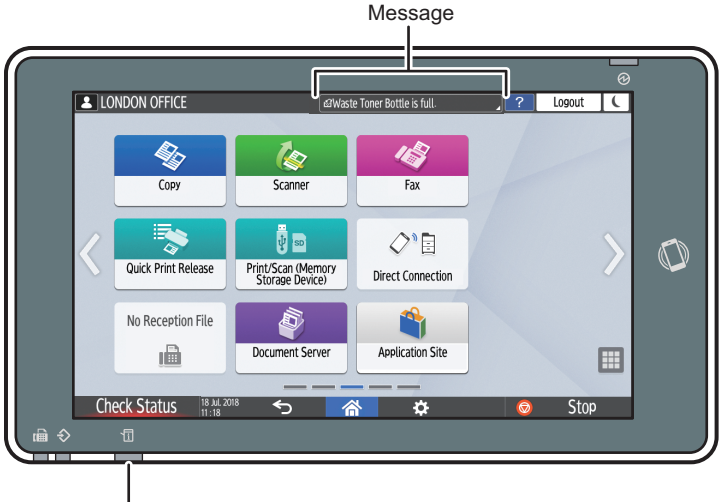

[Check Status] indicator

DZC702

• Message

Displays a message indicating the status of the machine or application. Press the message to display it in full text. You can also view more than one message as a list.

• [Check Status] indicator

If there is a problem such as a paper jam, the [Check Status] indicator lights up or flashes along with a message displayed on the screen. Press [Check Status] to check the status of the machine or application, and resolve the problem accordingly.

### When an Icon Is Displayed with a Message

When you need to resolve a problem such as a paper jam, an icon is displayed at the beginning of a message. See the table below for the meaning of each icon.

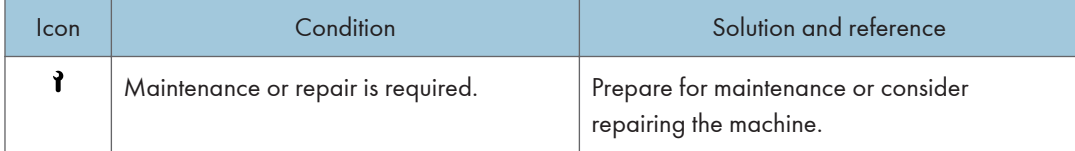

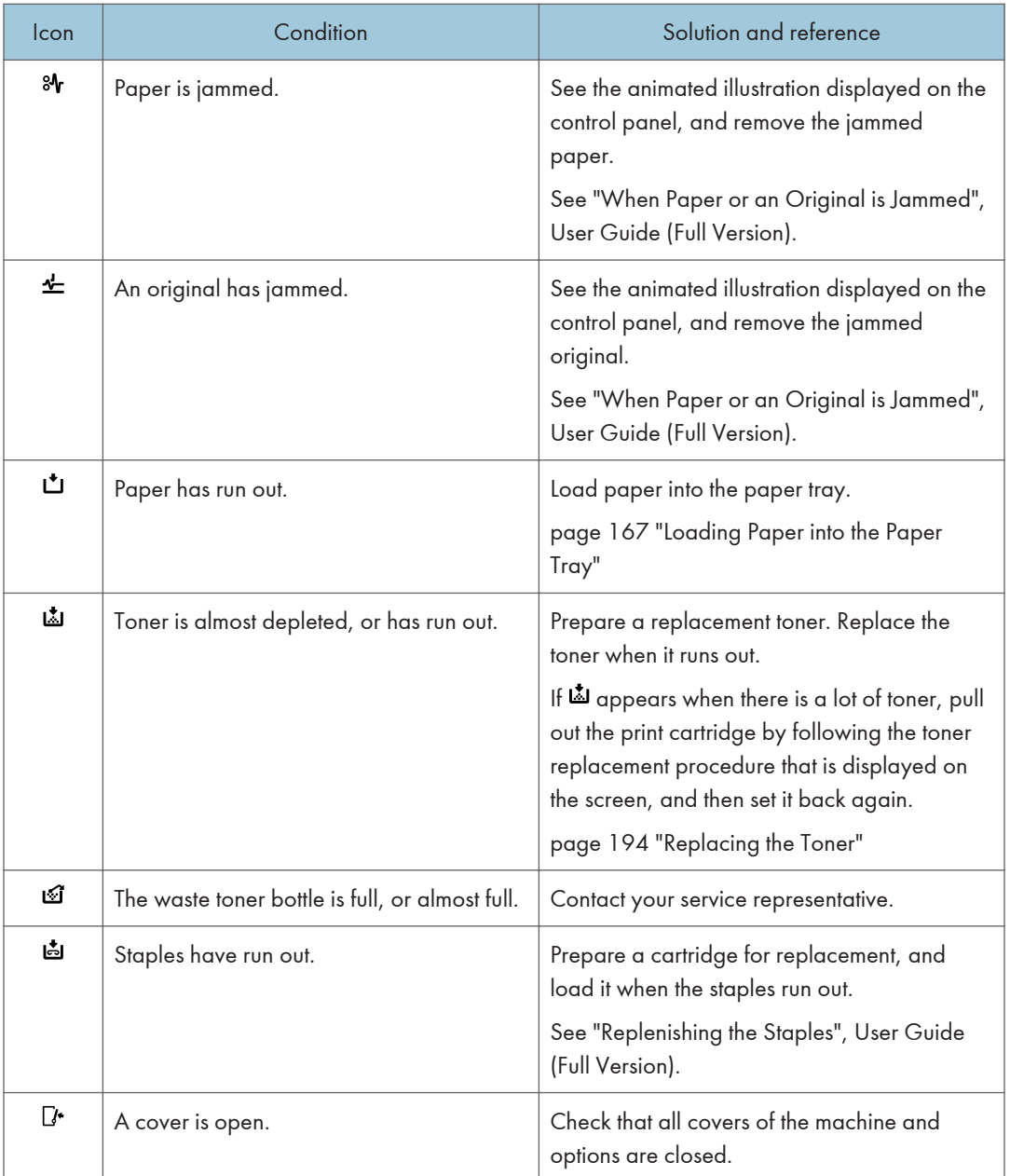

## **D** Note

- For the names and the contact information of consumables, check [Settings]  $\blacktriangleright$  [Inquiry]. Press [Home] ( $\hat{a}$ ) after completing the operation to close [Settings].
- See "Contact Information", User Guide (Full Version).

## When the [Check Status] Indicator Is Lit or Flashing

The [Check Status] indicator notifies the user when the machine requires immediate attention.

#### Flashing in red

The machine is unavailable for use. Press [Check Status] and resolve the problem as soon as possible.

#### Flashing in yellow

Maintenance on the machine needs to be performed soon. Perform the required procedure accordingly.

You can display the status confirmation screen with [Check Status]. On the screen, check the detailed status of the machine or application.

1. Press [Check Status].

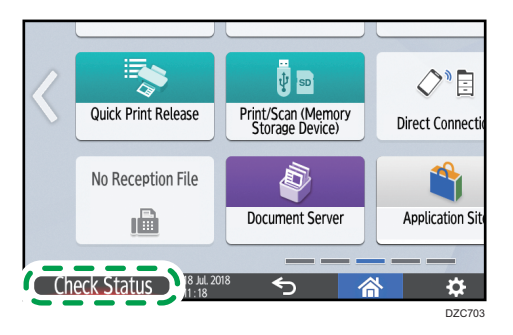

2. Press [Check] to check the details, and perform the required procedure.

See [page 201 "When an Icon Is Displayed with a Message"](#page-202-0) for details.

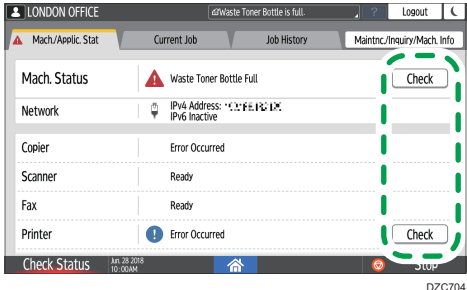

**A**: The machine cannot be used.

**0**: Some of the functions cannot be used, or the toner is almost depleted.

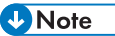

• Depending on the machine condition, such as a paper jam or open cover, the status confirmation screen may be displayed automatically without pressing [Check Status].

## When the Machine Cannot Be Operated

### **D** Note

- If a message is displayed on the screen, check the message.
- See "When a messages Is Displayed and the Machine Cannot Be Operated", User Guide (Full Version).
- When confirming or changing the settings in [Settings], press [Home] ( $\widehat{\mathbb{G}}$ ) after completing the operation to close [Settings].

## When the Machine Does Not Respond Correctly to an Operation on the Control Panel

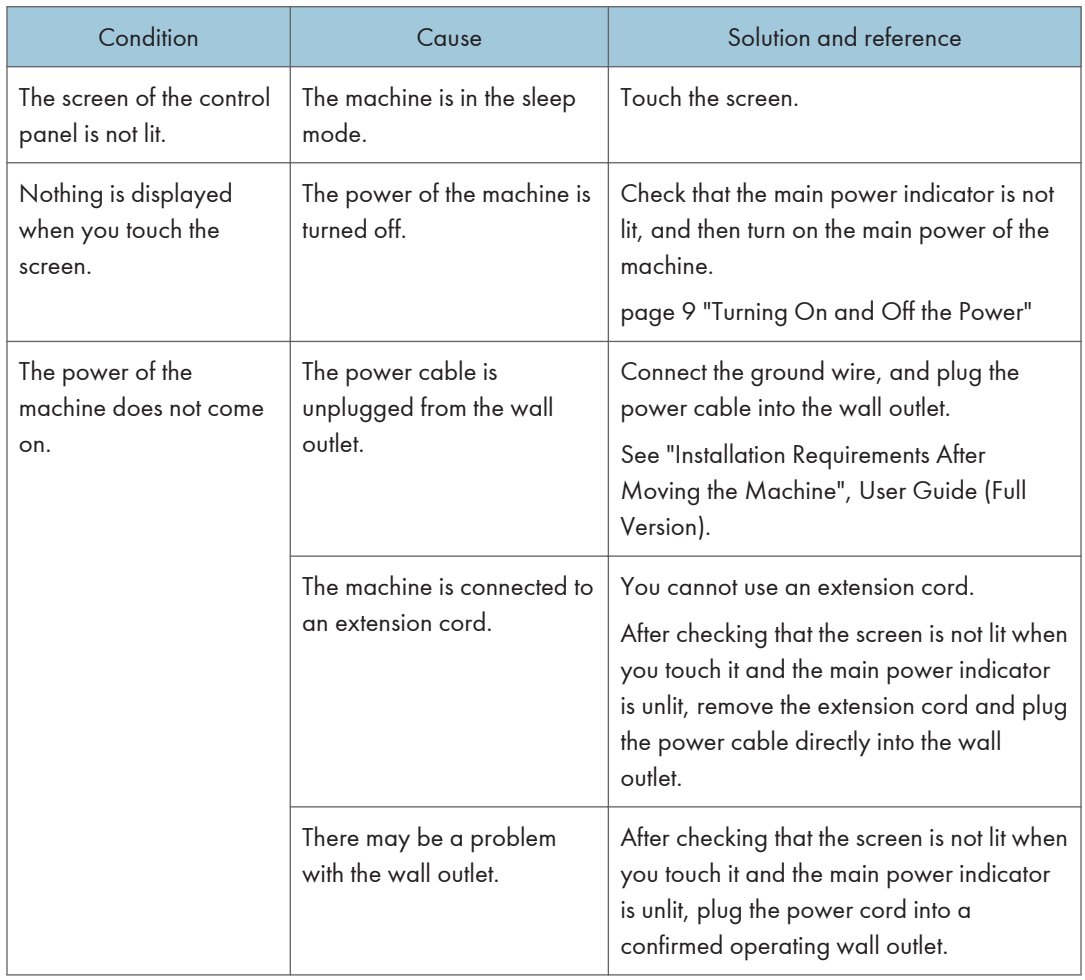

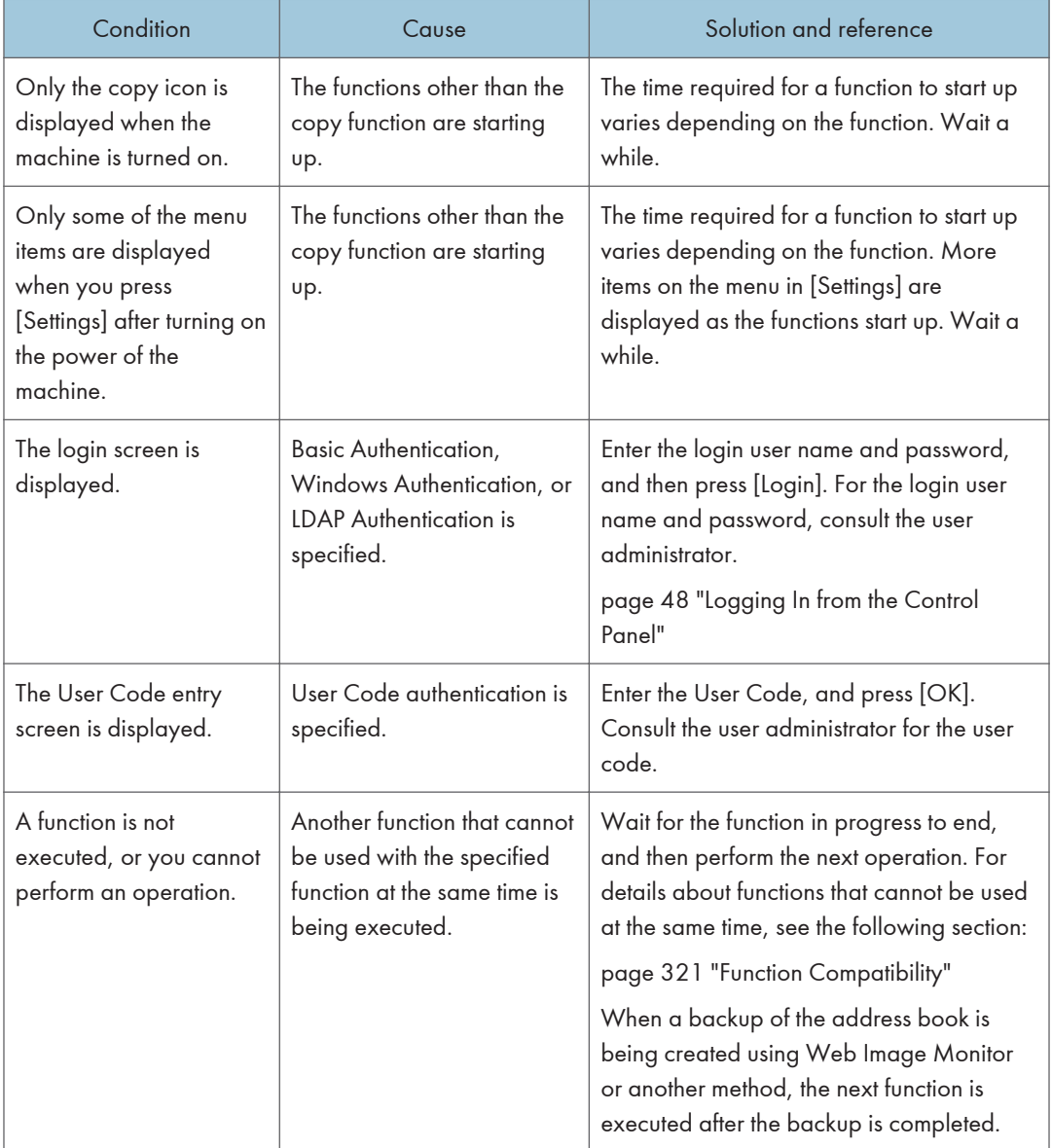

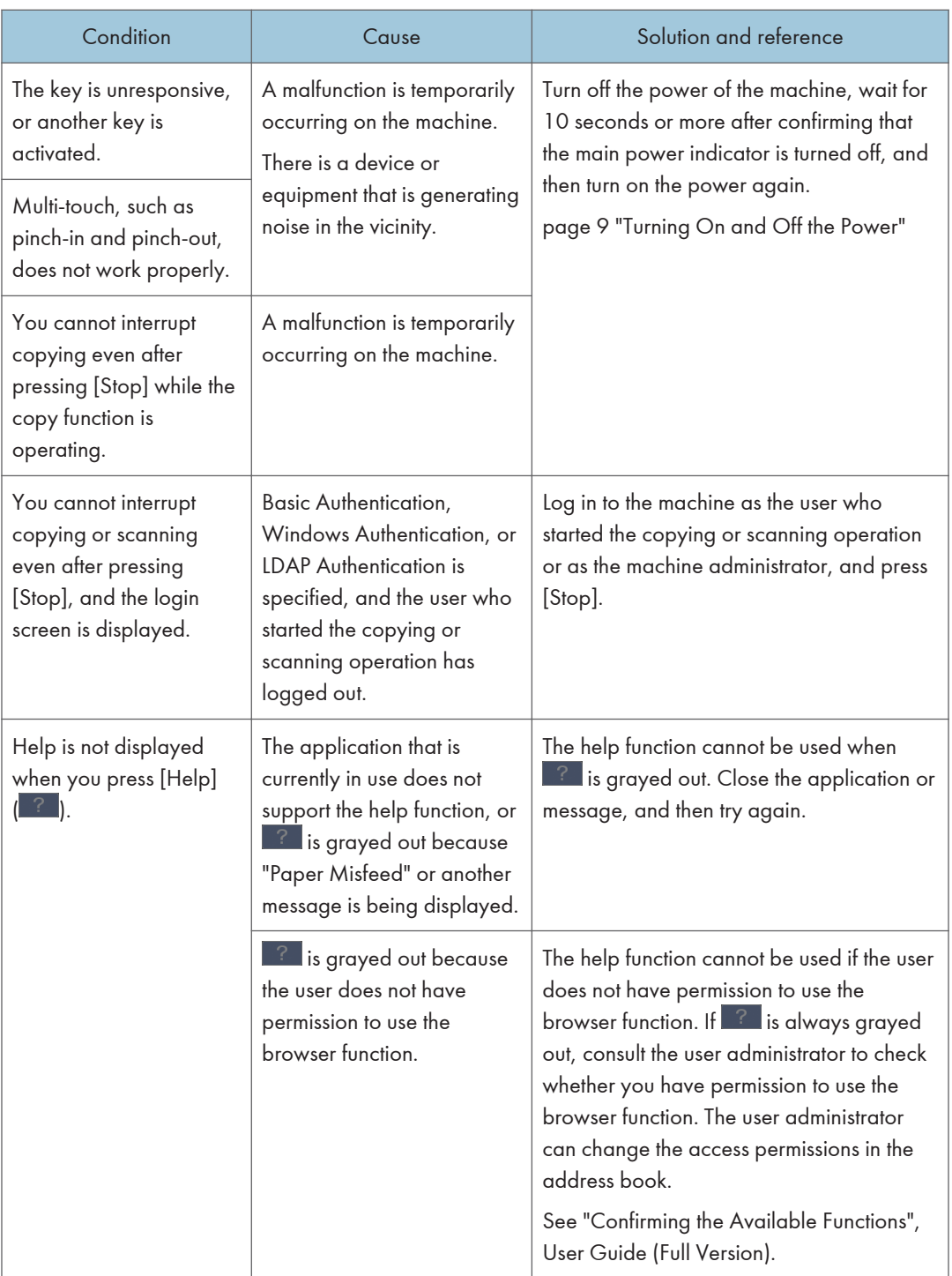

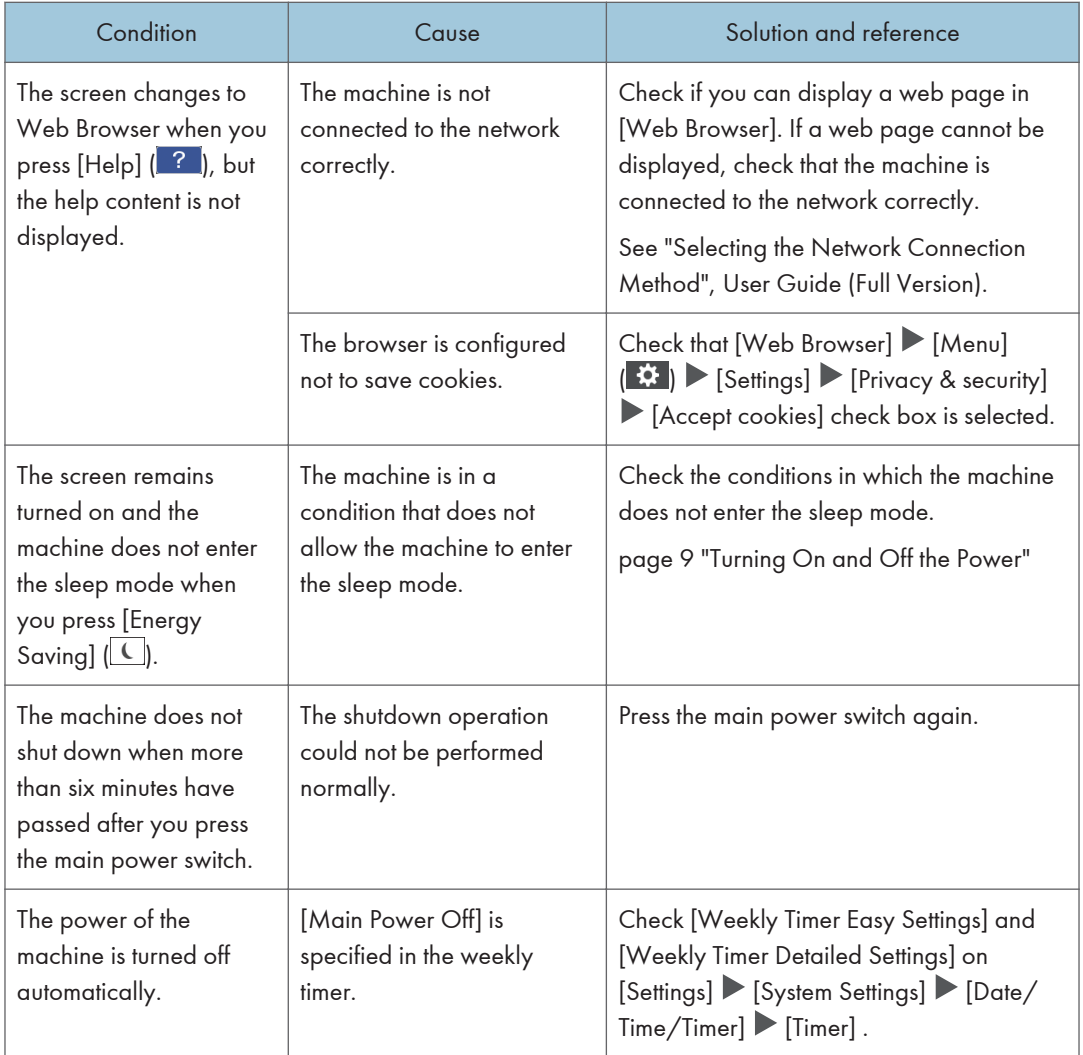

## When the Machine Does Not Respond Correctly to an Operation from a Computer

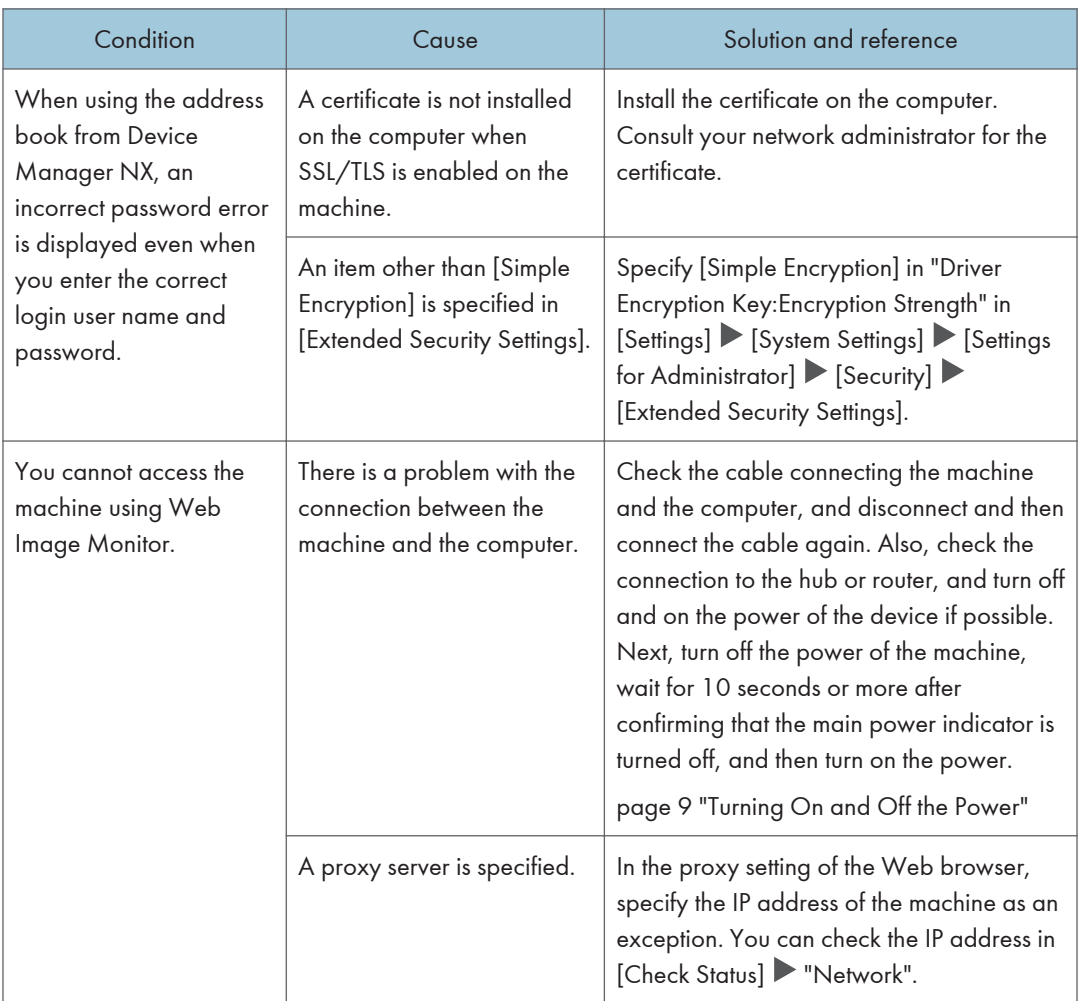

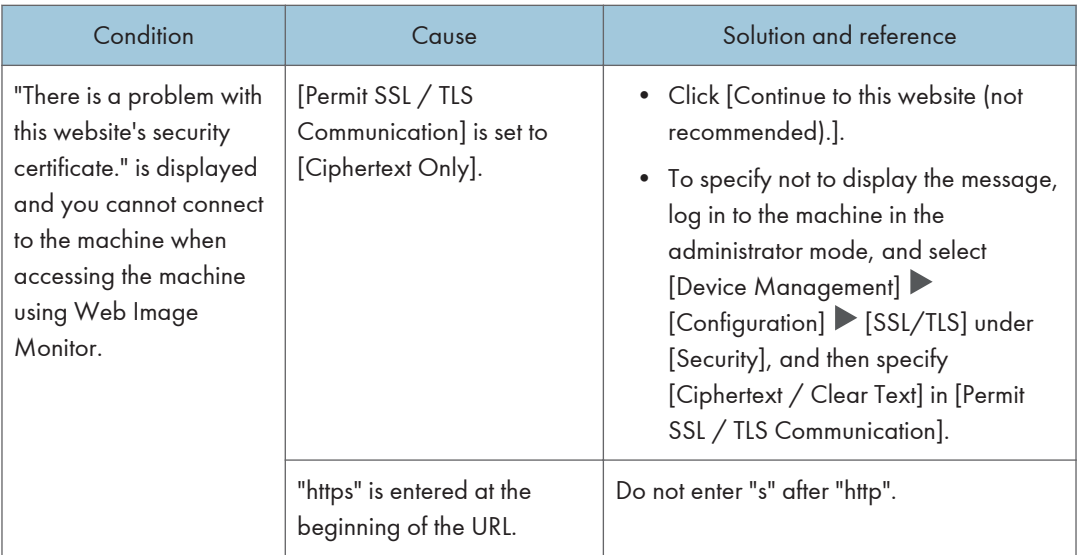

# When a Message Appears and the Machine Cannot Be Operated

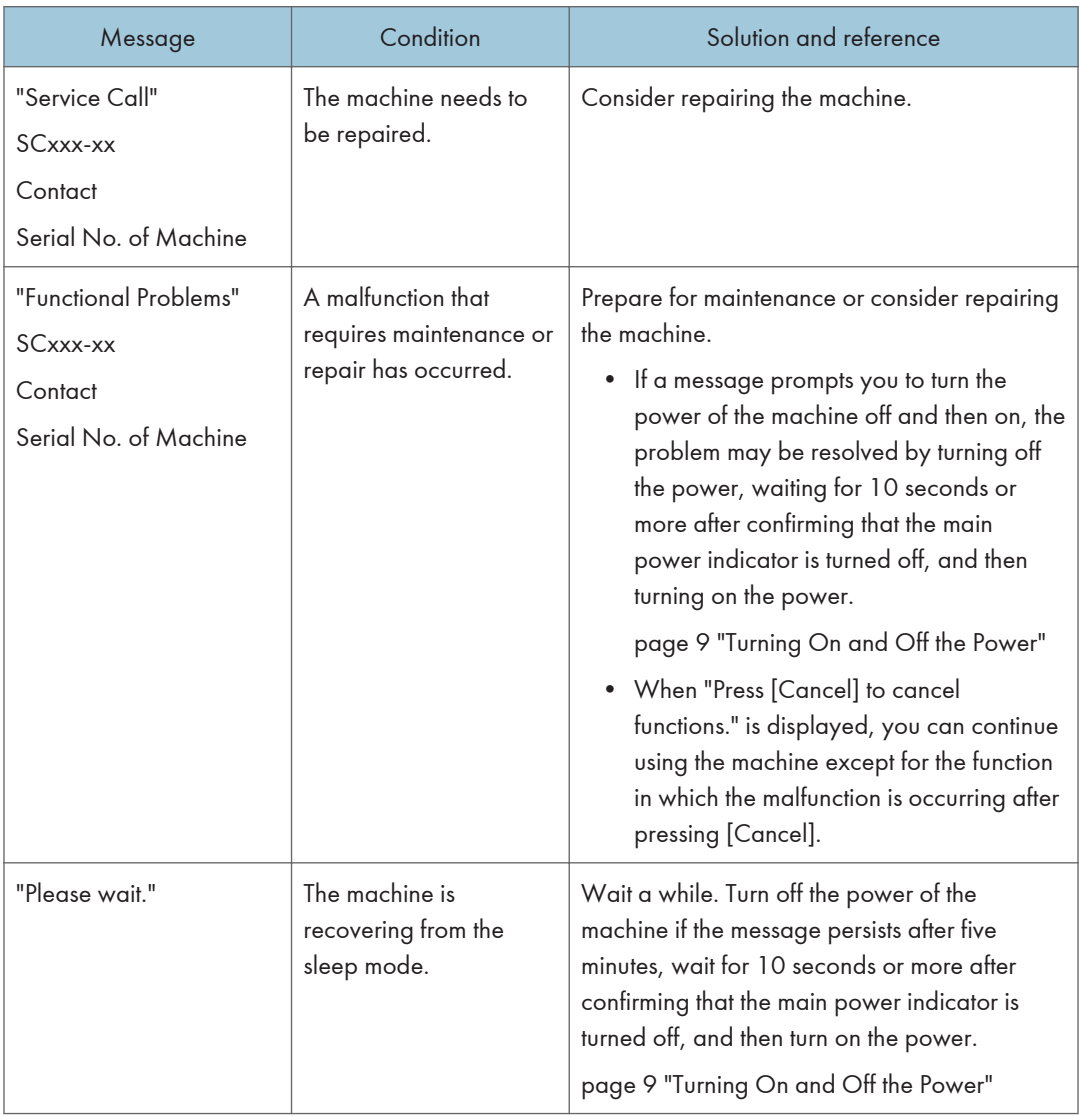

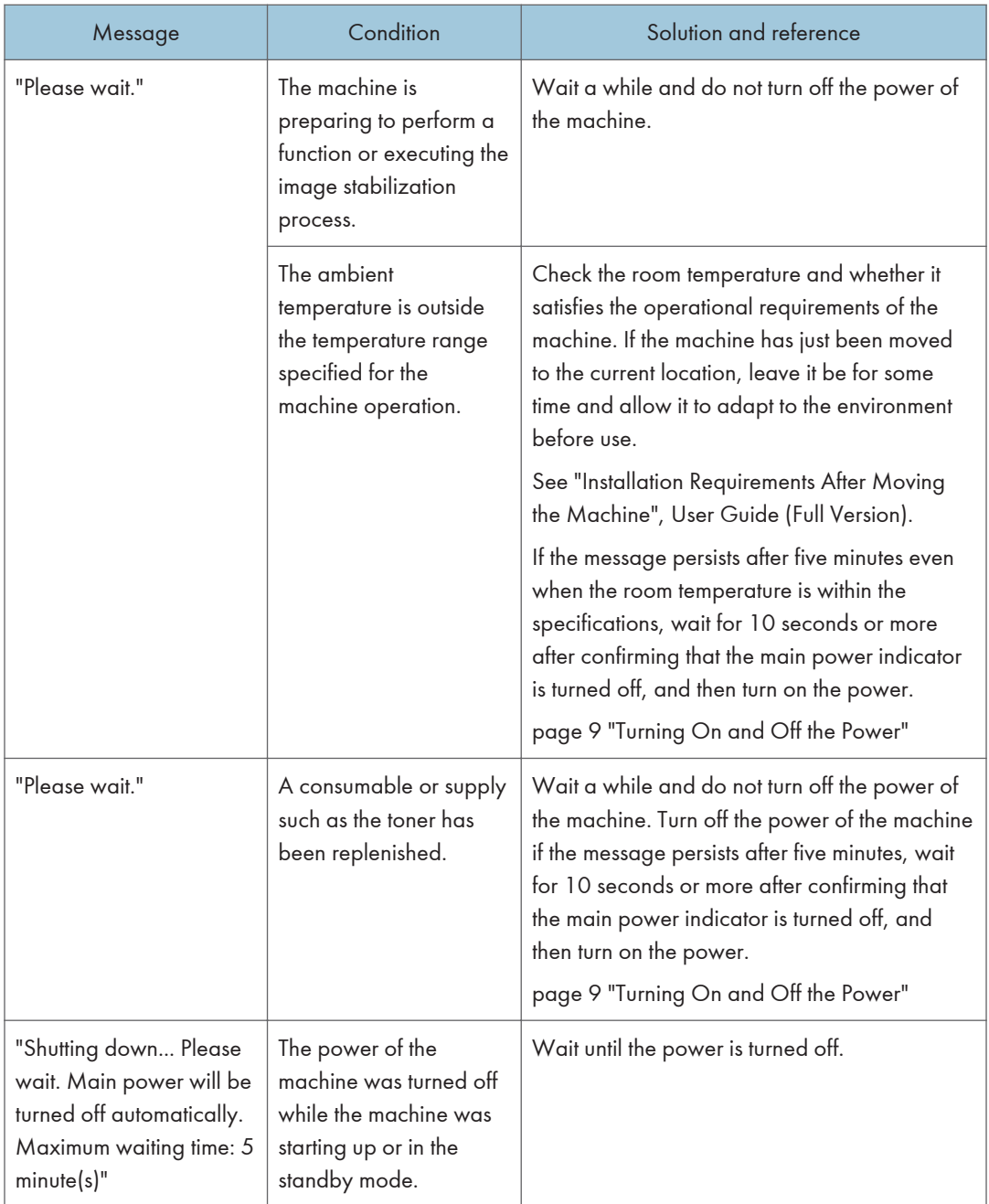

## **D** Note

• If the message persists even after you have performed the operations as instructed in the following message, a malfunction may temporarily occur on the machine. Turn off the power of the machine, wait for 10 seconds or more after confirming that the main power indicator is turned off, and then turn on the power.

- • [page 9 "Turning On and Off the Power"](#page-10-0)
	- "Cover Open"
	- "Add Toner" / "Add Staples"
	- "Replace Waste Toner Bottle"
	- "Original left on exposure glass."
	- "No paper."

# <span id="page-214-0"></span>When a Message Appears While Using the Copy Function

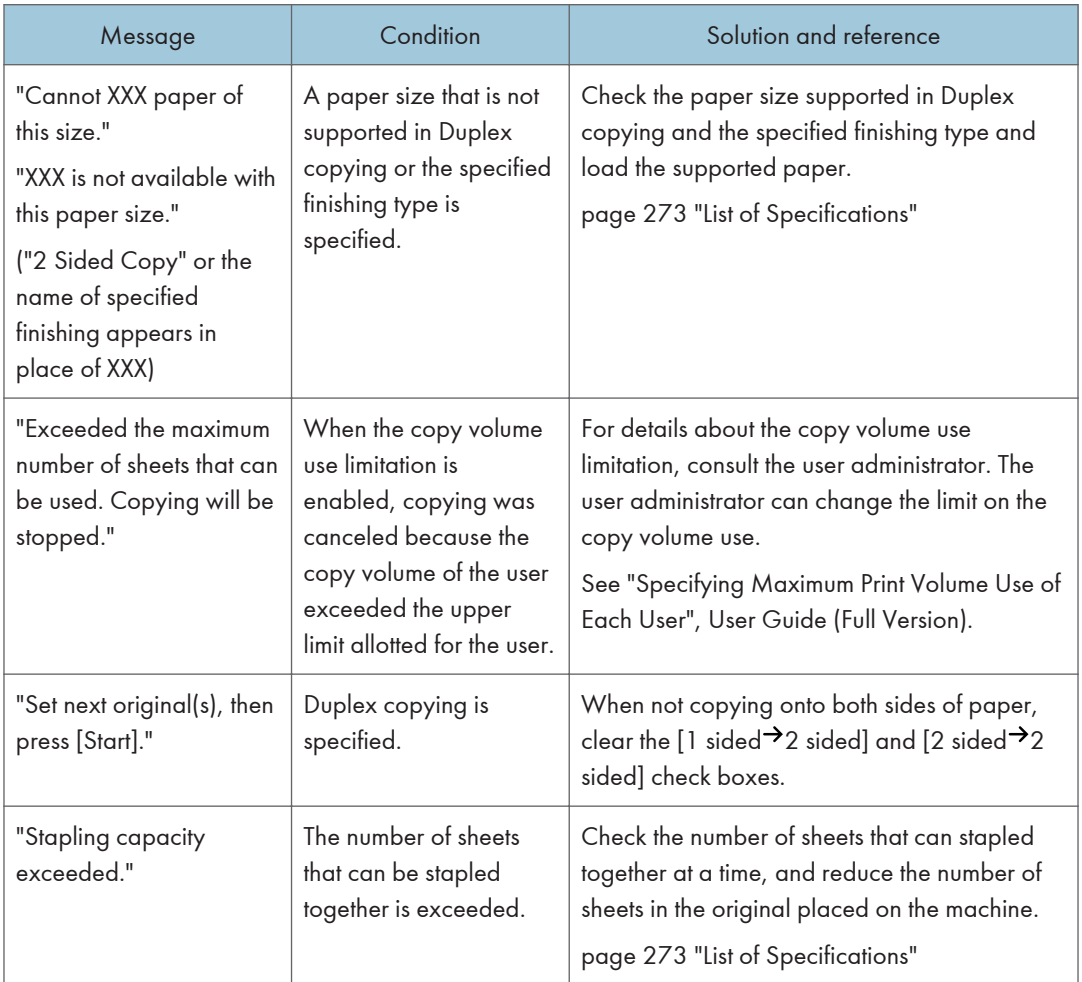

# When a Message Appears While Using Document Server

For details about the messages that are displayed when printing a document, see the descriptions of the messages that are displayed in the copy function.

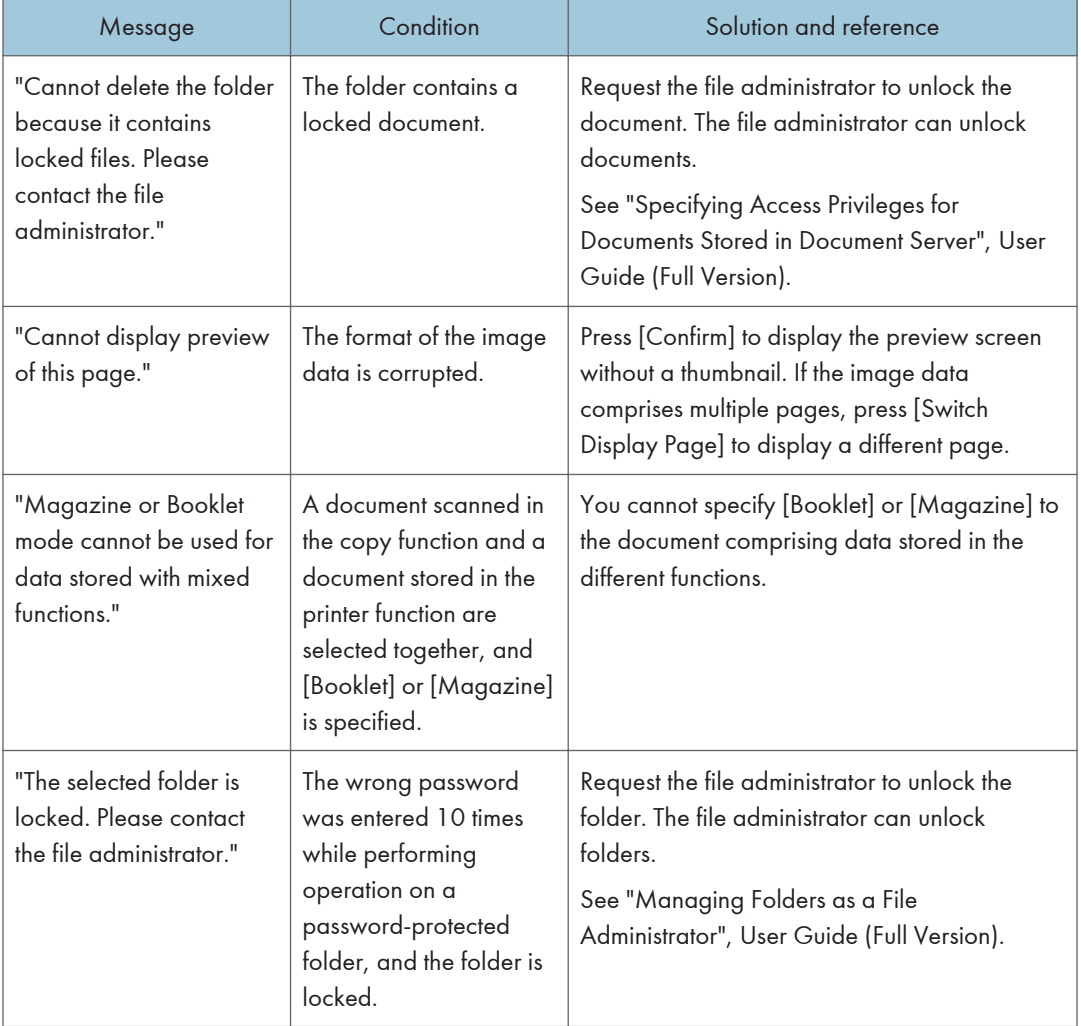

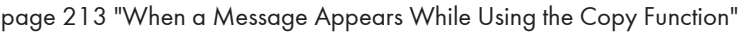
# When a Message Appears While Using the Fax Function

#### **D** Note

• When confirming or changing the settings in [Settings], press [Home] ( $\widehat{\triangle}$ ) after closing [Settings].

### Messages that Appear During Operation or When Sending/Receiving a Fax Cannot Be Performed

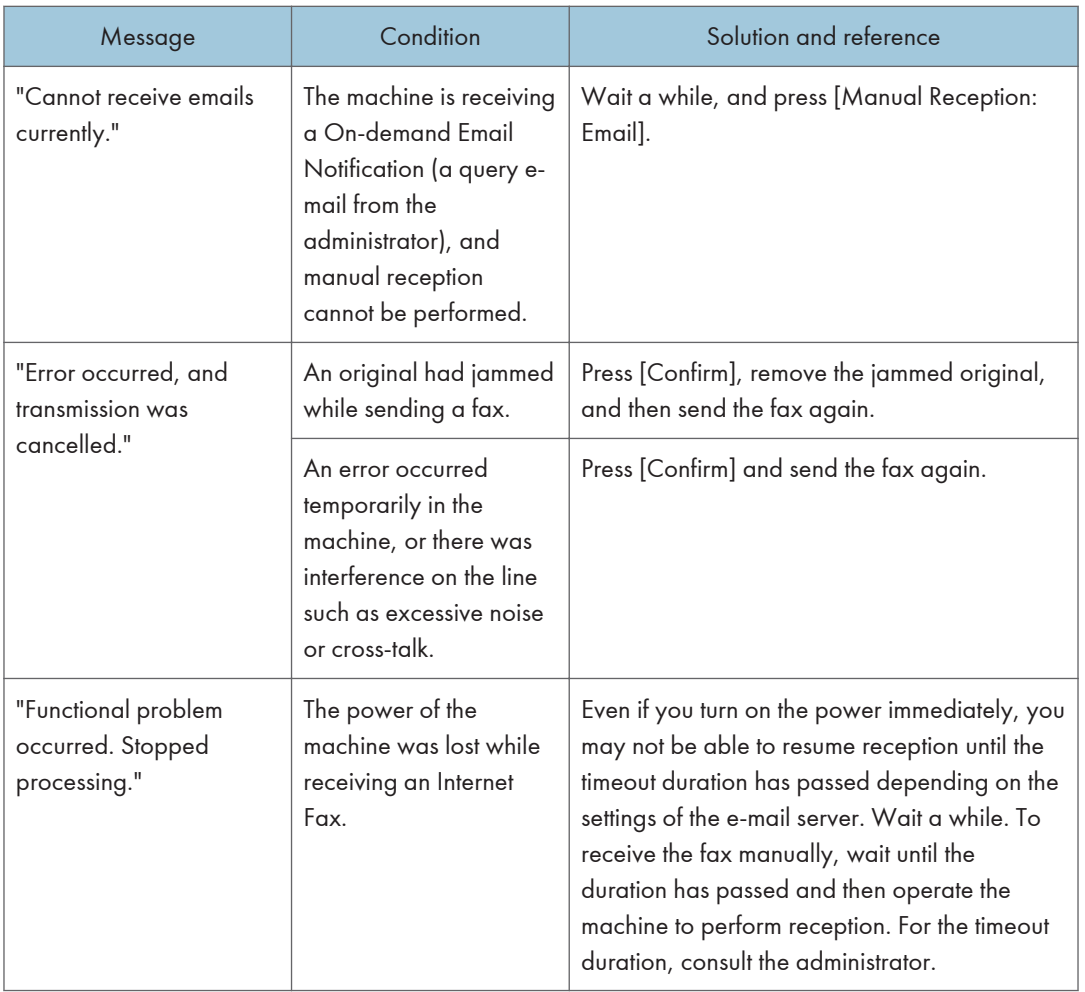

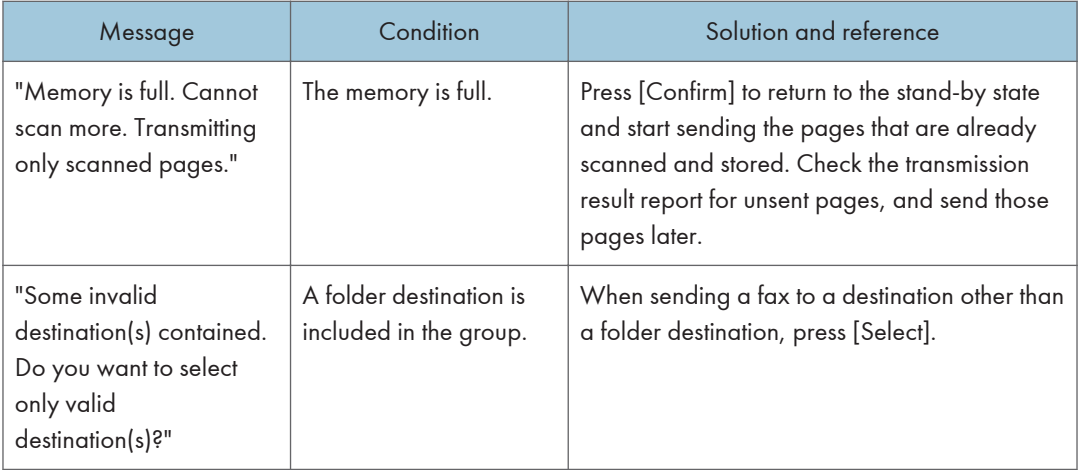

#### **D** Note

- When the JPEG/PDF file that is attached to an e-mail is sent to the machine, check the message and resolve the problem accordingly.
- • [page 229 "When a Message Appears While Using the Printer Function"](#page-230-0)

## Messages that Appear When the Machine Cannot Connect to the Network

For details about your network environment, consult the network administrator.

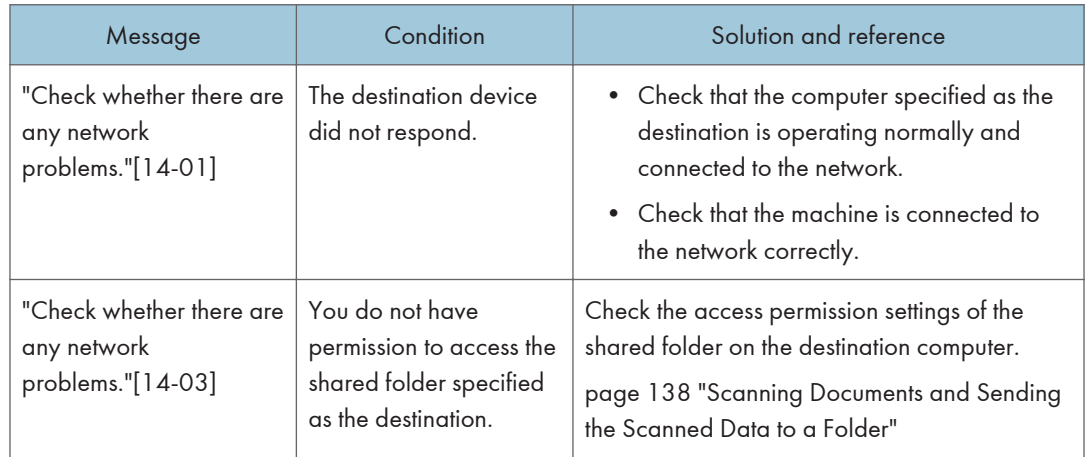

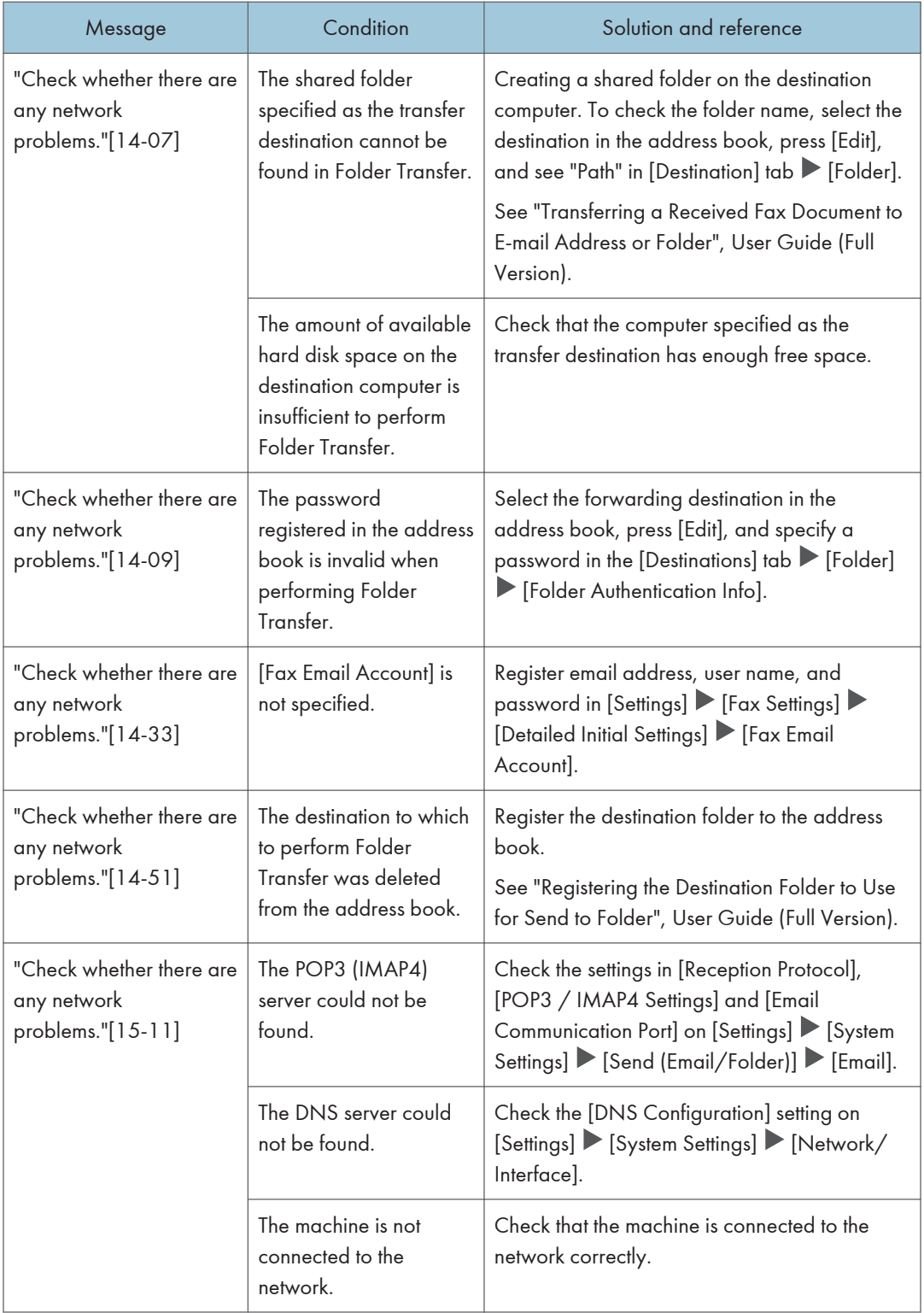

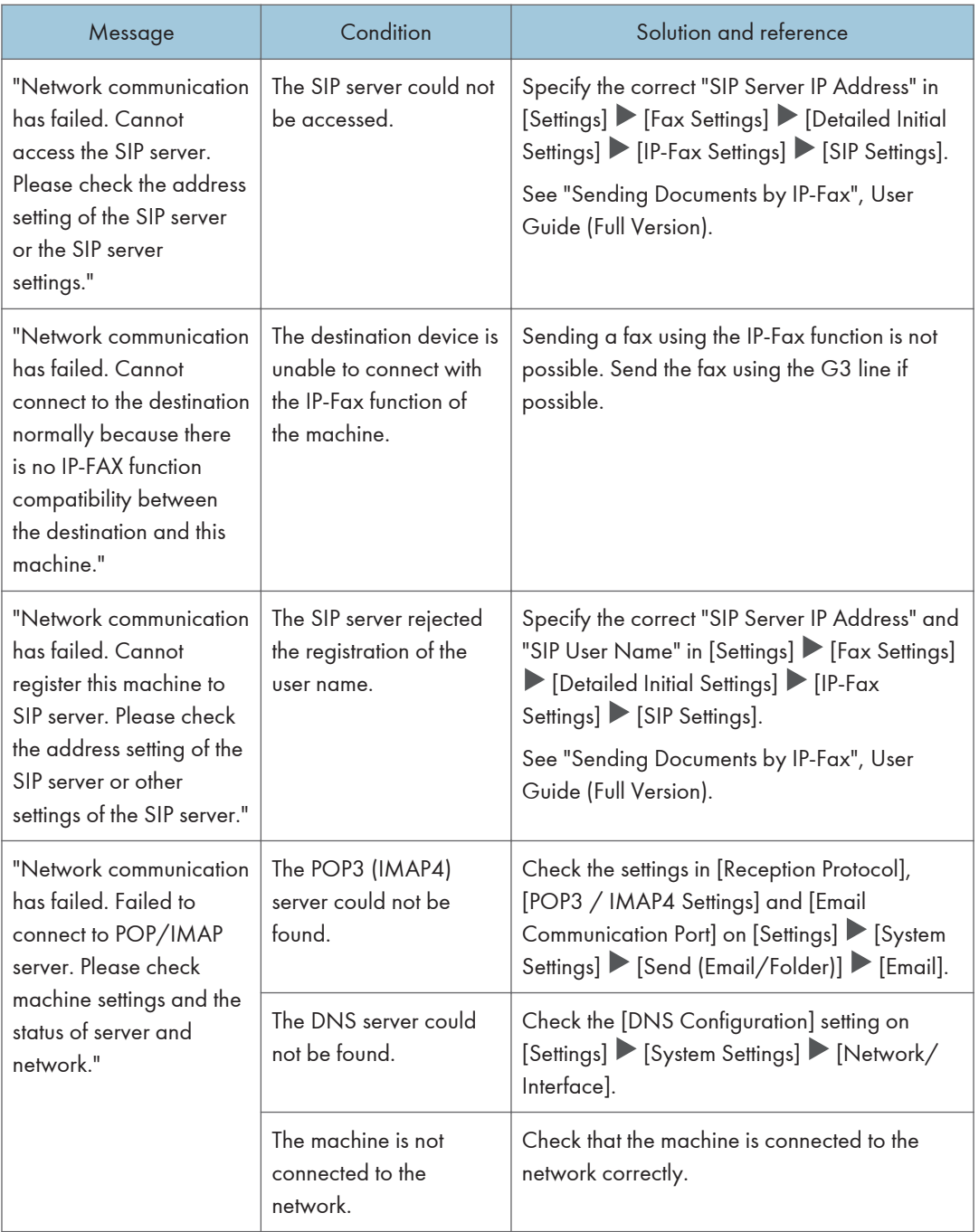

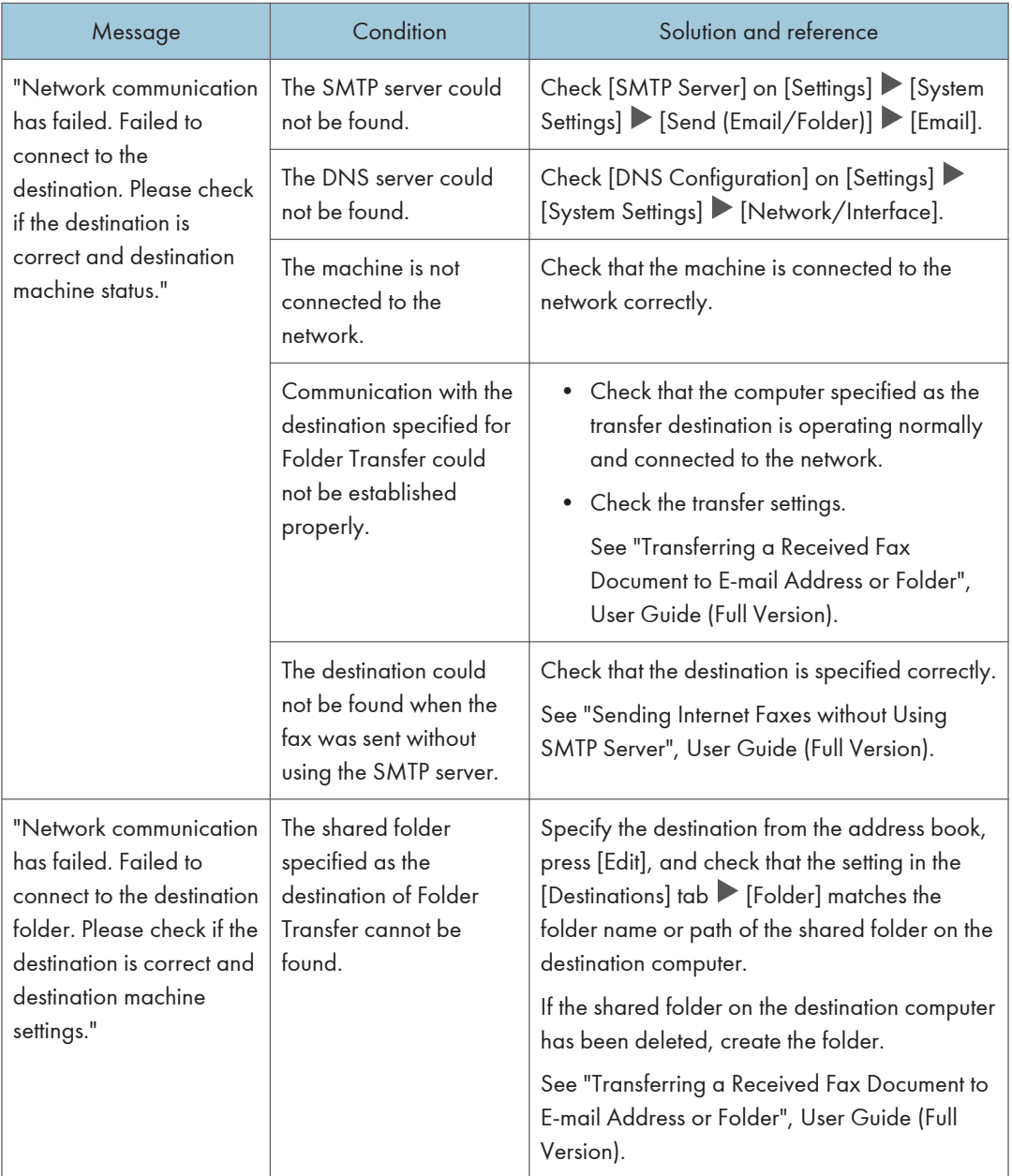

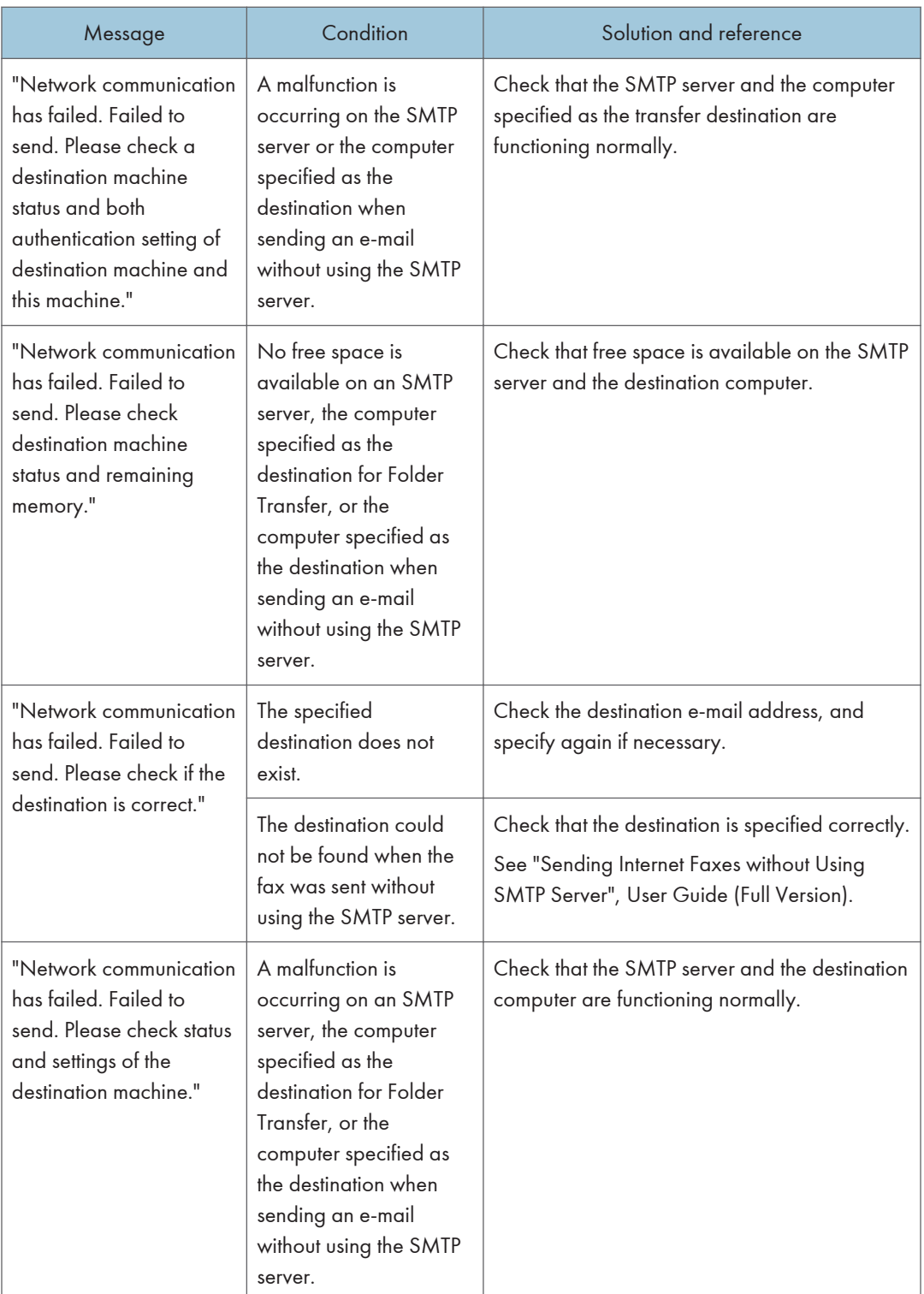

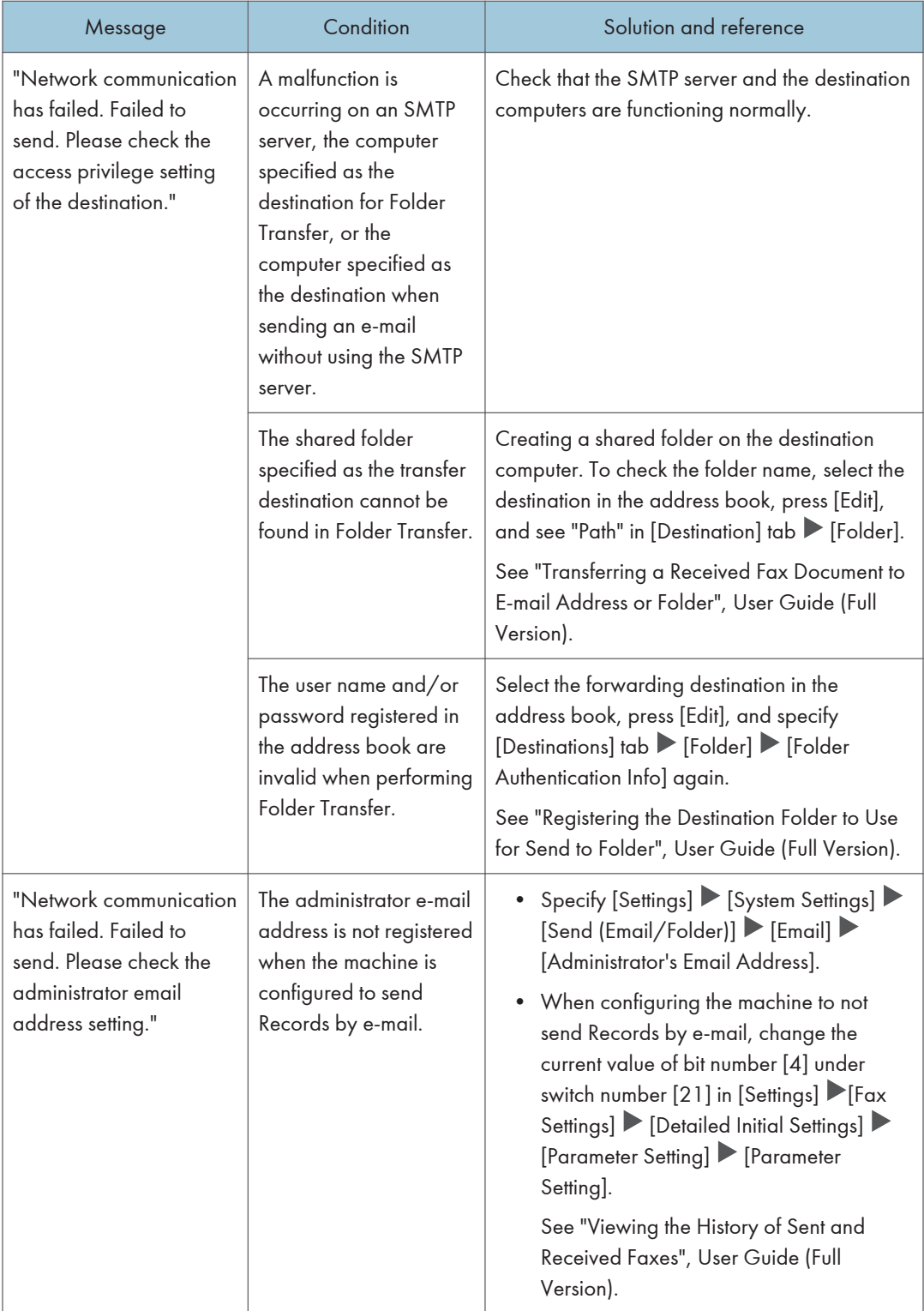

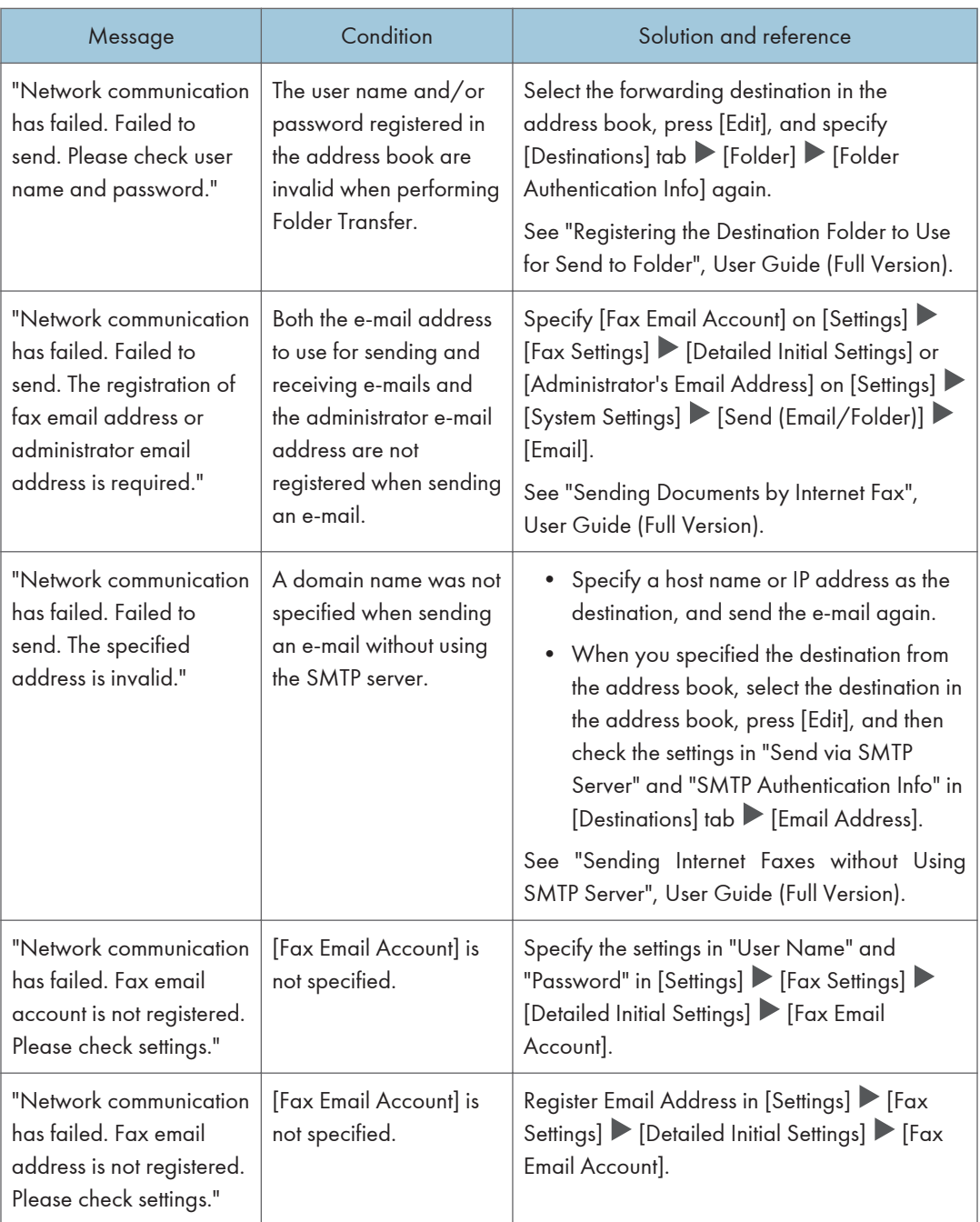

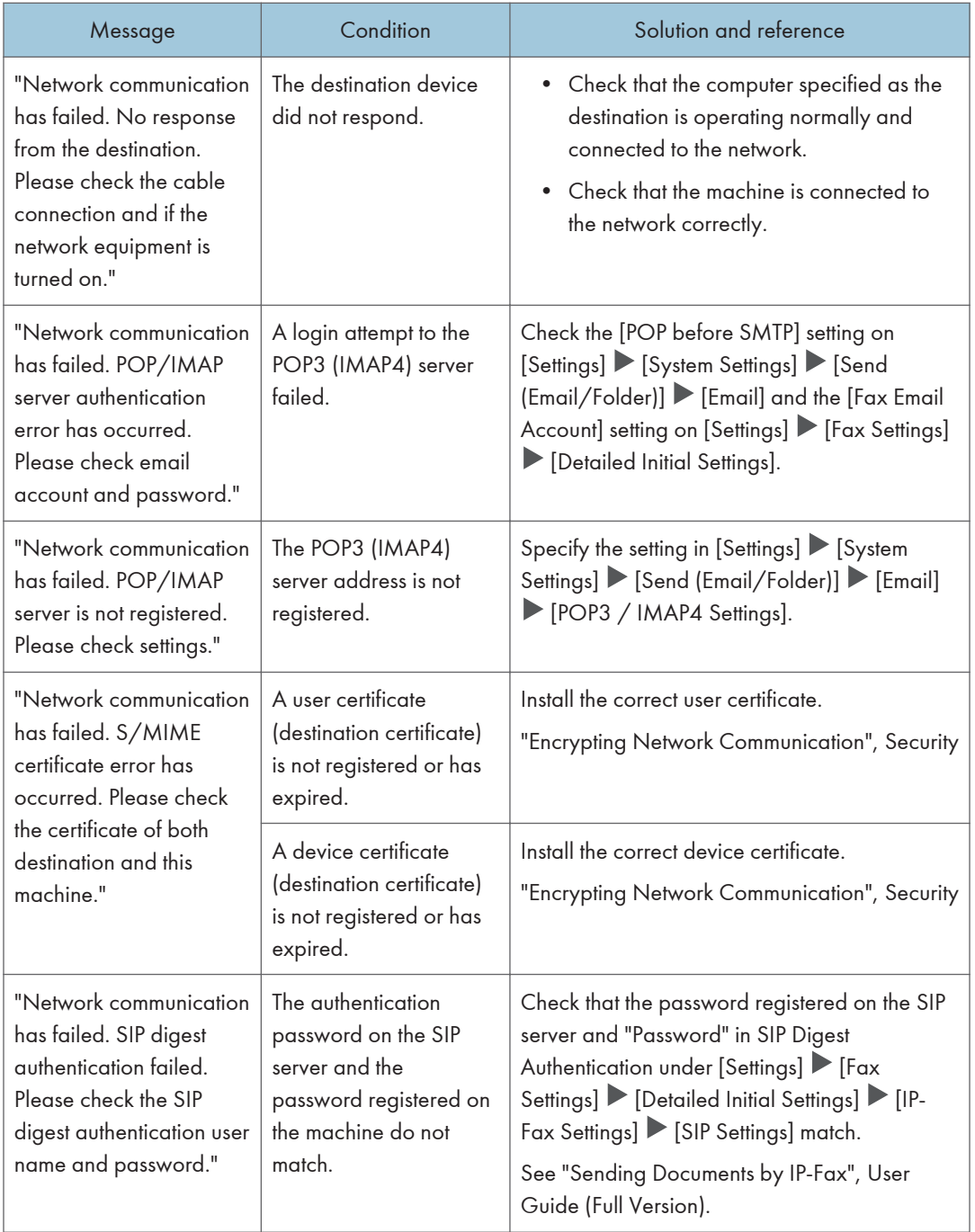

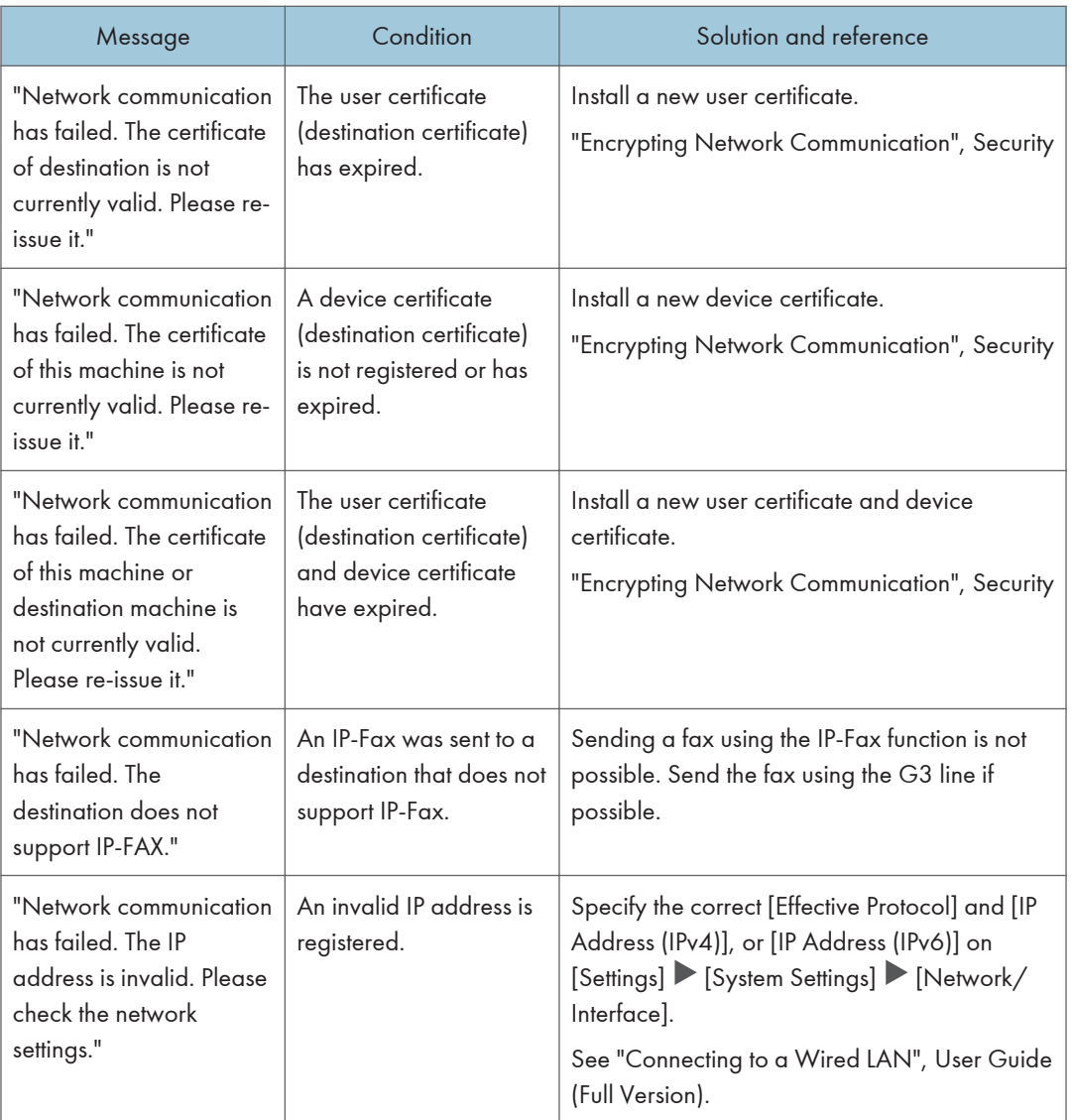

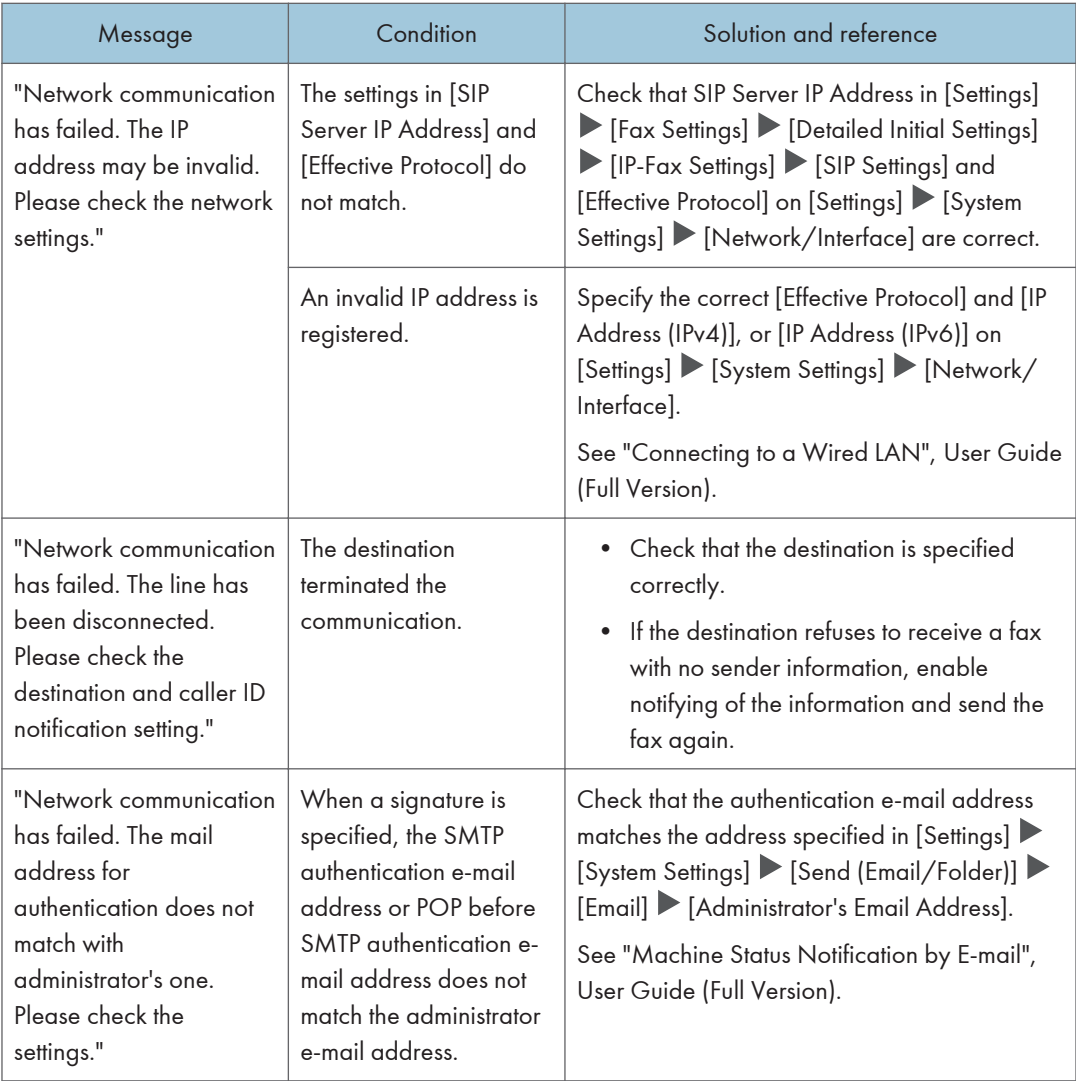

### **D**Note

- Change the current value to [1] under switch number [21] and bit number [6] in [Settings]  $\blacktriangleright$  [Fax Settings]  $\blacktriangleright$  [Detailed Initial Settings]  $\blacktriangleright$  [Parameter Setting]  $\blacktriangleright$  [Parameter Setting] to disable displaying the "Network communication has failed." message. Change the setting when you are not using the IP-Fax or Internet Fax function.
- See "Changing the Parameter Settings", User Guide (Full Version).

## Messages that Appear When the Remote Fax Function Is Unavailable

For details about your network environment, consult the network administrator.

## When a message is displayed on the main-machine

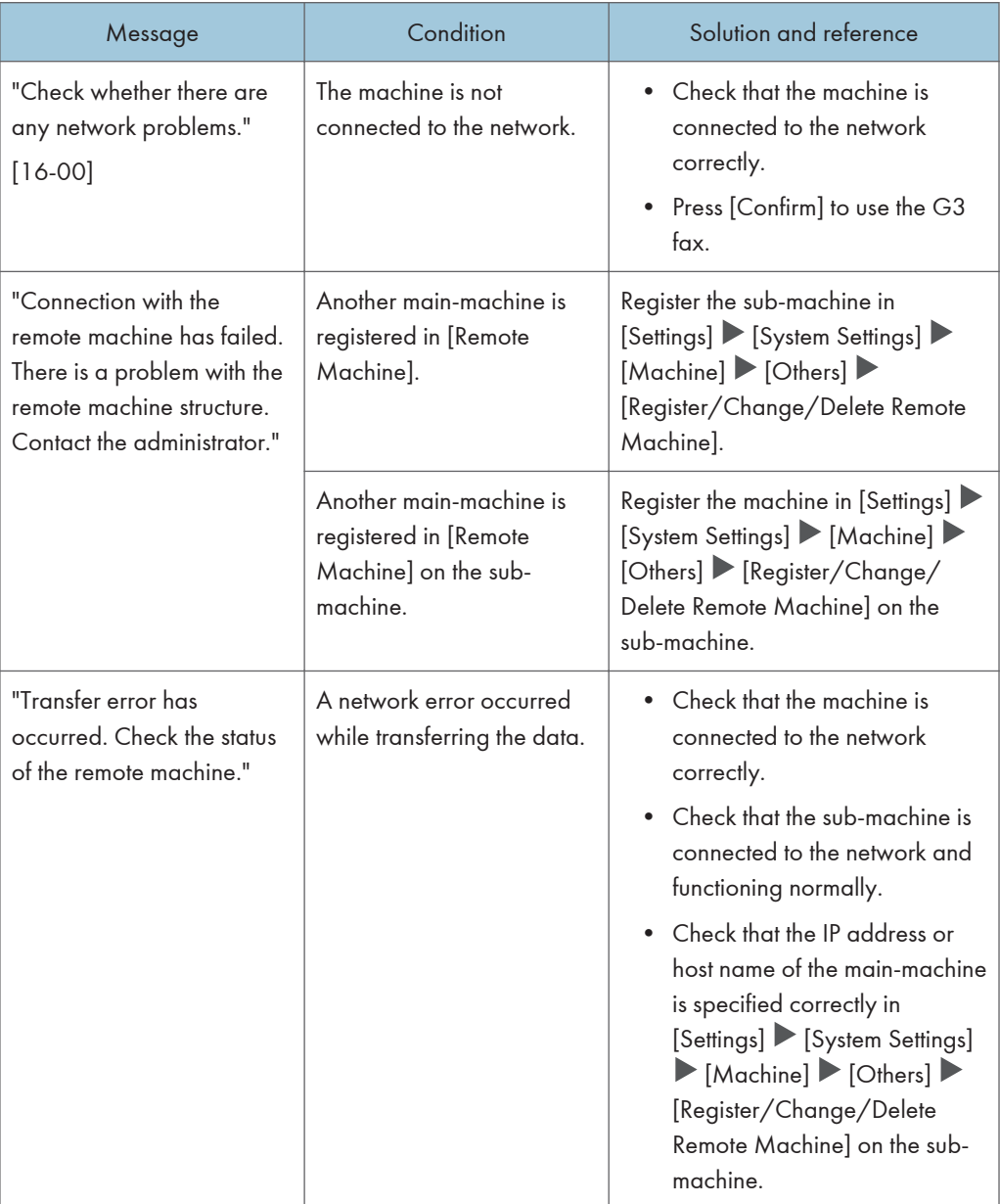

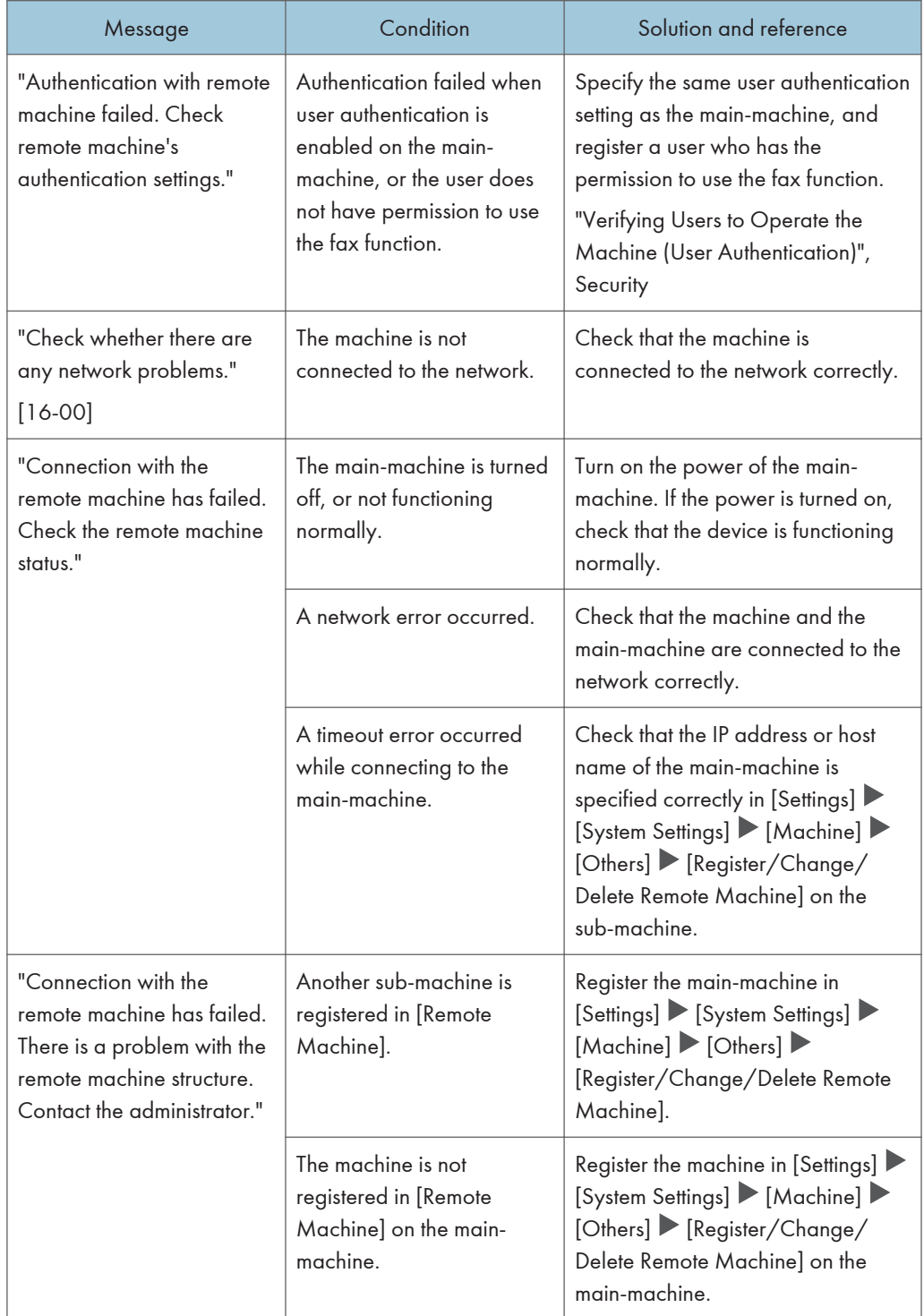

## When a message is displayed on the sub-machine

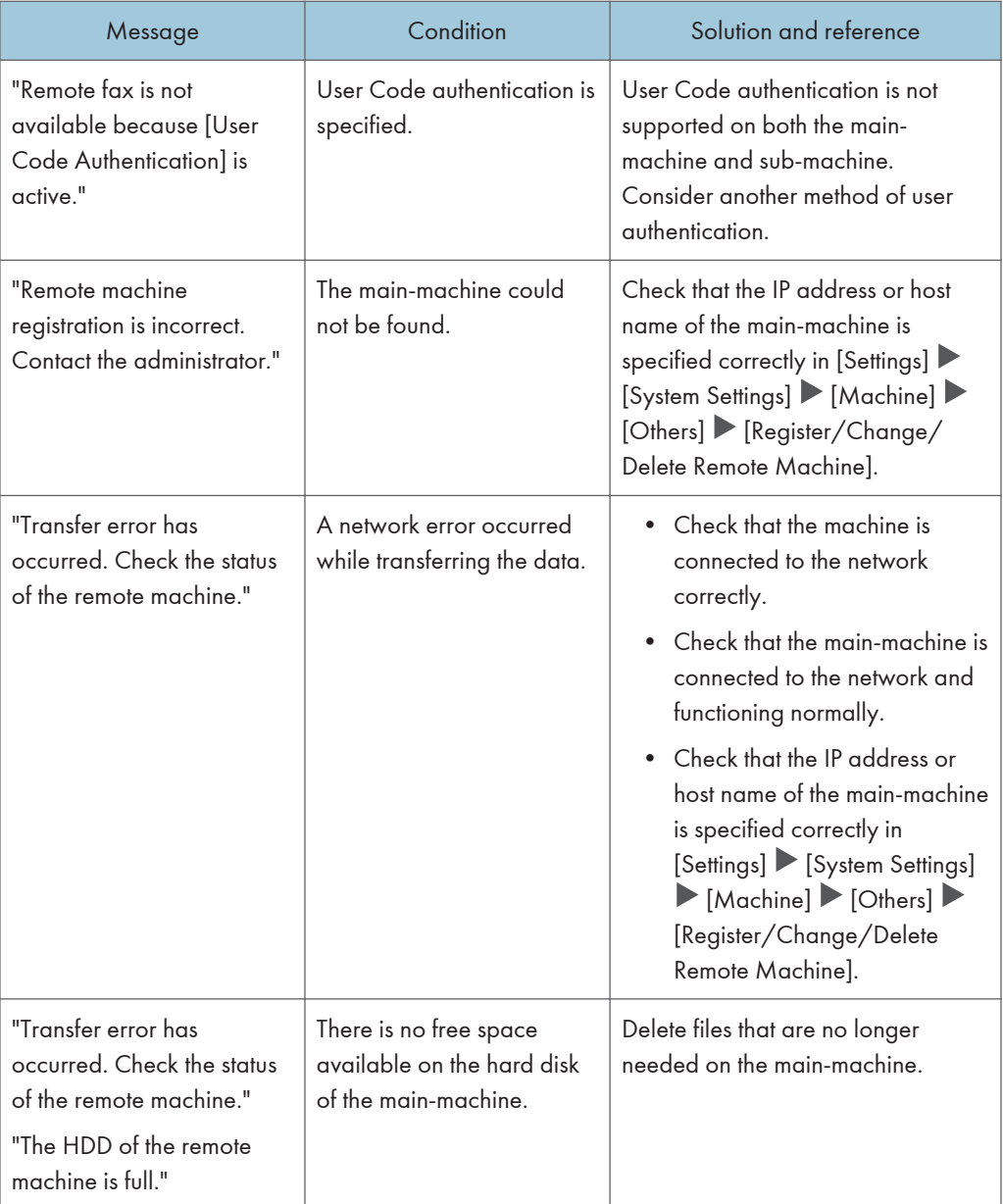

# <span id="page-230-0"></span>When a Message Appears While Using the Printer Function

### **D** Note

• When confirming or changing the settings in [Settings], press [Home] ( $\bigcirc$ ) after closing [Settings].

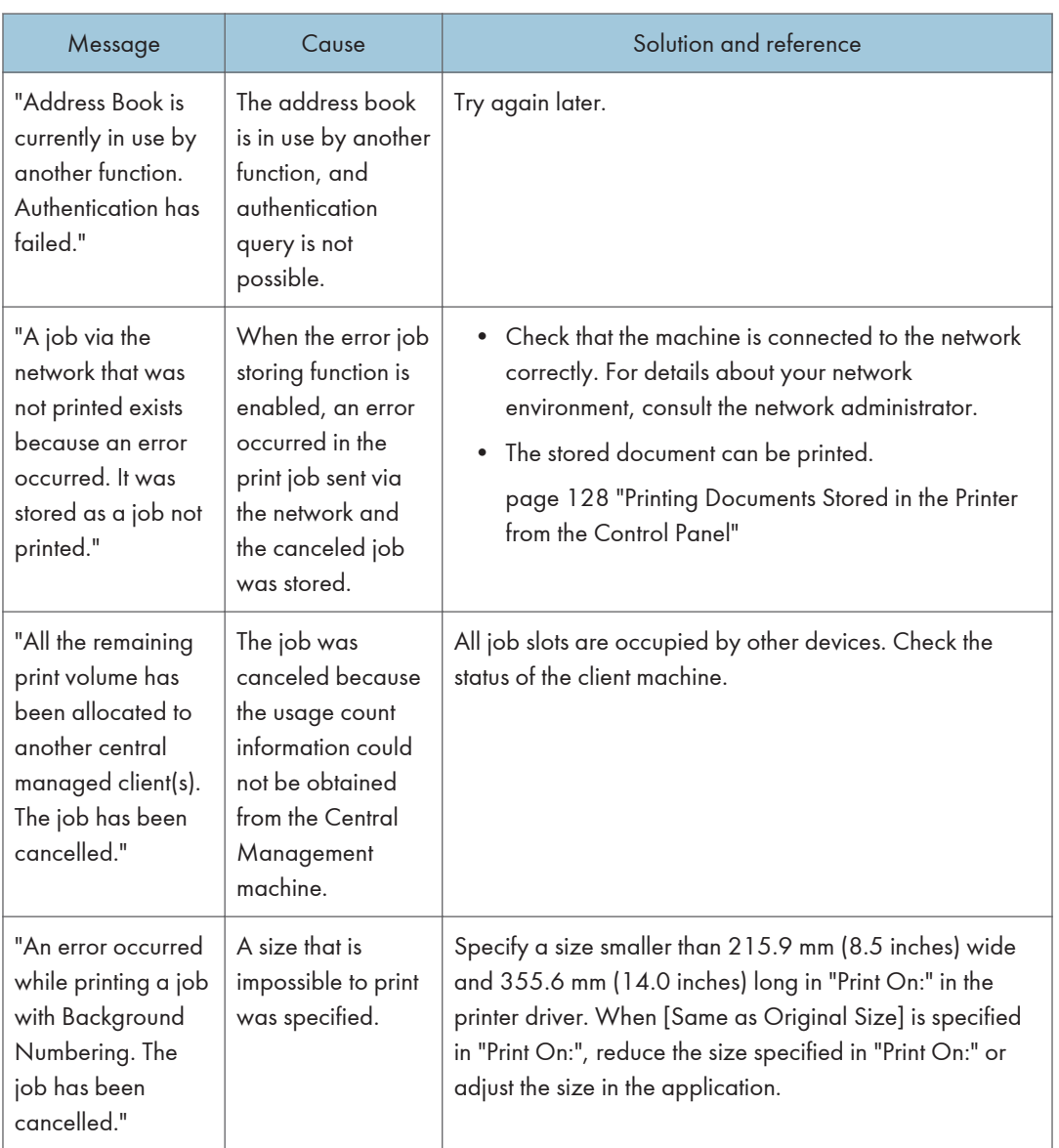

## Messages that Appear without Error Codes

 $\overline{9}$ 

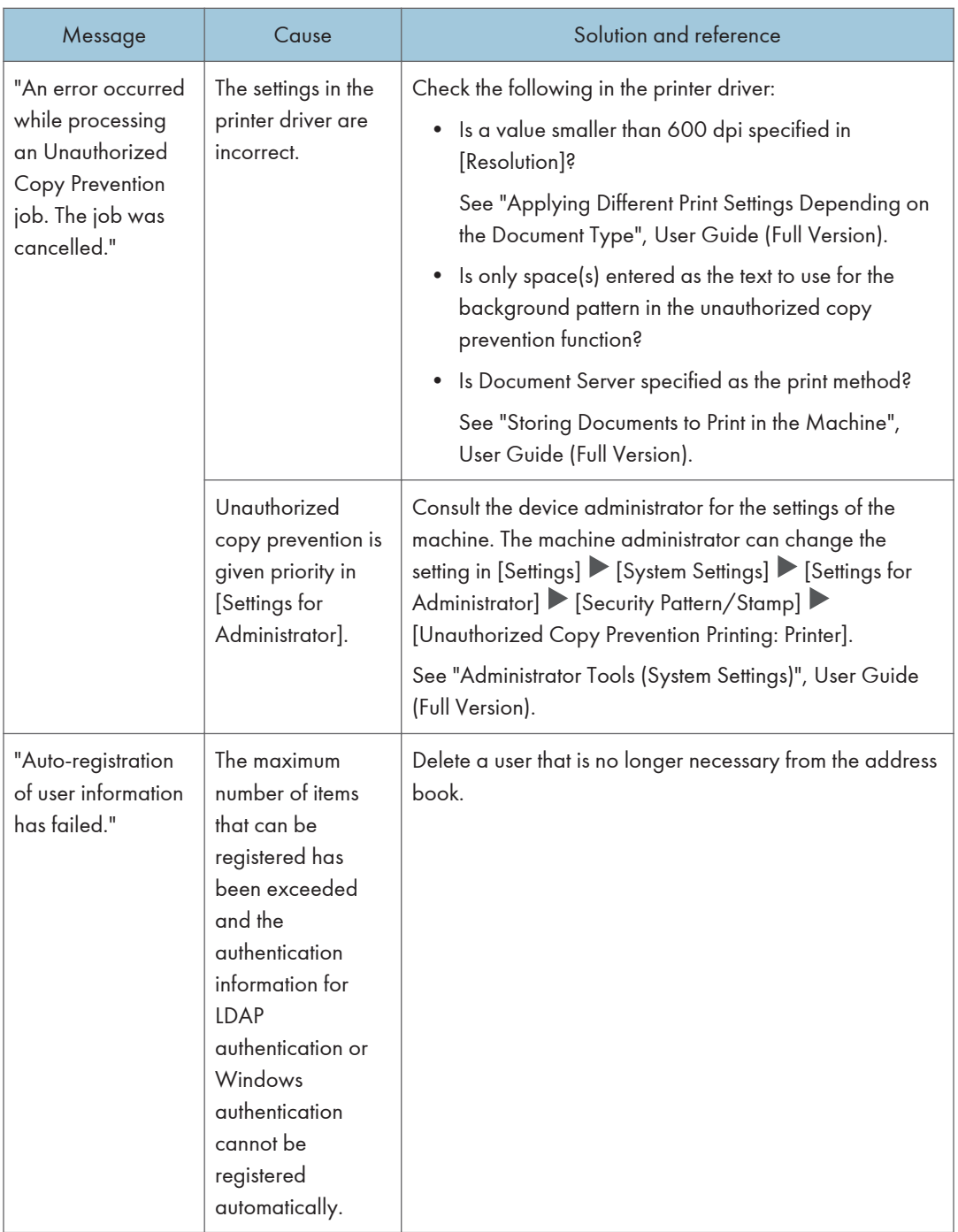

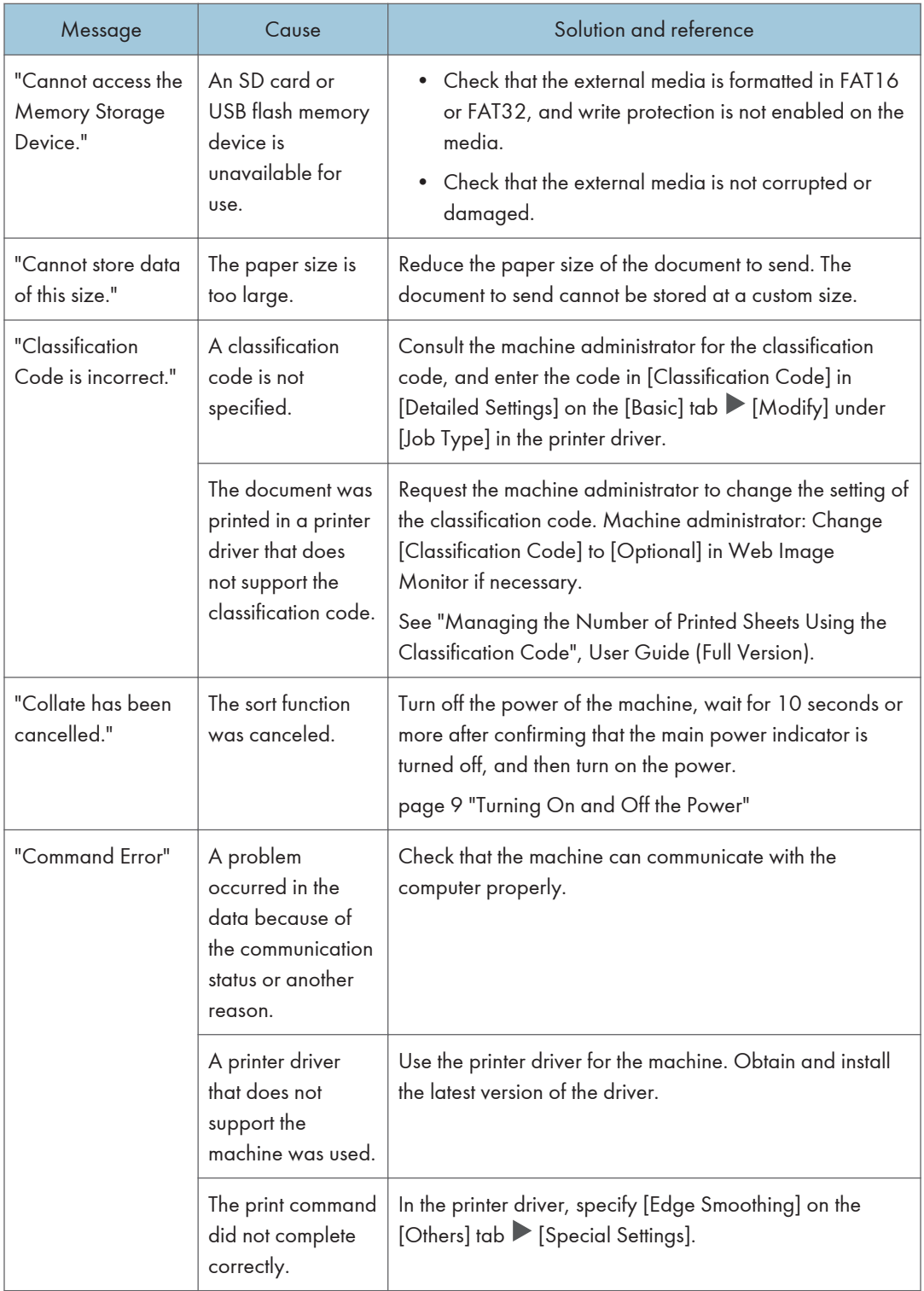

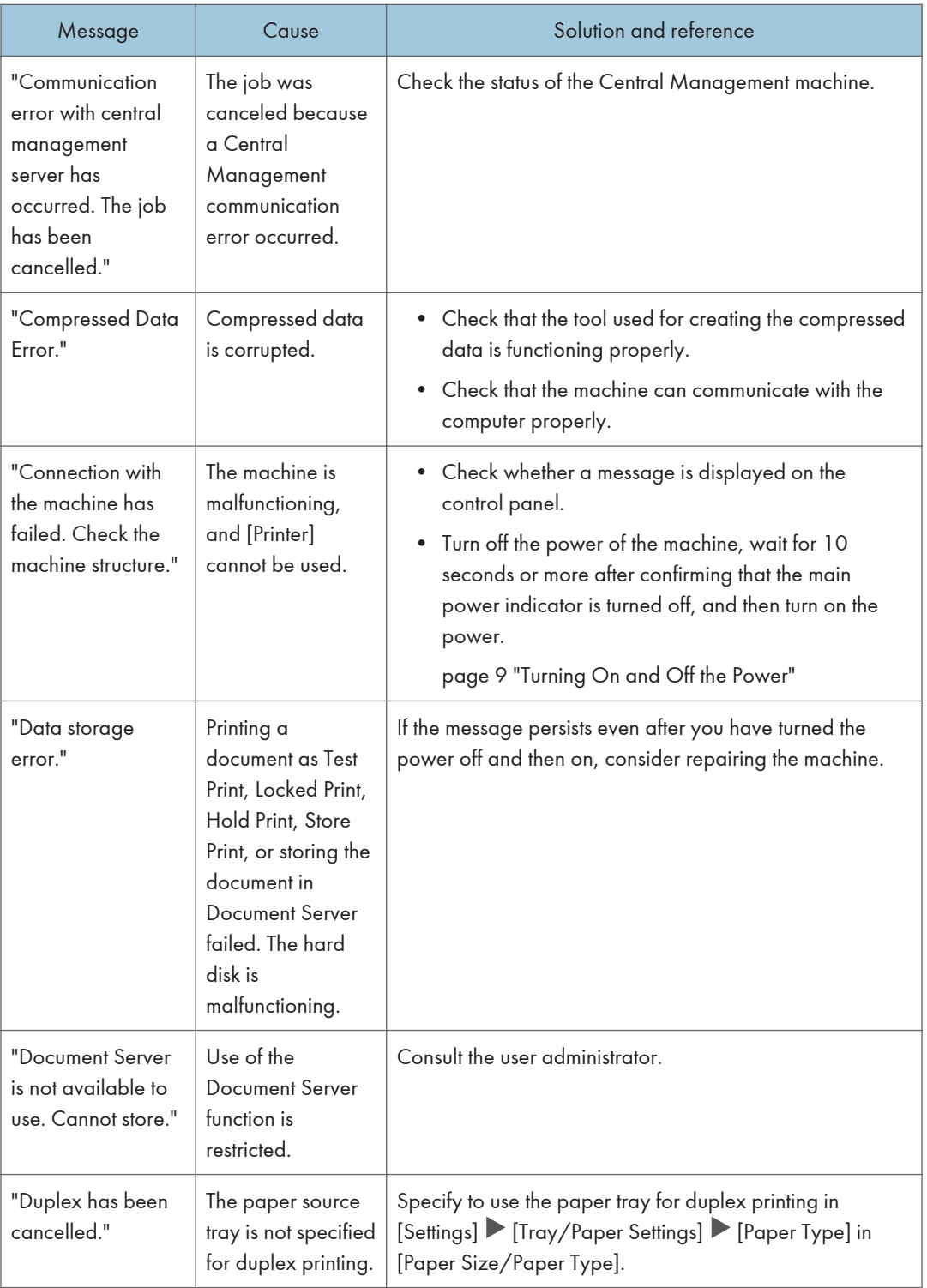

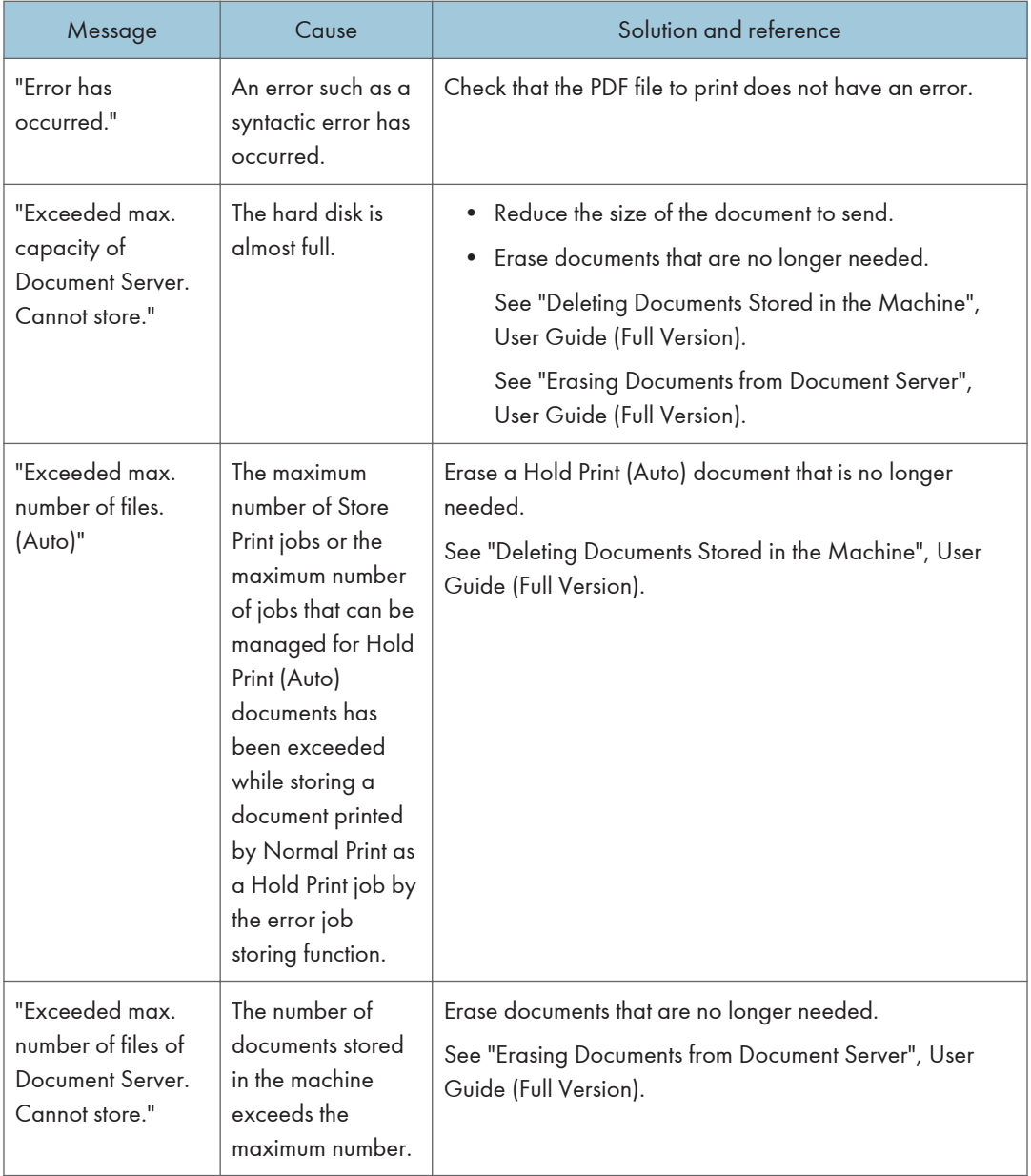

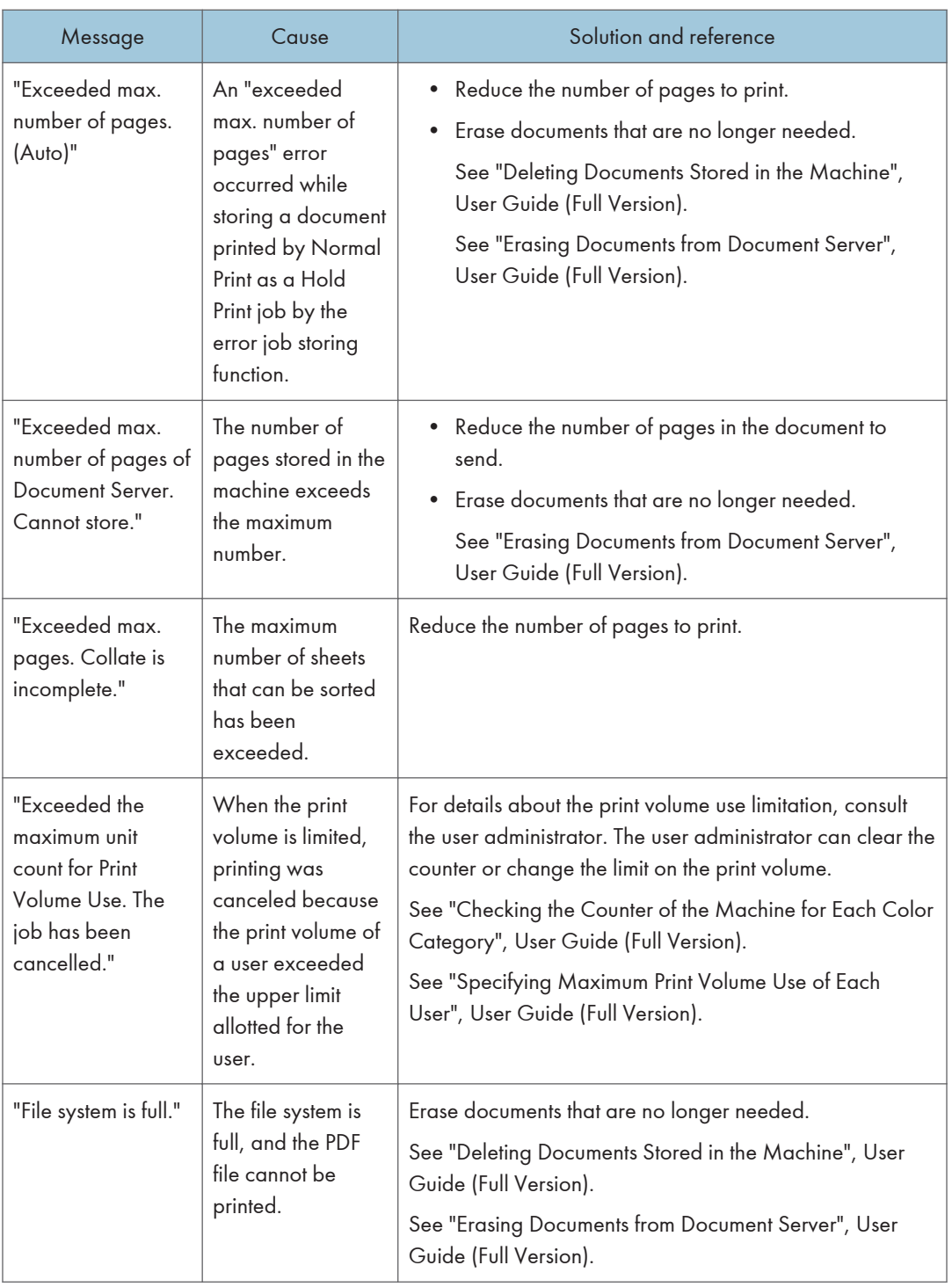

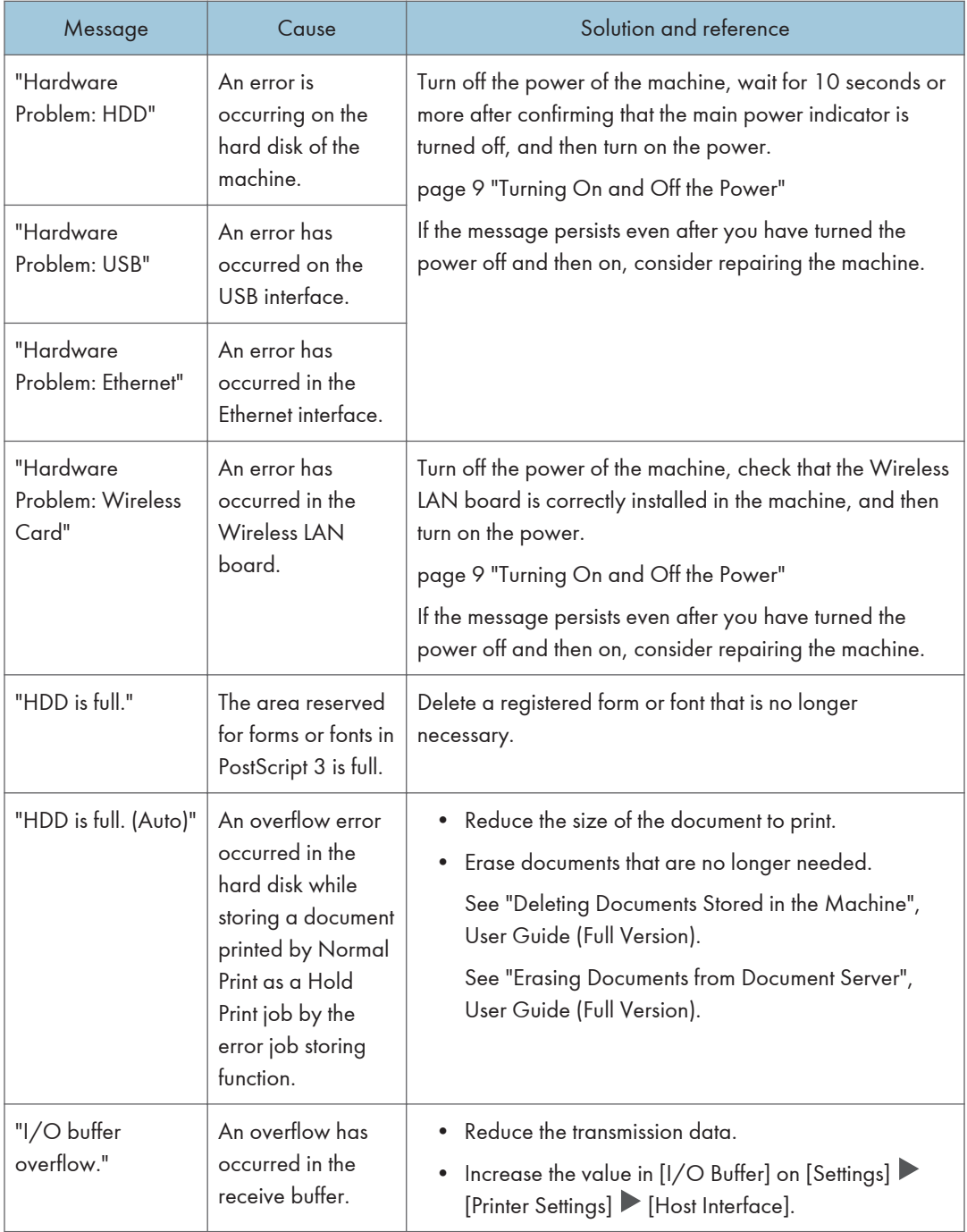

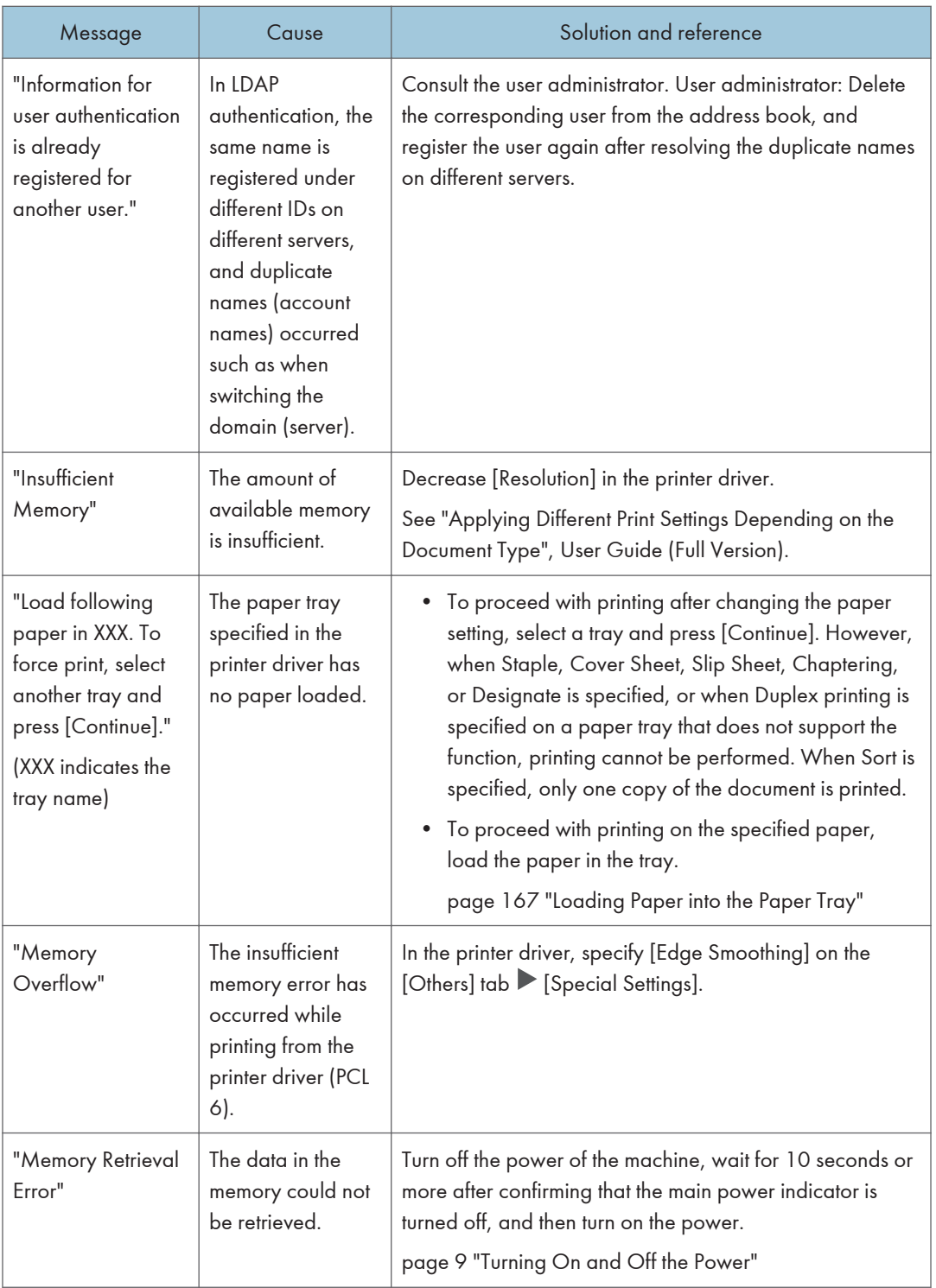

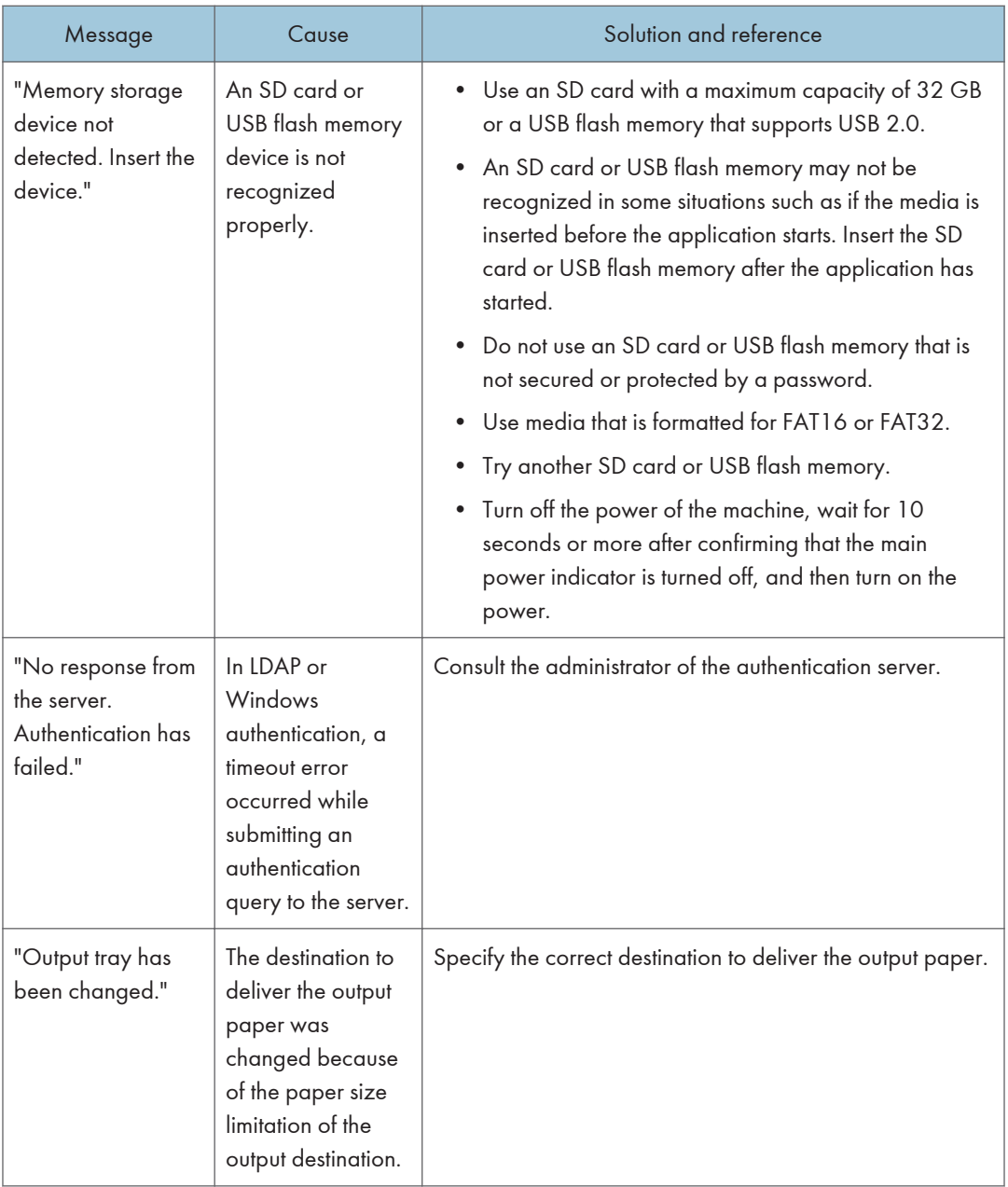

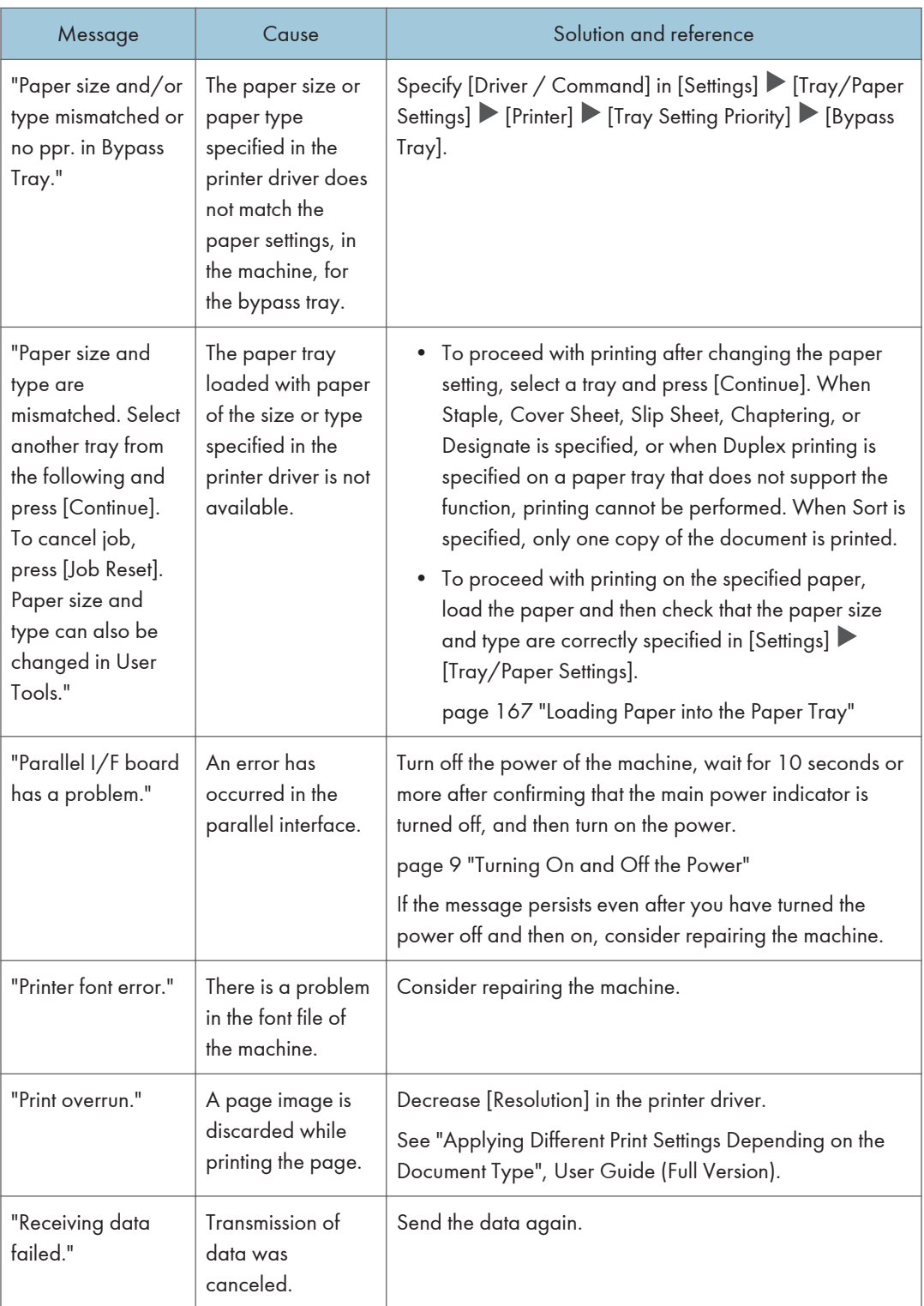

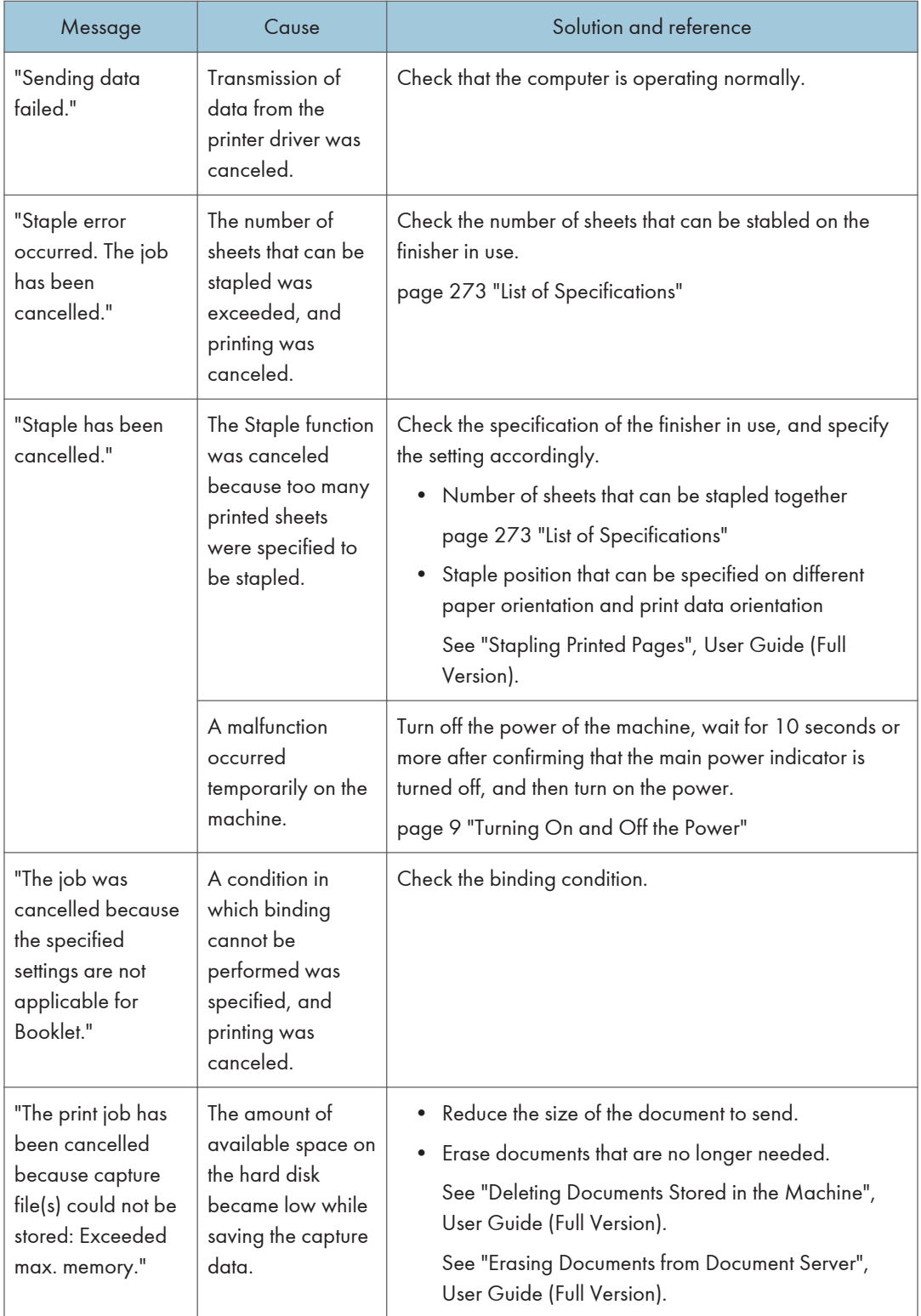

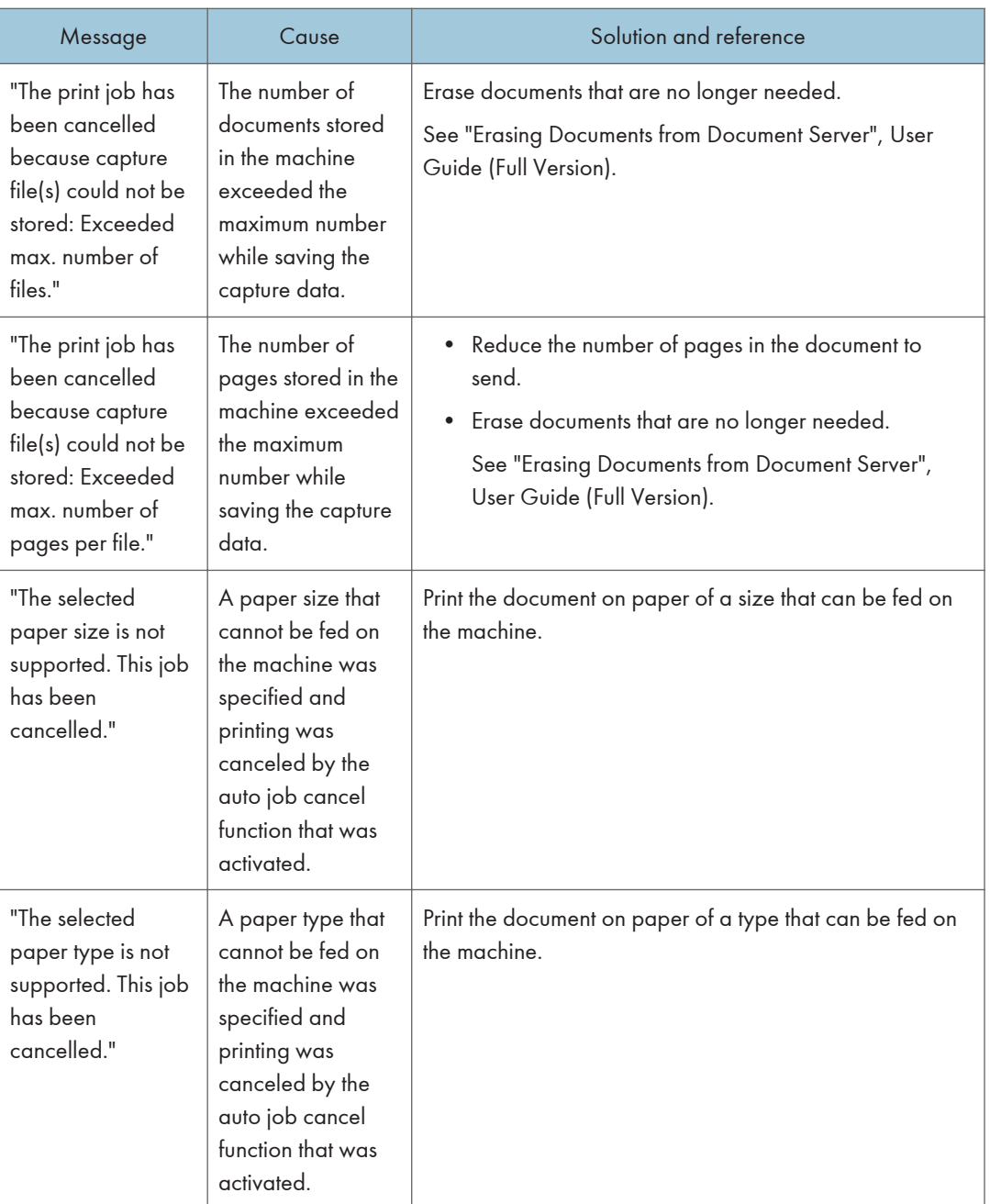

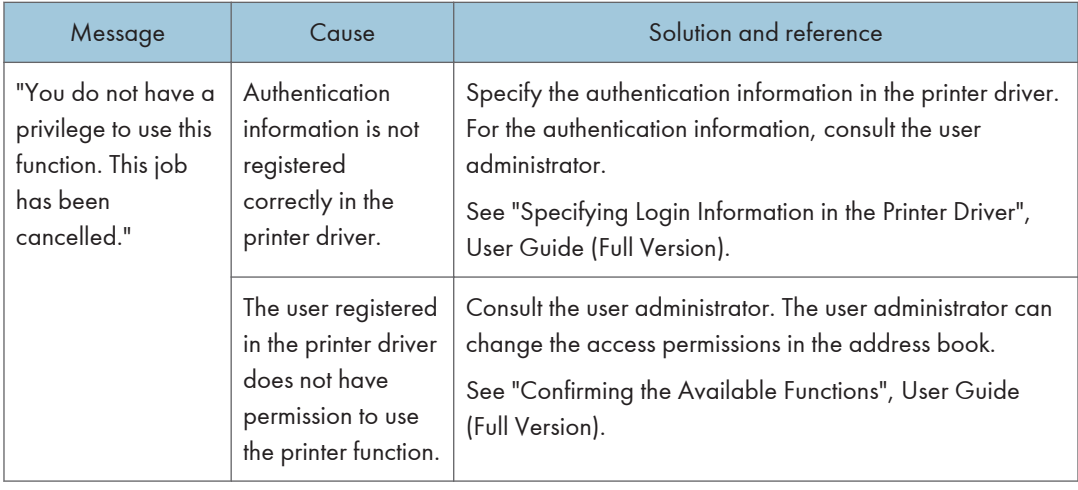

# Messages that Appear with Error Codes

Check the system configuration list or print settings list. The details of the error may also be printed in the list.

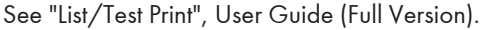

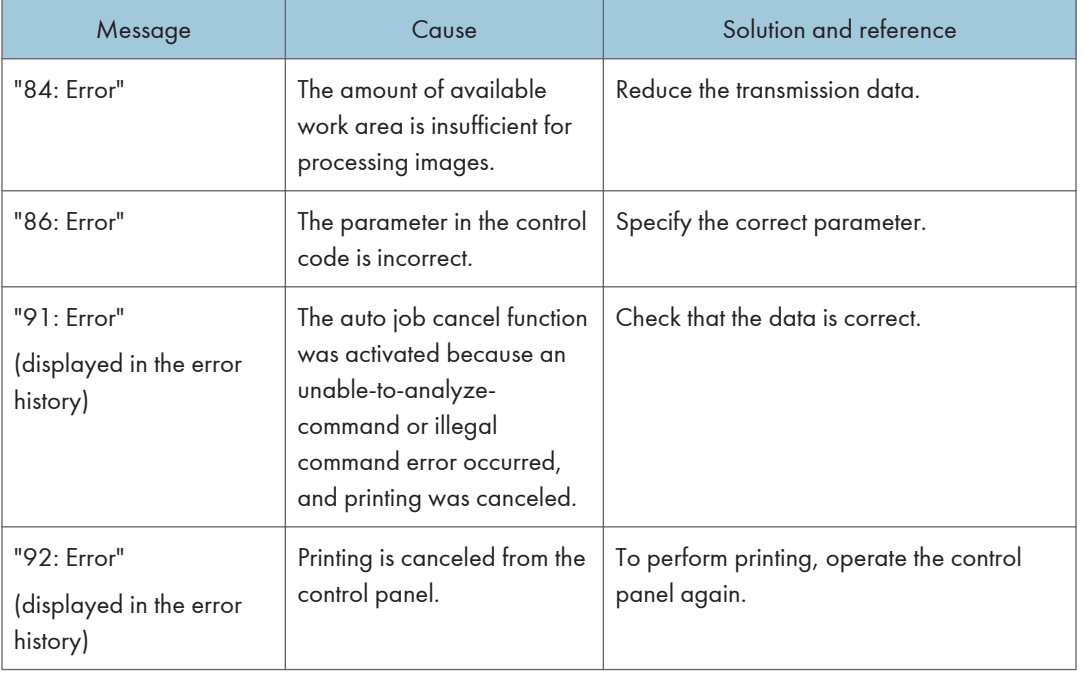

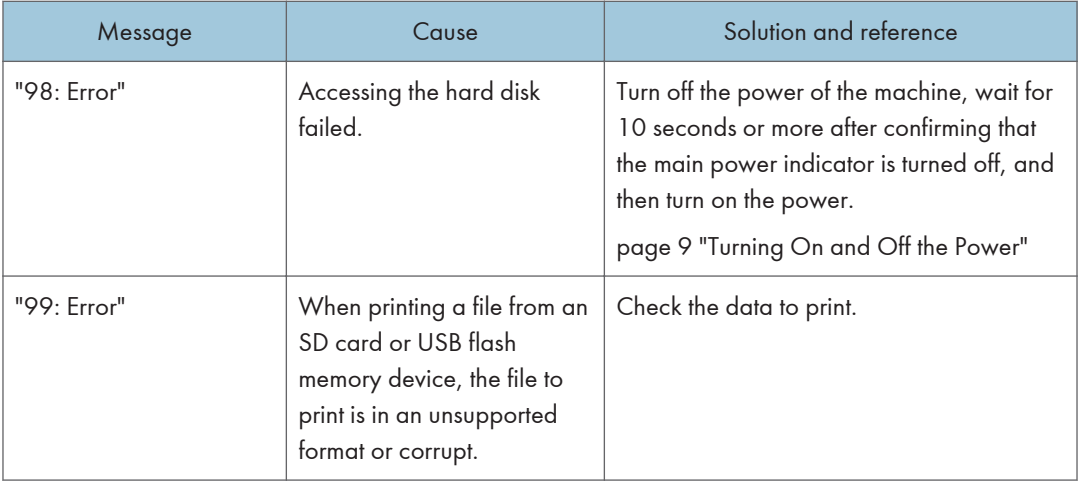

# When a Message Appears While Using the Scanner Function

### **D** Note

• When confirming or changing the settings in [Settings], press [Home] ( $\bigcirc$ ) after closing [Settings].

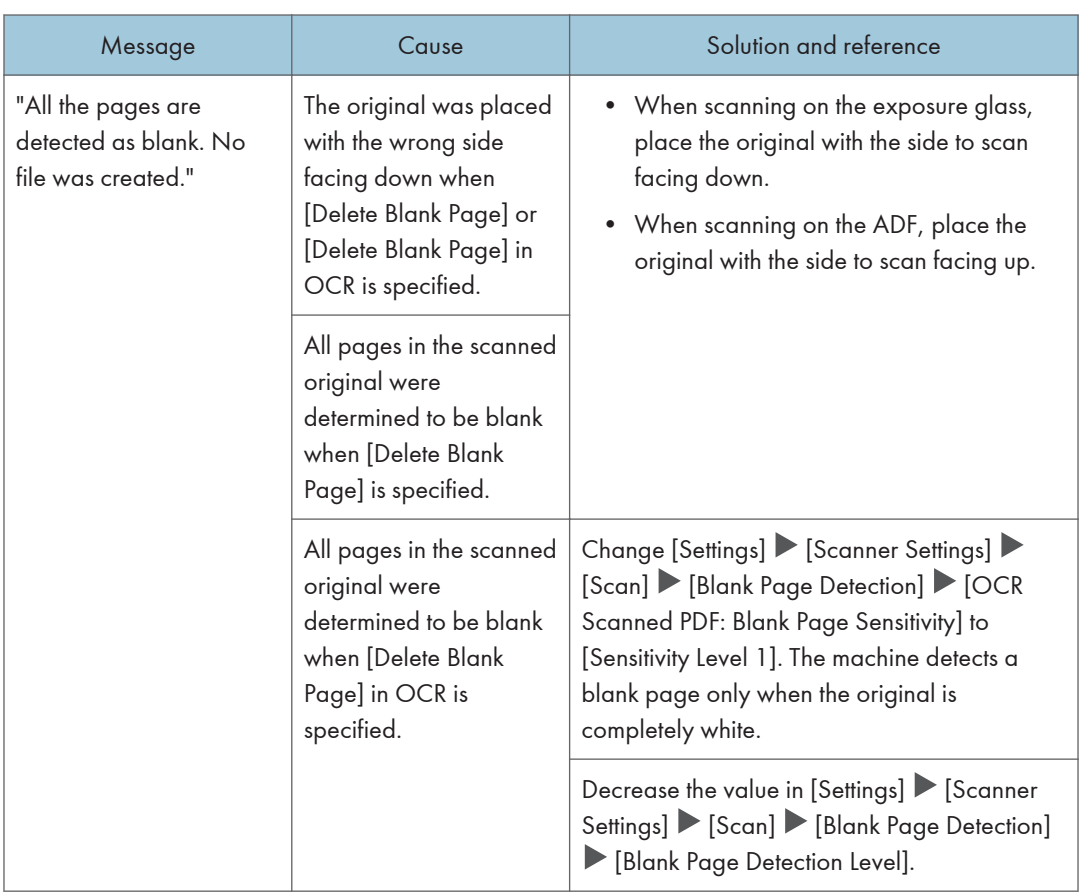

## Messages that Appear on the Control Panel

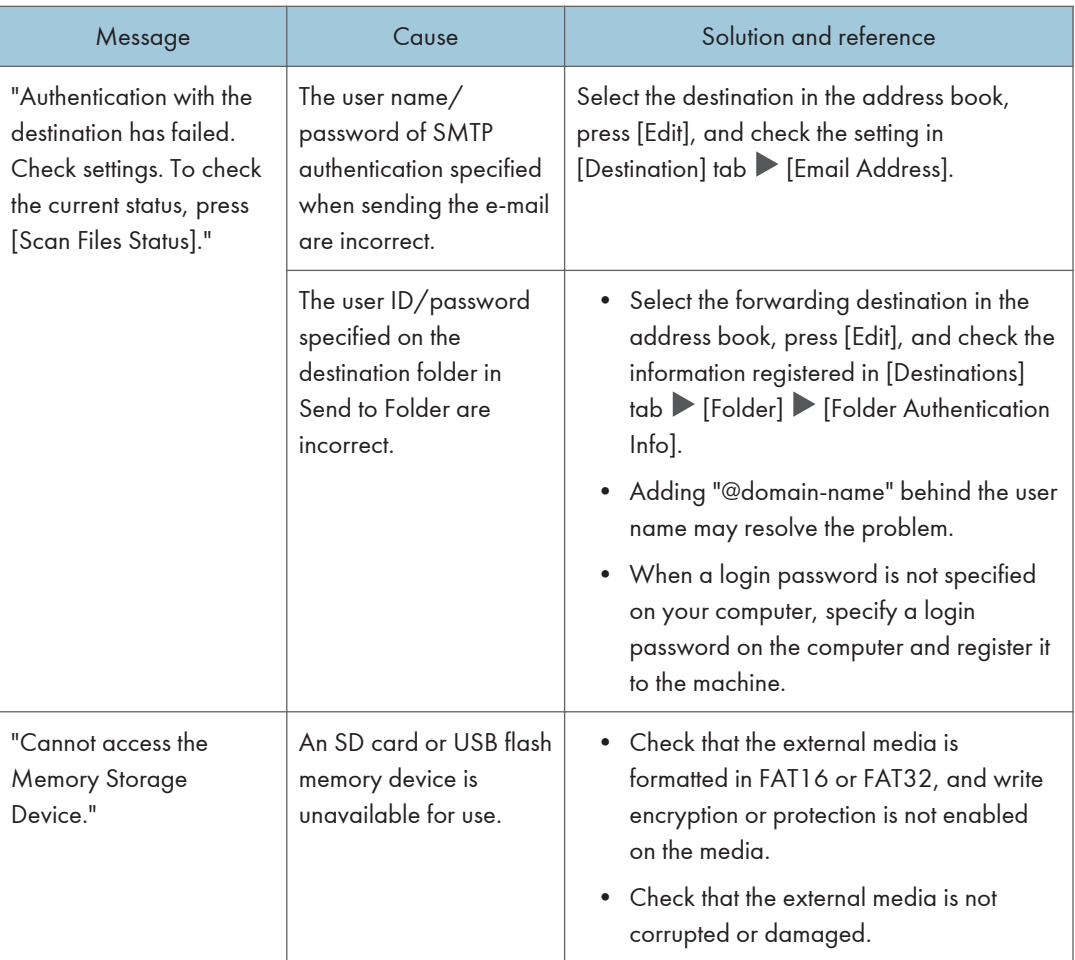

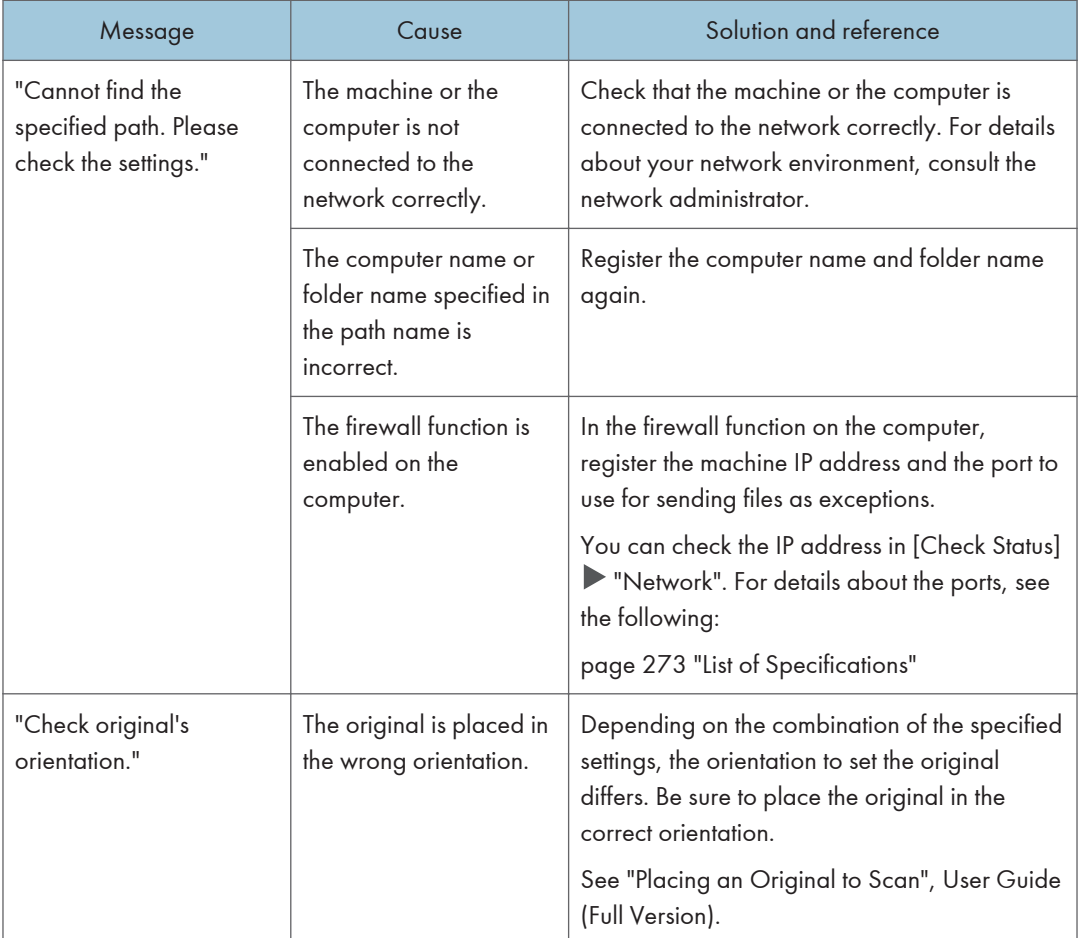

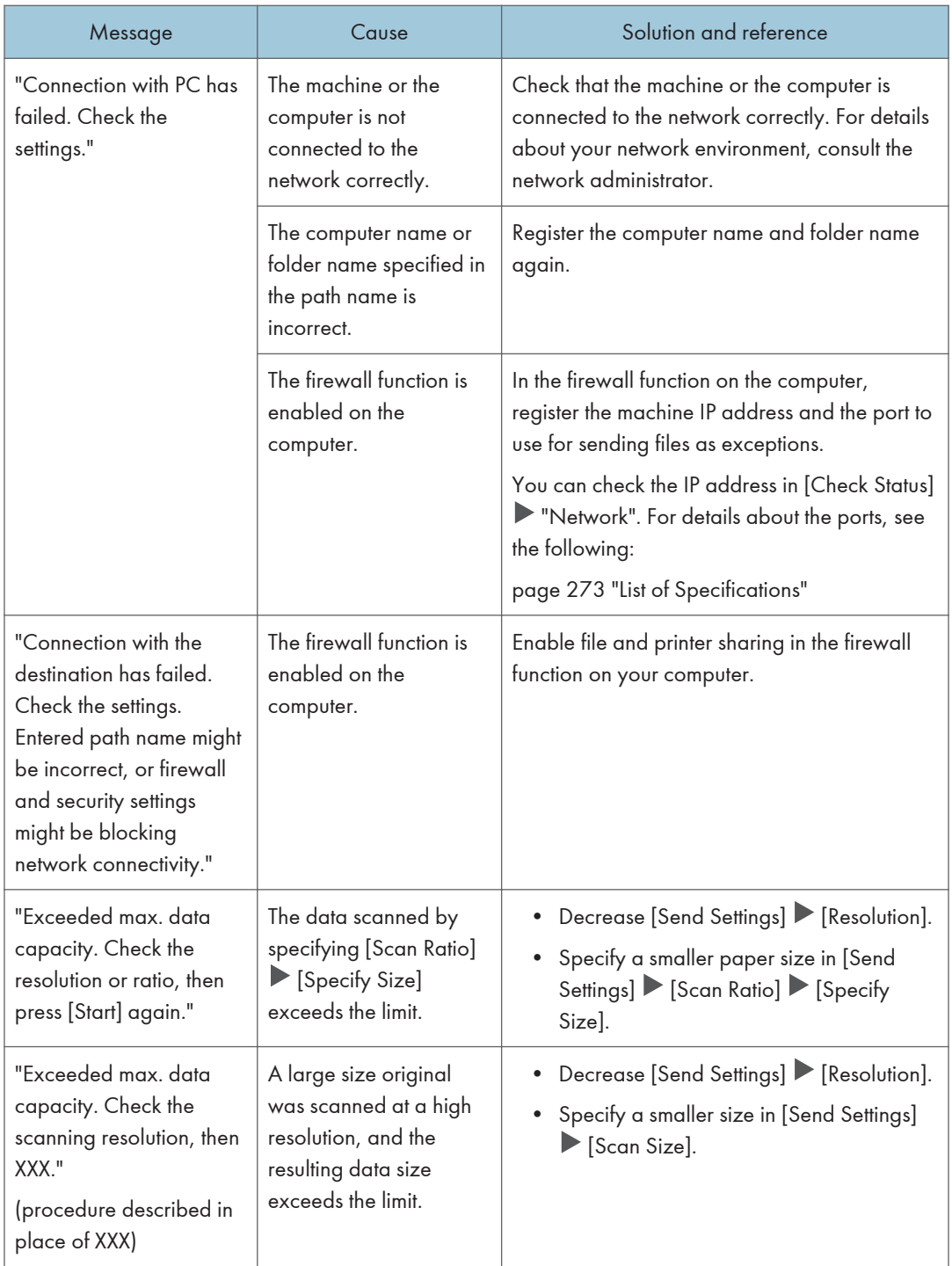

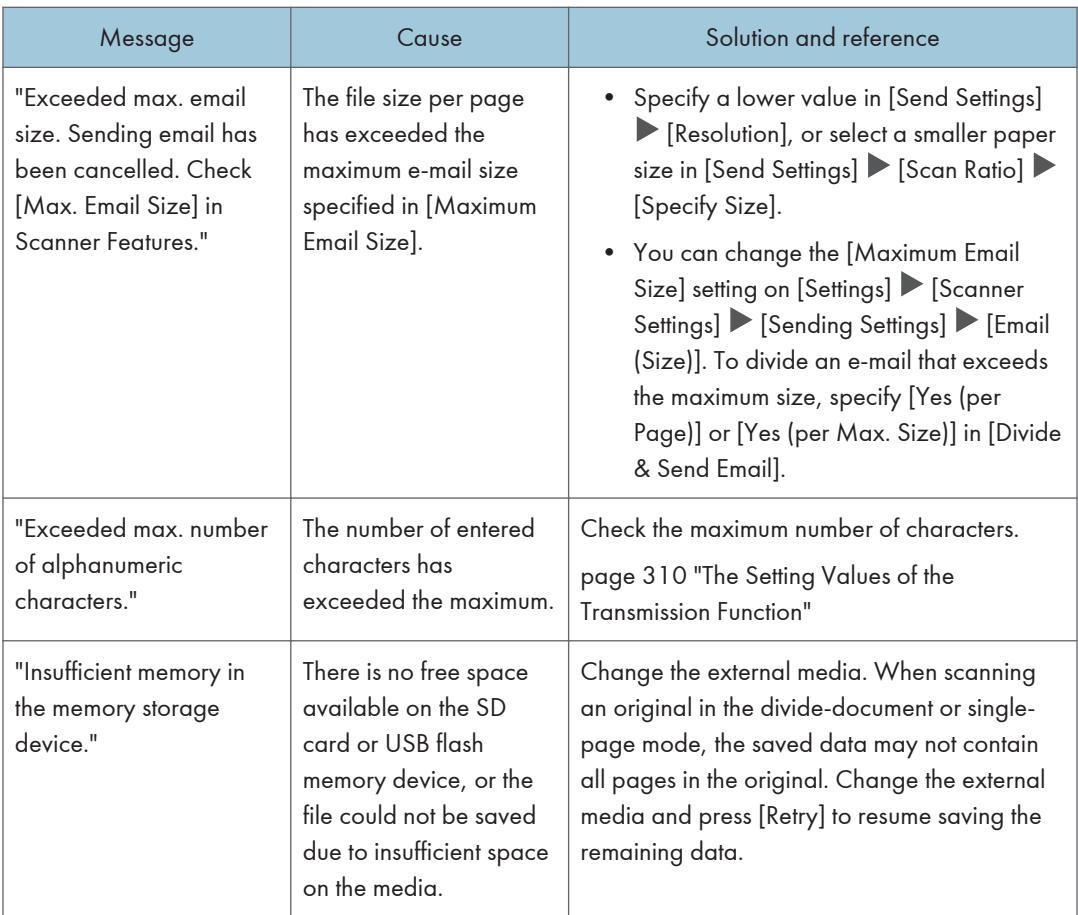

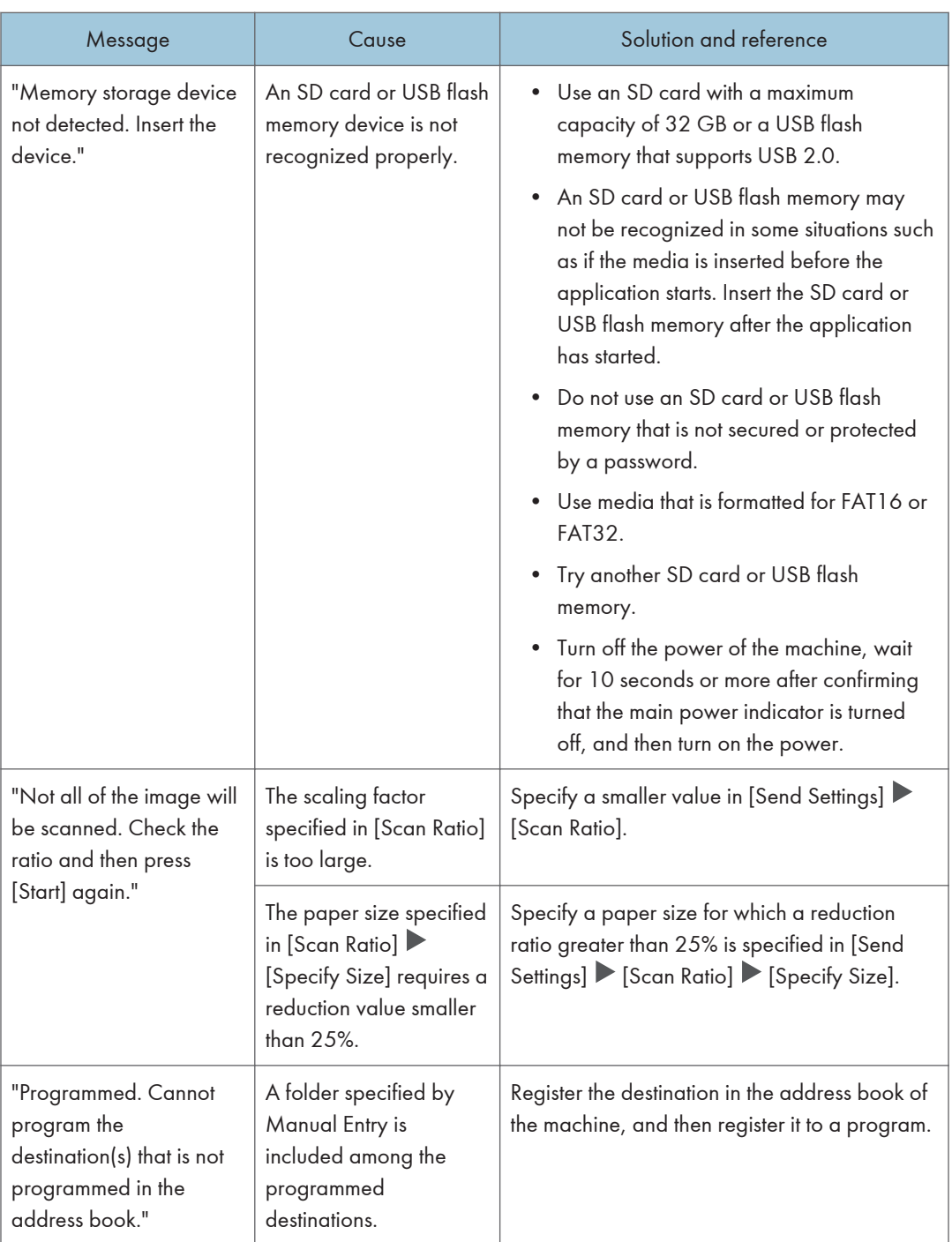

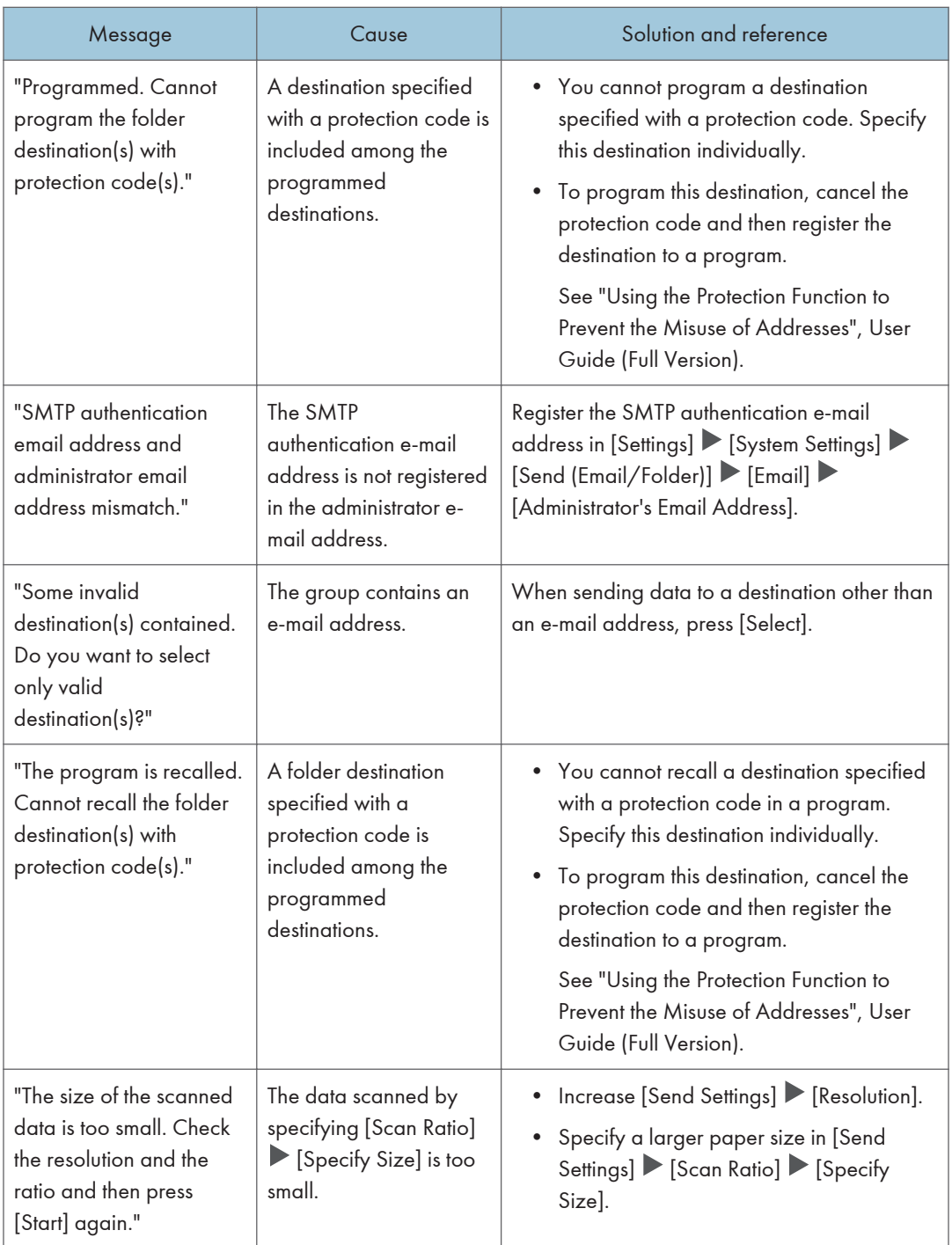

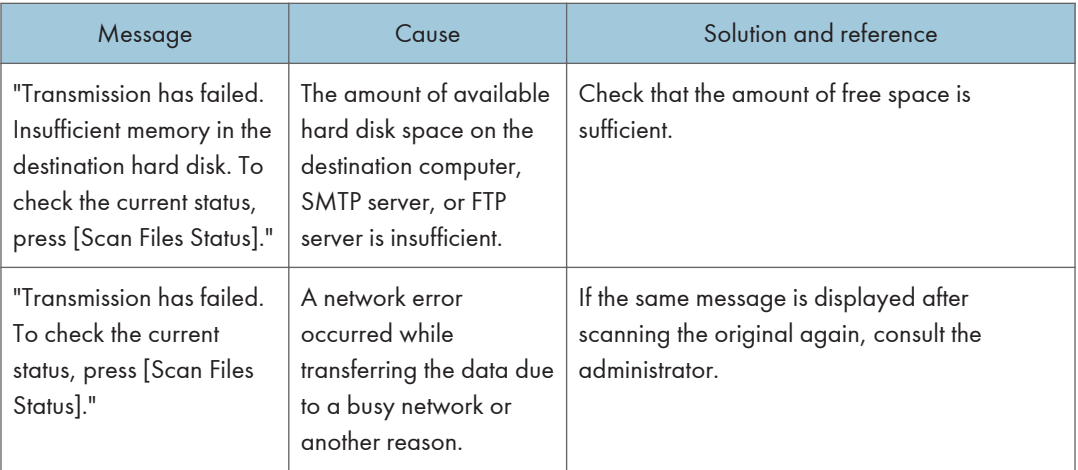

# Messages that Appear on the Computer

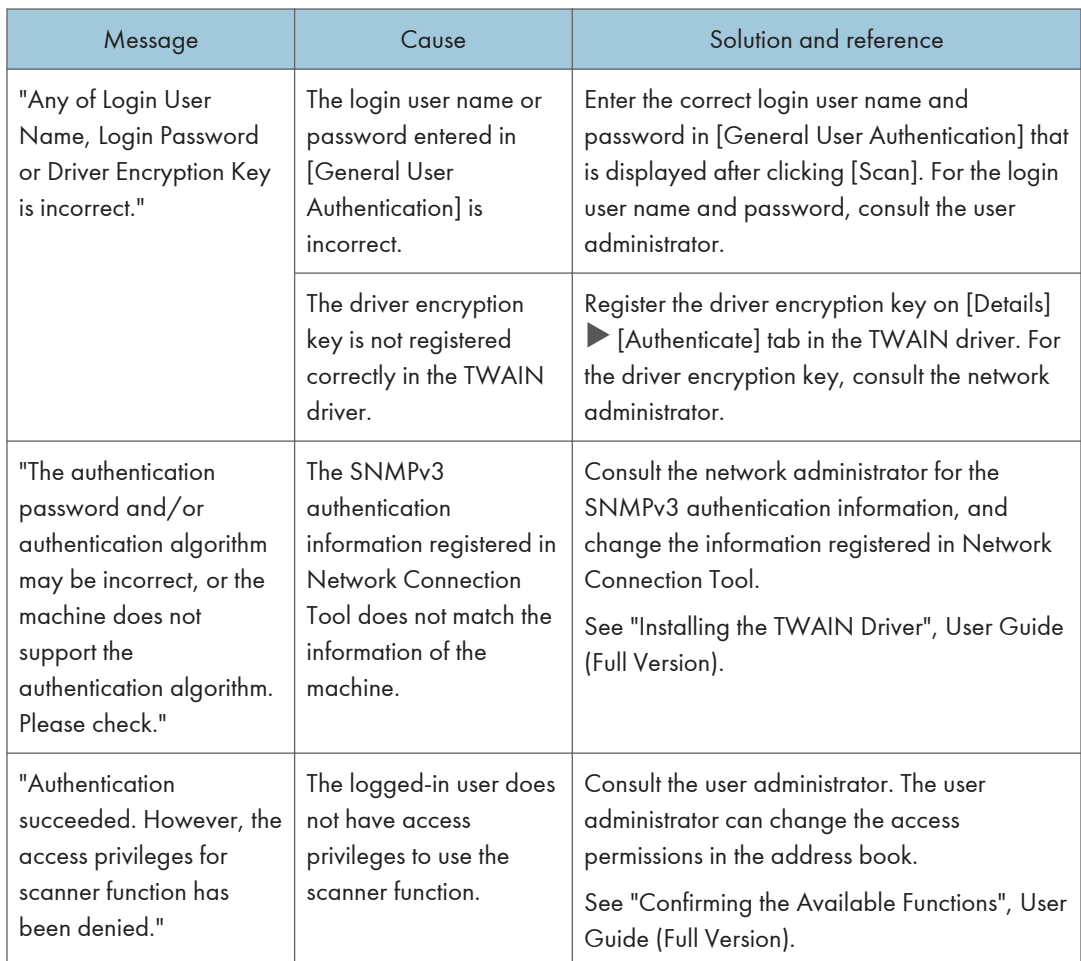
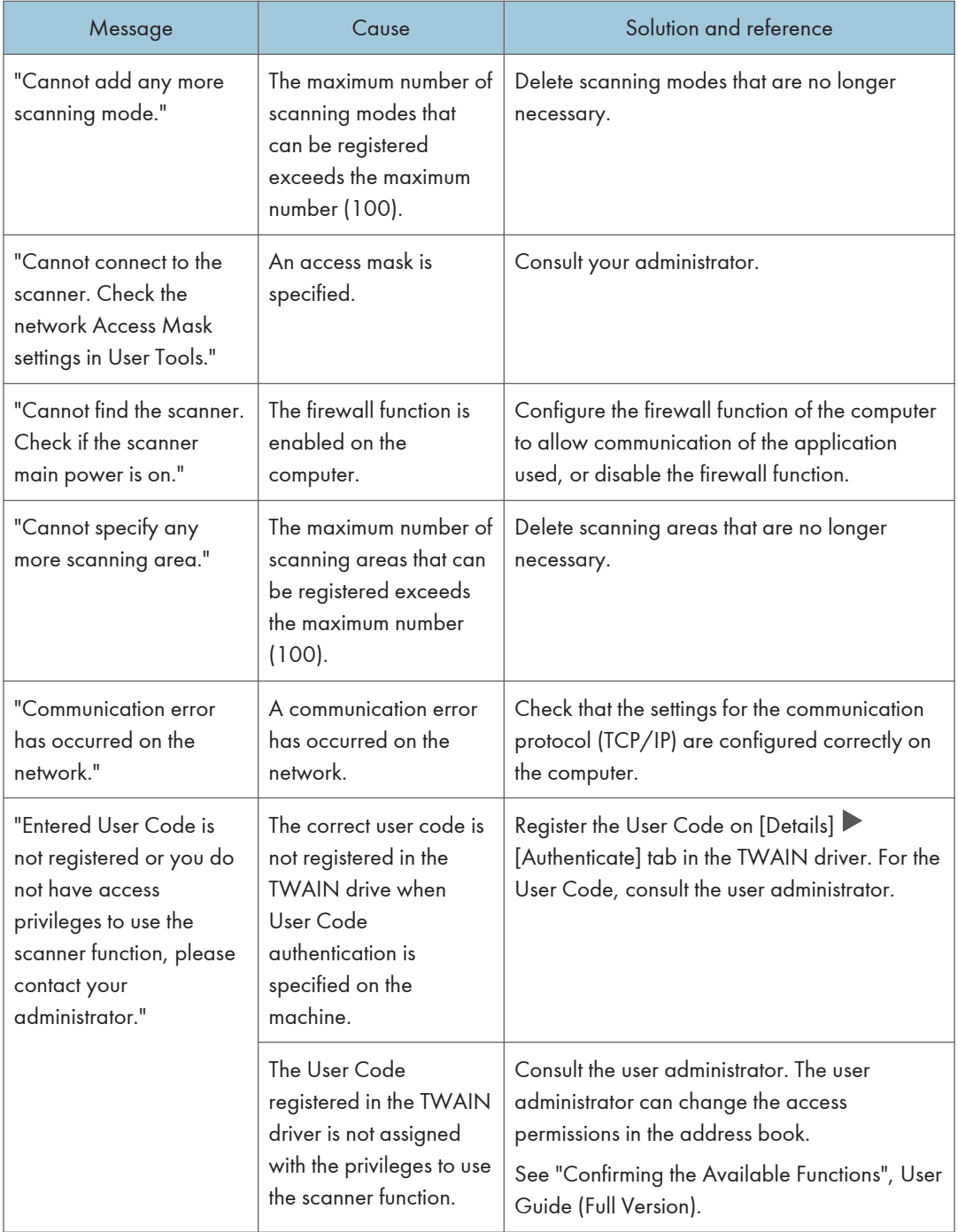

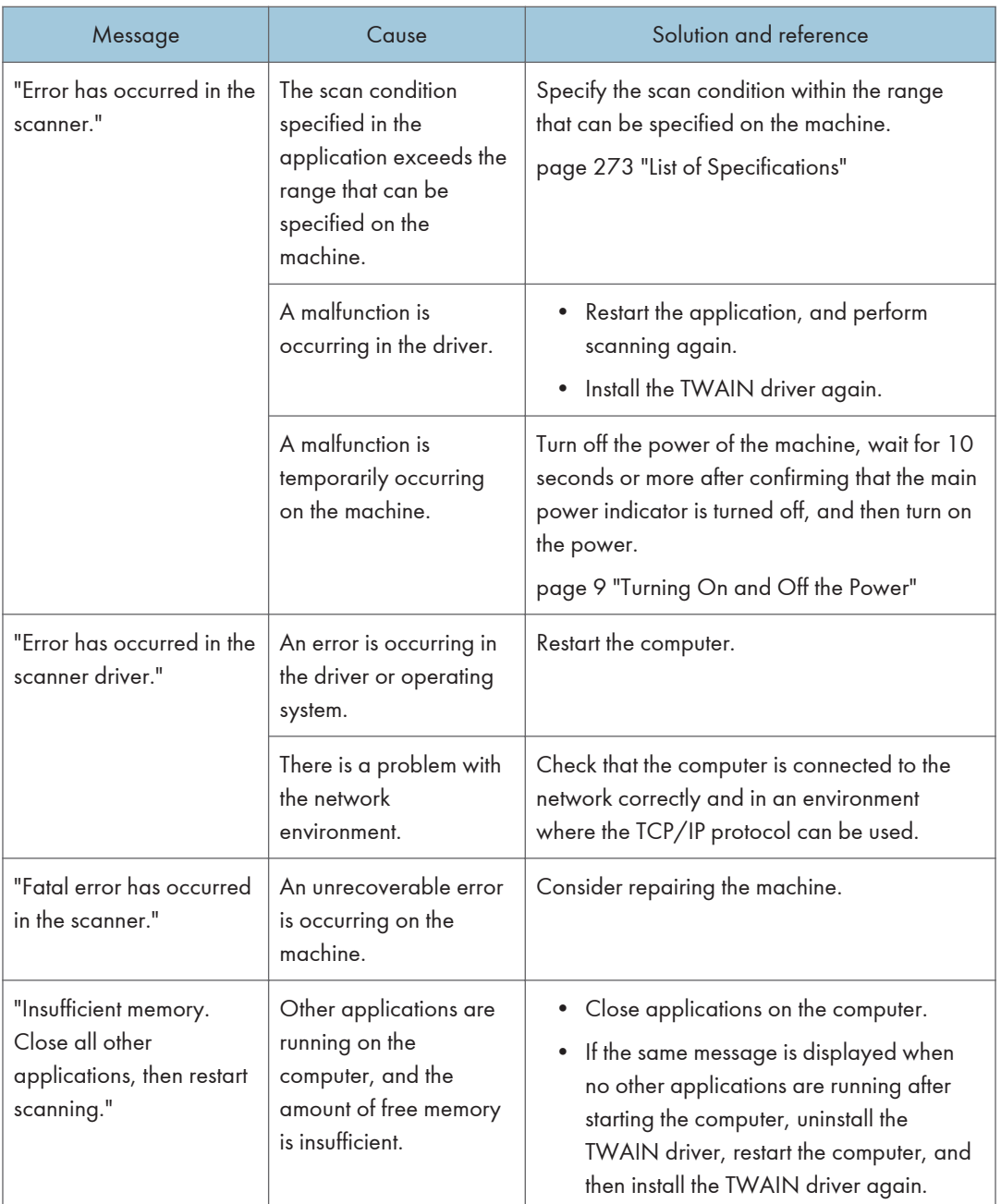

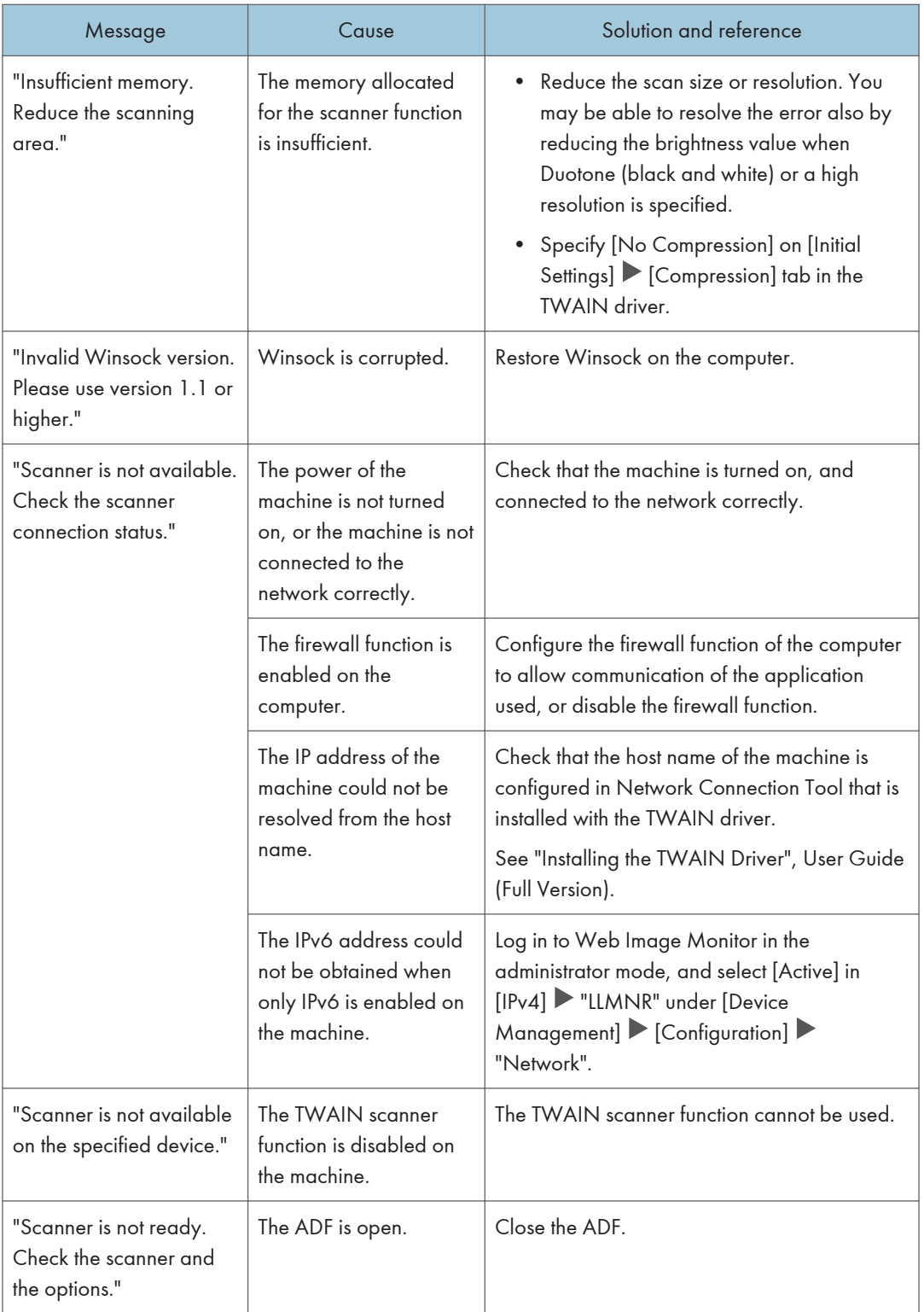

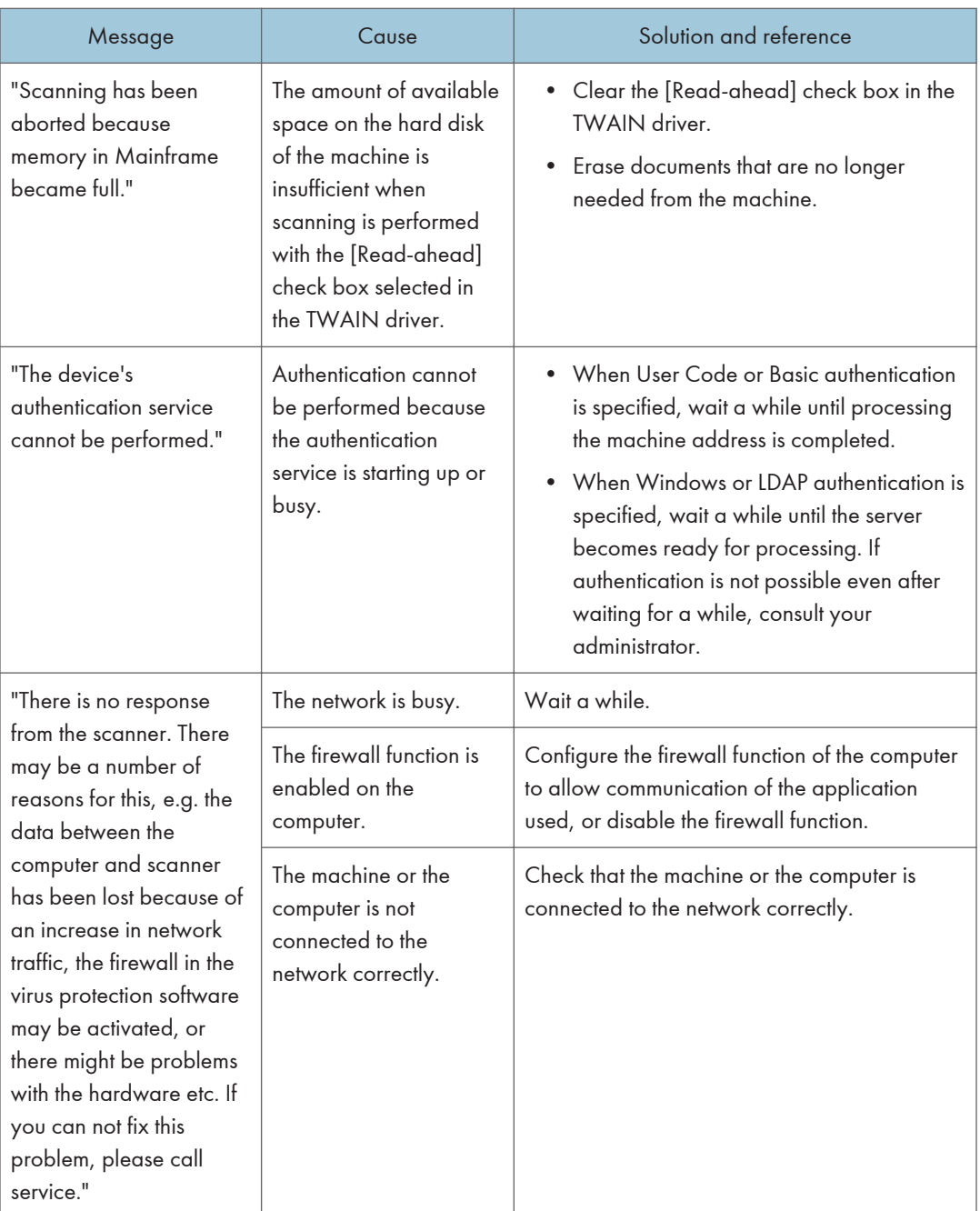

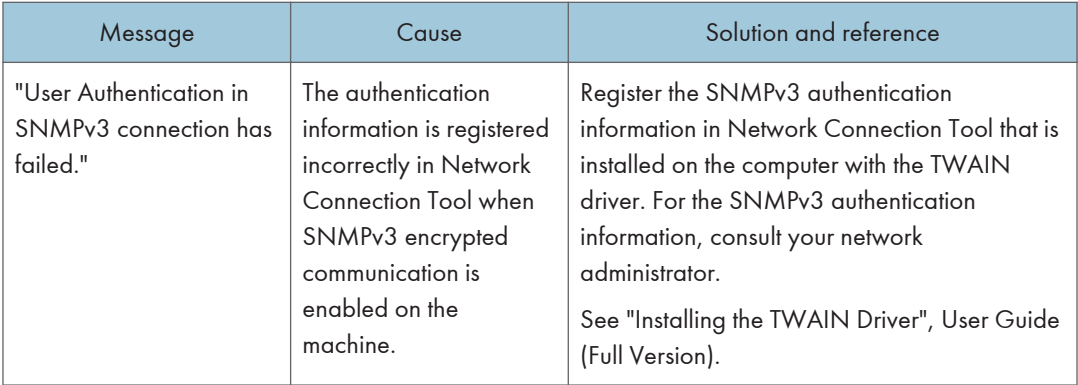

# When Other Messages Appear

## **D** Note

• When confirming or changing the settings in [Settings], press [Home] ( $\widehat{\text{A}}$ ) after closing [Settings].

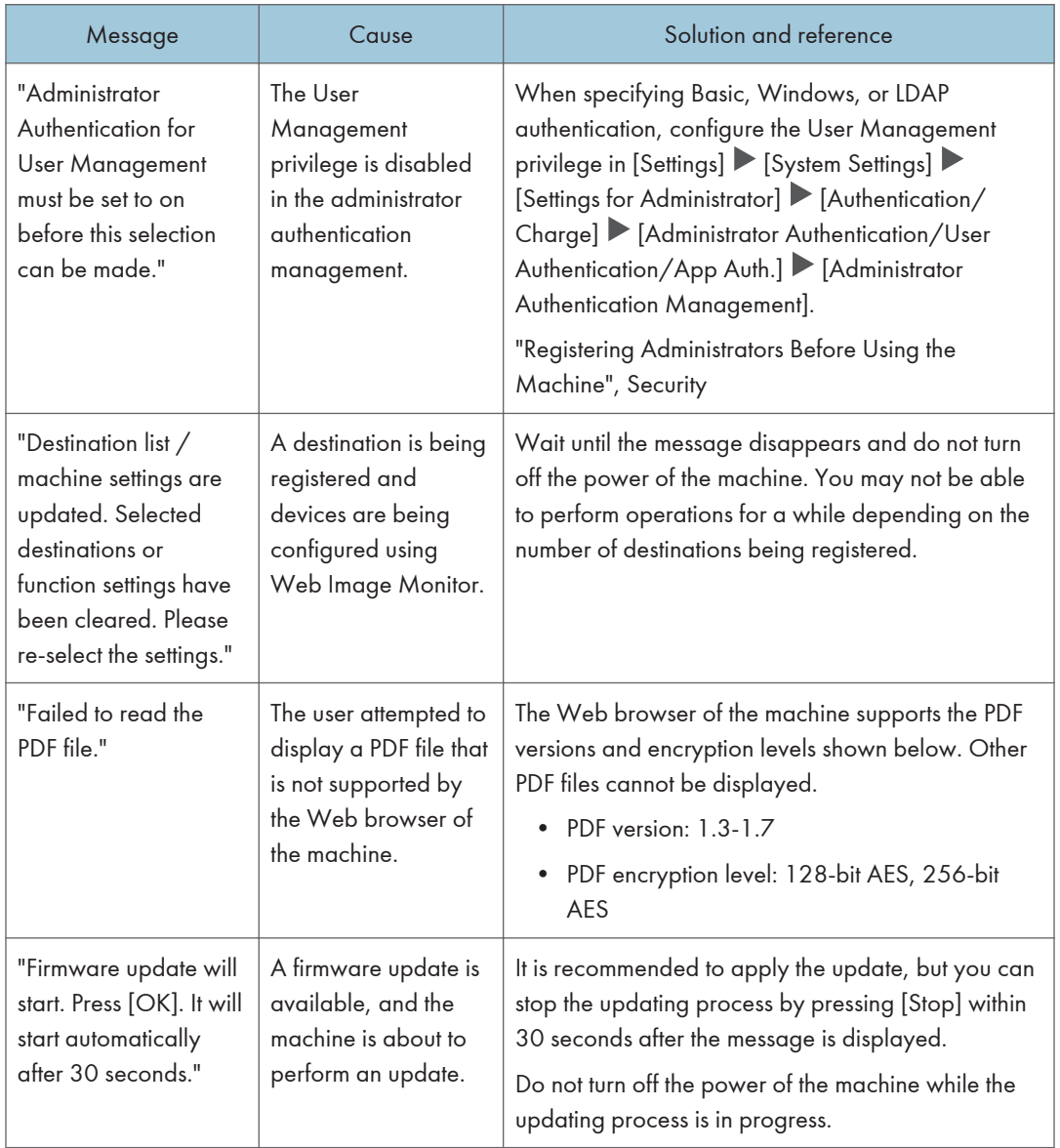

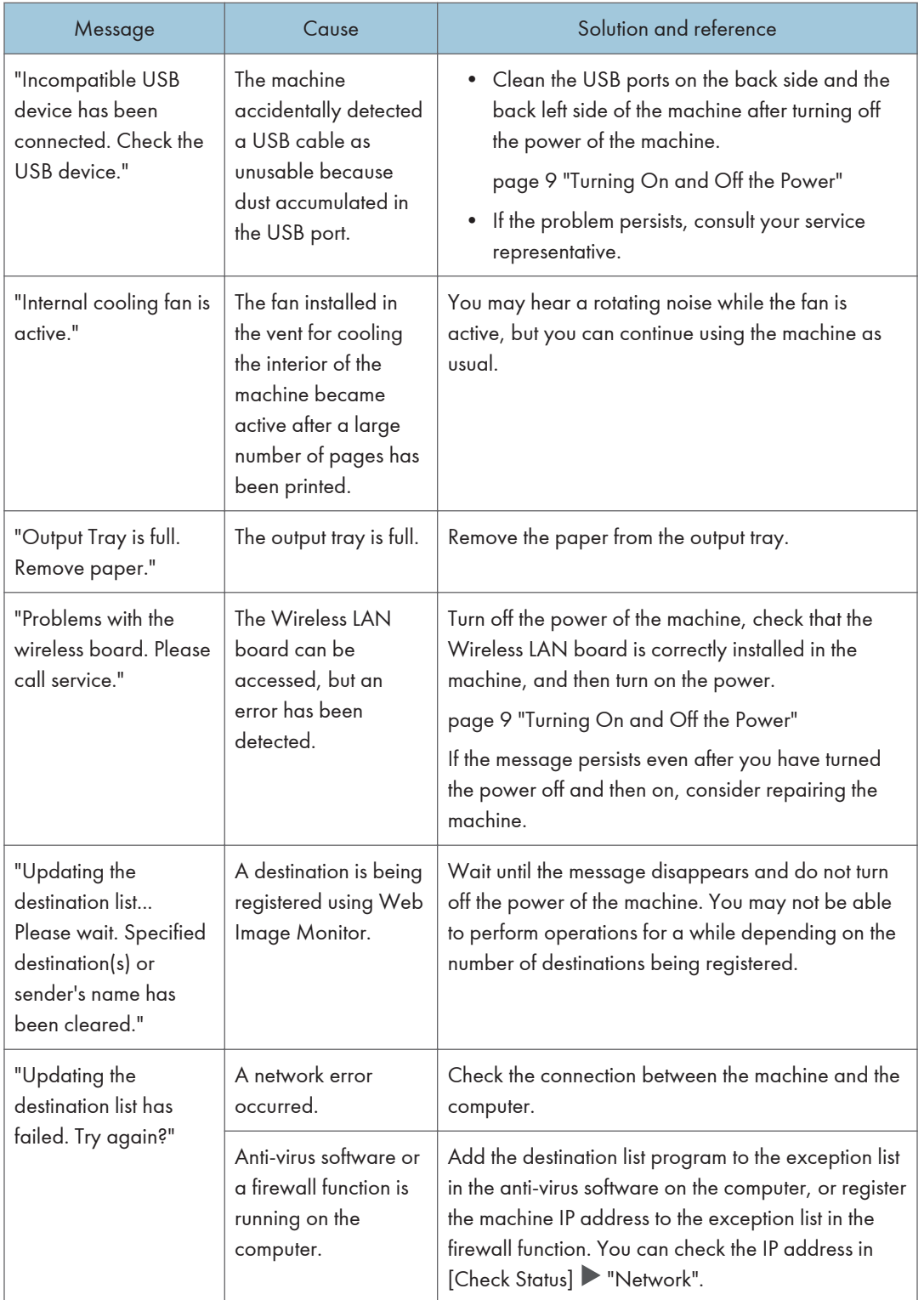

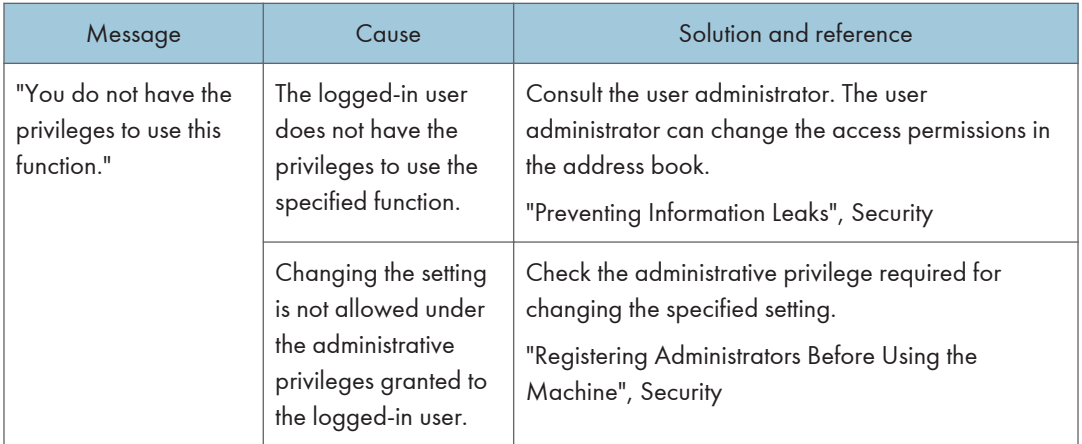

## Messages that Appear When Machine Login Fails

Check the error code displayed with the "Authentication has failed." message, and taken the necessary action.

### *D* Note

- The letter at the beginning of the error code indicates the type of authentication specified on the machine.
	- B: Basic authentication
	- W: Windows authentication
	- L: LDAP authentication

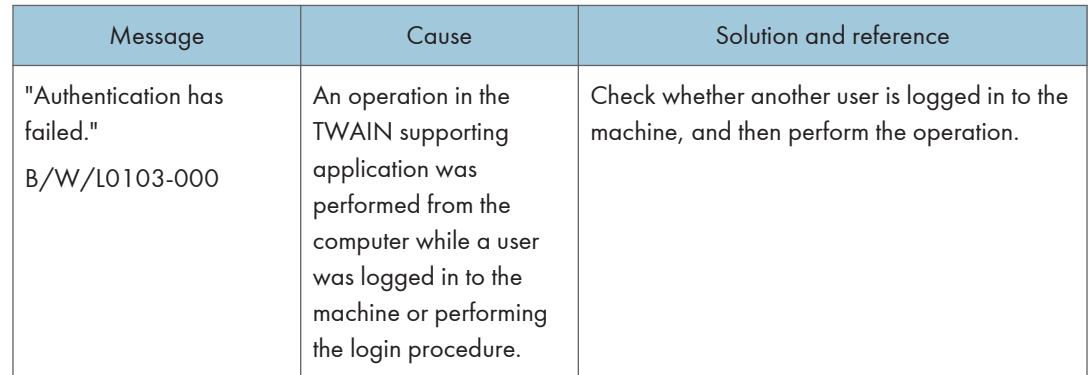

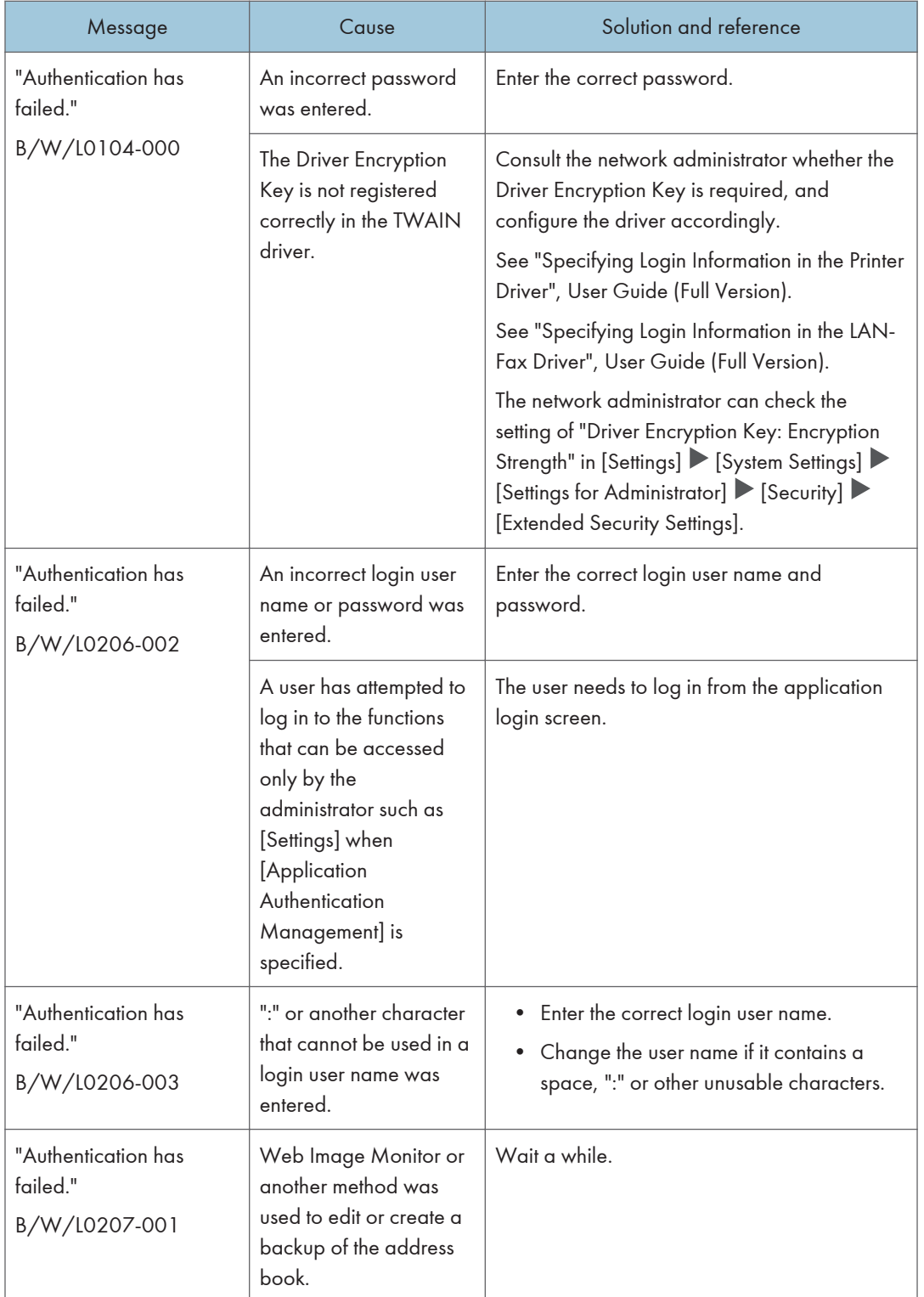

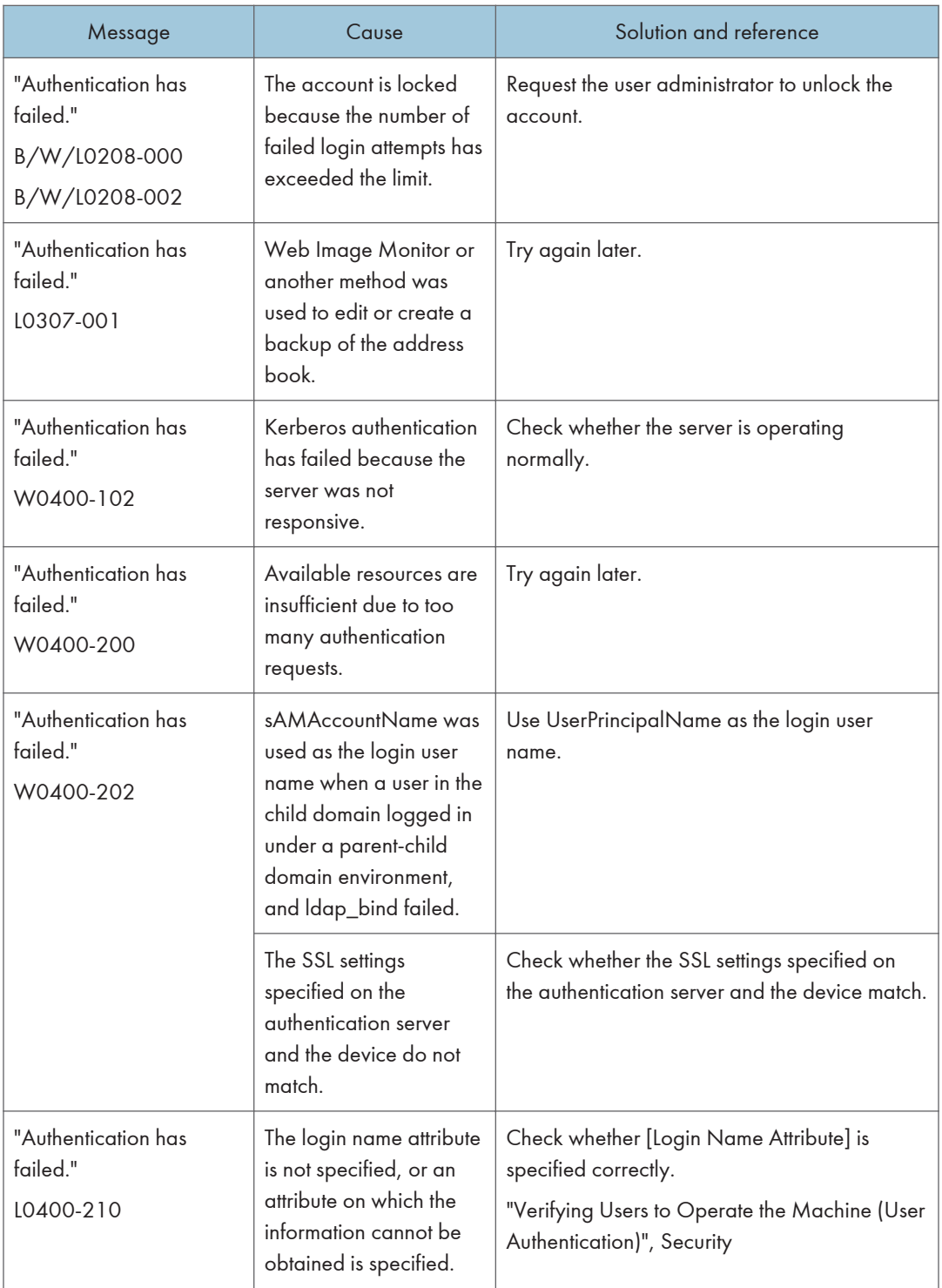

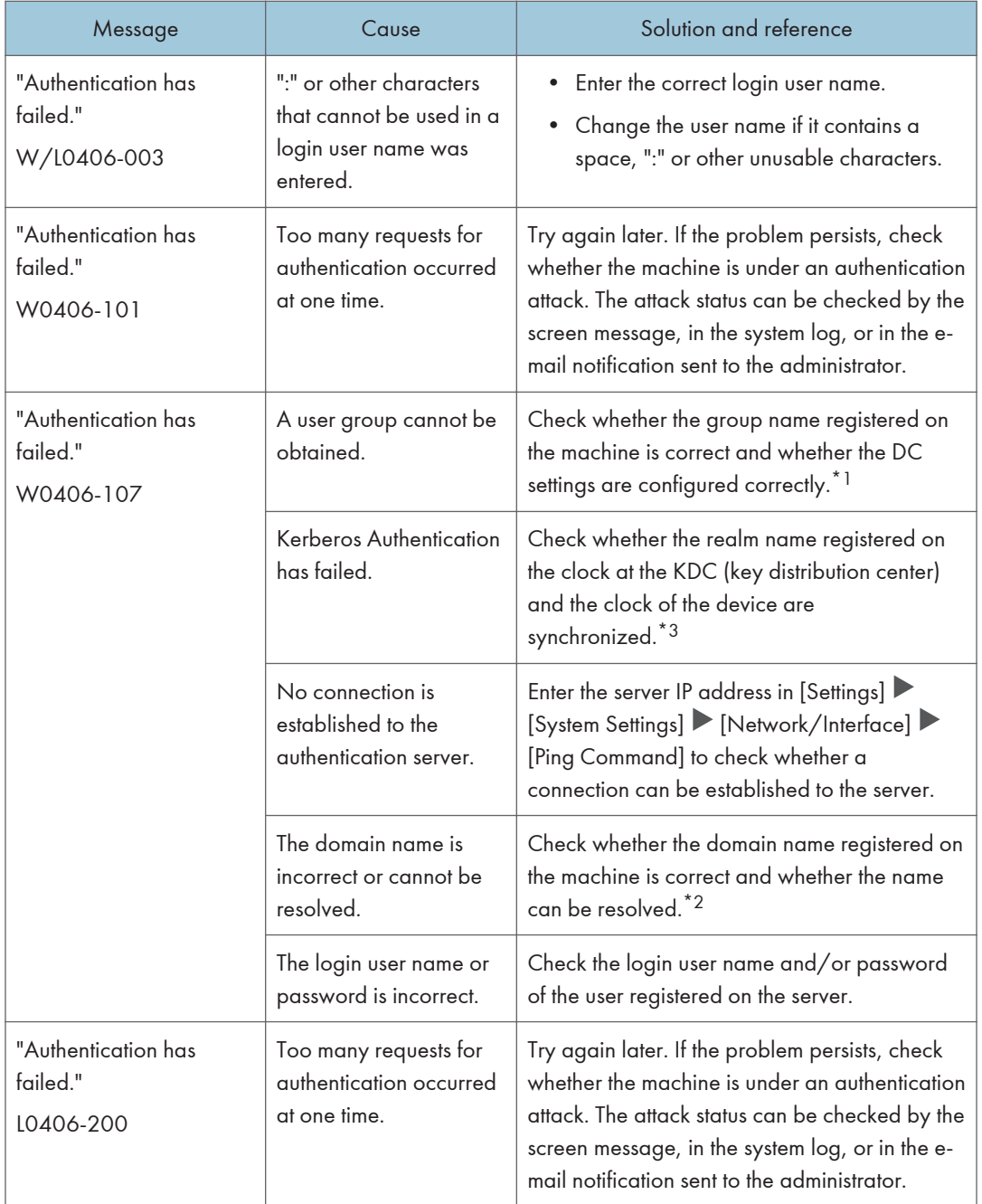

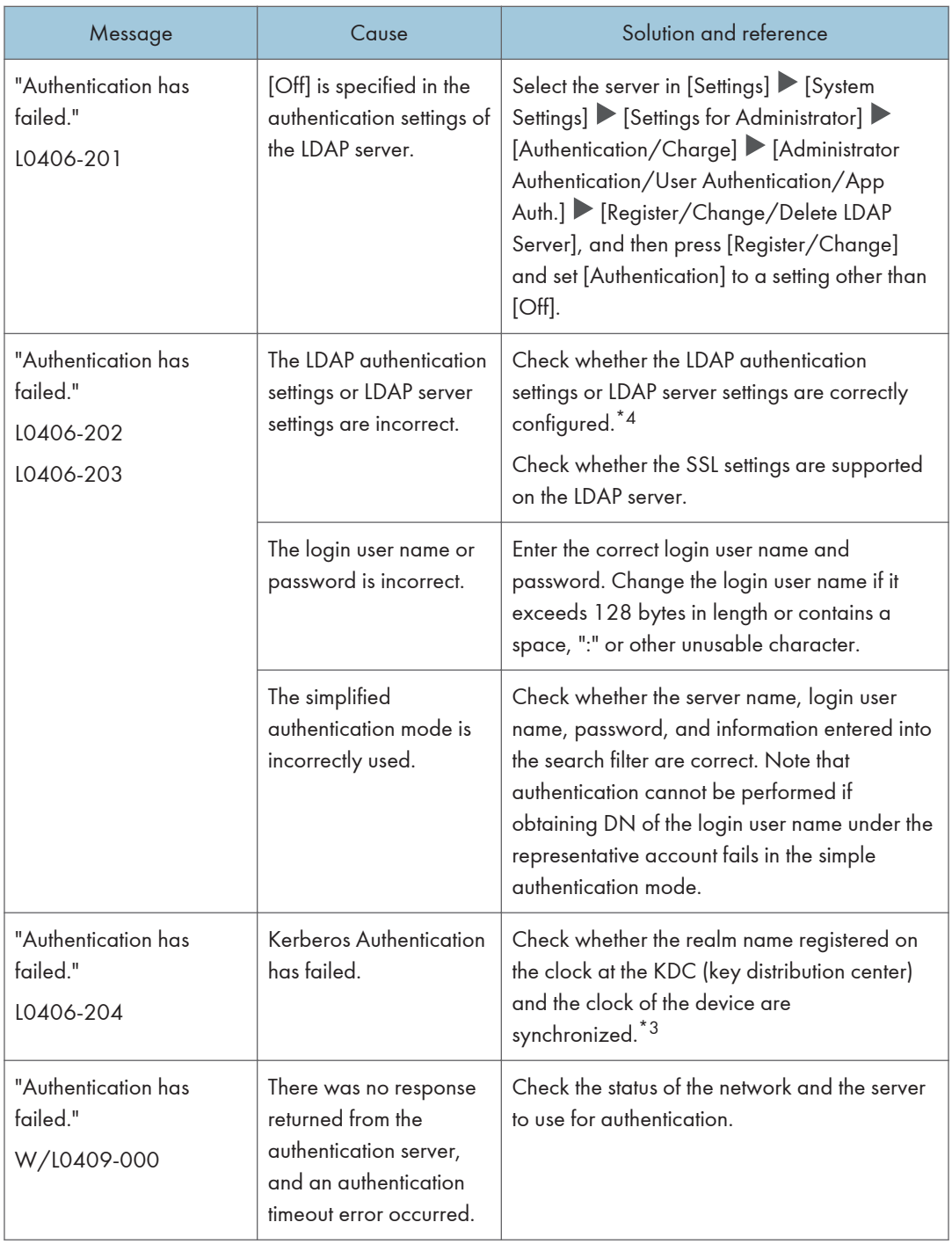

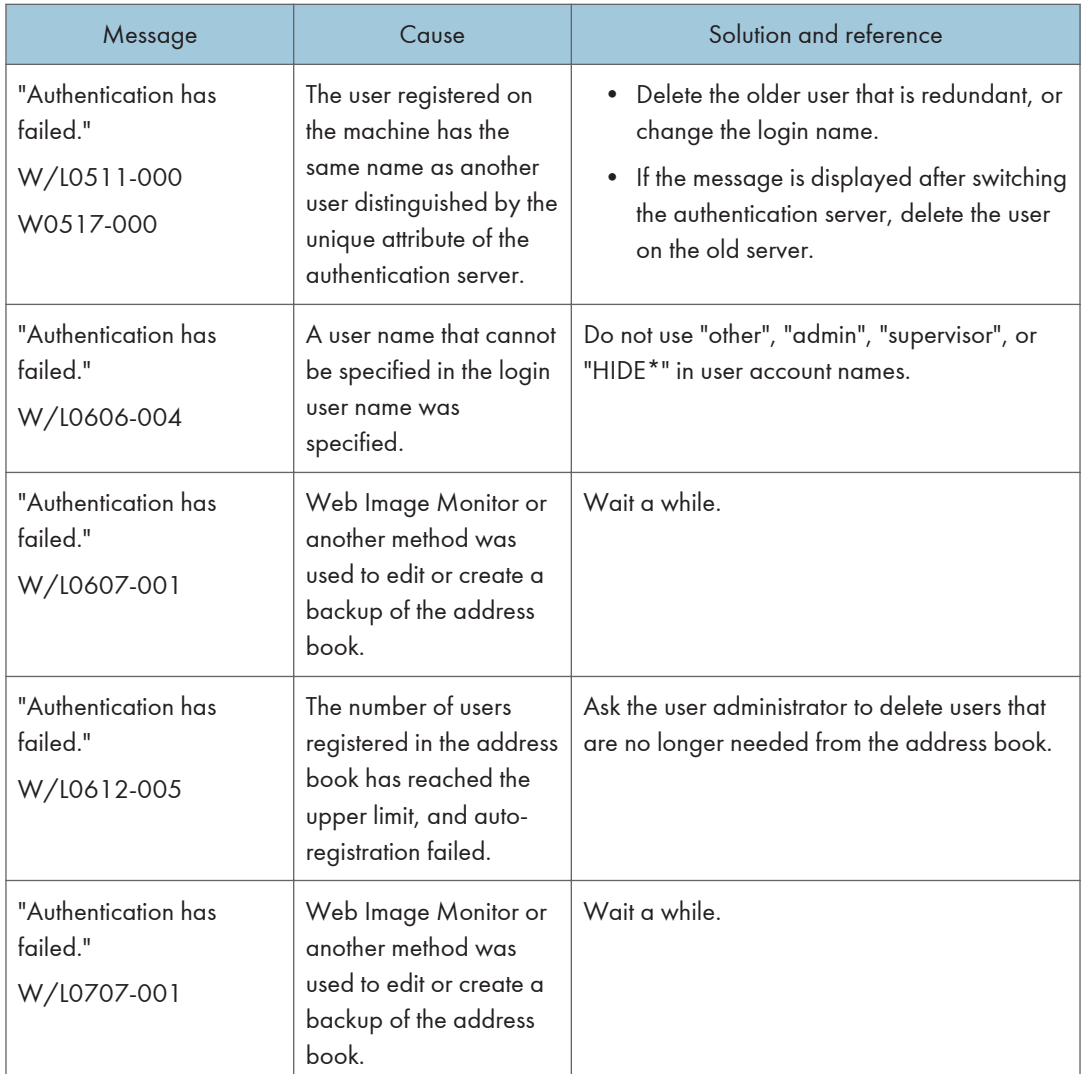

\*1 When obtaining user groups, check the following:

- The user account that can obtain user groups is sAMAccountName (user). Do not use UserPrincipalName (user@domain.xxx.co.jp) as the user name.
- Check whether the name in "Group" is correctly specified including the case-sensitivity in [Settings] **Exystem Settings] Exettings for Administrator] Exettiberication/Charge] Exettings in Administrator** Authentication/User Authentication/App Auth.] [User Authentication Management] [Windows Authentication].
- Select the user in the address book, press [Edit], and then check that [Unavailable] is specified for each function under the [User Management / Others] tab  $\blacktriangleright$  [User Management]  $\blacktriangleright$  [Available Functions / Applications].

• Check whether "Global Scope" is specified as the scope of the group in a property for the user group created in DC, and the group type specified in "Security". Also check whether an account is registered to the user group that has been created. If more than one DC exists, check whether a trust relationship between DCs is established.

\*2 To resolve the domain name, see the following:

- Check whether [Domain Name Configuration] and [DNS Configuration] or [WINS Configuration] is specified correctly in [Settings]  $\blacktriangleright$  [System Settings]  $\blacktriangleright$  [Network/Interface].
- Enter the IP address in [Domain Name Configuration] to check the connection. If authentication can be performed using the IP address, check [DNS Configuration] or [WINS Configuration] again.
- If authentication by IP address is not possible, check whether LM/NTLM is set to be denied in the domain controller security policy or domain security policy. Also check that the port is not closed in the firewall between the device and the domain controller or in the firewall settings of the domain controller. When the Windows firewall is enabled, create a new rule that allows communication on port 137 and port 139 in "Advanced" of the Windows firewall. Open the TCP/IP properties from the network connection properties, select the "Enable NetBIOS Over TCP/IP" check box on  $[Advanced] \triangleright [WINS]$  tab, and open port 137.

\*3 For Kerberos authentication, check the following:

- Check that "Realm Name", "KDC Server Name", "Domain Name" are specified correctly in  $[Settings]$   $[Systems]$   $[Setings]$   $[Setings]$   $[Setings]$   $[Setings]$   $[Setlines]$ [Administrator Authentication/User Authentication/App Auth.] [Register/Change/Delete Realm]. Enter "Realm Name" in upper case.
- Configure the setting so that the difference in time between the clocks on KDC and device is less than five minutes. The clock on the machine can be adjusted in [Settings]  $\blacktriangleright$  [System Settings]  $\blacktriangleright$ [Date/Time/Timer] [Date/Time] [Set Time].
- Kerberos authentication fails if auto-obtaining of KDC in Windows authentication fails. When autoobtaining cannot be activated, switch to manual.

\*4 For LDAP settings, check the following:

- Check whether the LDAP server is correctly specified in [Settings]  $\blacktriangleright$  [System Settings]  $\blacktriangleright$  [Settings for Administrator]  $\blacktriangleright$  [Authentication/Charge]  $\blacktriangleright$  [Administrator Authentication/User Authentication/App Auth.] [User Authentication Management] [LDAP Authentication] and Login Name Attribute is registered correctly.
- Select the server in [Settings]  $\blacktriangleright$  [System Settings]  $\blacktriangleright$  [Settings for Administrator]  $\blacktriangleright$ [Authentication/Charge] | [Administrator Authentication/User Authentication/App Auth.] [Register/Change/Delete LDAP Server], press [Register/Change] and set [Authentication] to [Kerberos Authentication], and then execute [Connection Test].
- If the connection test fails, check whether [Domain Name Configuration] and [DNS Configuration] or [WINS Configuration] is specified correctly on [Settings]  $\triangleright$  [System Settings]  $\triangleright$  [Network/ Interface].

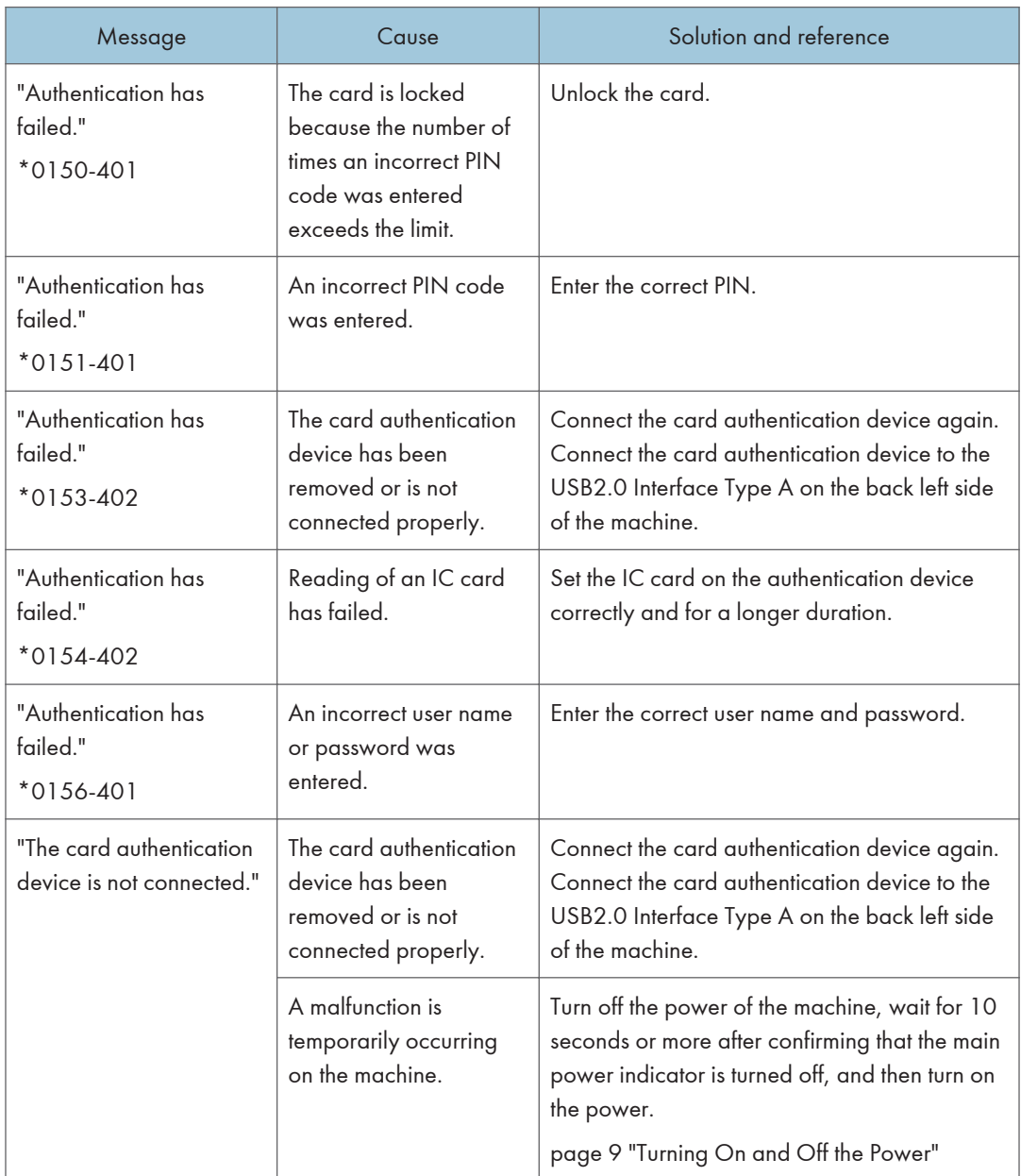

## Messages that Appear When Logging in to the Machine Using an IC Card Fails

## Messages that Appear When the LDAP Server Is Unavailable

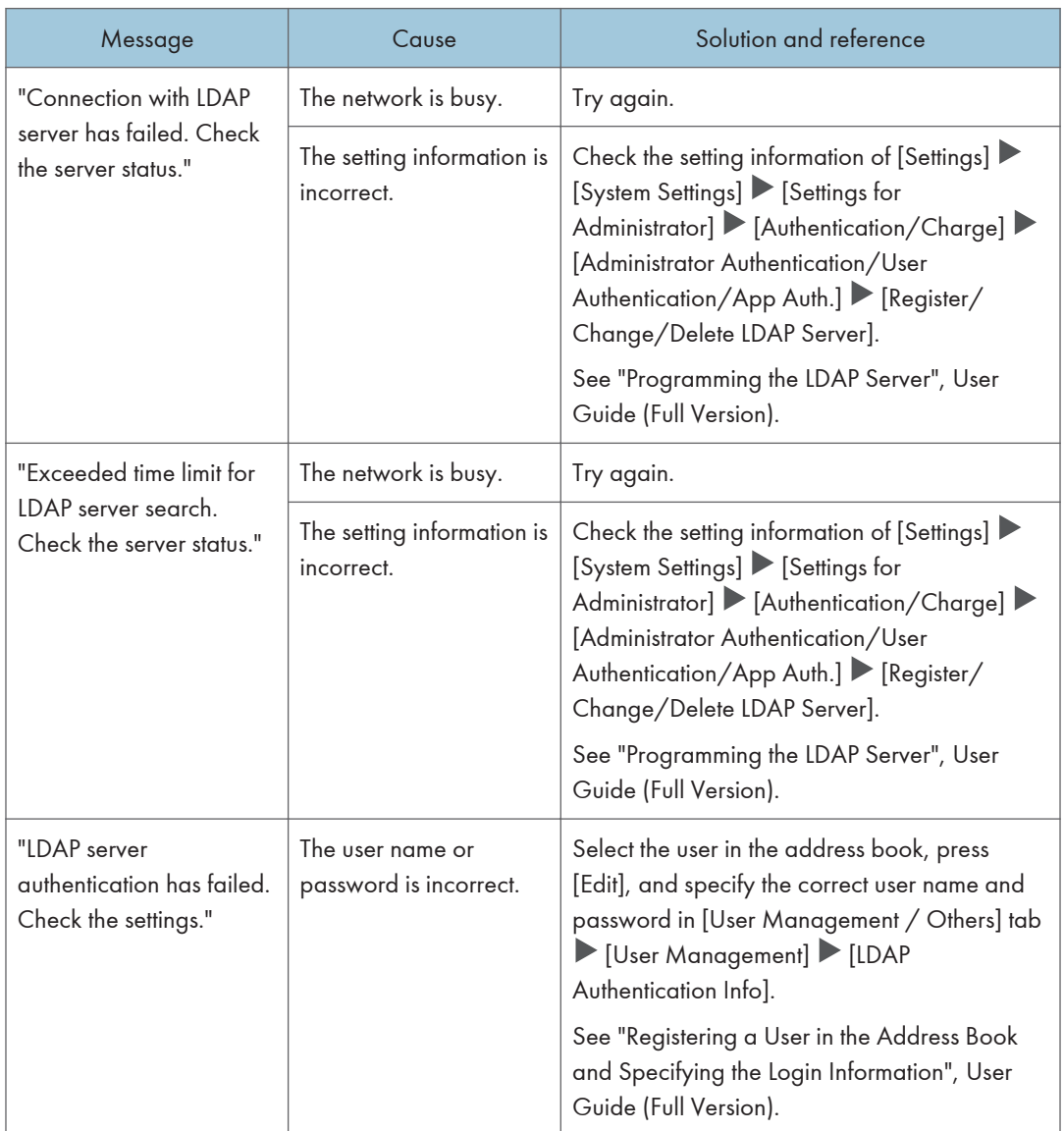

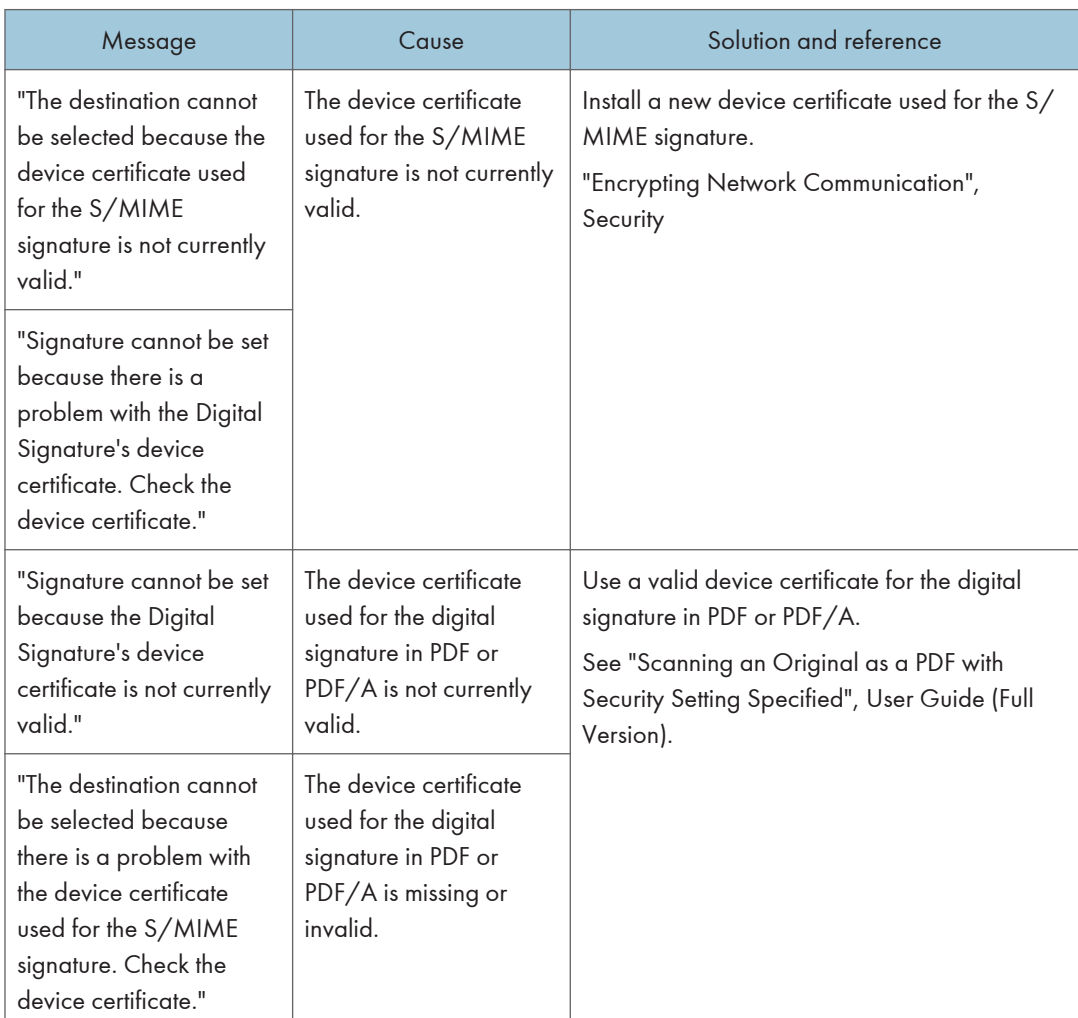

## Messages that Appear When There Is a Problem with the Certificate

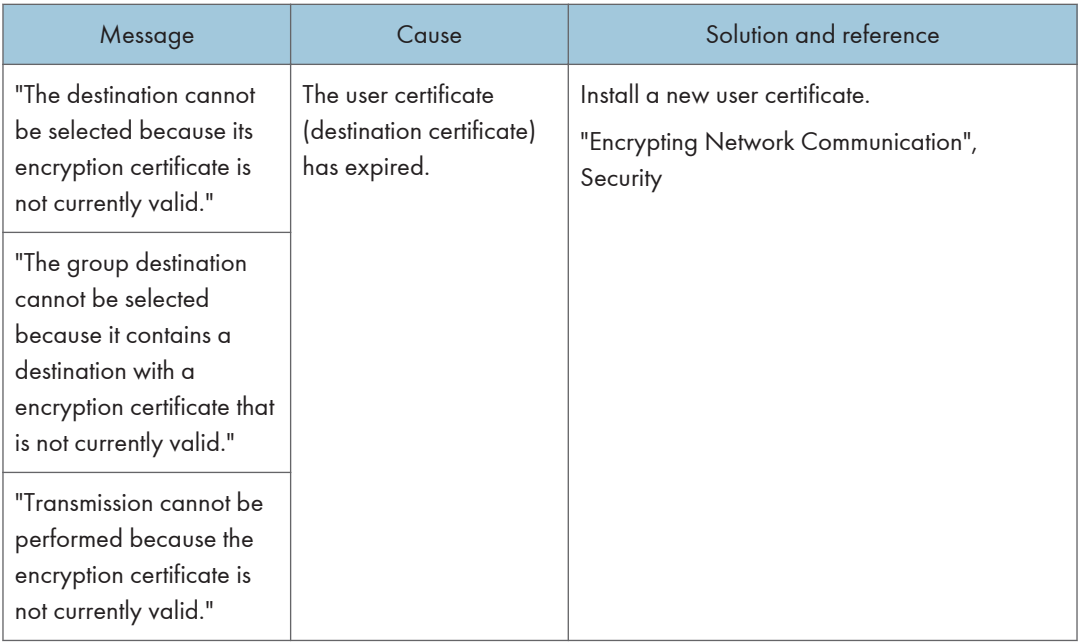

## Messages that Appear When an Application Site Cannot Be Used

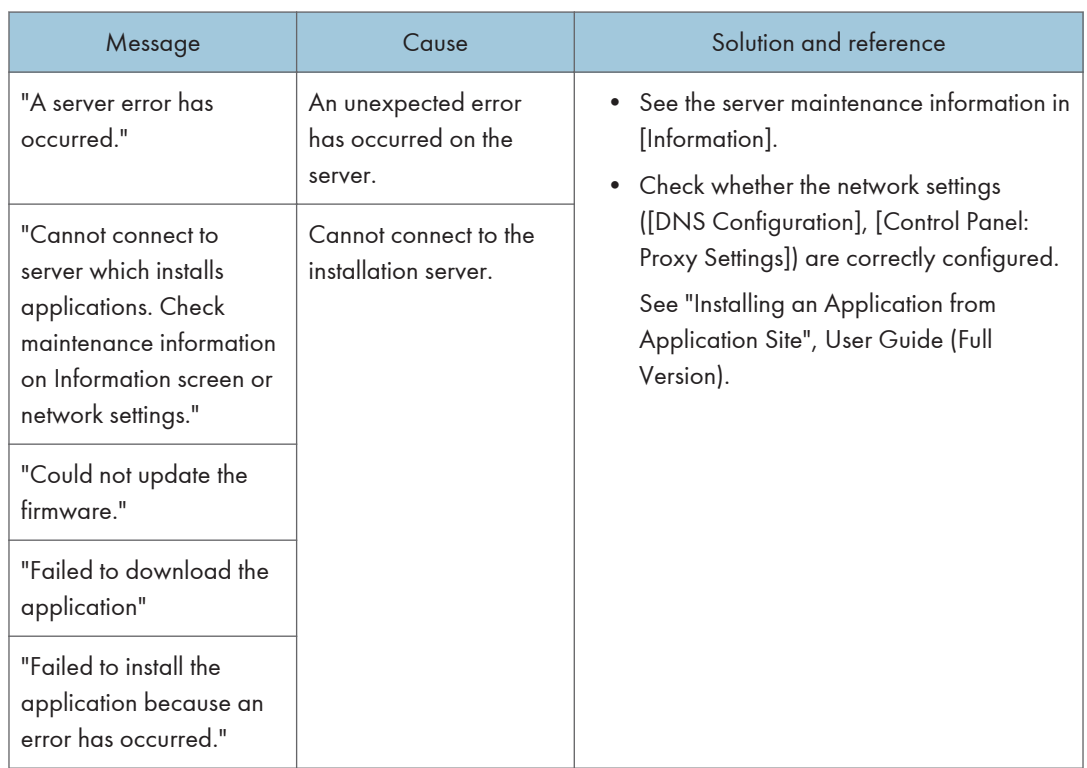

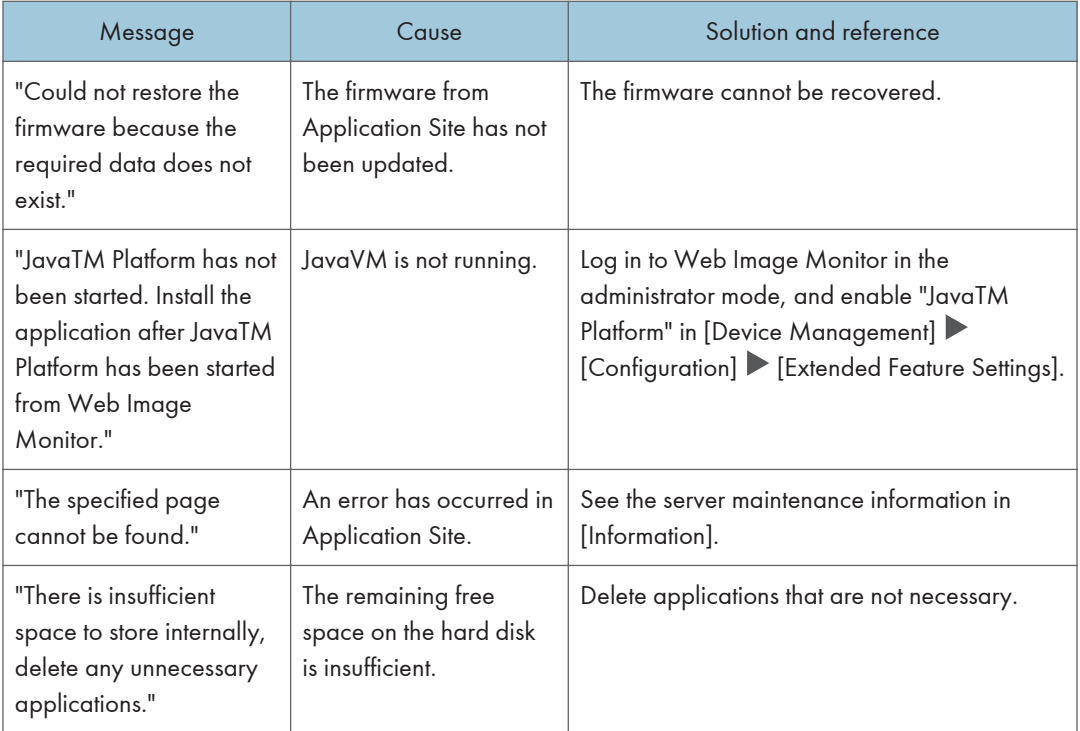

9. Troubleshooting

# 10. Specifications for The Machine

# Model-Specific Information

This section explains how you can identify the region your machine belongs to.

There is a label on the back right side of the machine, located in the position shown below. The label contains details that identify the region your machine belongs to. Read the label.

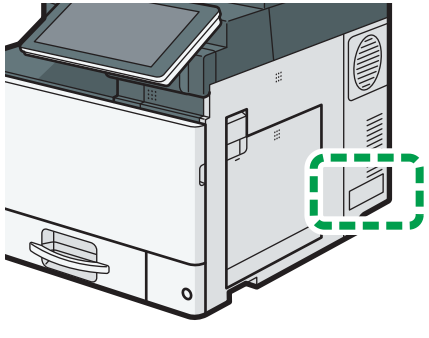

D0C9IA3606

#### Region A and Region B symbols

**Example 1** (mainly Europe and Asia), (mainly Europe), or (mainly Asia)

**Example 3 (mainly North America)** 

Differences in the functions of Region A and Region B models are indicated by two symbols.

Read the information indicated by the symbol that corresponds to the region of the model you are using.

The following information is region-specific. Read the information under the symbol that corresponds to the region of your machine.

**Example 2 (Eds** (mainly Europe and Asia)

If the label contains the following, your machine is a region A model:

- CODE XXXX -27, -29
- 220–240 V

**Example 3 (mainly North America)** 

If the label contains the following, your machine is a region B model:

- CODE XXXX -17, -18
- 120–127 V

### **D** Note

- Dimensions in this manual are given in two units of measure: metric and inch. If your machine is a Region A model, refer to the metric units. If your machine is a Region B model, refer to the inch units.
- If your machine is a region A model and "CODE XXXX -27" is printed on the label, see " Region A (mainly Europe)" also.
- If your machine is a region A model and "CODE XXXX -29" is printed on the label, see " Region A (mainly Asia)" also.

# <span id="page-274-0"></span>List of Specifications

### **D** Note

• We have licenses from the authors to use their software including open sources. Refer to the files in the Licenses folder included in the supplied CD-ROM for statements requested from the authors.

## Specifications for the Main Unit

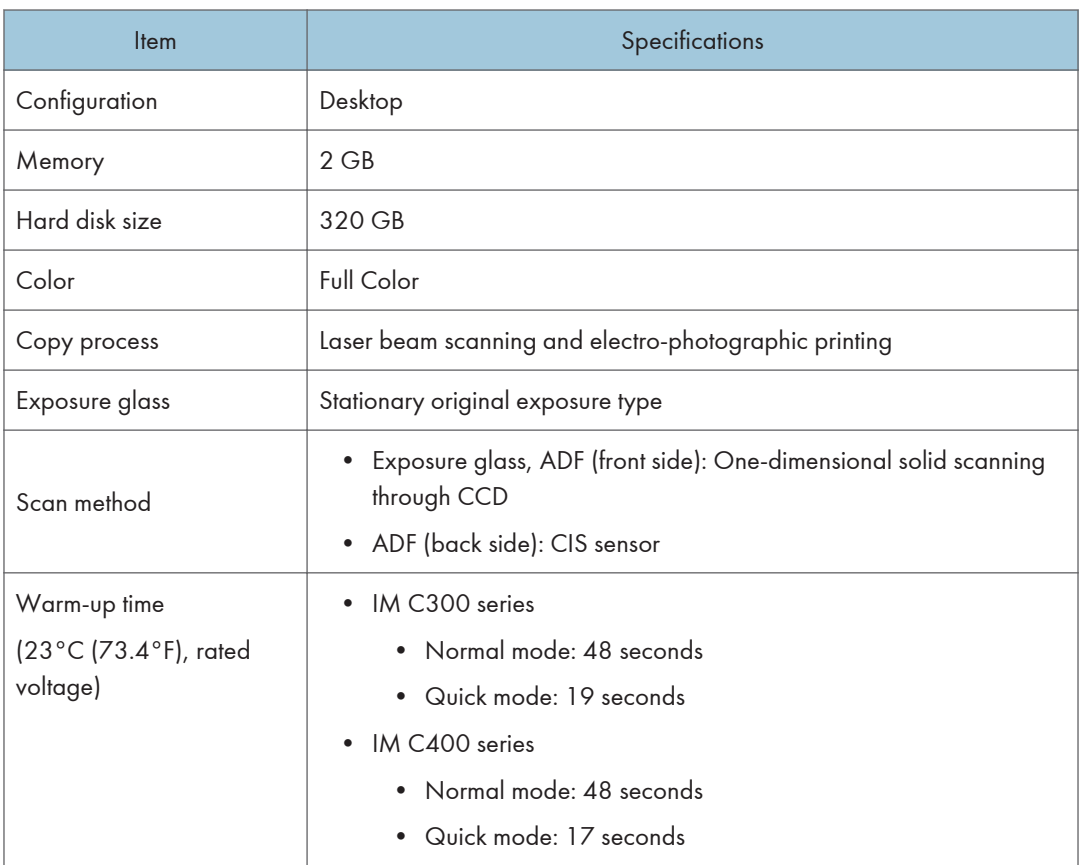

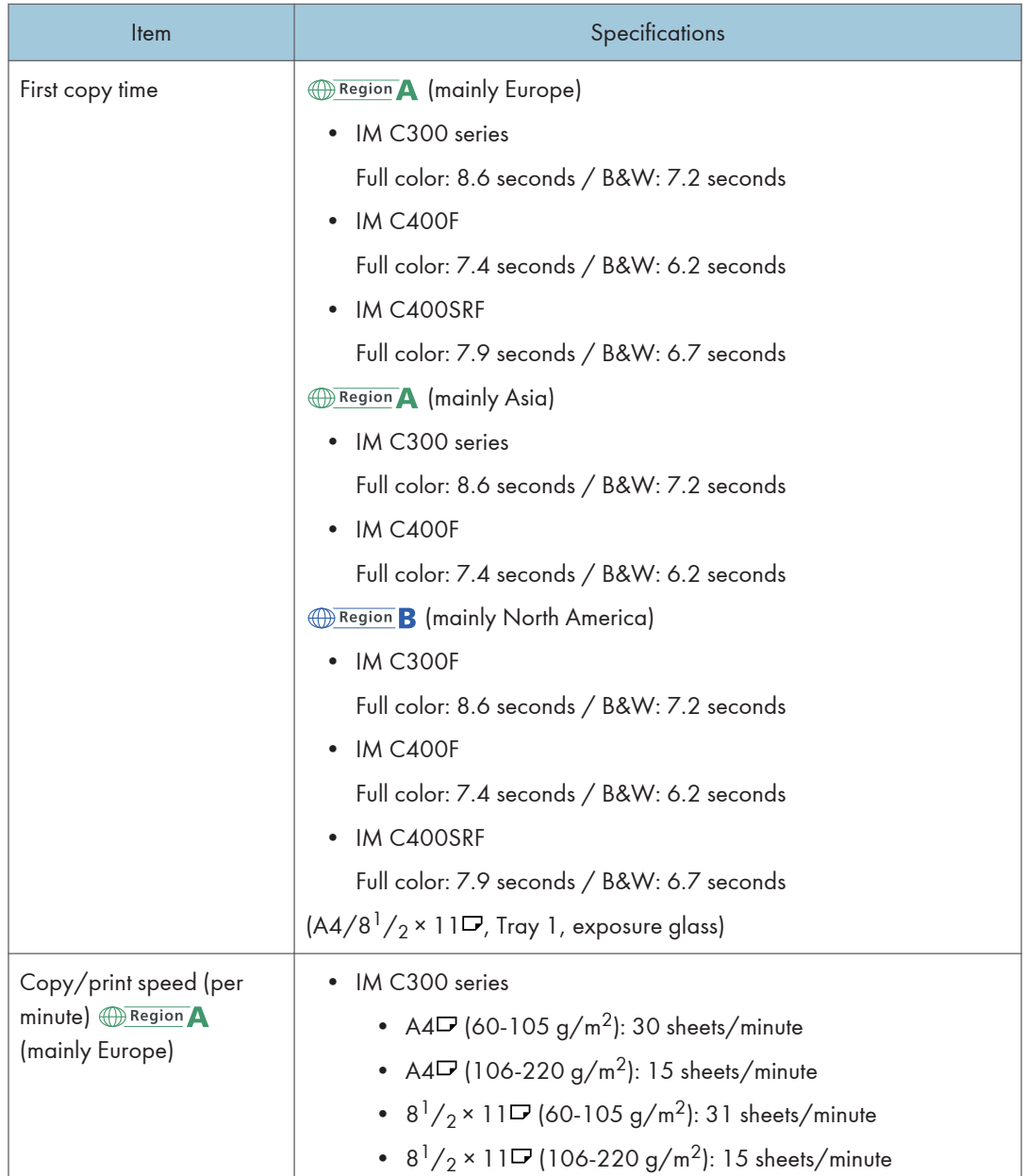

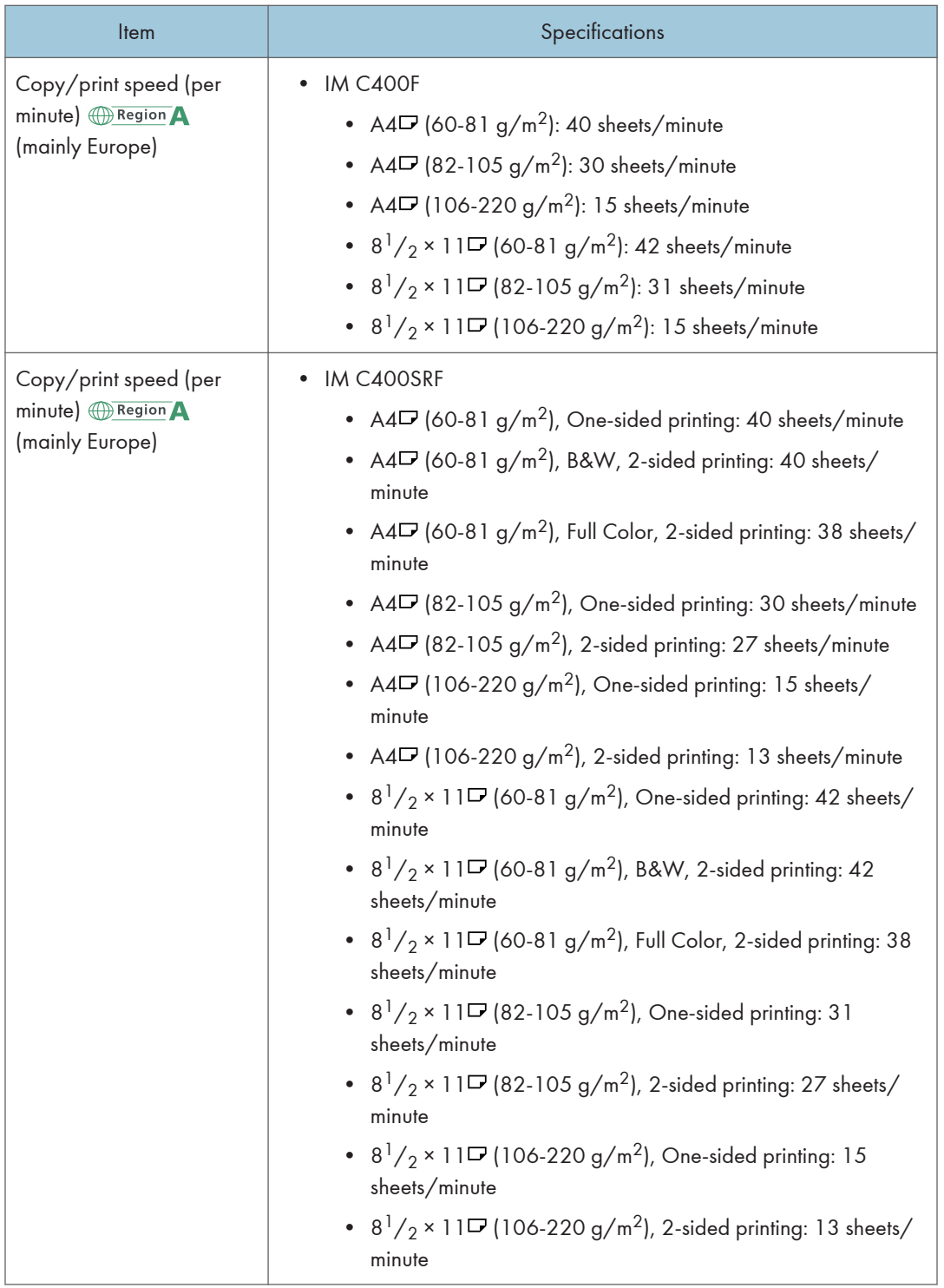

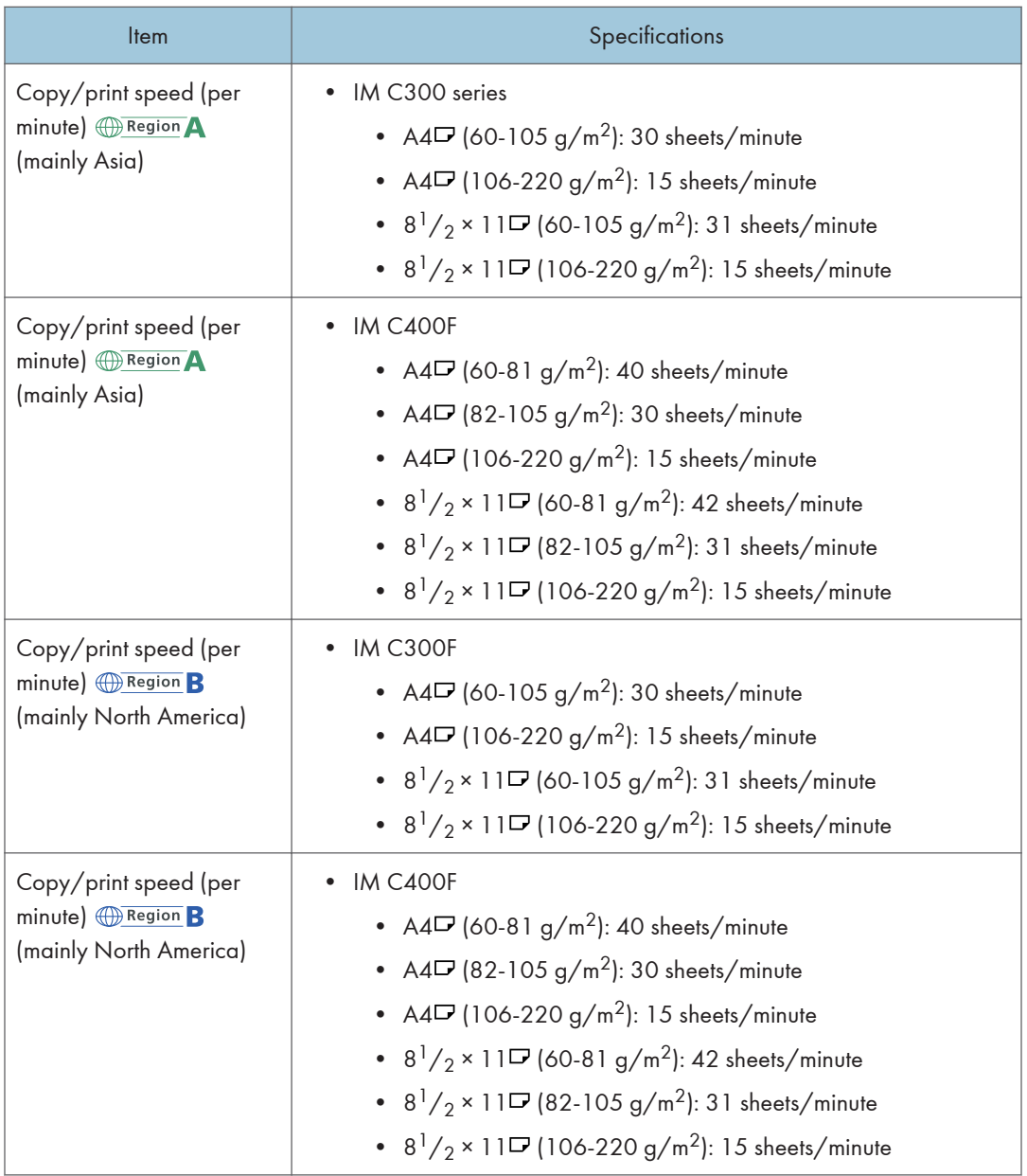

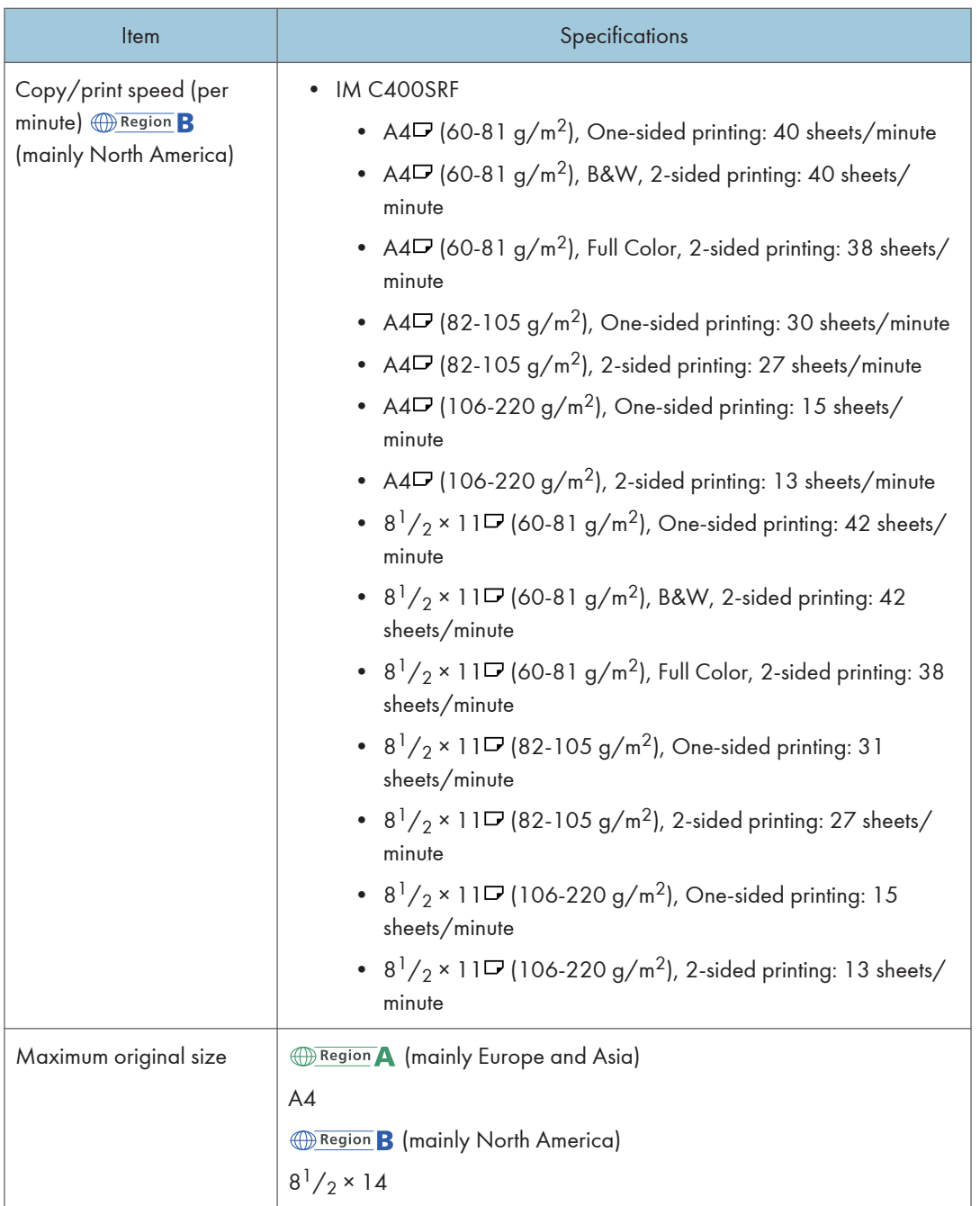

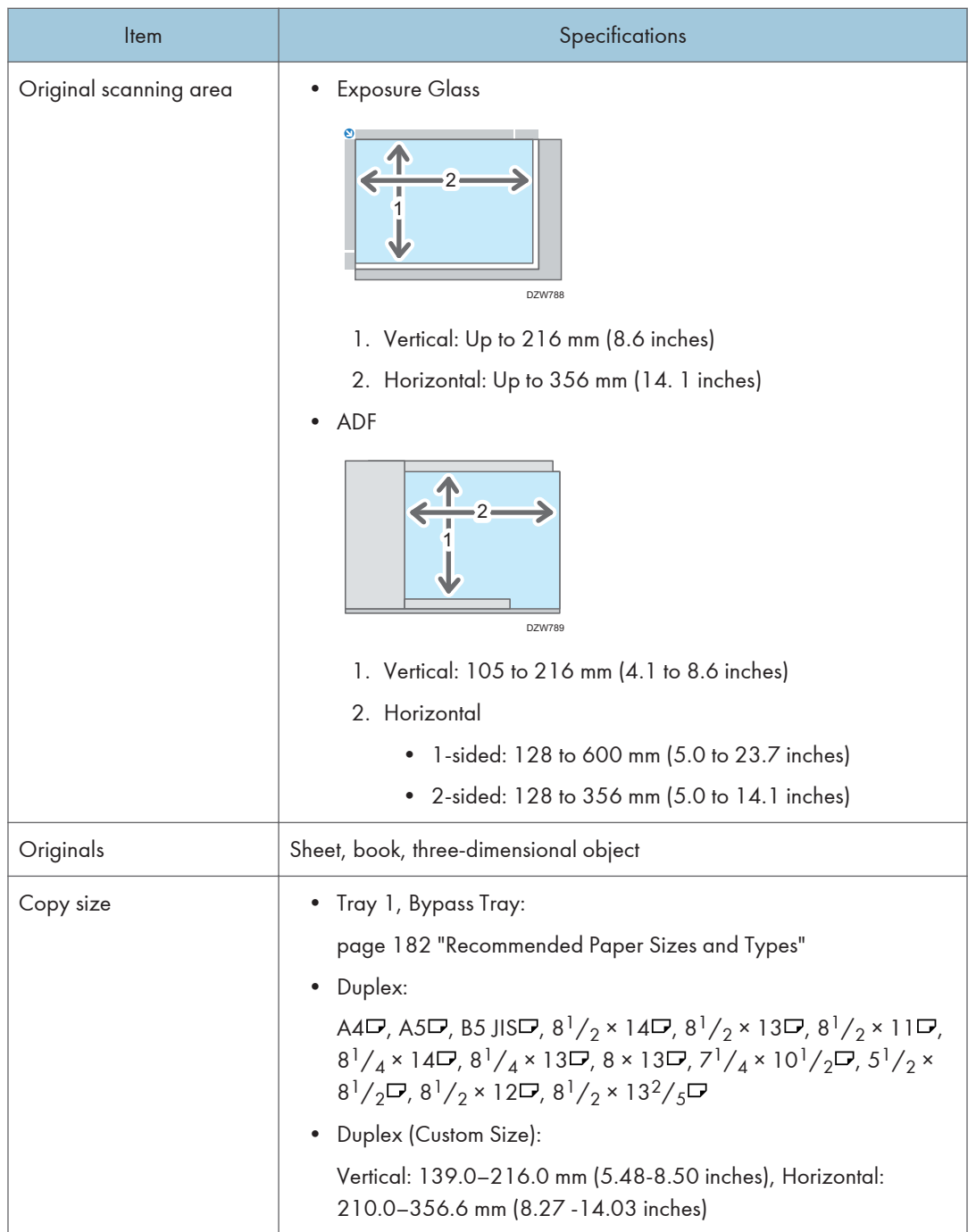

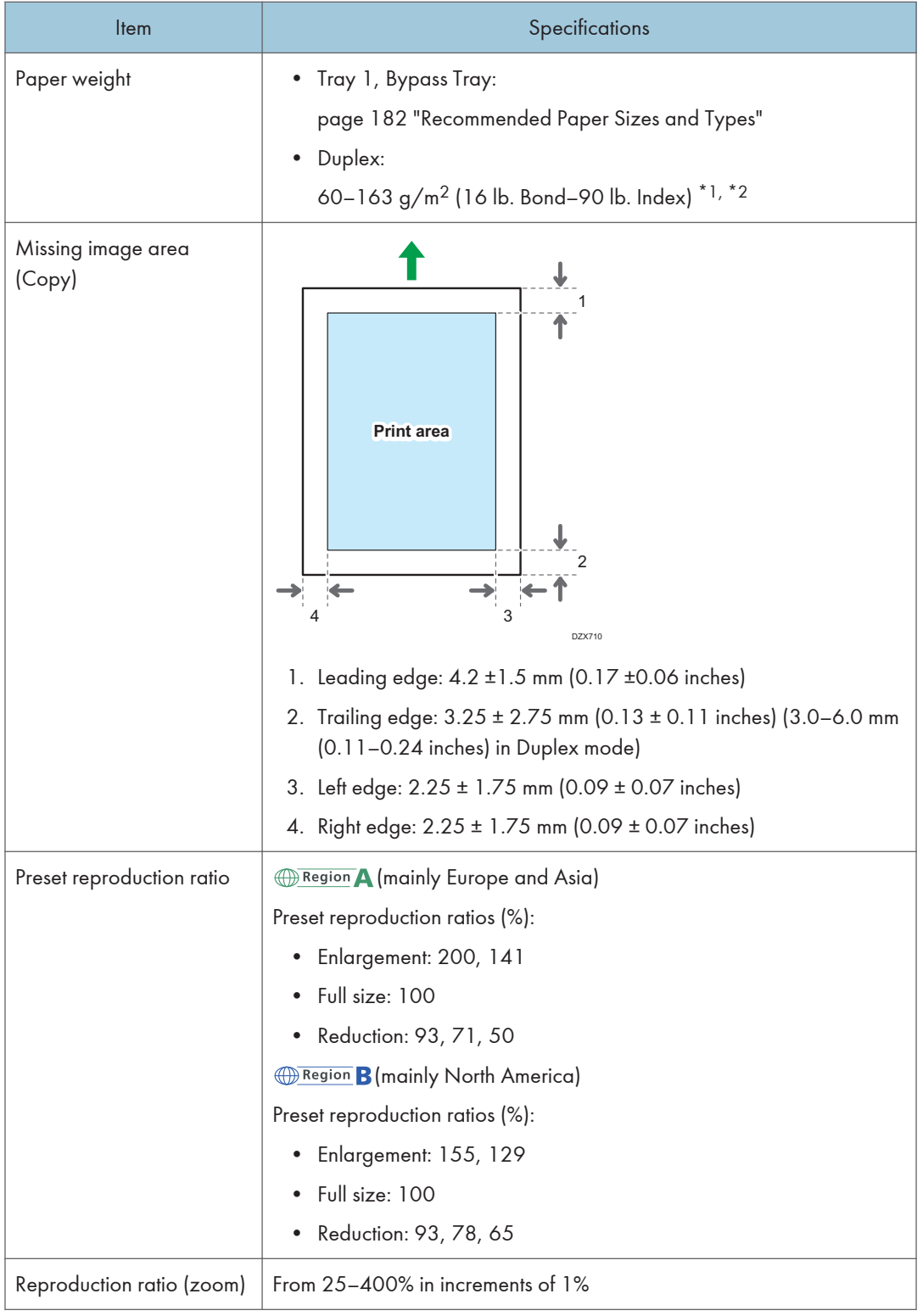

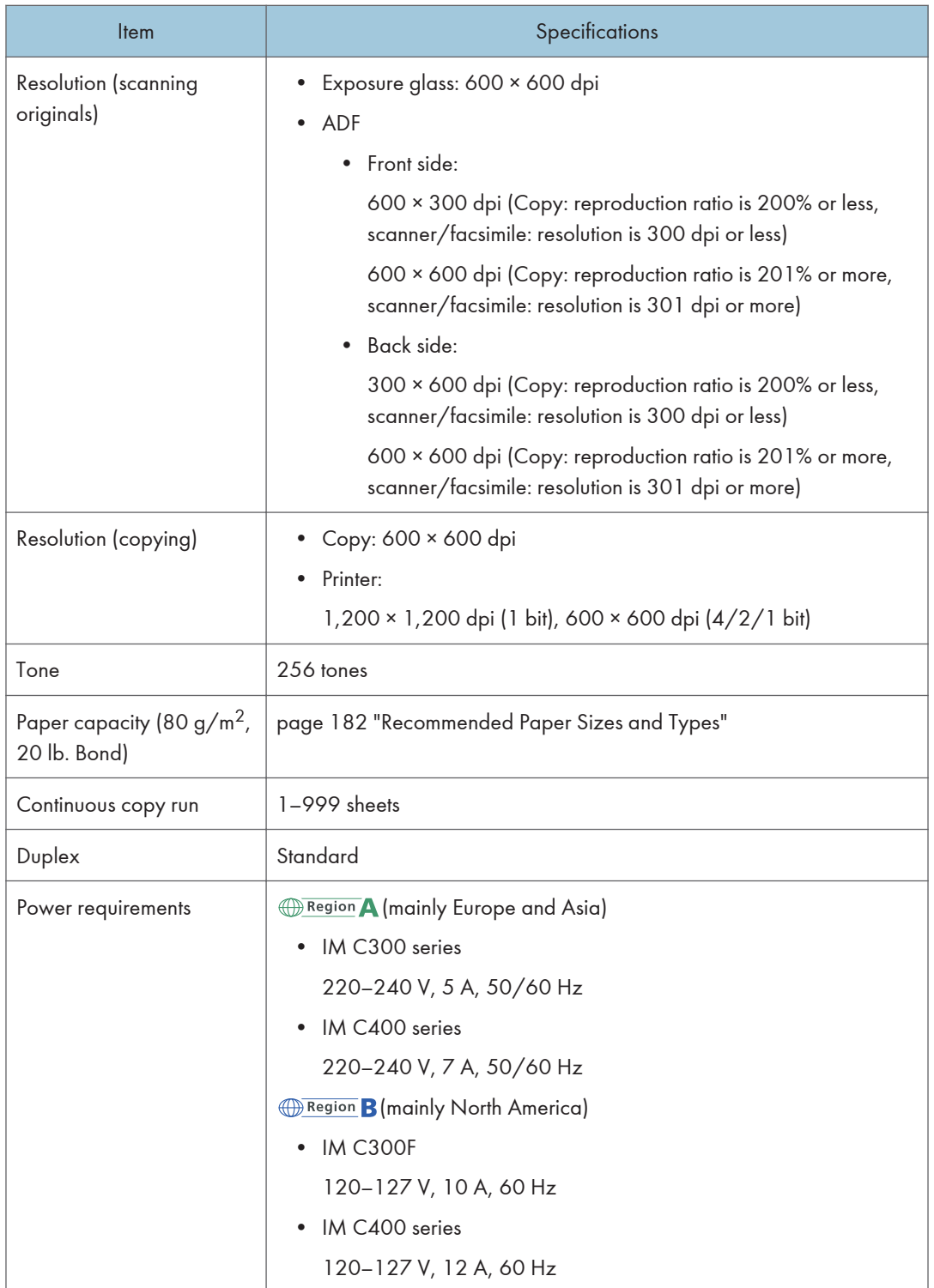

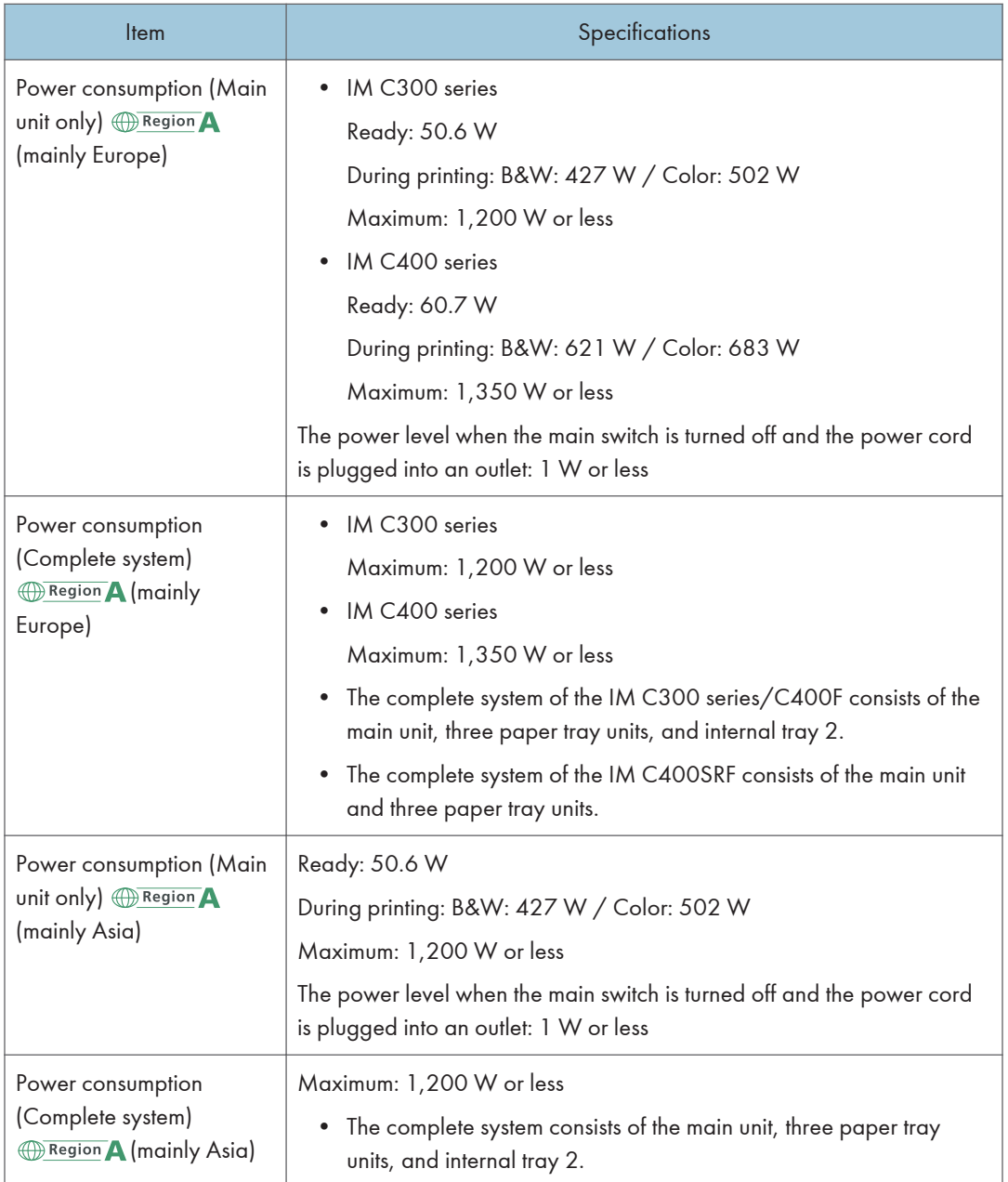

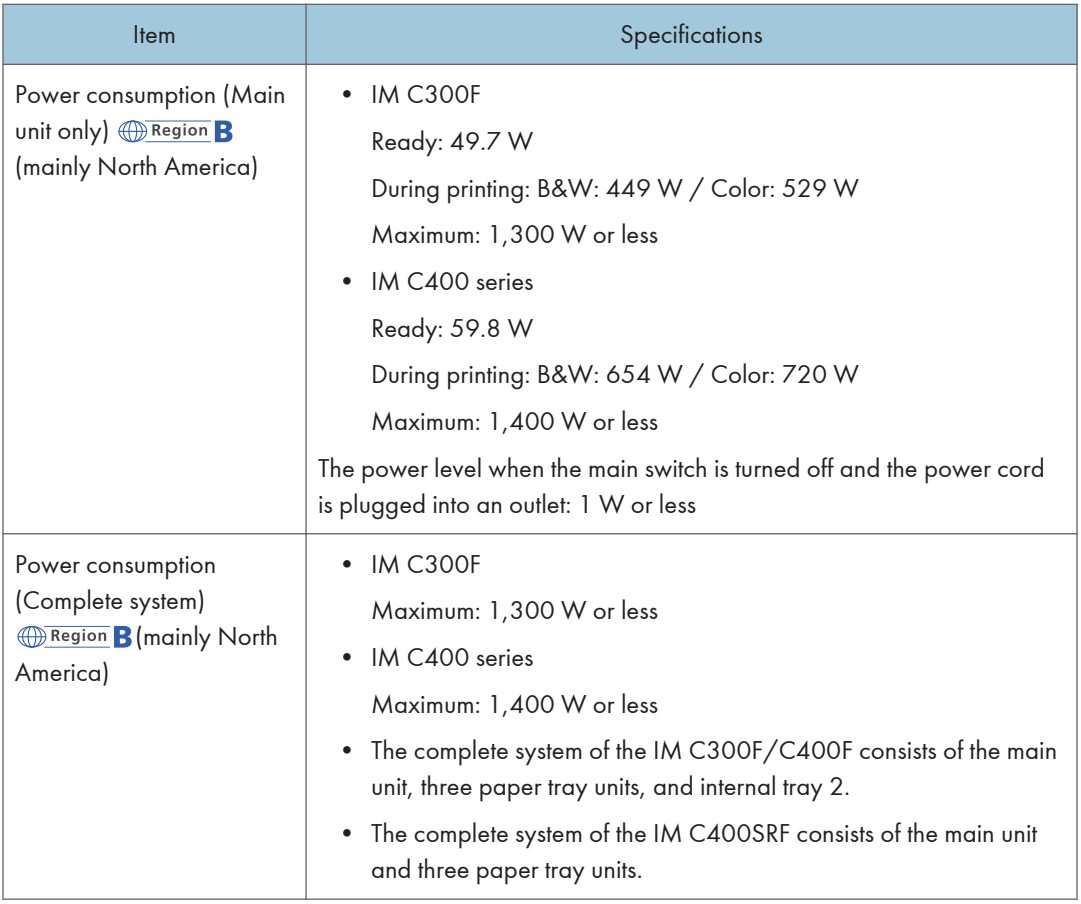

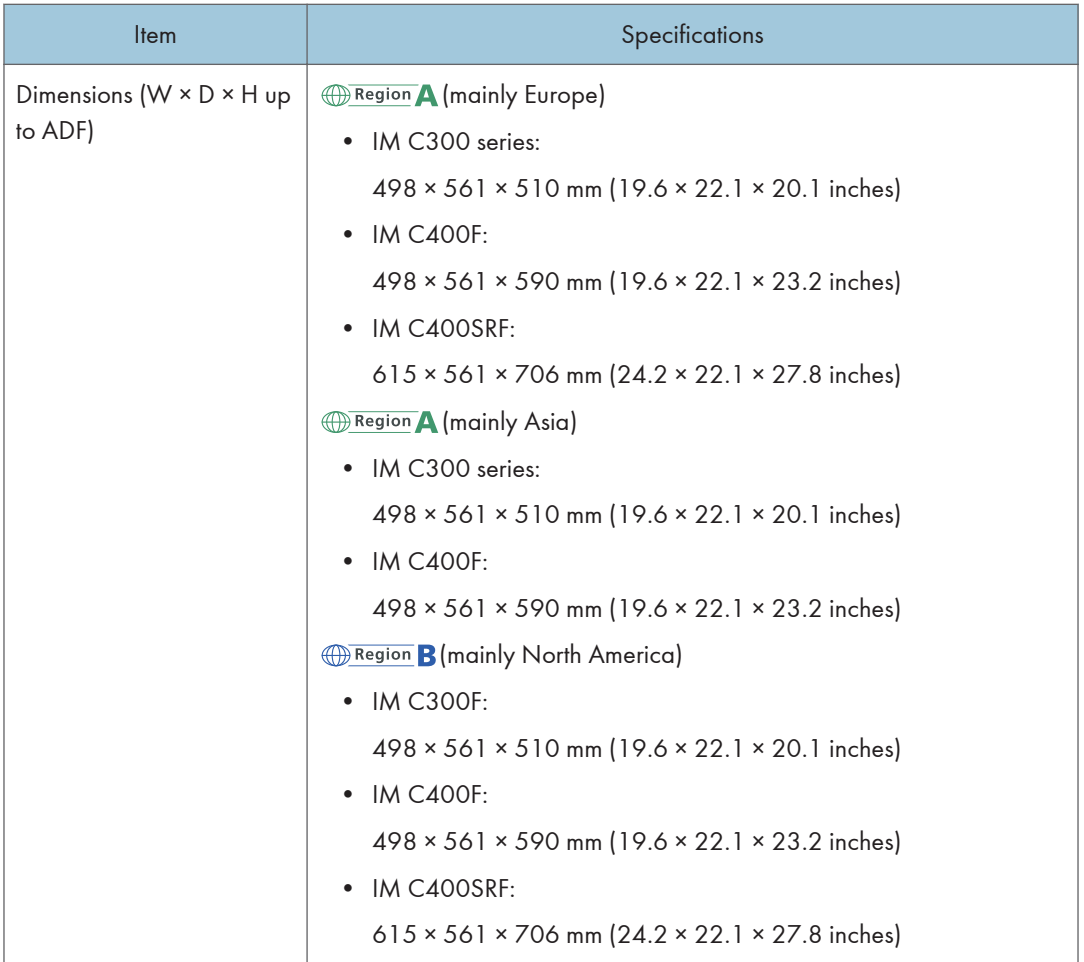

### 10. Specifications for The Machine

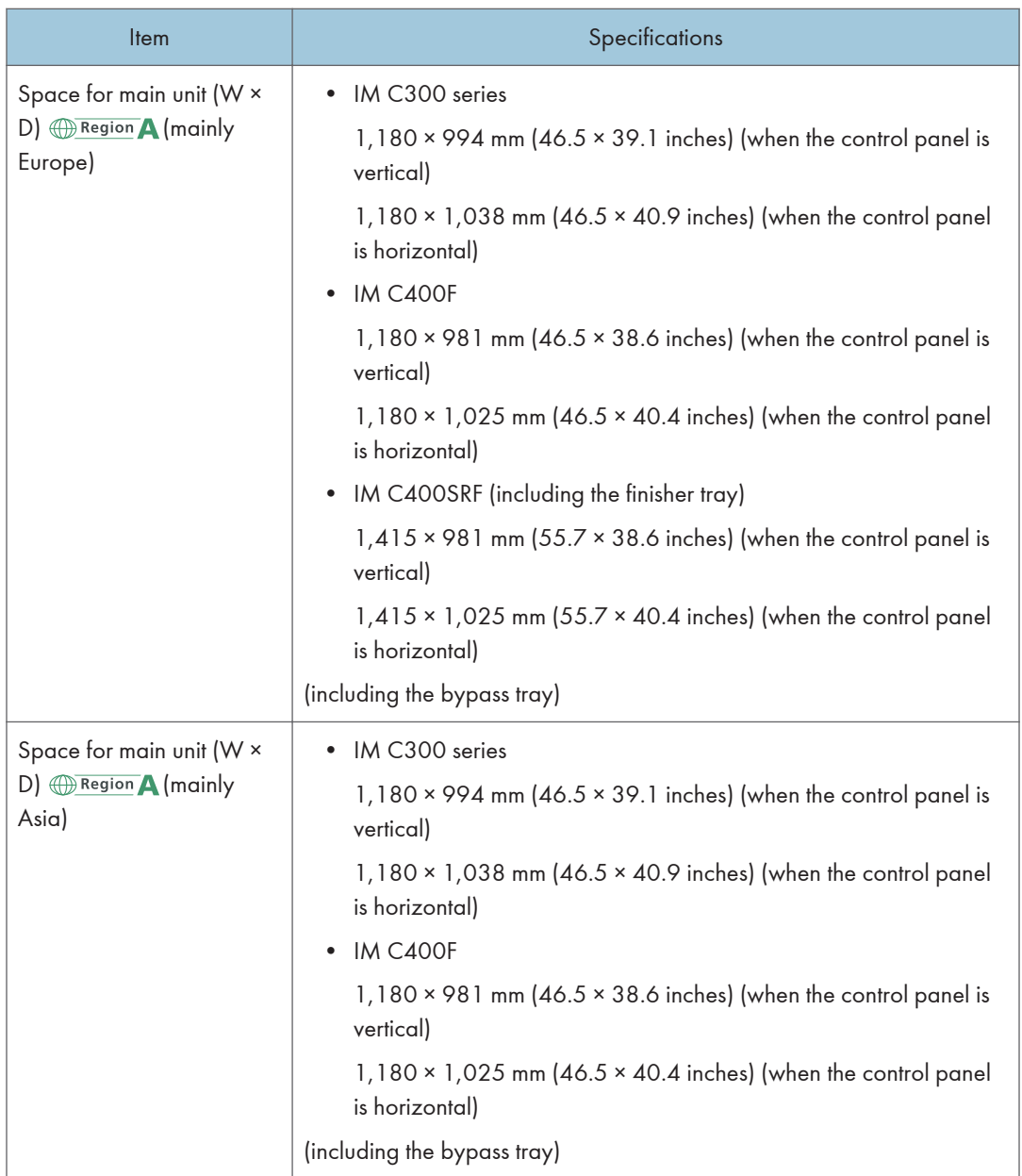

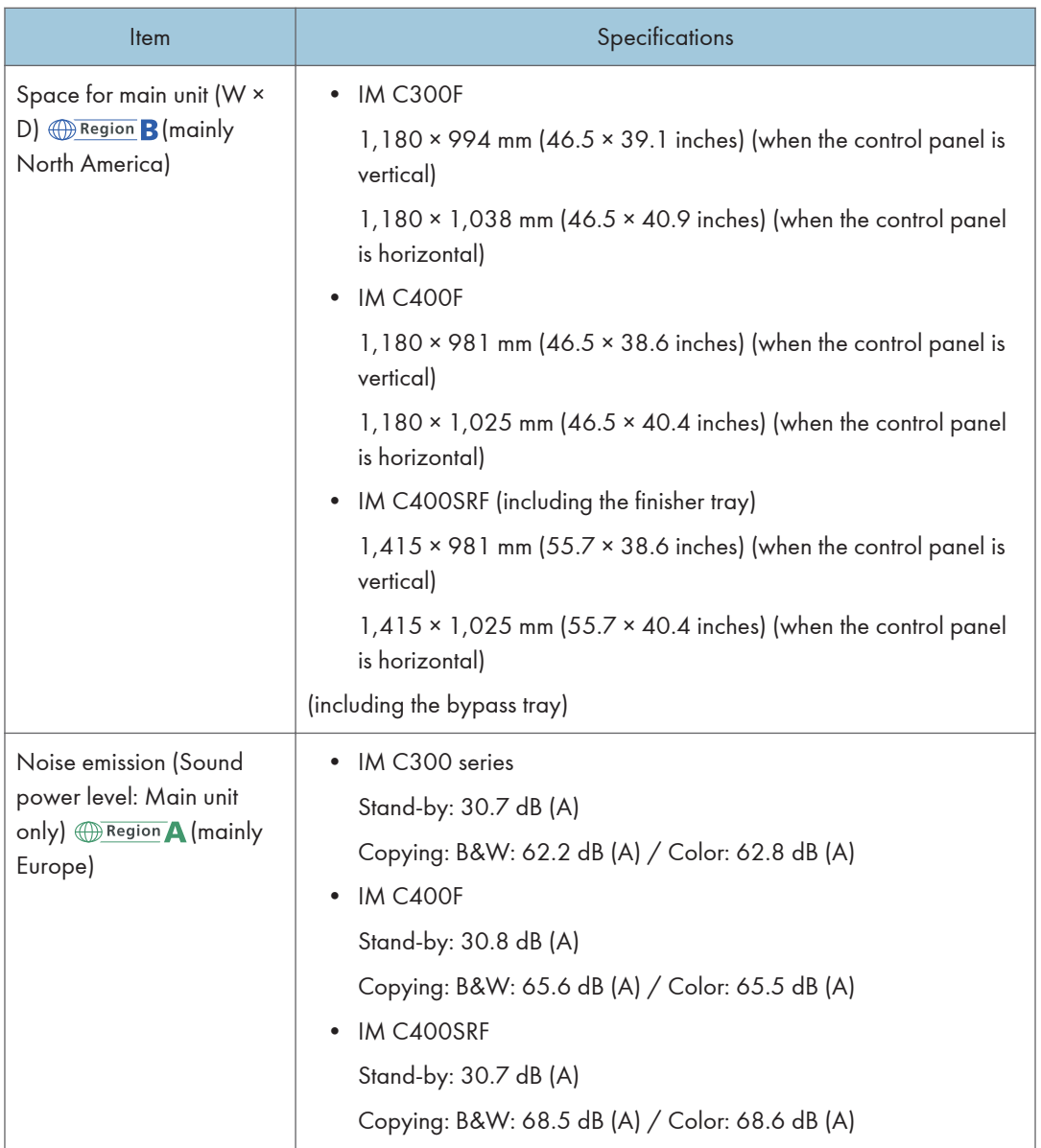

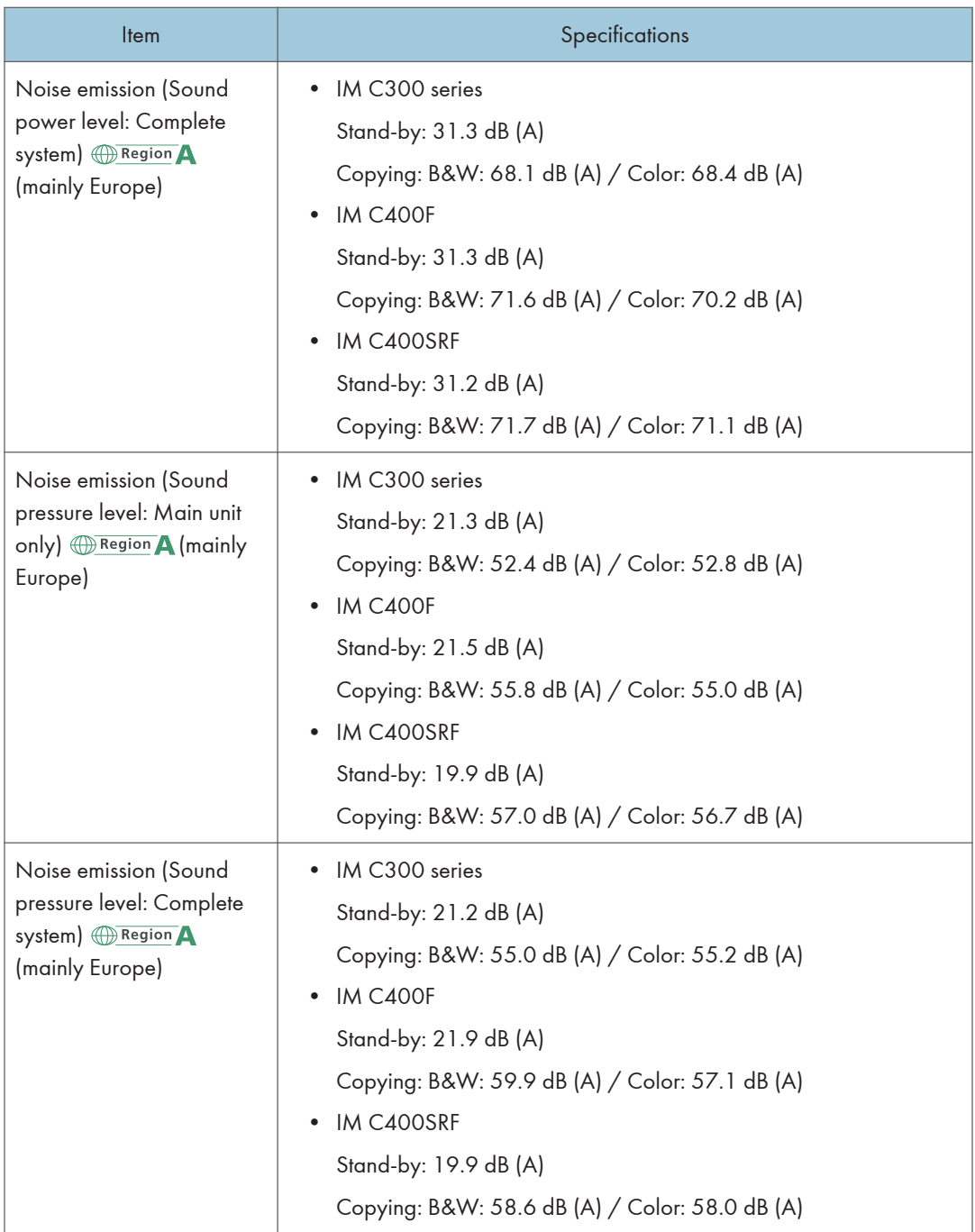
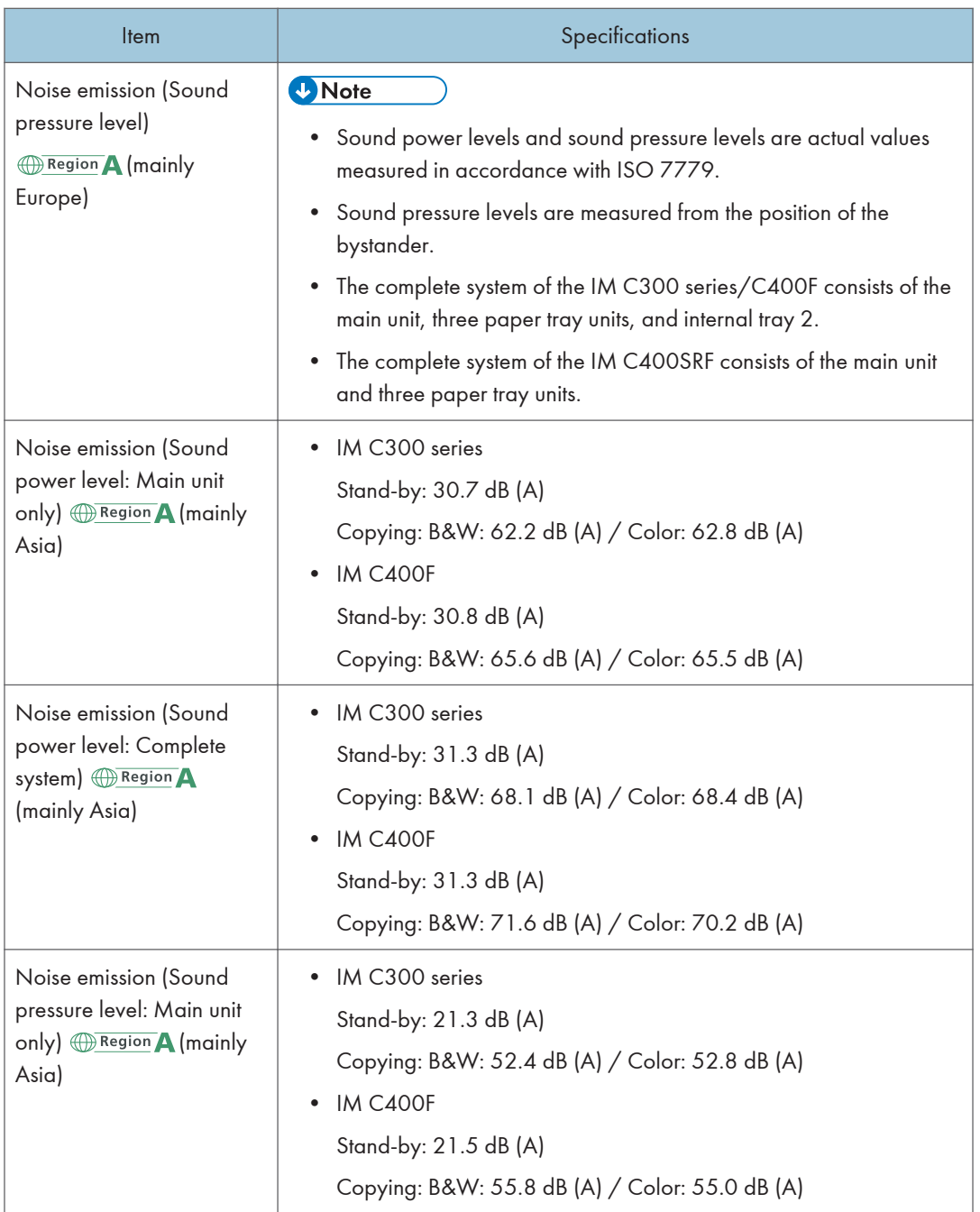

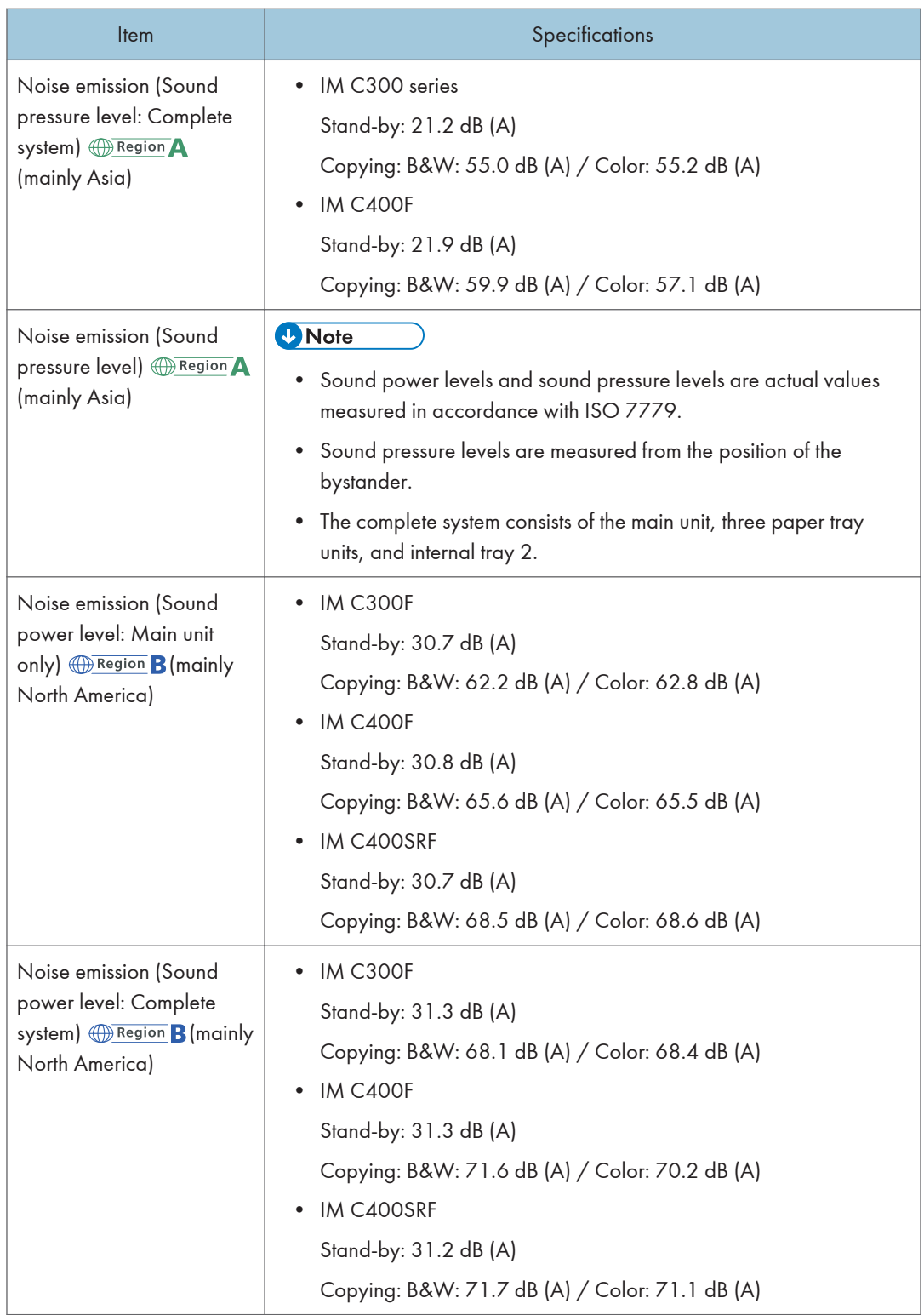

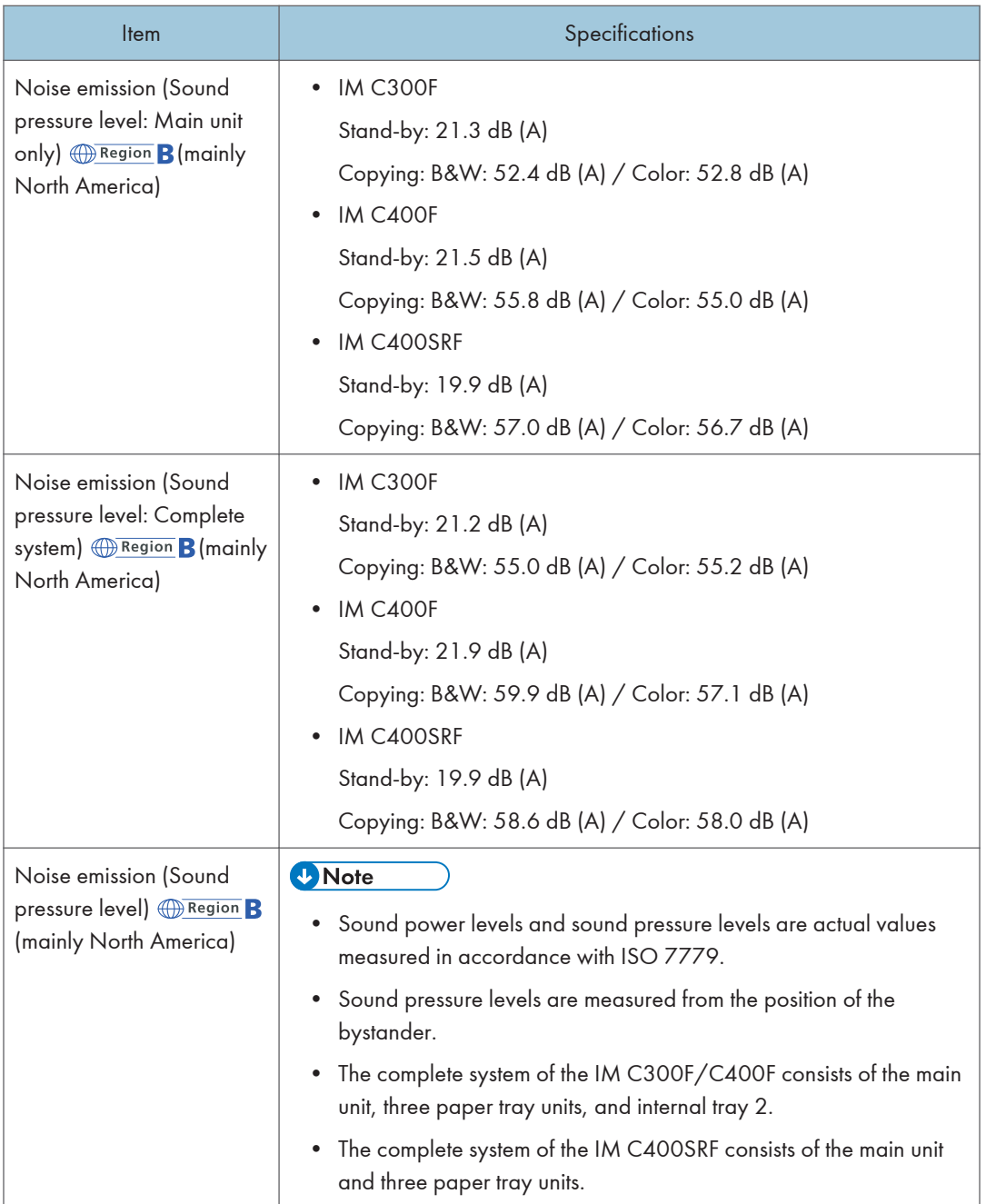

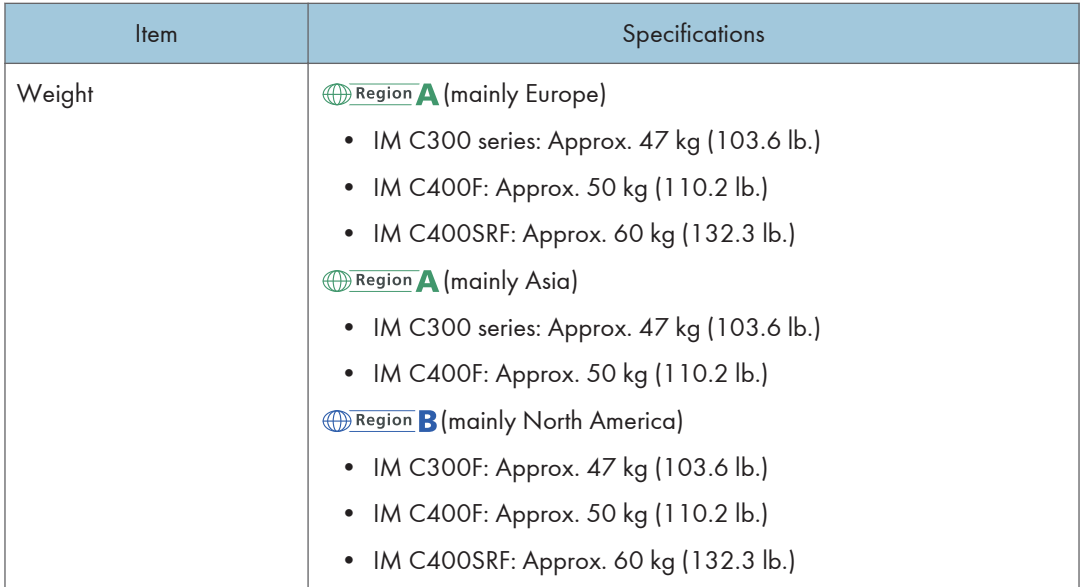

- \*1 Paper type used for two-sided print: Plain Paper, Recycled paper, Special paper 1, Special paper 2, Special paper 3, Color paper, Letterhead
- \*2 Paper thickness used for two-sided print: Plain 1, Plain 2, Middle thick, Thick paper 1, Thick paper 2

## Specifications for the Document Server

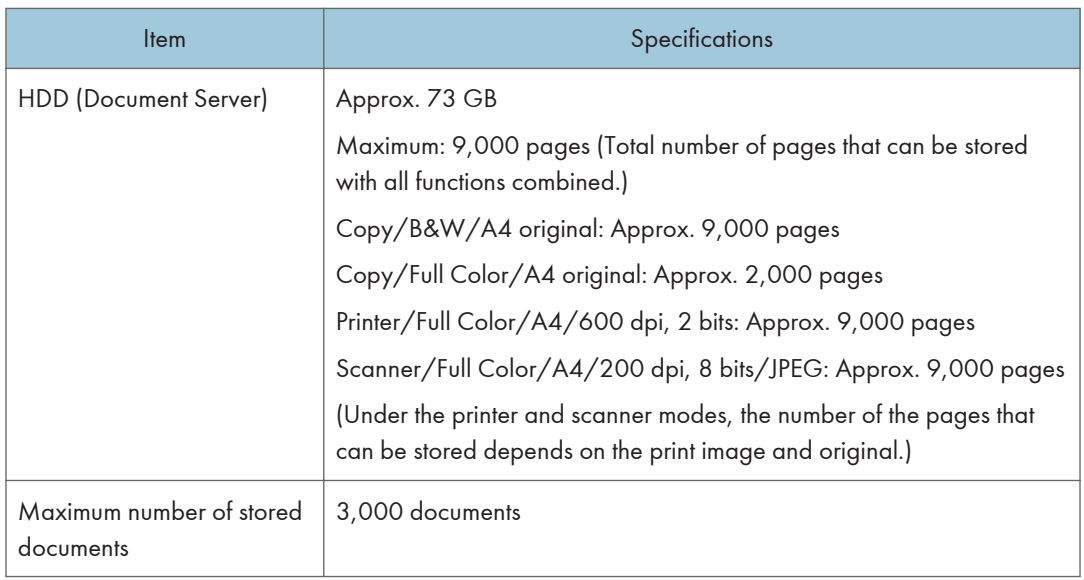

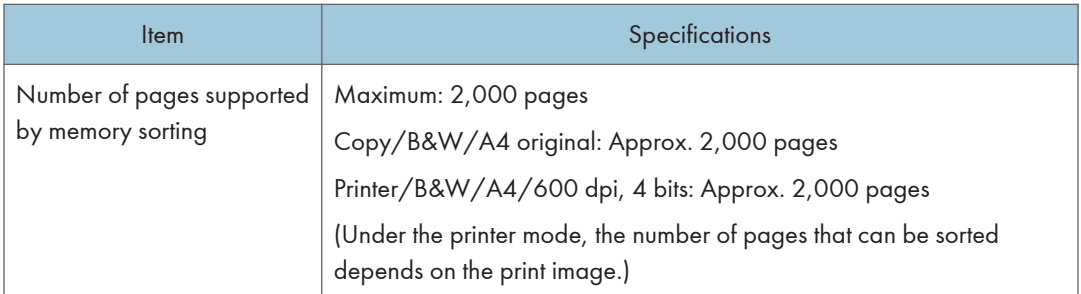

#### **D**Note

• After the documents have been stored up to the maximum, no more document can be stored. Delete unneeded documents.

## Specifications for Facsimile

This function may not be used depending on the telephone line or area status.

#### **D** Note

• To connect the machine to the network, use a LAN cable supporting 1000BASE-T, 100BASE-TX, and 10BASE-T. The length of the usable cable is up to 100 m.

#### Fax Transmissions and Reception

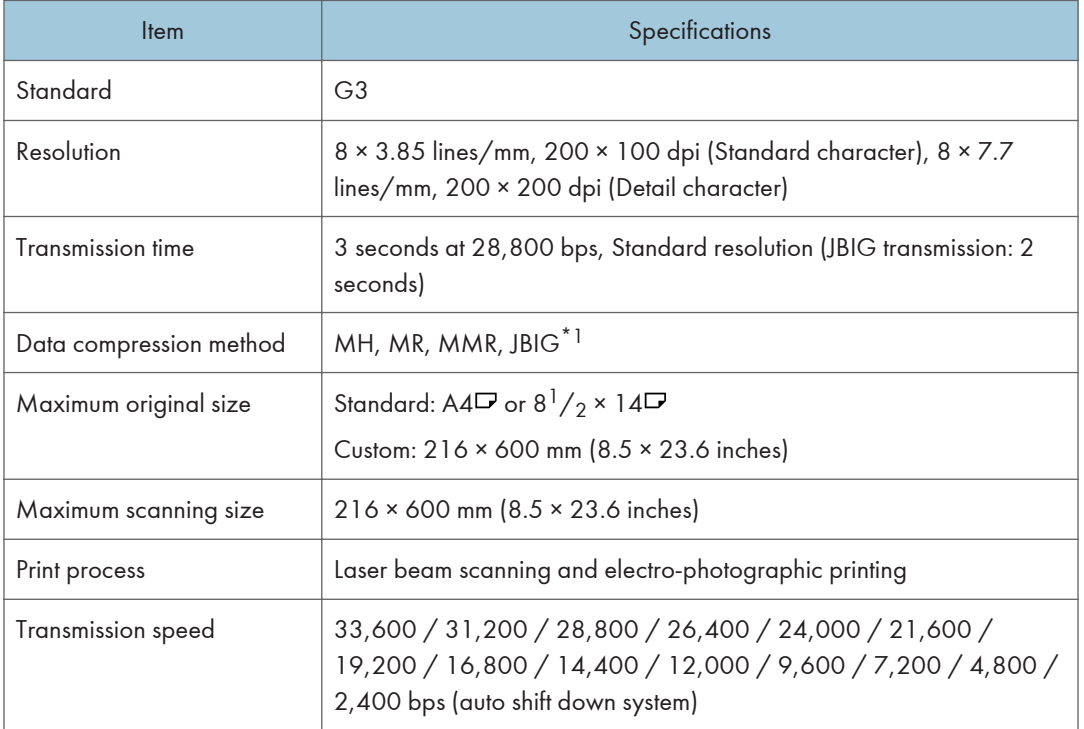

\*1 JBIG transmission cannot be performed if the JBIG reception and ECM functions are not available on the destination fax. The ECM function is valid for communication over the G3 line.

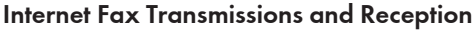

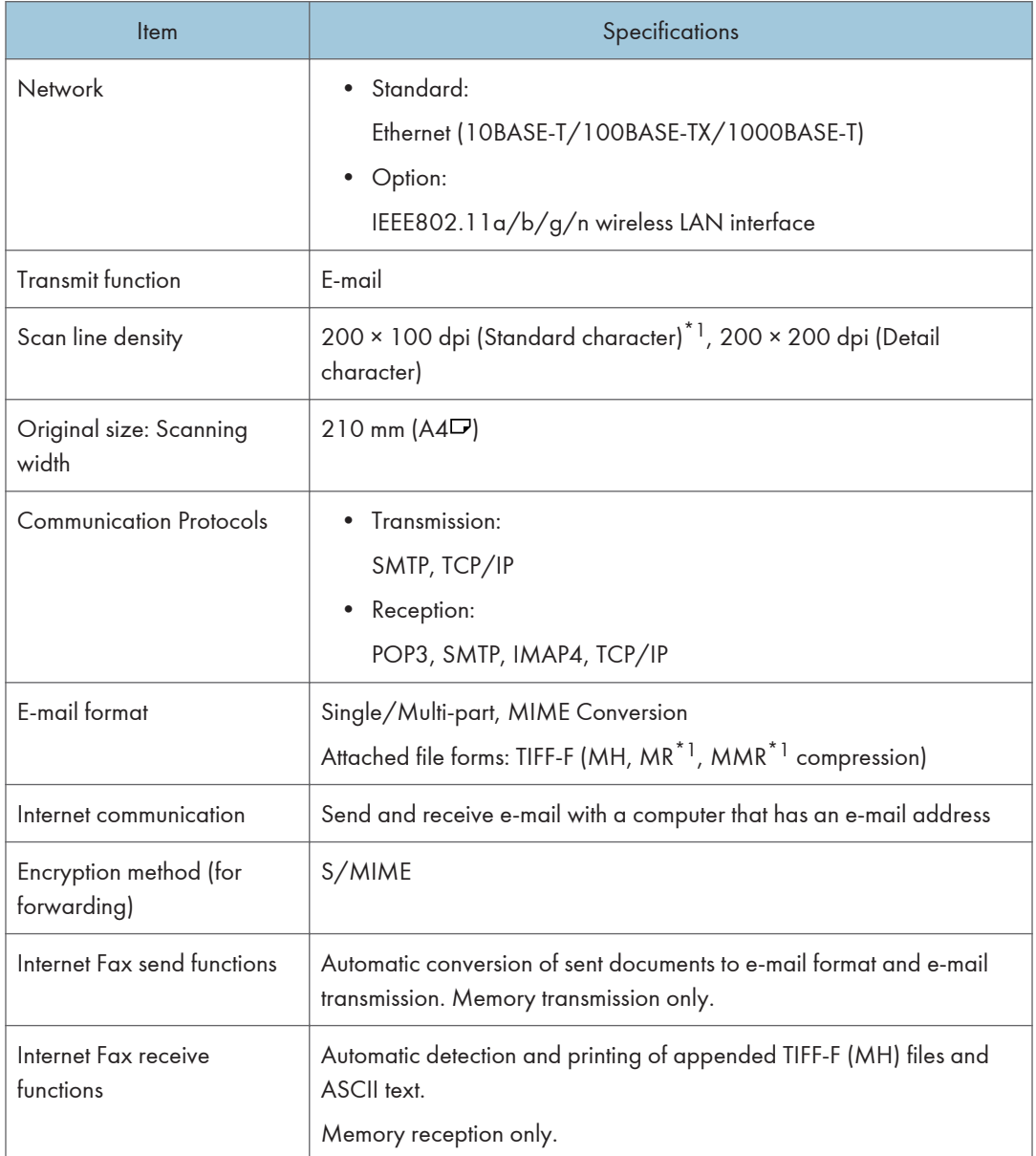

\*1 Full mode

#### IP-Fax Transmissions and Reception

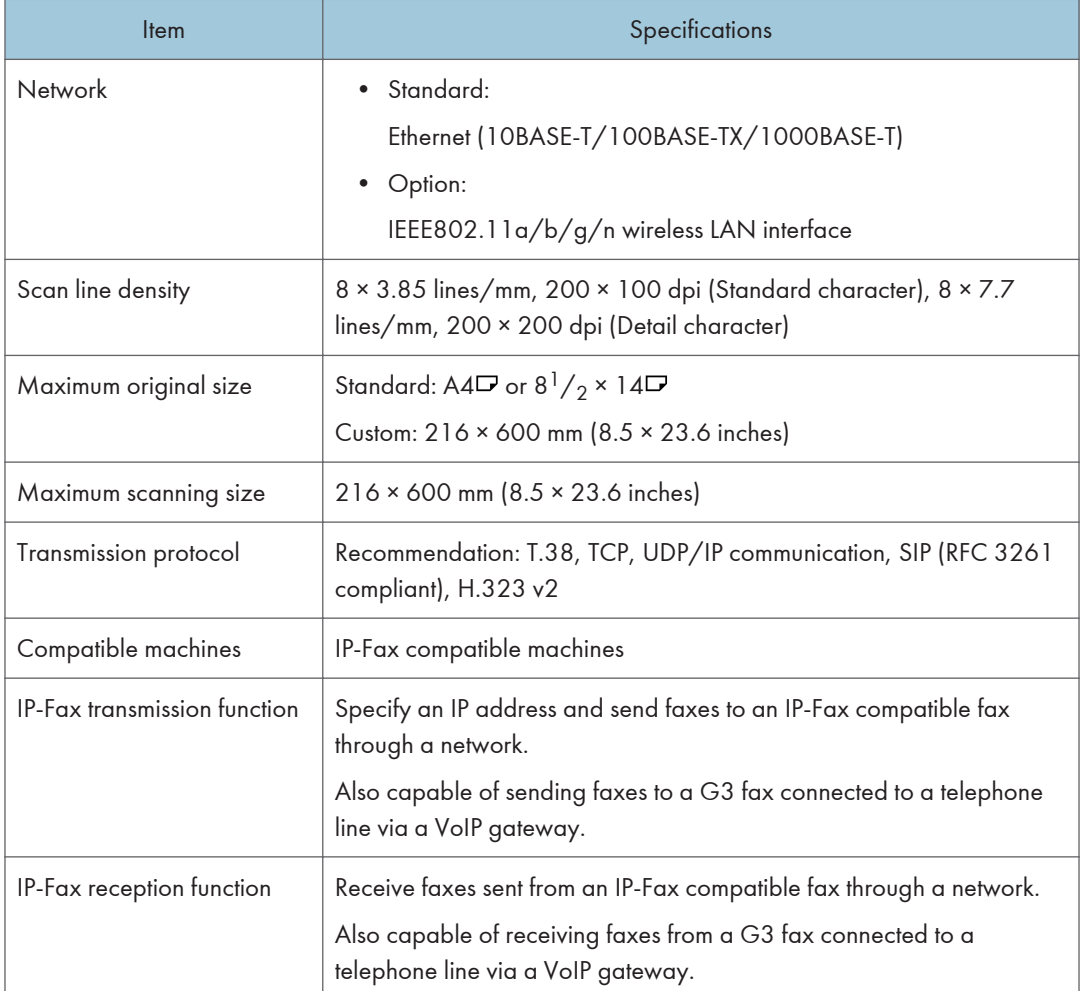

### Validated Peripherals

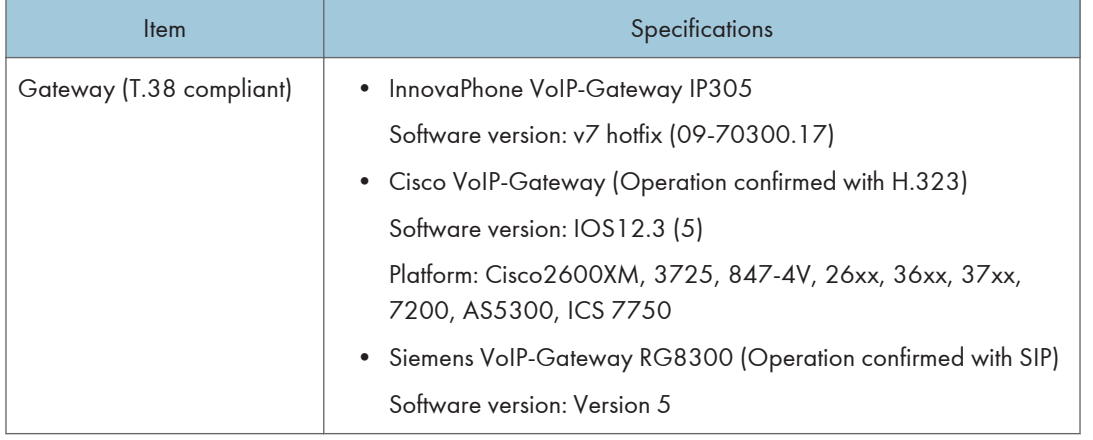

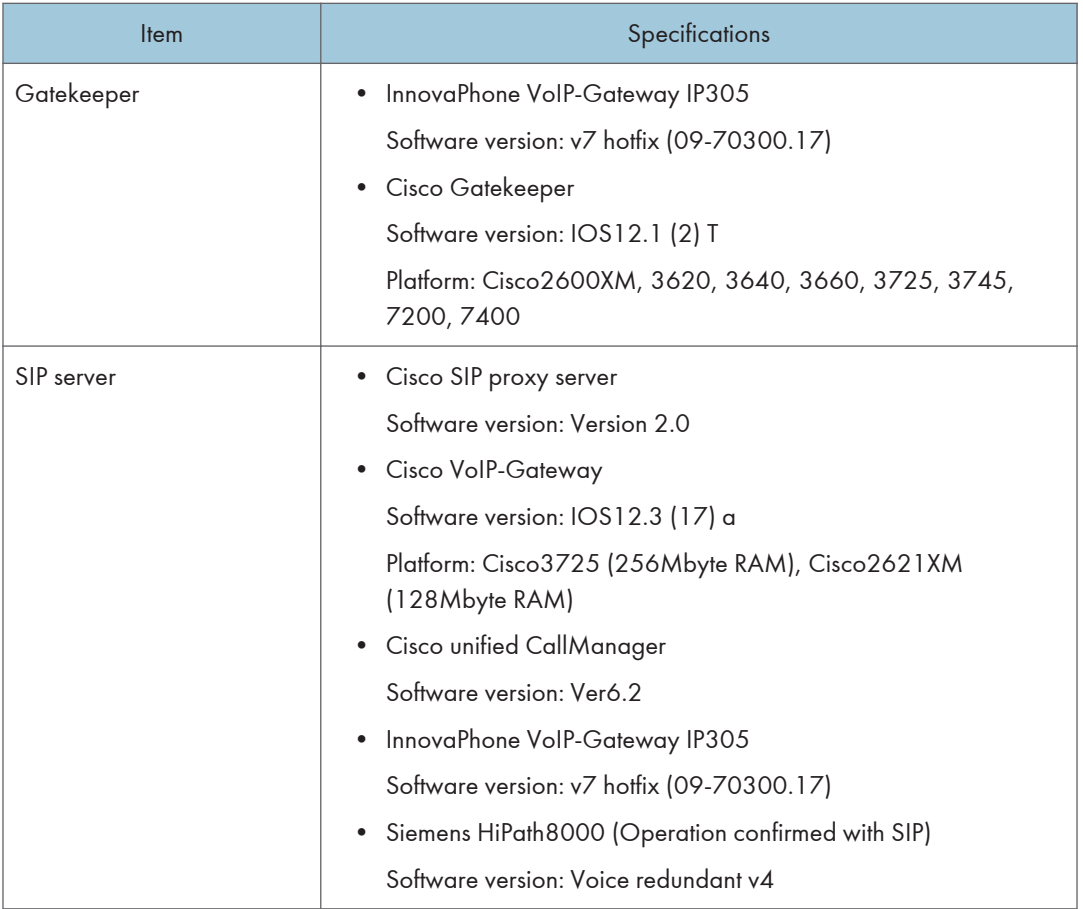

### **D**Note

- You can assign multiple addresses of the machine in the IPv6 environment, but only one address can receive IP-fax.
- The SIP connection is specified to connect to either IPv4 or IPv6 depending on the environment of the machine. To change the setting, contact your local dealer.

#### E-mail Transmission and Folder Transmission (Fax (Classic) only)

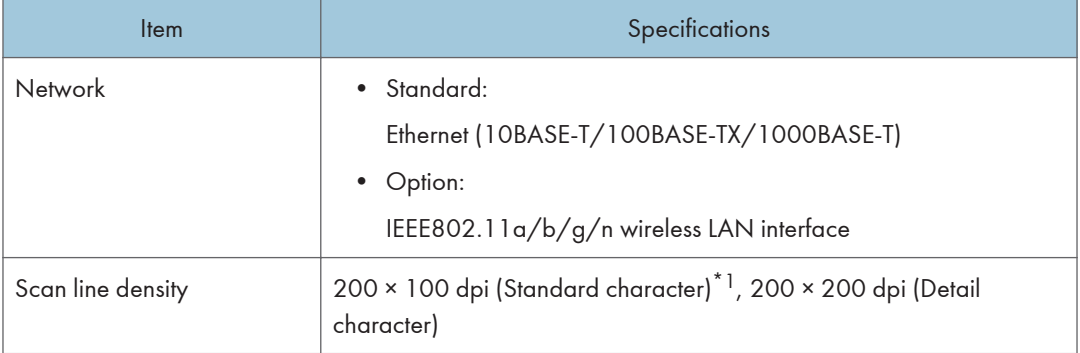

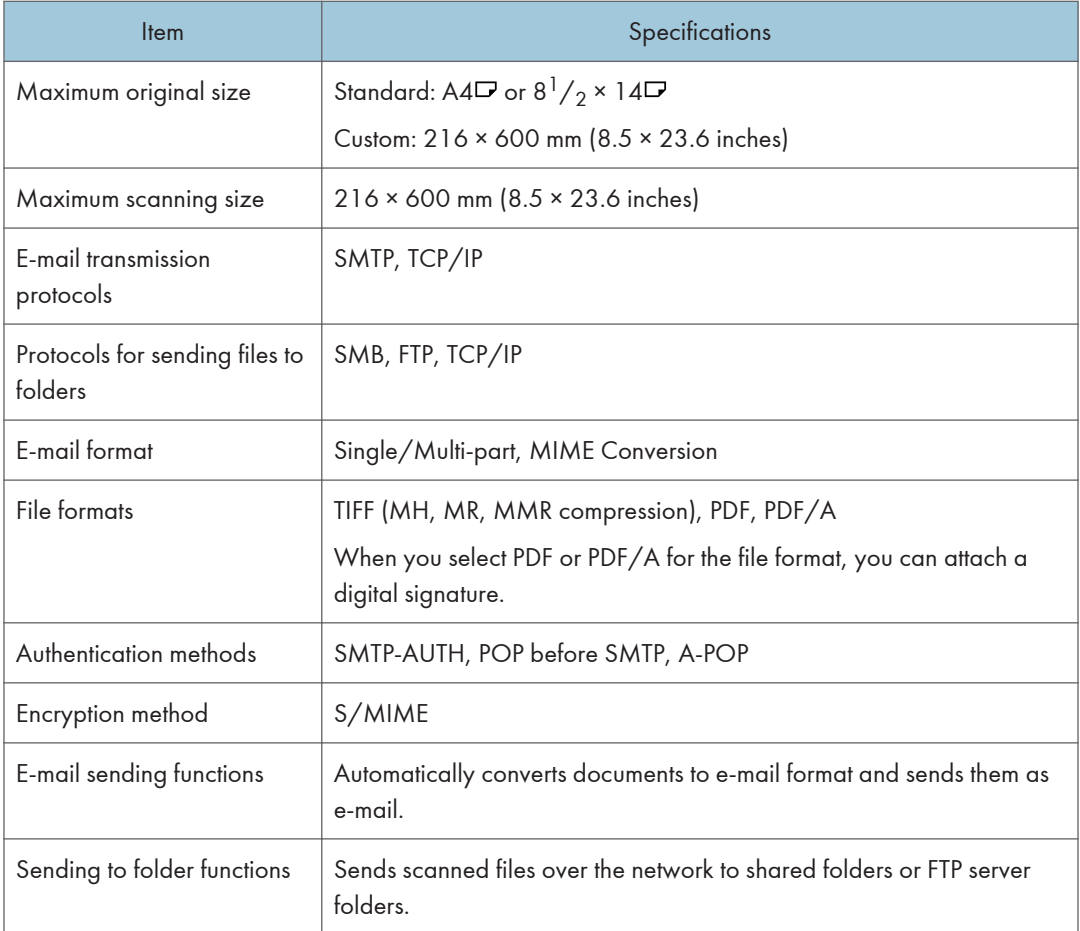

\*1 When you send documents in TIFF format.

### E-mail Reception

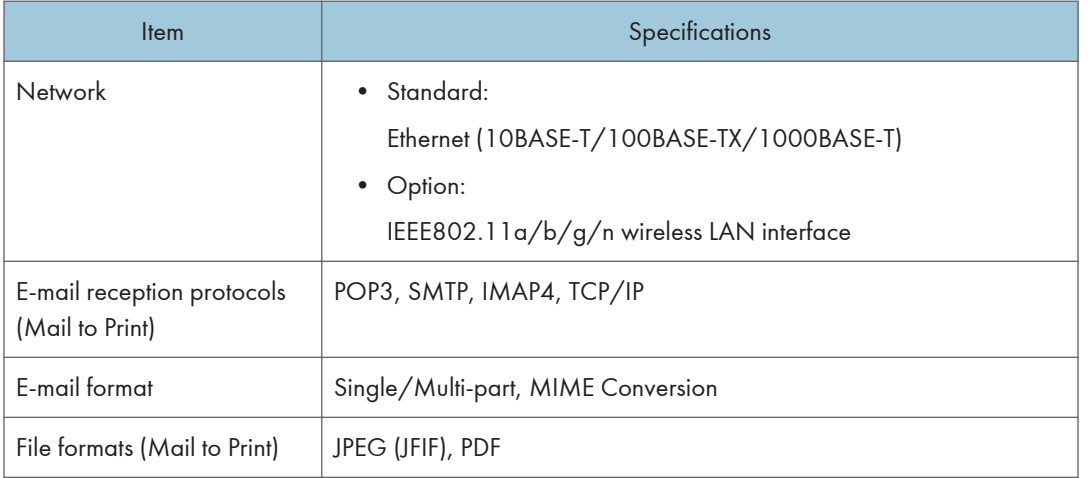

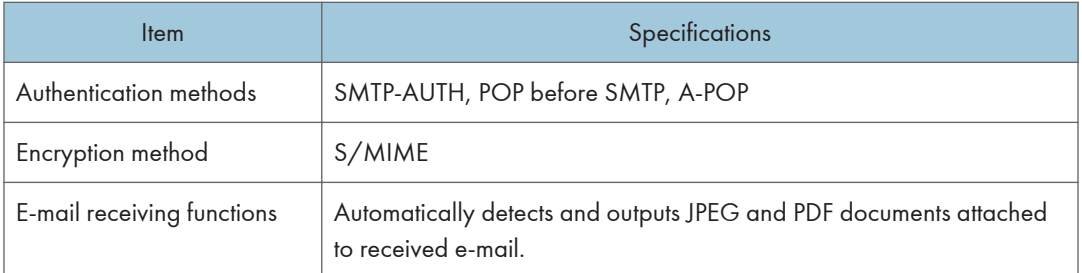

## Specifications for Printer

### **D** Note

• To connect the machine to the network, use a LAN cable supporting 1000BASE-T, 100BASE-TX, and 10BASE-T. The length of the usable cable is up to 100 m.

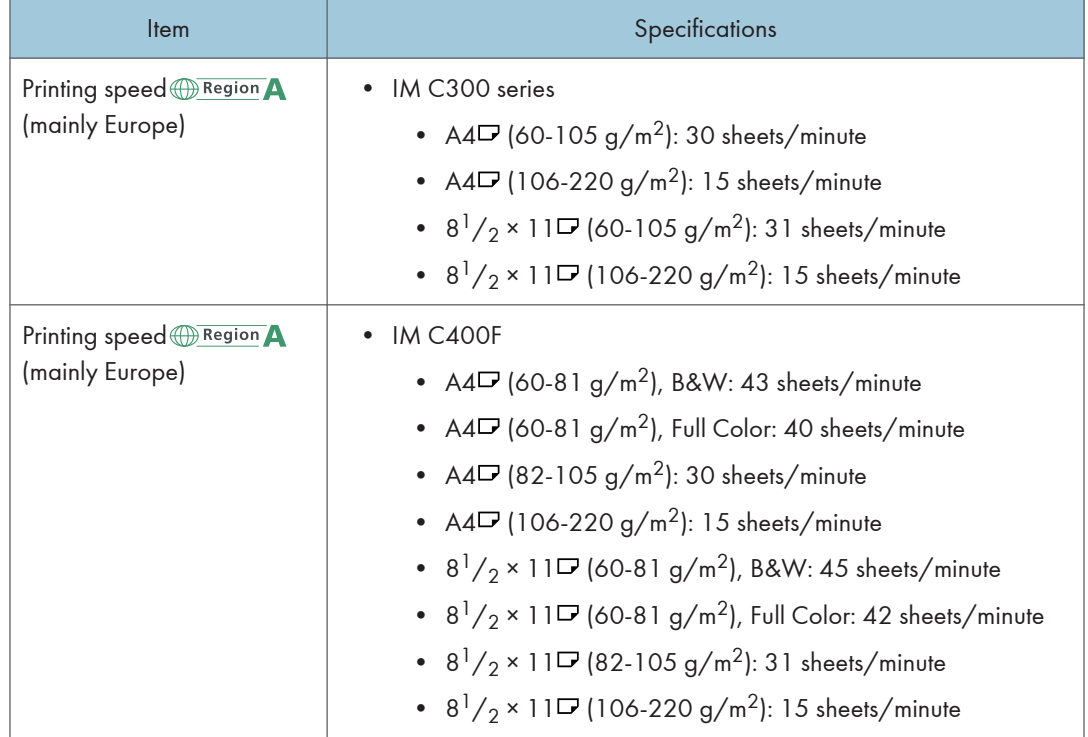

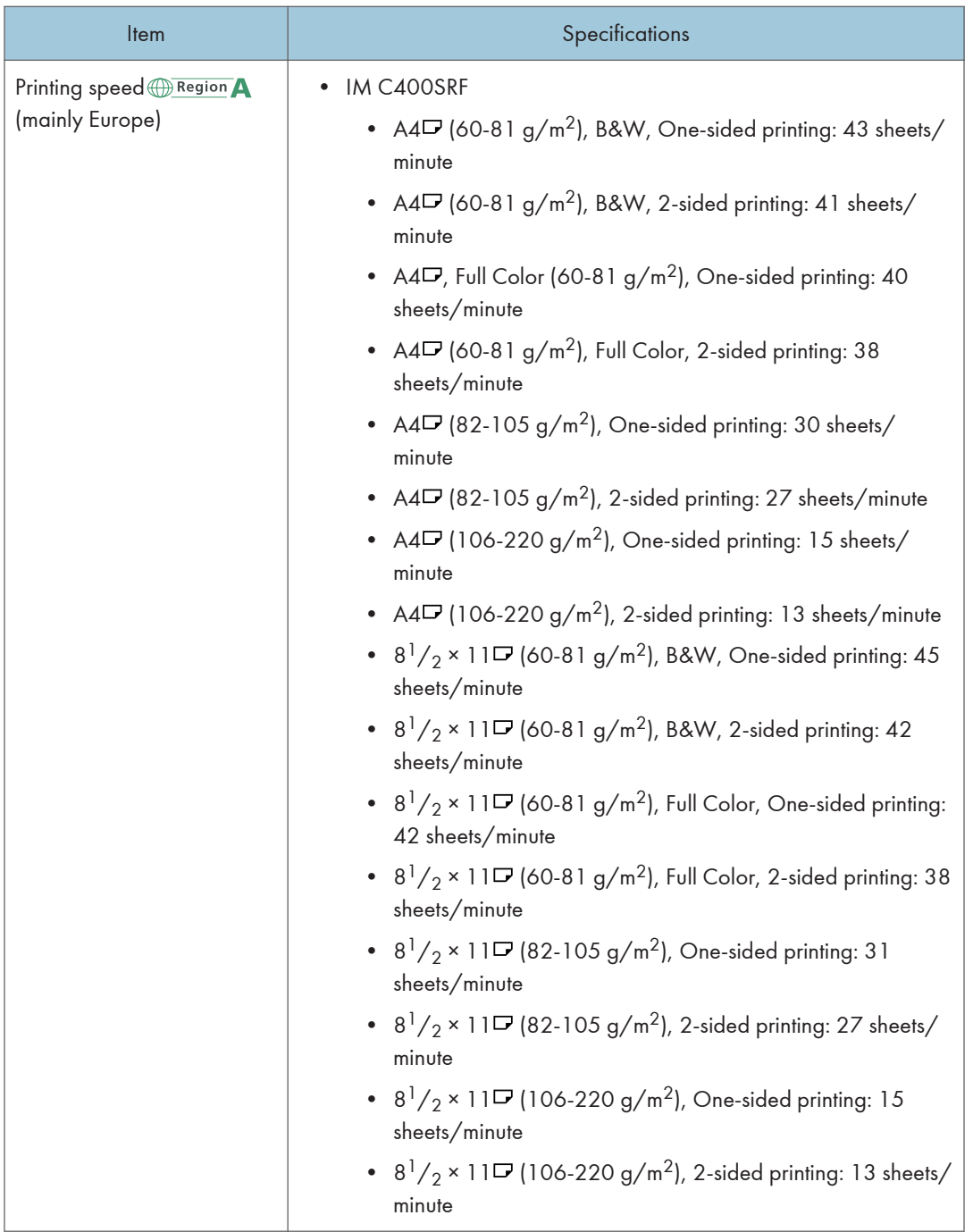

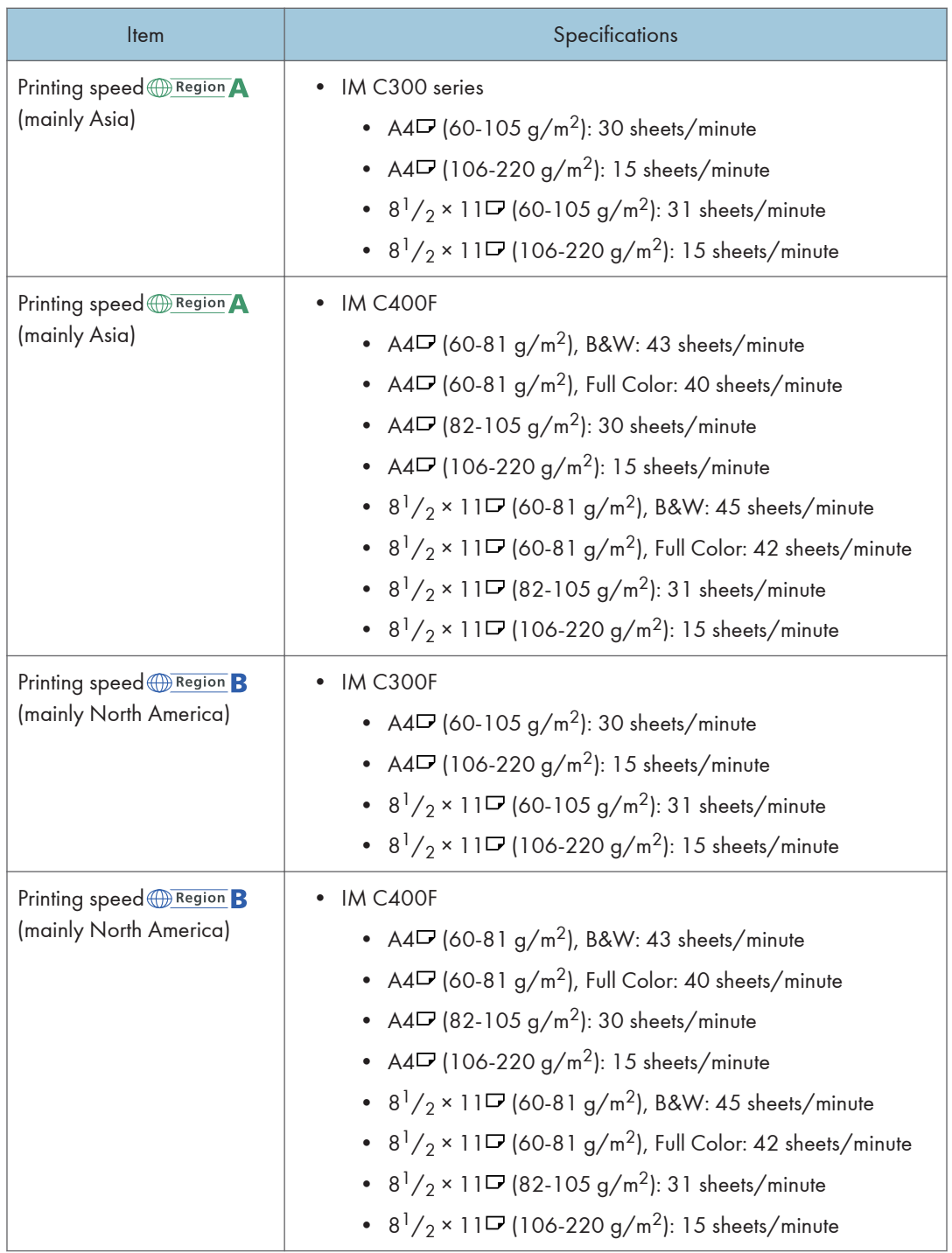

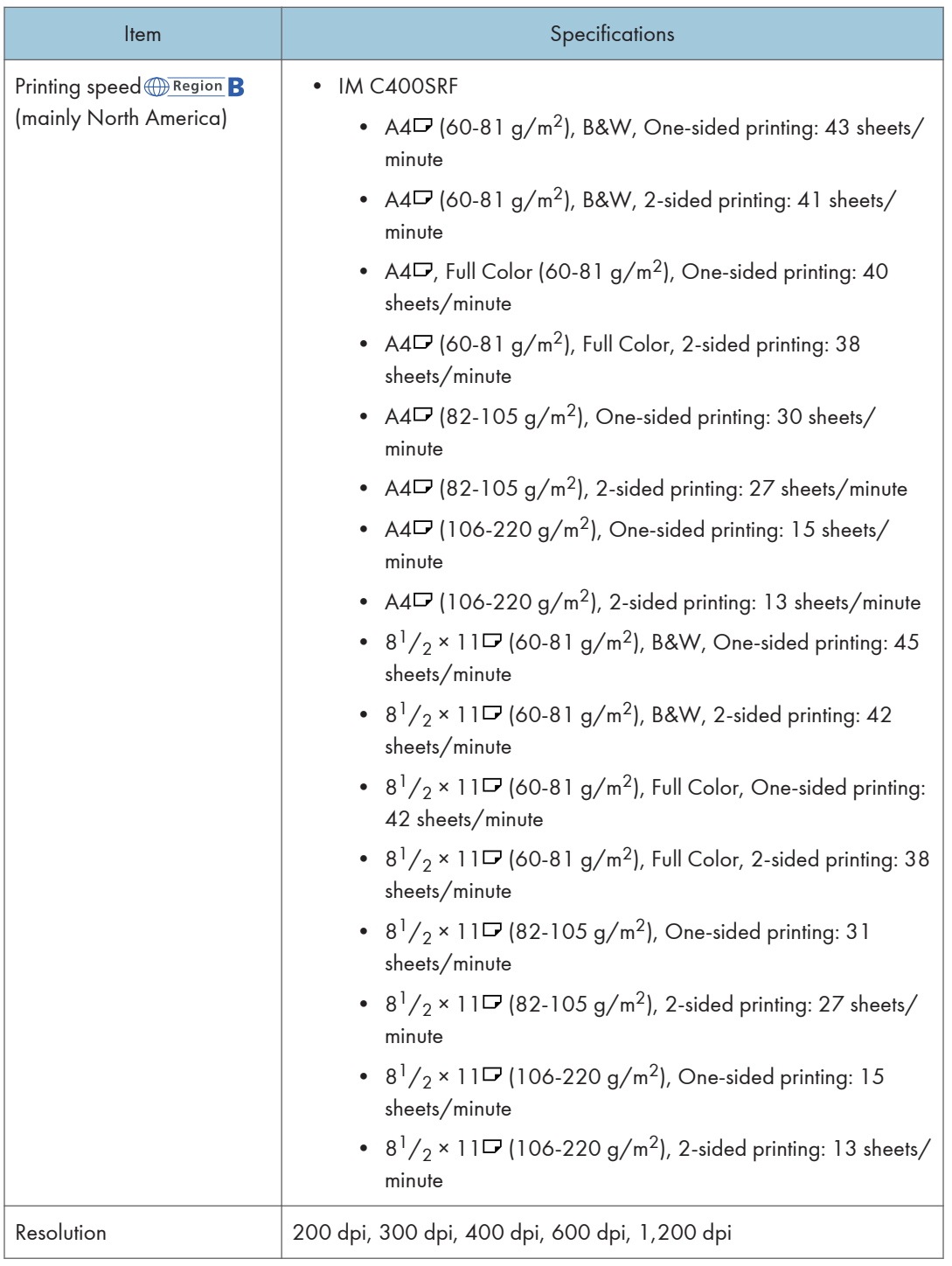

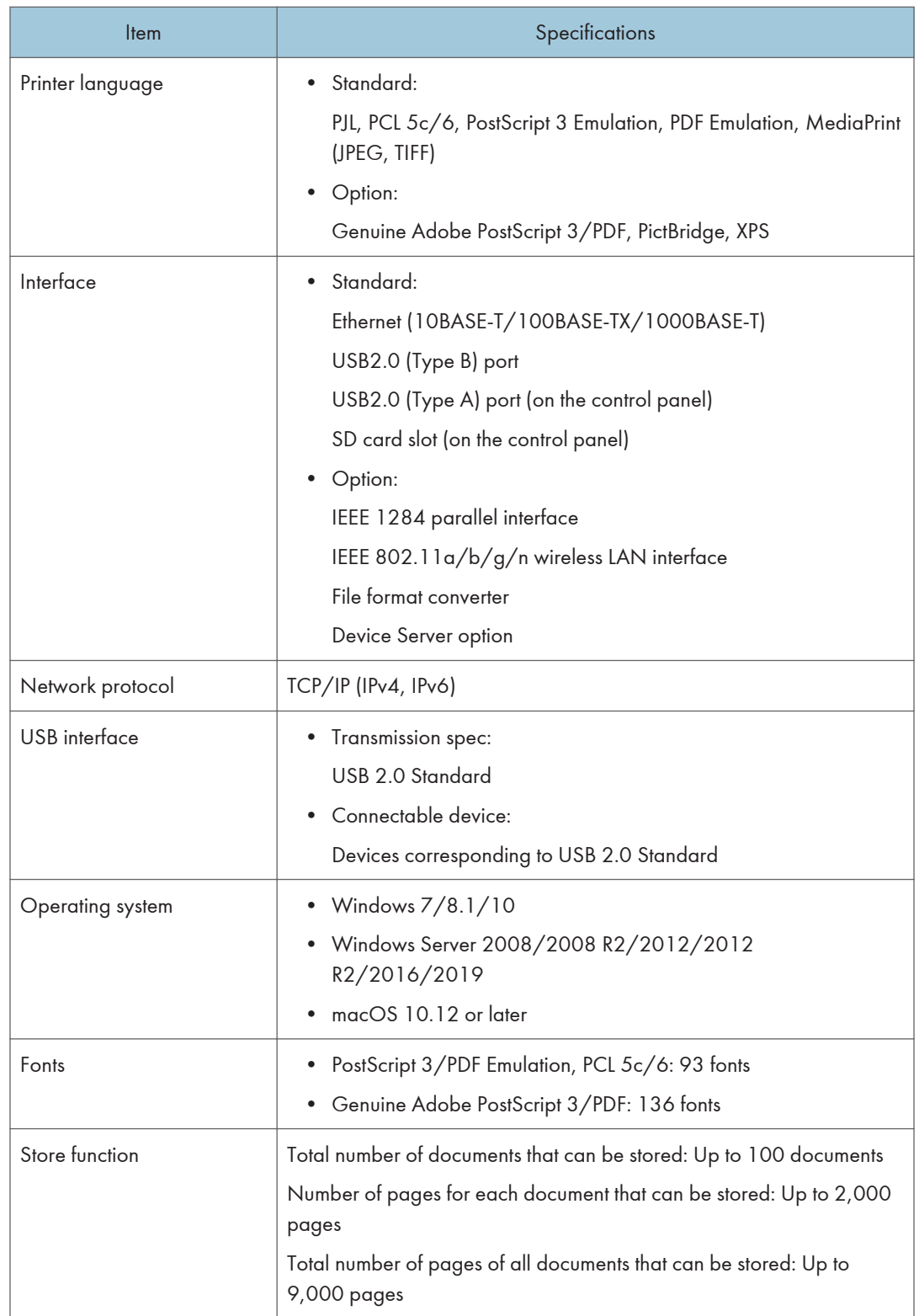

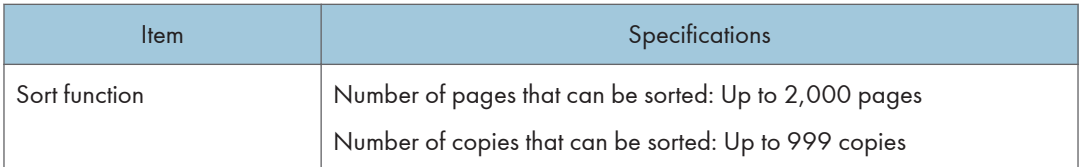

#### **D** Note

• When you are using silent mode, the printing speed may be slower. Also, silent mode may shorten the machine's life depending on the operating environment.

## Specifications for Scanner

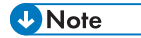

• To connect the machine to the network, use a LAN cable supporting 1000BASE-T, 100BASE-TX, and 10BASE-T. The length of the usable cable is up to 100 m.

#### Scanning

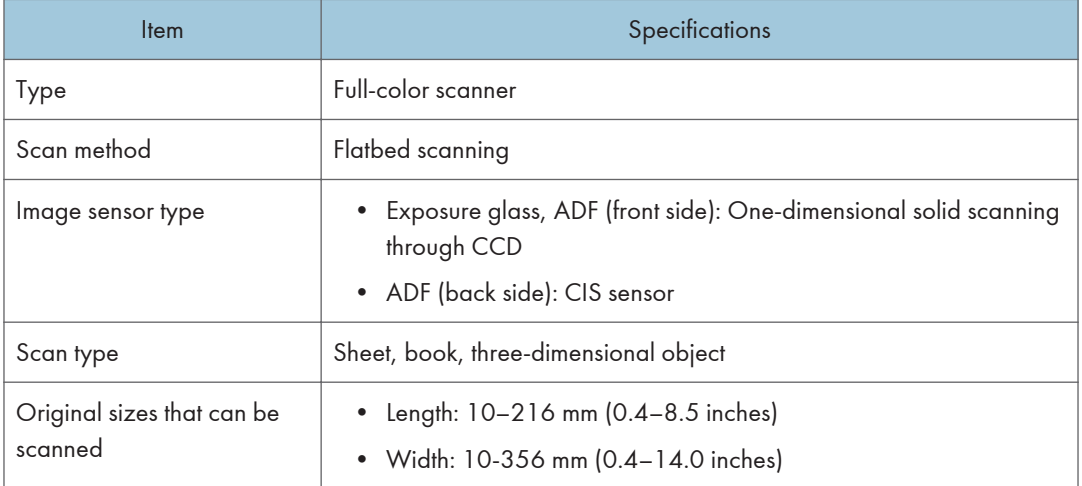

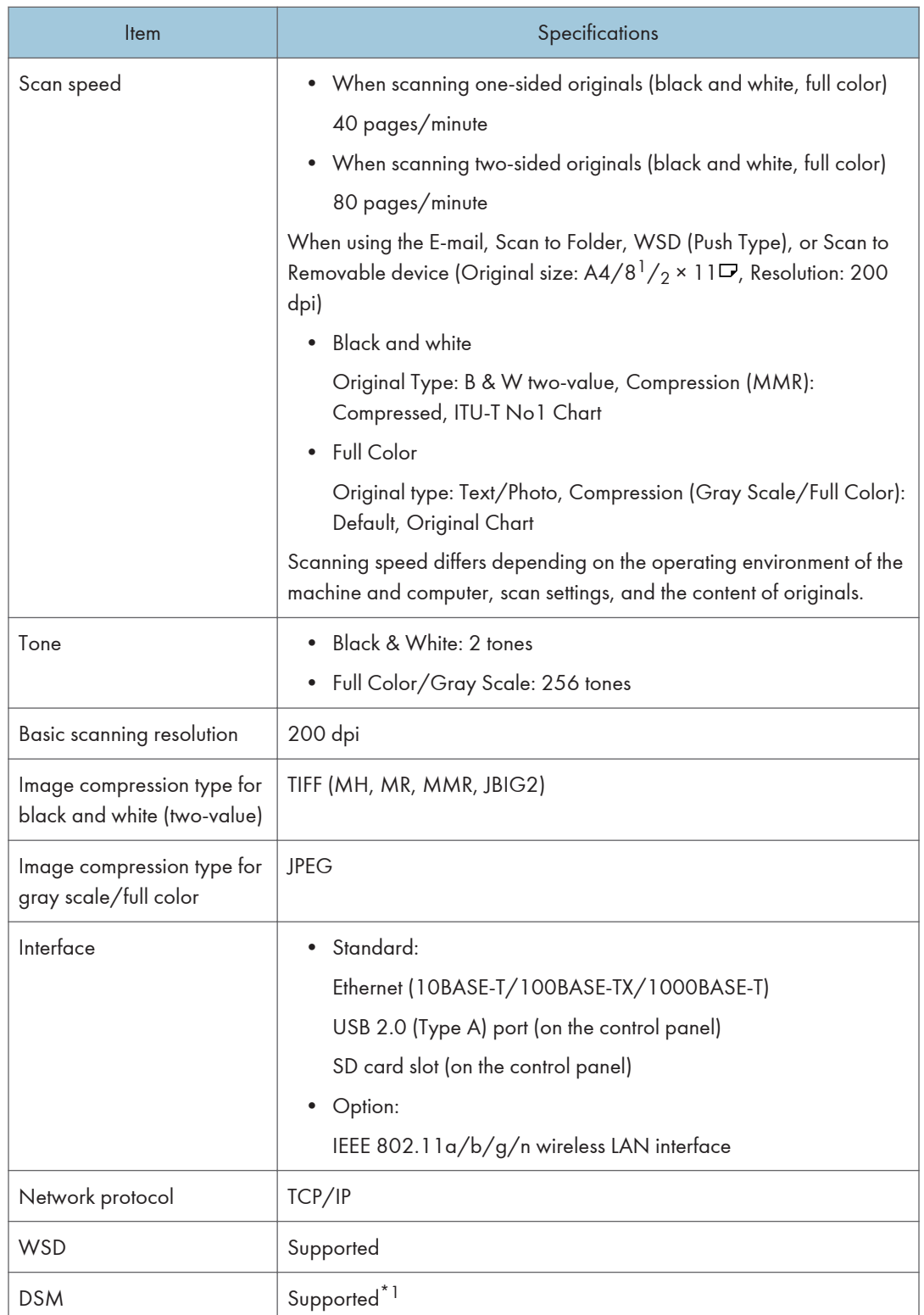

\*1 The function can be used only in Scanner (Classic).

#### E-mail transmission

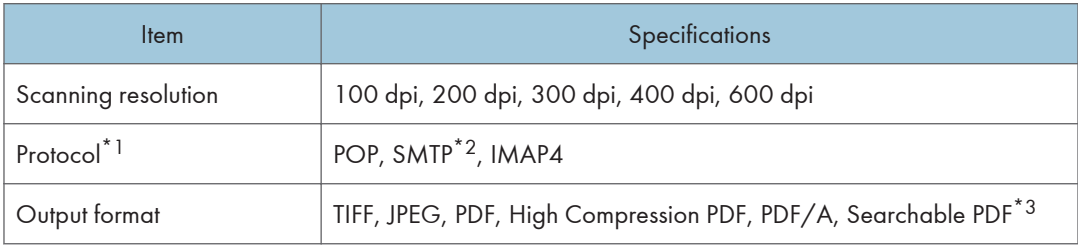

- \*1 Supporting Web mail transmission
- \*2 Supporting SMTP over SSL
- \*3 The number of characters that can be scanned optically is about 40,000 characters per page.

#### **D** Note

- When you select [PDF], [High Compression PDF], or [PDF/A] for the file format, you can attach a digital signature. You can also specify the security settings for [PDF] or [High Compression PDF].
- See "Scanning an Original as a PDF with Security Setting Specified", User Guide (Full Version).
- To specify High Compression PDF for the PDF type, the following settings are required:
	- Selecting [Gray Scale] or Full Color for [Original Type] under [Send Settings]
	- Selecting [100%] for [Scan Ratio] under [Send Settings]
	- Selecting [200 dpi], [300 dpi], [400 dpi], or [600 dpi] for [Resolution] under [Send Settings]
	- Selecting other than [Preview]
	- Specifying [PDF File Type: PDF/A Fixed] under [Settings] | [System Settings] | [Settings for  $Administrator$ ]  $\blacktriangleright$  [File Management] to [Off]

#### Scan to Folder

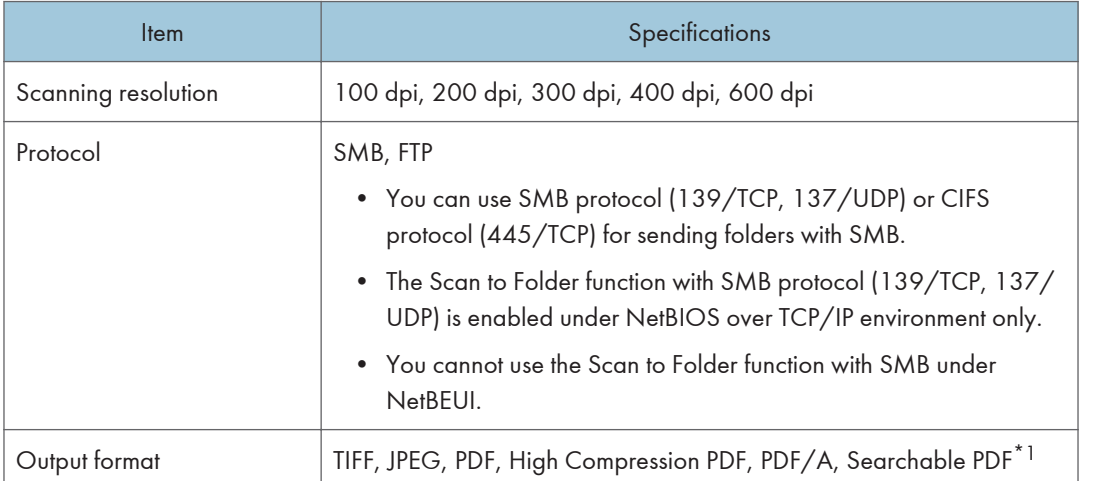

\*1 The number of characters that can be scanned optically is about 40,000 characters per page.

**D** Note

- When you select [PDF], [High Compression PDF], or [PDF/A] for the file format, you can attach a digital signature. You can also specify the security settings for [PDF] or [High Compression PDF].
- See "Scanning an Original as a PDF with Security Setting Specified", User Guide (Full Version).
- To specify High Compression PDF for the PDF type, the following settings are required:
	- Selecting [Gray Scale] or Full Color for [Original Type] under [Send Settings]
	- Selecting [100%] for [Scan Ratio] under [Send Settings]
	- Selecting [200 dpi], [300 dpi], [400 dpi], or [600 dpi] for [Resolution] under [Send Settings]
	- Selecting other than [Preview]
	- Specifying [PDF File Type: PDF/A Fixed] under [Settings]  $\blacktriangleright$  [System Settings]  $\blacktriangleright$  [Settings for Administrator] File Management] to [Off]

#### Network TWAIN Scanner

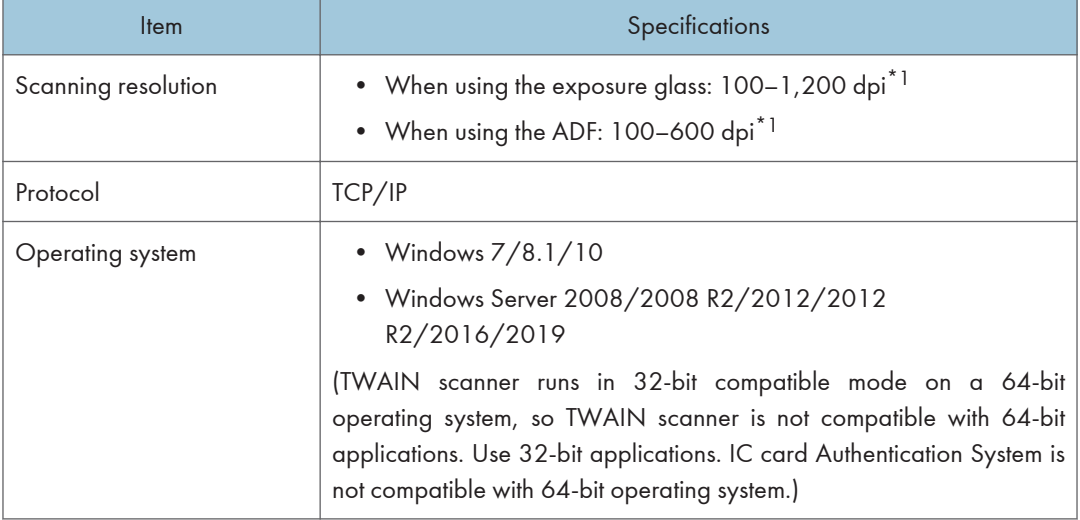

\*1 The maximum resolution depends on the scan size.

#### WIA scanner

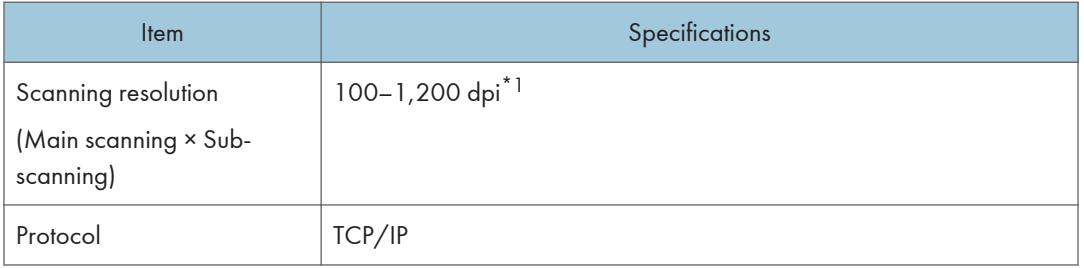

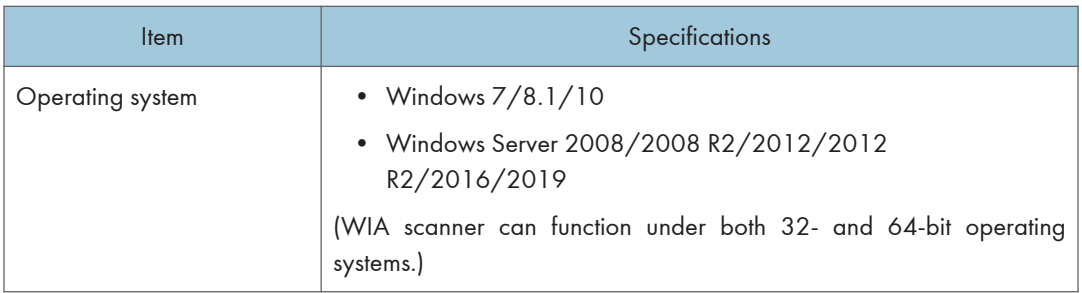

\*1 The maximum resolution depends on the scan size.

## Specifications for Auto Document Feeder (ADF)

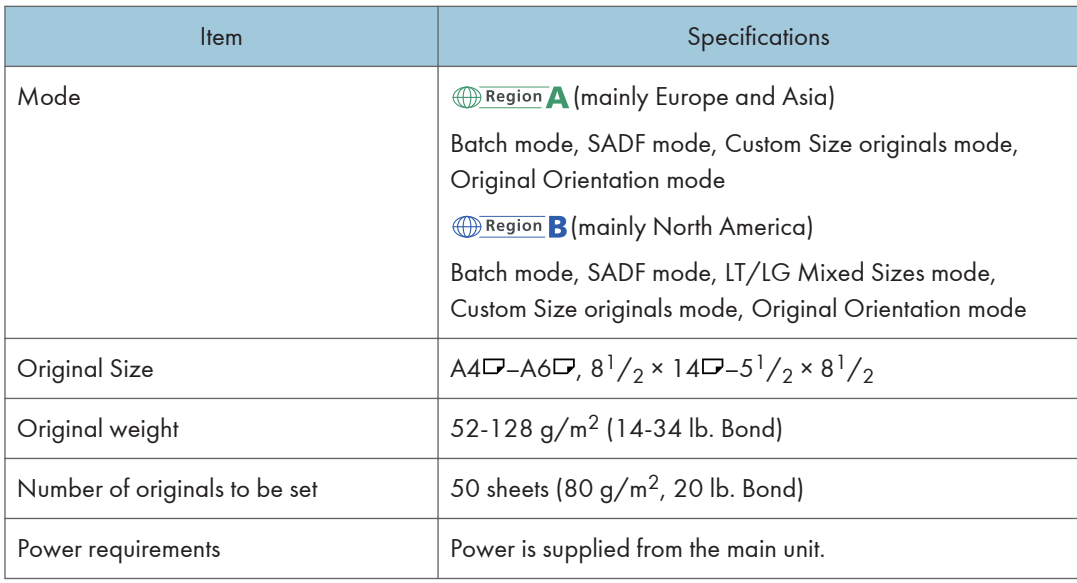

## Specifications for Internal Finisher

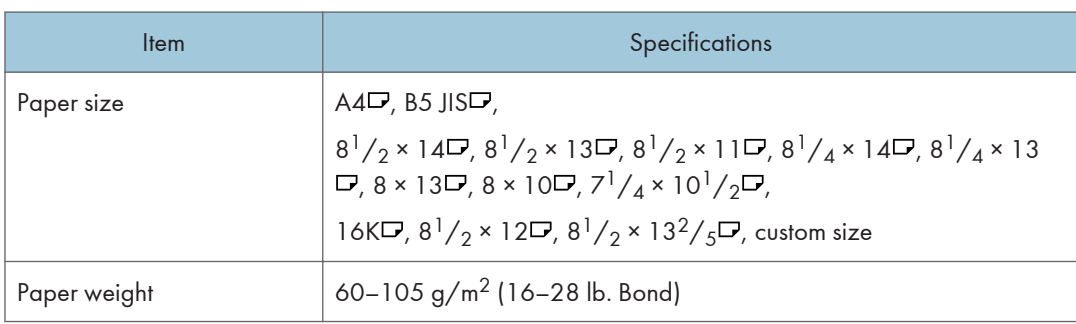

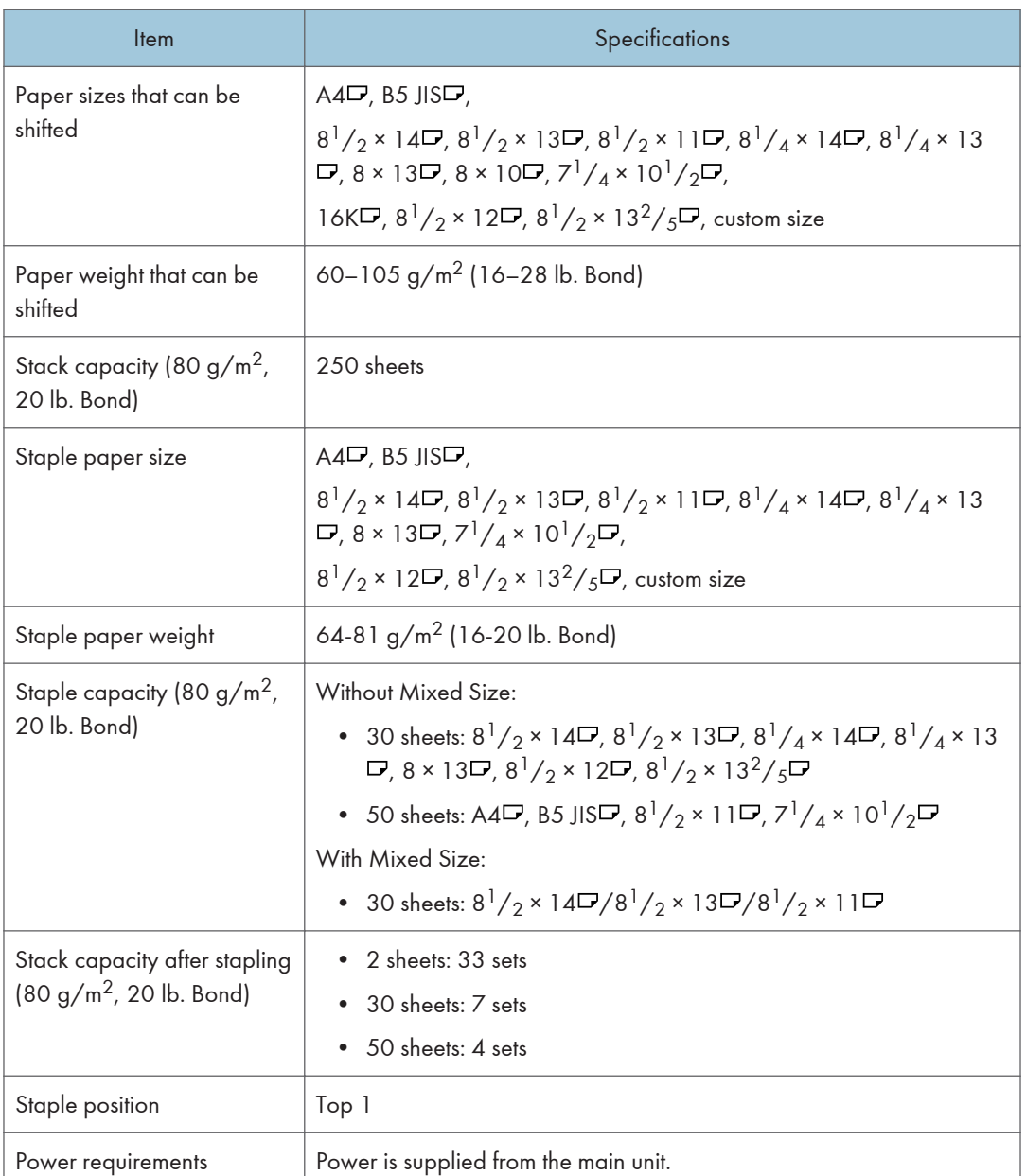

# Specifications for Internal Tray 2

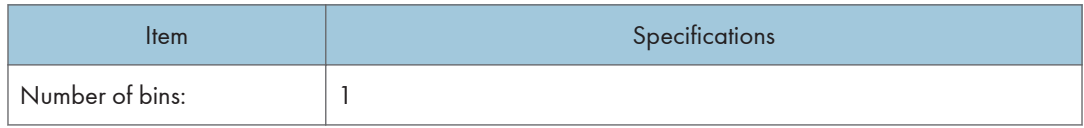

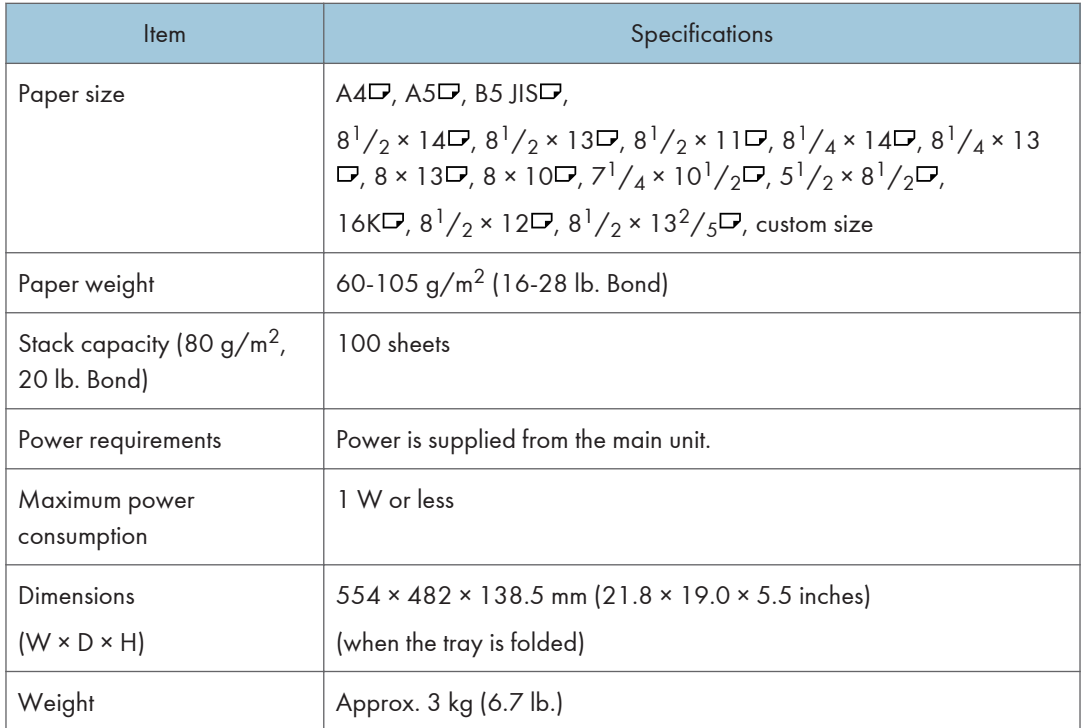

# Specifications for Paper Tray Unit (Trays 2-4)

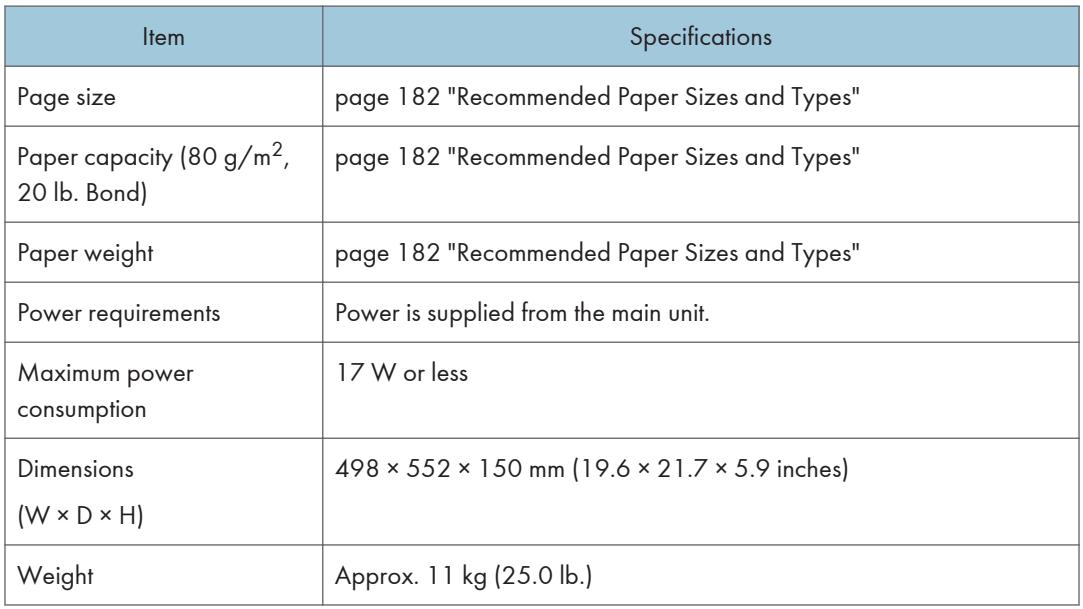

## Specifications for Caster Table

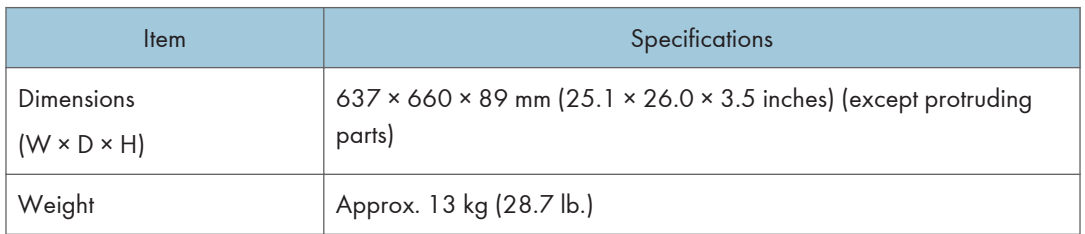

## Specifications for IEEE 1284 Interface Board

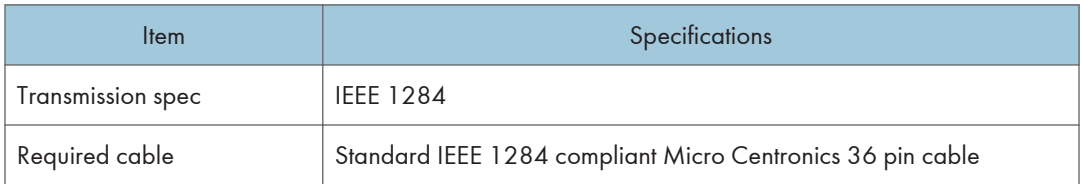

## Specifications for Wireless LAN Board

#### Important

• Note that the available channels (frequency ranges) and locations to use the wireless LAN are subject to the regulations of the country or region where the printer is used. Be sure to use the wireless LAN according to the applicable regulations.

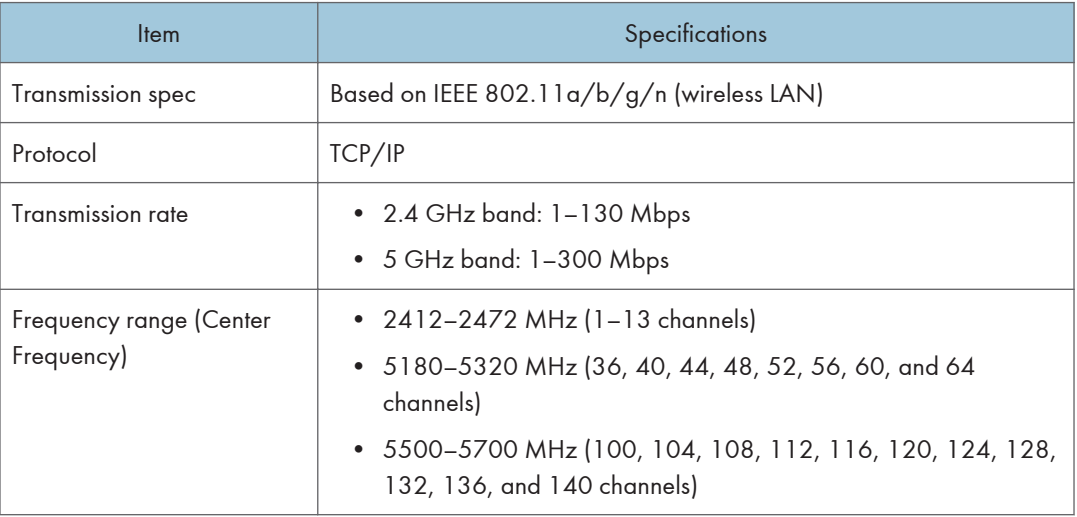

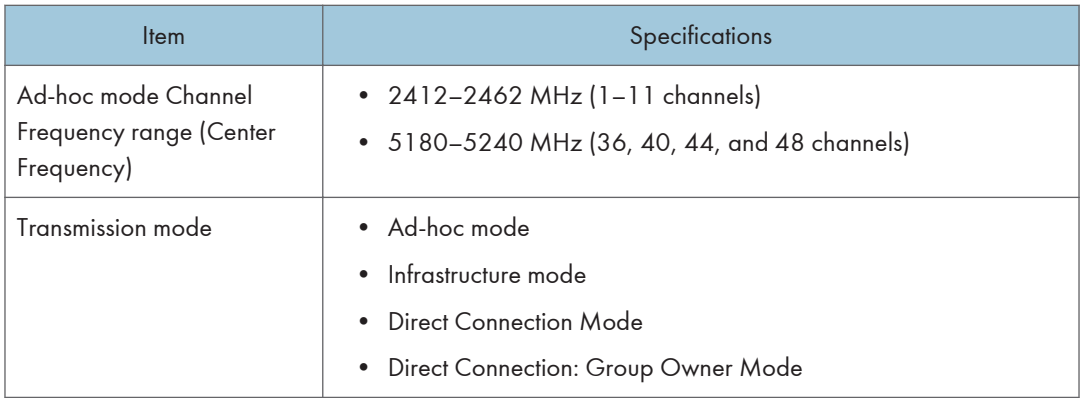

#### **D** Note

- Web Image Monitor is supported.
- The transmission rates of 300 Mbps in the 5 GHz band and 130 Mbps in the 2.4 GHz band are the theoretical values of the wireless LAN specification. The actual transmission rate may be lower, depending on the operating environment.
- The maximum transmission rate in the ad-hoc mode is 54 Mbps for IEEE802.11a and 11 Mbps for IEEE802.11b. The Ad-hoc communication is not supported in an IEEE802.11g/n environment.
- Channels other than 1–11 and 36–52 cannot be used because of the specifications and the configuration of the access point.
- The channel in use might differ depending on the country.

## Specifications for Device Server Option

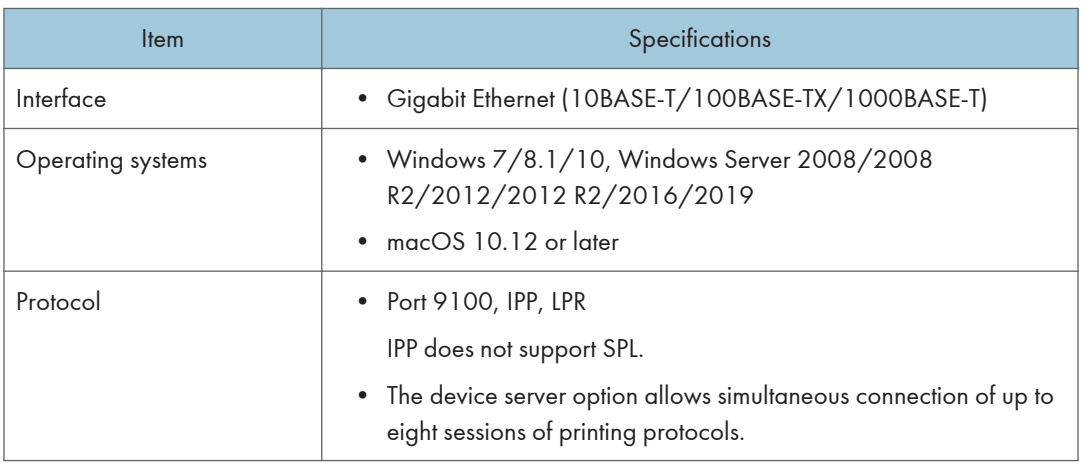

# The Setting Values of the Transmission Function

### **D** Note

• Depending on the type or settings of a document or original, you may not be able to specify or enter the maximum number of destinations or characters.

## Send Email

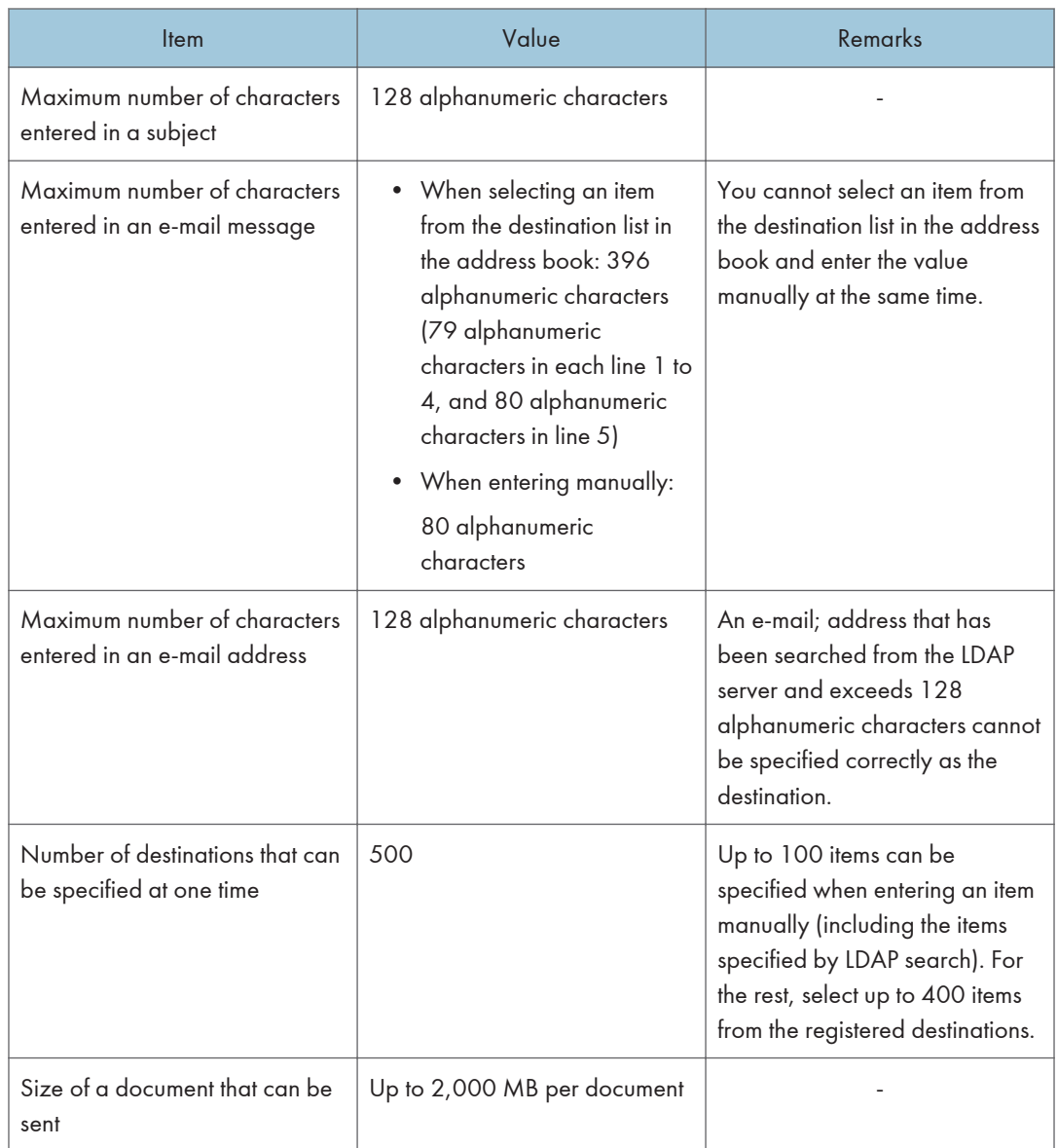

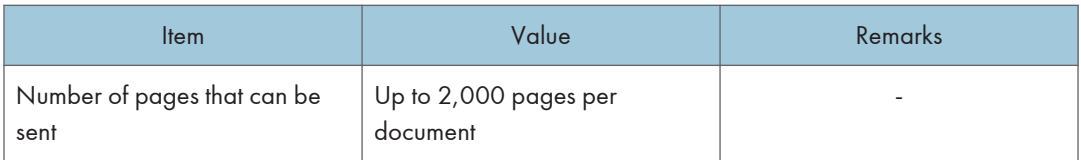

## Send to Folder

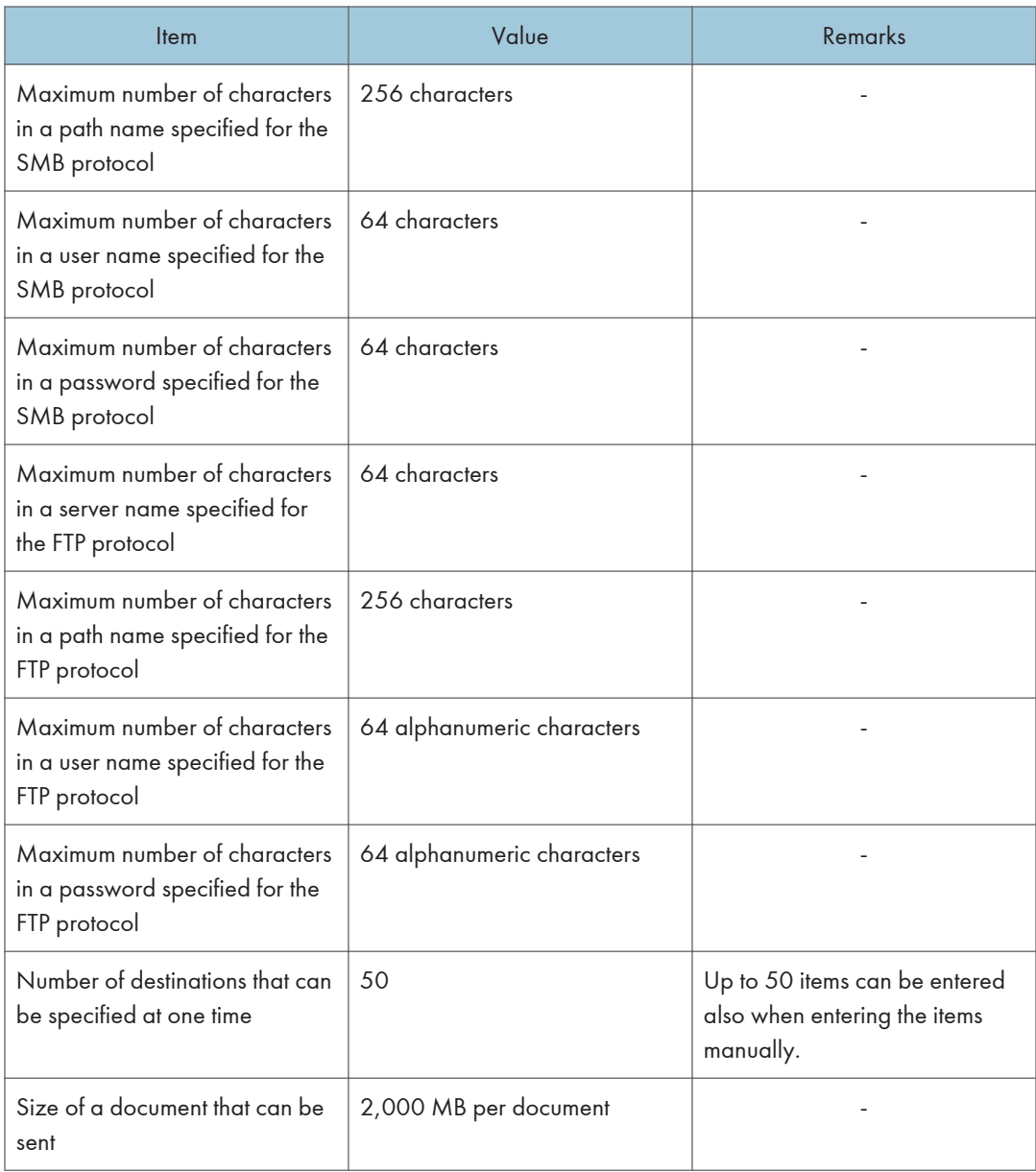

## Broadcast Transmission

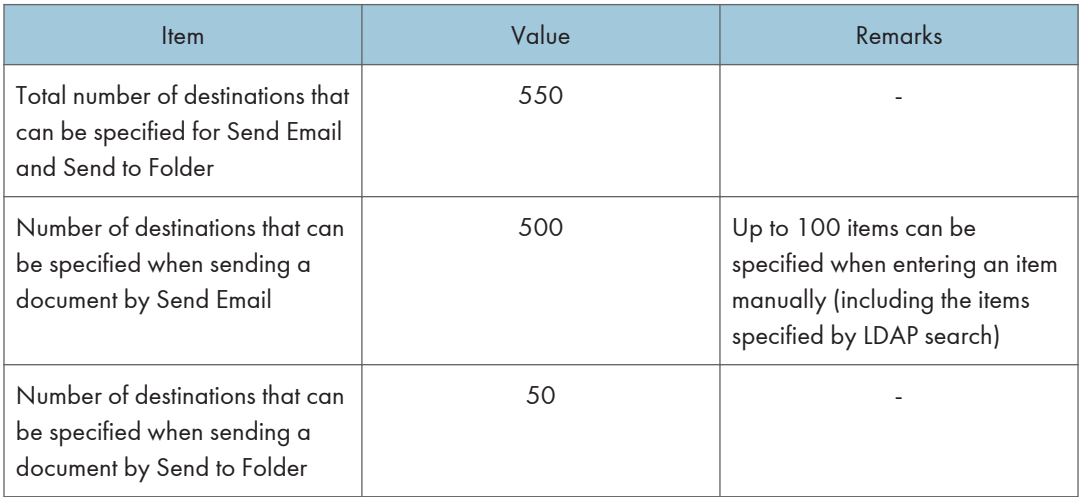

# Printable Area and Margin

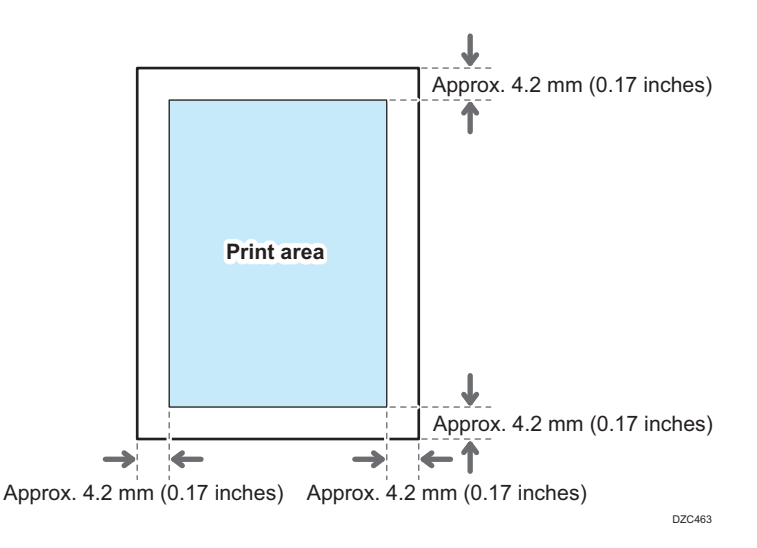

#### **D**Note

- The machine does not support edge-to-edge printing. To minimize the margins, specify the maximum printable area with the settings on the printer driver.
- See "Maximizing the Printable Area When Printing", User Guide (Full Version).
- The printable area may vary due to the paper size or settings of the printer driver.
- The outside of the printable area can be printed due to the settings of the printer driver or printing condition; however, the print result may be different from the intended one or the paper may not be fed correctly.

# <span id="page-315-0"></span>Machine Options

## Guide to Functions of the Machine's External Options

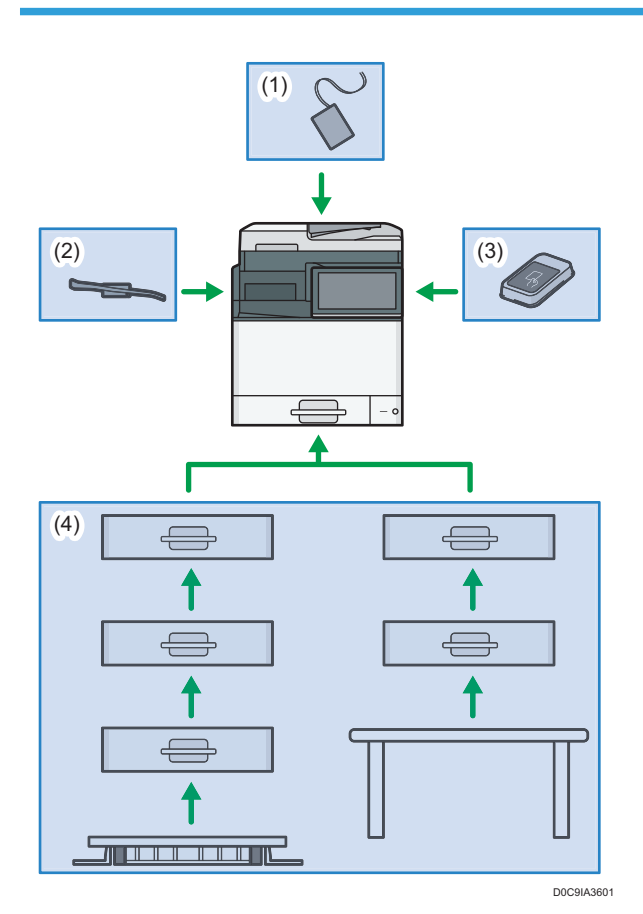

(1) Options Mounted to the Scanner Unit

**Example 3 (Mainly Europe)** 

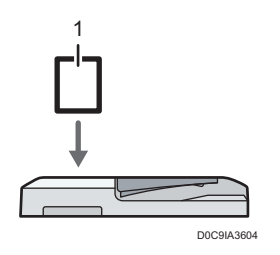

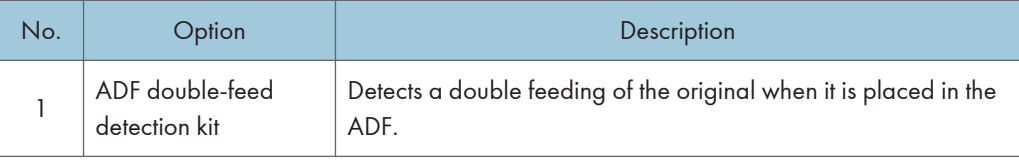

**Example 3 (mainly North America)** 

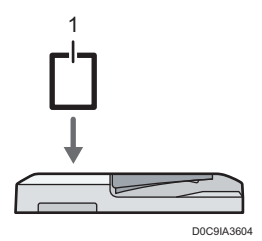

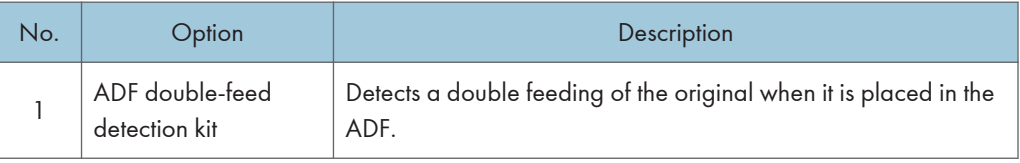

### (2) Options Mounted to the Machine's Paper Output Section

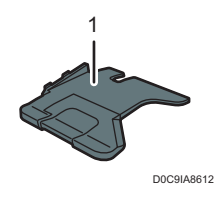

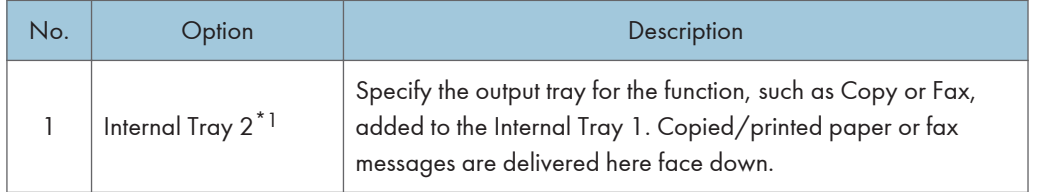

\*1 This cannot be mounted to IM C400SRF. (@Region A (mainly Europe)/ @Region B (mainly North America))

#### (3) Options Mounted on the Machine's Side Panel

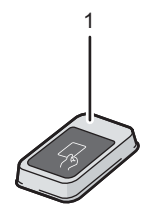

D0C9IA3605

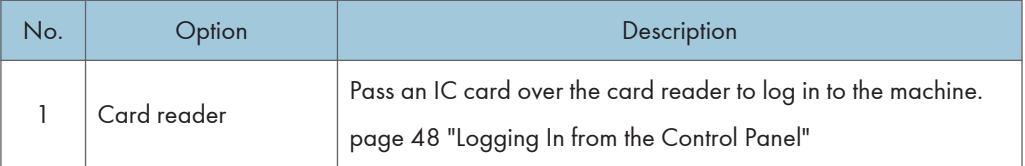

#### (4) Options Mounted on the Machine's Bottom

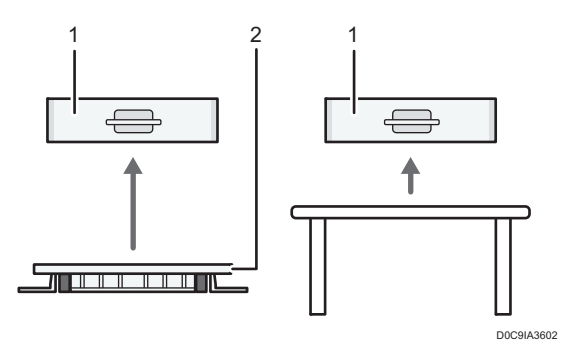

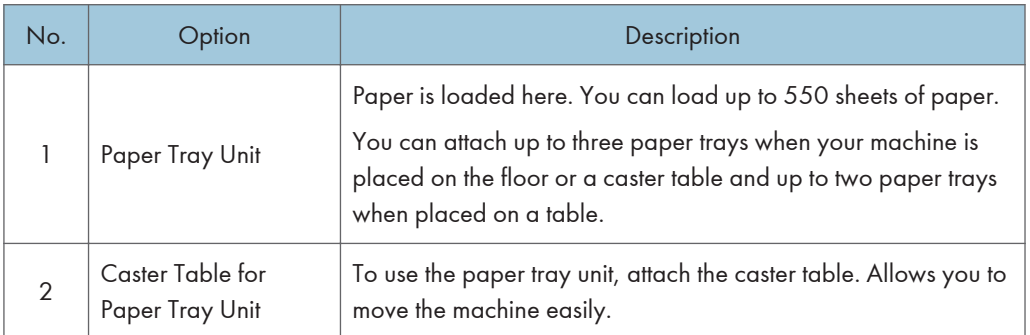

## Guide to Functions of the Machine's Internal Options

• Fax unit ( Region A (mainly Europe and Asia))

Allows you to use the facsimile function.

• PostScript 3 unit

Allows you to output using Genuine Adobe PostScript 3.

• OCR unit

Recognizes the scanned originals optically, and creates a PDF with the text data embedded.

- XPS card  $(\bigoplus_{\text{Region}} A \text{ (mainly Asia)}/\bigoplus_{\text{Region}} B \text{ (mainly North America)})$ Allows you to directly output XPS files.
- PictBridge card

Allows you to directly print photos taken with a PictBridge-compatible digital camera.

• Device server option

Allows you to add an Ethernet port to the printer. Allows you to print using the printer function via a network other than that connected to the machine.

• IEEE 1284 interface board

Allows you to connect to an IEEE 1284 cable.

• Wireless LAN board

Allows you to communicate over wireless LAN.

• File format converter

Allows you to download documents that are stored in the Document Server to the computer.

- Enhanced Security HDD ( $\bigoplus \overline{\text{Region}} \blacktriangle$  (mainly Europe)/ $\bigoplus \overline{\text{Region}} \blacktriangleright$  (mainly North America)) Allows you to enhance the security of the hard disk by using an encryption function that is compliant with FIPS 140-2.
- Fax connection unit

Allows you to send and receive faxes via a different machine that has the fax unit installed.

• VM card

Allows you to install applications compatible with the "Embedded Software Architecture" platform.

To expand the function of this machine, various applications written in Java language can be added.

#### **D** Note

- Only one of the following can be installed: IEEE 1284 interface board, wireless LAN board, file format converter, or device server option.
- Only one of the following options can be installed on the machine at any one time: HDD and Enhanced Security HDD.
- The Ethernet interface and wireless LAN board cannot be used simultaneously.

# Functions Requiring Optional Configurations

When options are installed, the functions and interface of this machine can be expanded.

• The options that can be installed differ depending on the models.

[page 314 "Machine Options"](#page-315-0)

### Copy Function

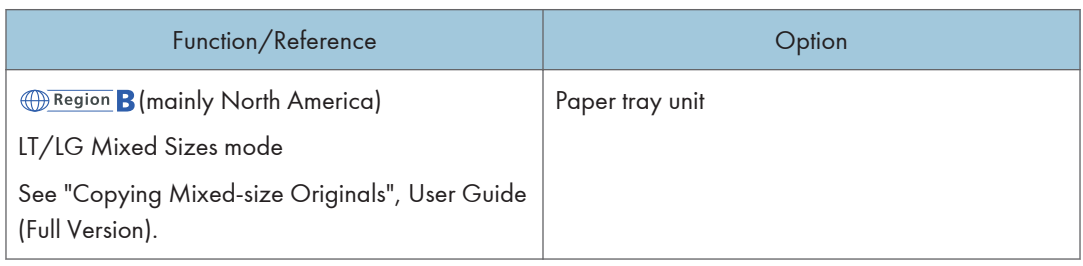

### Facsimile Functions

**Example 2 (Edgeb** Europe and Asia)

Fax functions require the optional fax unit when using IM C300.

| Function/Reference                                                       | Option              |
|--------------------------------------------------------------------------|---------------------|
| Specify Tray for Lines<br>See "Specifying the Output Tray to Deliver the | Internal tray 2     |
| Received Page", User Guide (Full Version).                               |                     |
| Remote Fax <sup>*1</sup>                                                 | Fax connection unit |
| See "Overview of the Remote Fax Function", User<br>Guide (Full Version). |                     |

<sup>\*1</sup> A sub-machine on which fax function is not included can send and receive faxes using the fax function of the main-machine connected via network. This function is available when fax connection units are installed in the main- and sub-machines.

## **Printer Function**

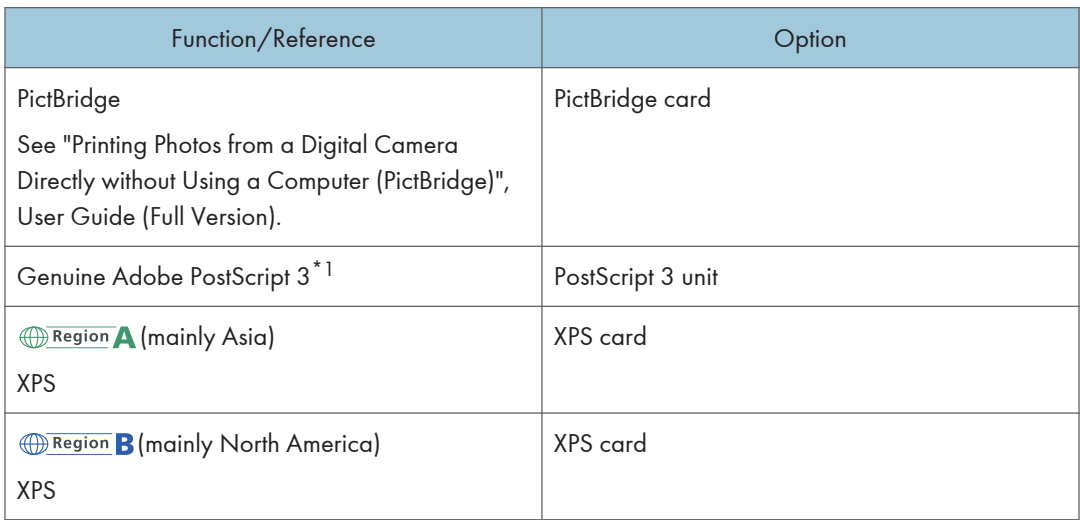

\*1 If an optional Genuine Adobe PostScript 3 is installed, the built-in standard PostScript 3 cannot be used.

## **Scanner Function**

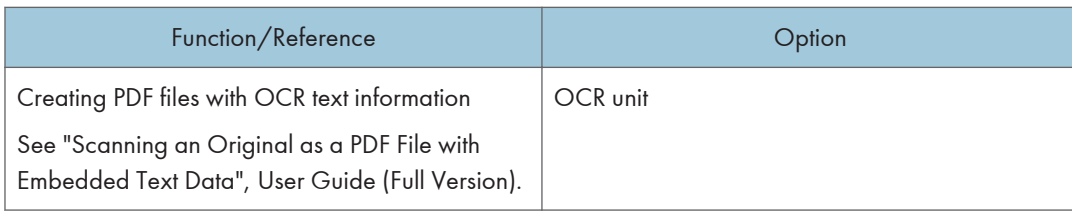

## **Others**

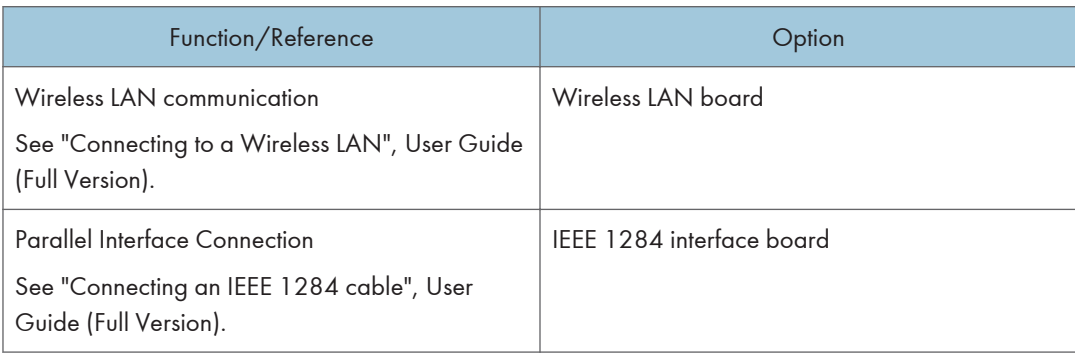

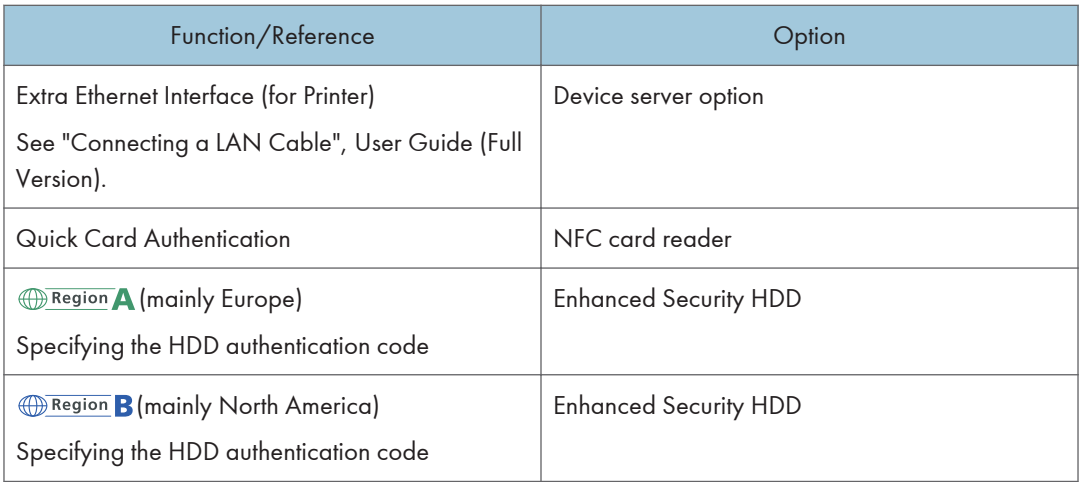

# Function Compatibility

#### **Function Compatibility**

The chart shows Function Compatibility when [Interleave Priority] is set to [Switch Every Specified No.].<br>© . Simultaneous operations are possible.<br>● : Operation is enabled when the relevant function key is pressed and re

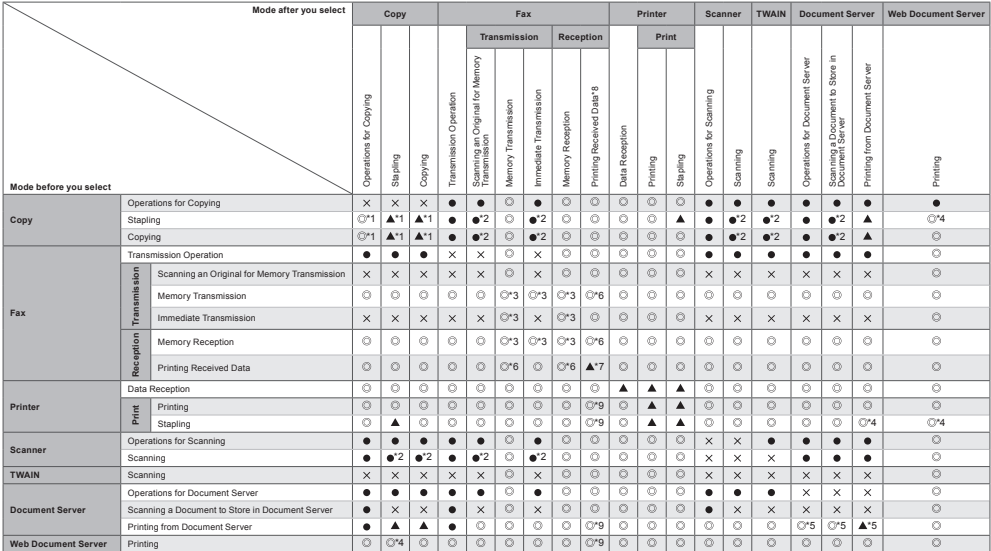

\*1 Simulianeous operations are only possible affer the preceding job documents are all scanned and [Reserve] appears.<br>\*2 You can scan a document after the preceding job documents are all scanned.<br>\*5 Dimulianeous operations

#### **D** Note

• The scanning speed may become slower when scanning an original with another function while executing printing.

D0C9IA3607

#### **Copy Function Compatibility**

Blank: These modes can be used together.<br>● : These modes cannot be used together. The second mode selected will be the mode you are working in.<br>× : These modes cannot be used together. The first mode selected will be t

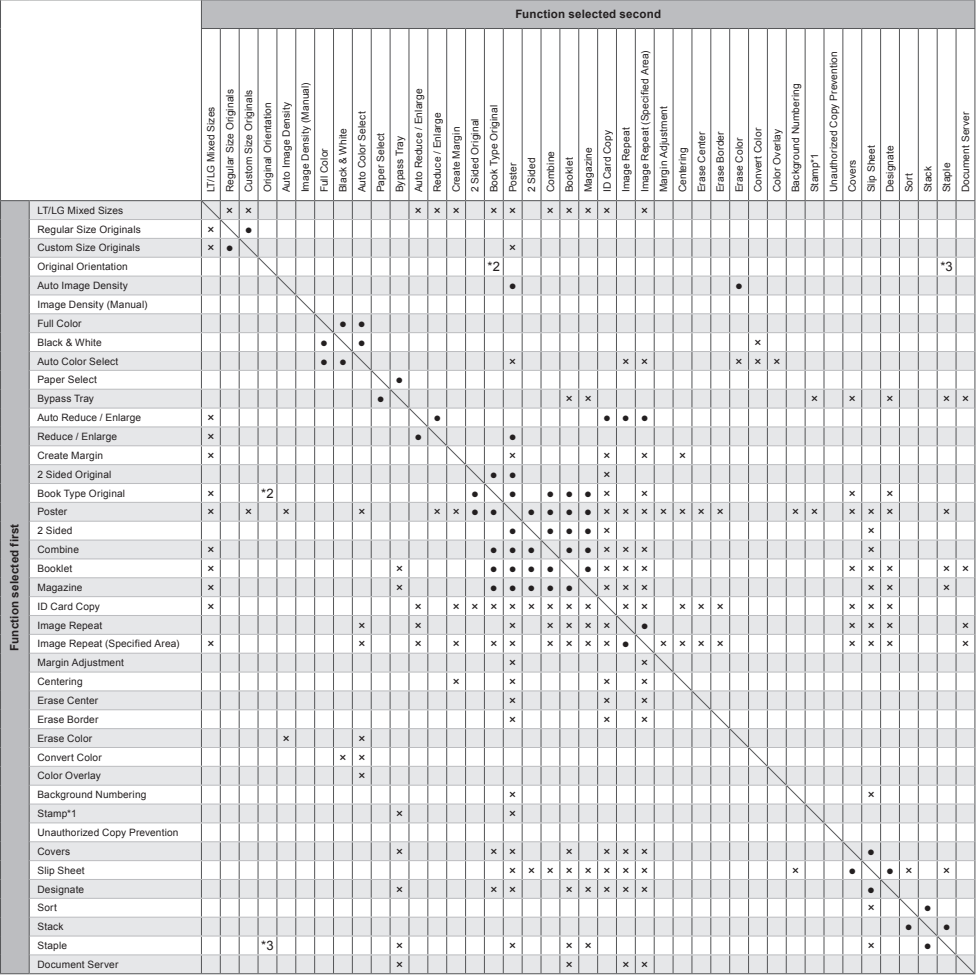

\*1 Stamps include Preset Stamp, User Stamp, Date Stamp, Page Numbering, and Stamp Text.

\*2 [90 Degrees Counterclockwise] or [90 Degrees Clockwise], and [Open Book 2 Sided] cannot be selected simultaneously. The function selected first has priority.<br>\*3 [Readable Direction] and Staple of [180 Degrees] and Stapl

D0C9IA3608
# 11. Legal and Contact Information

# Environmental Regulations

# ENERGY STAR Program

#### ENERGY STAR® Program Requirements for Imaging Equipment

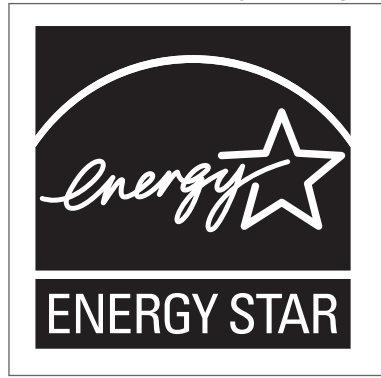

This company is a participant in the ENERGY STAR $^\circledR$  Program. This machine is compliant with the regulations specified by the ENERGY STAR® Program.

The ENERGY STAR® Program Requirements for Imaging Equipment encourage energy conservation by promoting energy efficient computers and other office equipment.

The program backs the development and dissemination of products that feature energy saving functions.

It is an open program in which manufacturers participate voluntarily.

Targeted products are computers, monitors, printers, facsimiles, copiers, scanners, and multi-function devices. Energy Star standards and logos are internationally uniform.

### Energy Saving Functions

If this machine remains idle for a specified period of time or when [Energy Save]  $(\ulcorner \ulcorner)$  is pressed, it enters Sleep mode to further reduce its electrical consumption. This is called "Sleep Mode".

- The default delay time the machine waits before entering Sleep mode is one minute.
- The machine can print jobs from computers and receive faxes while in Sleep mode.
- The time it takes to recover from the energy saving functions and low power consumption in Sleep Mode may differ depending on the machine.

**Example 15 (mainly Europe)** 

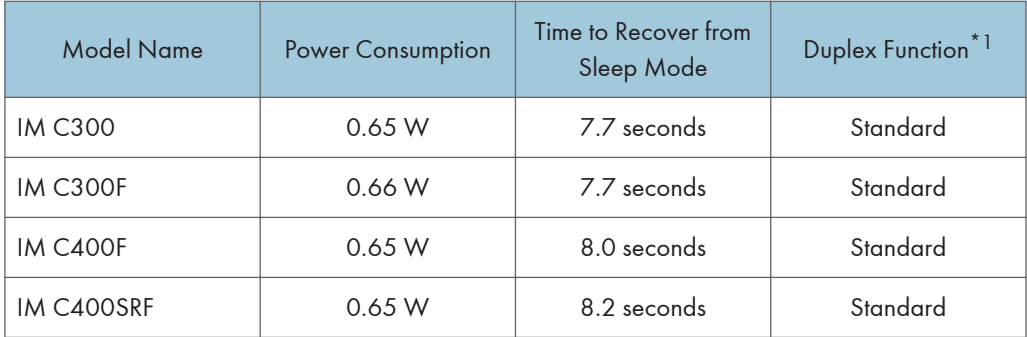

Region (mainly Asia)

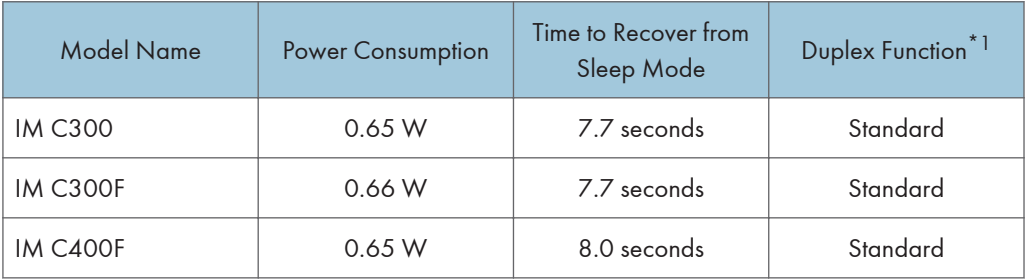

**ED Region B (mainly North America)** 

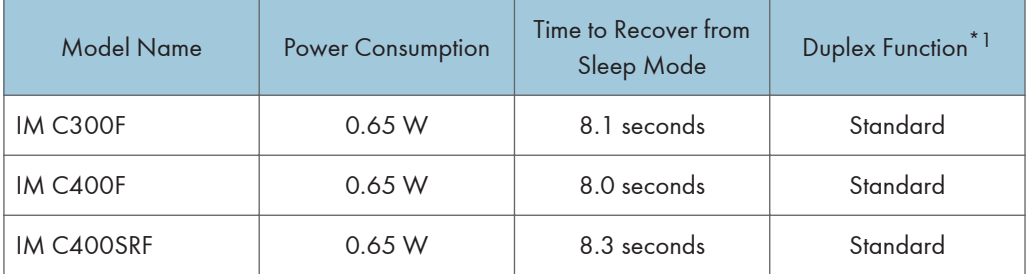

\*1 Achieves ENERGY STAR energy savings; product fully qualifies when packaged with (or used with) a duplex tray and the duplex function is enabled as an option.

**D** Note

- You can change the amount of time that the machine waits before entering Sleep mode under [Sleep Mode Timer].
- See "Date/Time/Timer", User Guide (Full Version).
- It may take longer than the specified time to enter Sleep mode according to the type of Embedded Software Architecture application installed in the machine.

# User Information on Electrical and Electronic Equipment @ Region A (mainly Europe)

# Users in the countries where this symbol shown in this section has been specified in national law on collection and treatment of E-waste

Our Products contain high quality components and are designed to facilitate recycling.

Our products or product packaging are marked with the symbol below.

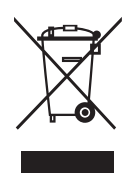

The symbol indicates that the product must not be treated as municipal waste. It must be disposed of separately via the appropriate return and collection systems available. By following these instructions you ensure that this product is treated correctly and help to reduce potential impacts on the environment and human health, which could otherwise result from inappropriate handling. Recycling of products helps to conserve natural resources and protect the environment.

For more detailed information on collection and recycling systems for this product, please contact the shop where you purchased it, your local dealer or sales/service representatives.

### All Other Users

If you wish to discard this product, please contact your local authorities, the shop where you bought this product, your local dealer or sales/service representatives.

### For Turkey only

AEEE Yönetmeliğine Uygundur. Bu sistem sarf malzemeleri ve yedek parçaları da dahil olmak üzere AEEE Yönetmeliğine Uygundur.

### Üretici:

Ricoh Company, Ltd.

3-6, Nakamagome 1-chome, Ohta-ku, Tokyo 143-8555 Japan

+81-3-3777-8111(English only/Sadece Ingilizce)

Note for the Battery and/or Accumulator Symbol (For EU countries only) **Exaggion A (mainly Europe)** 

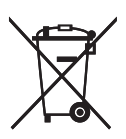

In accordance with the Battery Directive 2006/66/EC Article 20 Information for end-users Annex II, the above symbol is printed on batteries and accumulators.

This symbol means that in the European Union, used batteries and accumulators should be disposed of separately from your household waste.

In the EU, there are separate collection systems for not only used electrical and electronic products but also batteries and accumulators.

Please dispose of them correctly at your local community waste collection/recycling centre.

Contact your sales or service representative to change the battery.

# Environmental Advice for Users *A* **Region** A (mainly Europe)

#### Users in the EU, Switzerland and Norway

#### Consumables yield

Please refer to either the User's Manual for this information or the packaging of the consumable.

#### Recycled paper

The machine can use recycled paper which is produced in accordance with European standard EN 12281:2002 or DIN 19309. For products using EP printing technology, the machine can print on 64 g/m<sup>2</sup> paper, which contains less raw materials and represents a significant resource reduction.

#### Duplex printing (if applicable)

Duplex printing enables both sides of a sheet of paper to be used. This saves paper and reduces the size of printed documents so that fewer sheets are used. We recommend that this feature is enabled whenever you print.

#### Toner and ink cartridge return program

Toner and ink cartridge for recycling will be accepted free of charge from users in accordance with local regulations.

For details about the return program, please refer to the Web page below or consult your service person.

<https://www.ricoh-return.com/>

#### Energy efficiency

The amount of electricity a machine consumes depends as much on its specifications as it does on the way you use it. The machine is designed to allow you to reduce electricity costs by switching to Ready mode after it prints the last page. If required, it can immediately print again from this mode. If no additional prints are required and a specified period of time passes, the device switches to an energy saving mode.

In these modes, the machine consumes less power (watts). If the machine is to print again, it needs a little longer to return from an energy saving mode than from Ready mode.

For maximum energy savings, we recommend that the default setting for power management is used.

# Notes to users in the state of California (Notes to Users in USA) **(Fig. 26)** Region B (mainly North America)

Perchlorate Material - special handling may apply. See: [www.dtsc.ca.gov/hazardouswaste/](http://www.dtsc.ca.gov/hazardouswaste/perchlorate) [perchlorate](http://www.dtsc.ca.gov/hazardouswaste/perchlorate)

# Trademarks (User Guide)

Adobe, Acrobat, PostScript, and PostScript 3 are either registered trademarks or trademarks of Adobe Systems Incorporated in the United States and/or other countries.

The Bluetooth® word mark and logos are registered trademarks owned by Bluetooth SIG, Inc. and any use of such marks by Ricoh Company, Ltd. is under license.

Firefox is registered trademarks of the Mozilla Foundation.

Dropbox is a registered trademark or trademark of Dropbox, Inc.

Google, Android, Google Drive, and Chrome are trademarks of Google LLC.

Java is a registered trademark of Oracle and/or its affiliates.

JAWS® is a registered trademark of Freedom Scientific, Inc., St. Petersburg, Florida and/or other countries.

Kerberos is a trademark of the Massachusetts Institute of Technology (MIT).

macOS, Bonjour, and Safari are trademarks of Apple Inc., registered in the U.S. and other countries.

Microsoft, Windows, Windows Server, Edge, and Internet Explorer are either registered trademarks or trademarks of Microsoft Corp. in the United States and/or other countries.

PictBridge is a trademark.

QR Code is a registered trademark of DENSO WAVE INCORPORATED in Japan and in other countries. The SD and SD logo are trademarks of SD-3C, LLC.

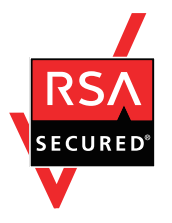

This product includes RSA BSAFE® Cryptographic software of EMC Corporation. RSA and BSAFE are registered trademarks or trademarks of EMC Corporation in the United States and other countries.

The proper name of Edge is Microsoft<sup>®</sup> Edge<sup>™</sup>.

The proper name of Internet Explorer 11 is Internet Explorer® 11.

The proper names of the Windows operating systems are as follows:

• The product names of Windows 7 are as follows:

Microsoft® Windows® 7 Home Premium

Microsoft® Windows® 7 Professional

Microsoft® Windows® 7 Ultimate

Microsoft<sup>®</sup> Windows<sup>®</sup> 7 Enterprise

- The product names of Windows 8.1 are as follows: Microsoft<sup>®</sup> Windows<sup>®</sup> 8.1 Microsoft® Windows® 8.1 Pro Microsoft® Windows® 8.1 Enterprise
- The product names of Windows 10 are as follows: Microsoft® Windows® 10 Home Premium Microsoft<sup>®</sup> Windows<sup>®</sup> 10 Pro Microsoft® Windows® 10 Enterprise Microsoft<sup>®</sup> Windows<sup>®</sup> 10 Education
- The product names of Windows Server 2008 are as follows: Microsoft® Windows Server® 2008 Standard Microsoft® Windows Server® 2008 Enterprise
- The product names of Windows Server 2008 R2 are as follows: Microsoft® Windows Server® 2008 R2 Standard Microsoft® Windows Server® 2008 R2 Enterprise
- The product names of Windows Server 2012 are as follows: Microsoft® Windows Server® 2012 Foundation Microsoft® Windows Server® 2012 Essentials Microsoft® Windows Server® 2012 Standard
- The product names of Windows Server 2012 R2 are as follows: Microsoft® Windows Server® 2012 R2 Foundation Microsoft<sup>®</sup> Windows Server<sup>®</sup> 2012 R2 Essentials Microsoft® Windows Server® 2012 R2 Standard
- The product names of Windows Server 2016 are as follows: Microsoft® Windows Server® 2016 Datacenter Microsoft® Windows Server® 2016 Essentials Microsoft® Windows Server® 2016 Standard Microsoft® Windows Server® 2016 MultiPoint® Premium Server
- The product names of Windows Server 2019 are as follows: Microsoft® Windows Server® 2019 Datacenter Microsoft® Windows Server® 2019 Standard Microsoft® Windows Server® 2019 Essentials

Wi-Fi® and Wi-Fi Direct® are registered trademarks of Wi-Fi Alliance.

Other product names used herein are for identification purposes only and might be trademarks of their respective companies. We disclaim any and all rights to those marks.

Microsoft product screen shots reprinted with permission from Microsoft Corporation.

MEMO

**MEMO** 

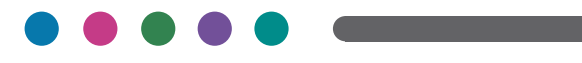

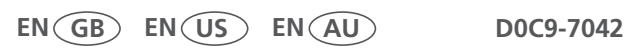